#### **САРАНСКИЙ КООПЕРАТИВНЫЙ ИНСТИТУТ (ФИЛИАЛ) АВТОНОМНОЙ НЕКОММЕРЧЕСКОЙ ОБРАЗОВАТЕЛЬНОЙ ОРГАНИЗАЦИИ ВЫСШЕГО ОБРАЗОВАНИЯ ЦЕНТРОСОЮЗА РОССИЙСКОЙ ФЕДЕРАЦИИ «РОССИЙСКИЙ УНИВЕРСИТЕТ КООПЕРАЦИИ»**

# МЕТОДИЧЕСКИЕ РЕКОМЕНДАЦИИ ДЛЯ СТУДЕНТОВ ПО ЛАБОРАТОРНЫМ РАБОТАМ

# **ИНФОРМАЦИОННЫЕ СИСТЕМЫ В ЭКОНОМИКЕ**

Специальность 38.05.01 Экономическая безопасность Специализация: №1 «Экономико-правовое обеспечение экономической безопасности» Форма обучения: очная; заочная Квалификация (степень) выпускника: экономист

Голяева Н. В. Методические рекомендации для студентов по лабораторным работам:. – Саранск: Саранский кооперативный институт (филиал) Российского университета кооперации, 2018.

Методические рекомендации для студентов по лабораторным работам по дисциплине (модулю) Информационные системы в экономике по специальности 38.05.01 Экономическая безопасность специализация «Экономико-правовое обеспечение экономической безопасности» составлена Голяевой Н. В. доцентом кафедры информационных технологий и математики, в соответствии с требованиями Федерального государственного образовательного стандарта высшего профессионального образования по специальности 38.05.01 Экономическая безопасность специализация «Экономико-правовое обеспечение экономической безопасности», утвержденного Министерством образования и науки Российской Федерации № 20 от 16.01.2017.

Методические рекомендации для студентов по лабораторным работам:

**обсуждена** и **рекомендована** к утверждению решением кафедры информационных технологий и математики «18» апреля 2018 г., протокол №9

Заведующий кафедрой информационных технологий и математики С.С. Голяев

**Введение**

Деятельность многих предприятий, групп людей все больше начинает зависеть от способности быстро и качественно обрабатывать и использовать имеющуюся информацию. Прежде чем предпринять какие-то действия, необходимо провести большую работу по сбору и переработке информации, ее осмыслению и анализу. В любой области нахождение нужного решения требует больших объемов работ, что в настоящее время невозможно без привлечения специальных технических средств и владения информационными технологиями.

В этой связи сфера информатики становится доминирующей в деятельности человека, потребляя уже в настоящее время большую долю трудовых ресурсов, чем материальная. Информационный ресурс приобретает коммерческий характер. Получает развитие новый вид услуг – информационный. Внедрение информационных технологий требует подготовки, как пользователей, так и разработчиков.

Цель данного пособия – развитие общекультурных и профессиональных компетенций студентов, связанных с овладением основных теоретических положений и практических навыков работы с современными информационными технологиями, реализованными в наиболее распространенных программных продуктах: текстовом редакторе Microsoft Word, табличном процессоре Microsoft Exсel, программе для управления проектами Microsoft Project.

Лабораторный практикум состоит из шестнадцати лабораторных работ и позволяет получить навыки использования информационных технологий для решения разнообразных задач.

Методические материалы к каждой лабораторной работе включают в себя следующие разделы:

- теоретическая часть;

- практическая часть;

- задания для самостоятельного выполнения.

После проведения лабораторных работ студент должен уметь:

• знать базовые информационные процессы, структуру, модели, методы и средства базовых и прикладных информационных технологий, методику создания, проектирования и сопровождения систем на базе информационной технологии;

• уметь применять информационные технологии при решении функциональных задач в различных предметных областях, а также при разработке и проектировании информационных систем;

• иметь представление об областях применения информационных технологий и их перспективах в условиях перехода к информационному обществу.

При выполнении лабораторных работ студент должен:

- выполнить примеры решения задач, приведенные в учебном пособии;

- самостоятельно выполнять контрольные задания, приведенные в учебном пособии.

Форма контроля выполнения лабораторной работы – собеседование по контрольным вопросам и заданиям, приведенным в учебном пособии. Работы, пропущенные по уважительным и неуважительным причинам, студент выполняет самостоятельно.

## **Лабораторная работа №1**

# **СЛИЯНИЕ ДОКУМЕНТОВ MS Word и MS Exceel,**

## *Теоретическая часть*

Функция слияние позволяет формировать сложные документы, состоящие из некоторой постоянной части и изменяющихся значений полей. Значения полей заполняются автоматически при формировании составного списка.

При формировании составных документов выделяются следующие основные этапы:

- создания источника данных;
- разработка формы основного документа;
- формирование основного документа при помощи функции данных слияния.

Исходные данные для слияния могут хранится в виде таблиц созданных средствами MS Word, MS Exceel, MS Access. При создании таблиц необходимо учесть следующие требования и рекомендации:

- Первая строка таблицы должна содержать наименование столбцов, которые будут использоваться в качестве имен полей слияния.
- Число полей данных (столбцов таблицы) должно соответствовать числу полей в записи данных, содержащей наибольшее количество сведений. Если в какой-то записи отсутствует значение поля, то следует оставить это поле пустым.
- Данные по которым будет производится сортировка записей, например город, почтовый индекс или фамилия адресата, должны находится в отдельных столбцах таблицы.
- Данные лучше организовать таким образом, чтобы их можно было использовать в различных документах слияния. Например название организации и ее почтовый адрес необходимо поместить в разные поля, т.к. название организации можно использовать при создании конверта и при формировании текста письма независимо от почтового адреса.

Функция слияния реализуется в трех последовательных этапах:

- 1. Создание основного документа.
- 2. Подключение источника данных.
- 3. Объединение.

В верхней части окна мастер выводит подсказку о том, какую операцию необходимо выполнить на текущем шаге.

На первом шаге требуется выбрать, с каким типом документа будет проводится работа: письма, электронное сообщение, конверты, наклейки каталог. Затем нажимаем кнопку создать.

На следующем шаге мастер требует определить, что необходимо взять в основу: текущий документ, шаблон, существующий документ, затем необходимо выбрать список получателей: использование списка, создание списка.

На слудующем шаге мастер требует определить источник данных. Для подключения источника необходимо нажать кнопку **Открыть**.

После подключения источника мастер предлагает вернуться к настройке основного документа слияния. При создании документов и каталогов для редактирования основного документа достаточно выбрать этот документ. При разработке конвертов и наклеек после этого необходимо выбрать стандартный формат конверта(наклейки), нажать кнопку ОК, добавить поля слияния в адресную часть конверта(наклейки) и нажать ОК.

Затем выполняется просмотр писем. Здесь пользователь может удалить или добавить получателей письма.

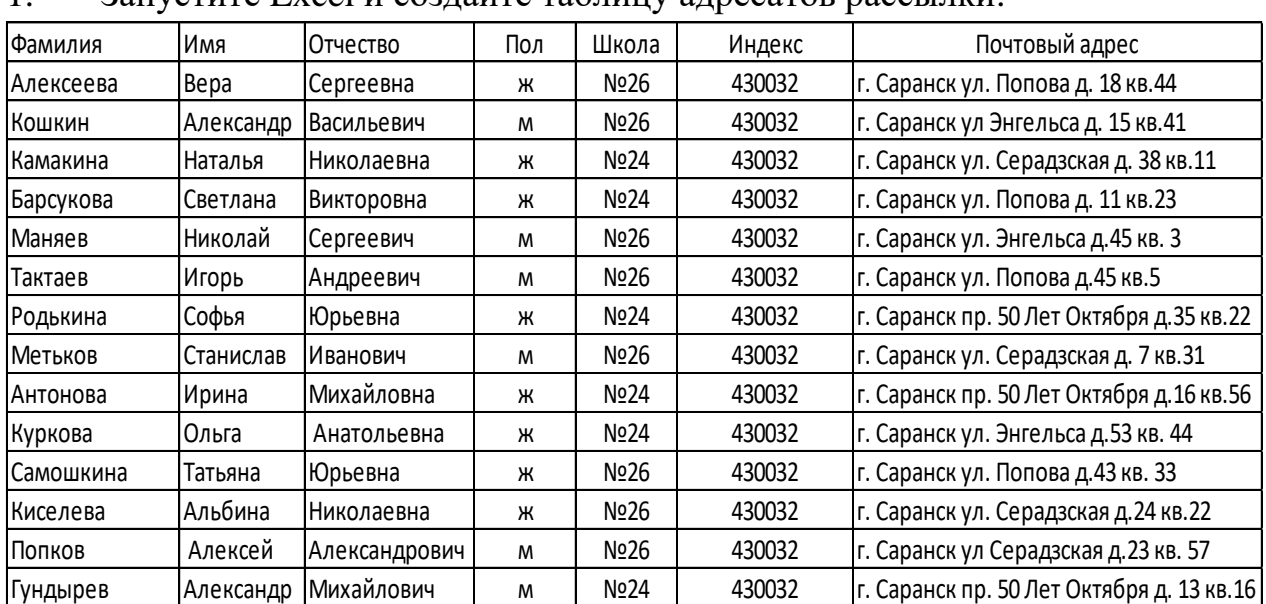

#### *Практическая часть.*

1. Запустите Excel и создайте таблицу адресатов рассылки:

- 2. Сохраните документ с именем *Адреса рассылки*.xlsx.
- 3. В Word создайте новый документ и наберите текст приглашения.

#### Уважаемый Иван Иванович!

Приглашаем Вас на день открытых дверей который будет проводится в Саранском кооперативном институте 23 апреля 2014г. в 14-00. в актовом зале главного корпуса по адресу г. Саранск ул. Транспортная 17, актовый зал. Контактный телефон: 35-43-65.

4. Сохраните документ под именем *Приглашение.* dosx.

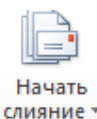

- 5. Перейти на вкладку *Рассылки* на панели *Начало слияние* в раскрывающим списке выбрать кнопку  $\sqrt{\frac{|\mathcal{S}_i|}{n}}$  Пошаговый мастер слияния... после чего в правой части появится поле *Слияние*.
- 6. На первом шаге выбираем в качестве документа *Письма* затем нажимаем кнопку *Далее,* затем в поле *Выбор документа* необходимо выбрать *Текущий документ*.
- 7. Следующим шагом является выбор получателей, для этого в поле *Обзор* необходимо найти и открыть документ *Адреса рассылки*.xlsx.
- 8. В обращении выделяем *Уважаемый* на вкладке *Рассылки* в поле *Составление документа и вставка полей* из раскрывающегося списка кнопки **ветравила выбираем** функцию IF...THEN...ELSE, в появившемся диалоговом окне нужно поставить условие которое позволит вставлять слова «Уважаемый» или «Уважаемая» в зависимости от пола получателя. Для этого в окне Вставка поля IF выбрать значения — поле: *Пол*, оператор: *равно*, значение: *м*, Вставить следующий текст: *Уважаемый*, В противном случае вставить следующий текст: *Уважаемая*. Затем нажать OK.
- 9. Далее замените слово *«Иван»* на поле слияния *«Имя», а «Иванович» —* на поле слияния *«Отчество»*, используя кнопку *Вставить поле слияния* в поле *Составление документа и вставка полей.*
- 10.Затем в режиме просмотра просмотрите полученные письма и завершите слияния документов. Для просмотра результатов нужно на закладке *Рассылки* в группе *Просмотр результатов* выбрать кнопку *Просмотреть результаты*. После чего при помощи расположенных рядом стрелок можно листать документы рассылки. Если на листе вместо значений полей слияния отображается XML-код, зайдите во вкладку Файл, выберите Параметры →Дополнительно, далее в группе параметров Показывать содержимое документа уберите галочку в чекбоксе Показывать коды полей вместо их значений.
- 11.Для печати документов рассылки нужно на закладке Рассылки в группе Завершение раскрыть список Найти и объединить и выбрать Печать документо.
- 12.Для подготовки множества конвертов для рассылки корреспонденции необходимо создать новый документ MS Word и выполнить команду *Рассылки\ Начать слияние\ Пошаговый мастер слияния*.
- 13.Выбираем пункт *Конверты* и далее выбираем в *Параметрах конверта* Размер 9, в качестве получателя *Адреса рассылки*.xlsx.
- 14.Подведите курсор в середину нижней части конверта и нажмите кнопку мыши. Выделится невидимая рамка для надписи. Переведите ее левый верхний угол.
- 15.Напечатайте построчно слова Индекс, Адрес, Получатель и введите адрес получателя и отправителя, используя поля слияния.
- 16.Серым фоном для наглядности выделены поля слияния (при оформлении серый фон применять не нужно). Добавьте в документ адрес отправителя в соответствии с рисунком.

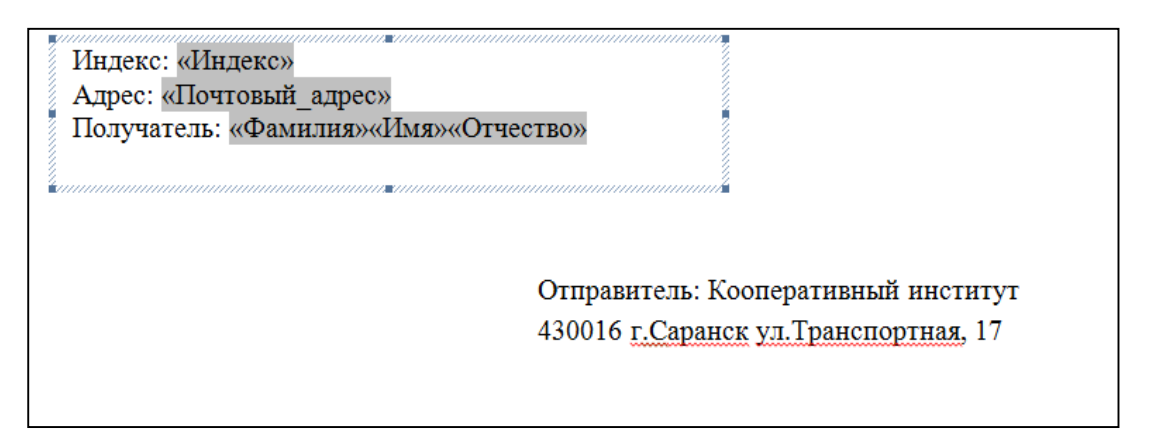

17.Сохраните документ под именем *Конверты.docx*. Зайдите в режим просмотра результатов и просмотрите все конверты. Затем распечатайте их на принтер Adobe PDF (или Microsoft XPS Document Writer).

## *Задания для самостоятельной работы*

- 1. Используя функцию слияния создайте документ «Приглашение на свадьбу».
- 2. Используя функцию слияния создайте документ «Приглашение на родительское собрание».
- 3. Используя функцию слияния создайте документ «Приглашение на научную конференцию».
- 4. Используя функцию слияния создайте документ «Приглашение на презентацию книги».
- 5. Используя функцию слияния создайте документ «Приглашение на юбилей».
- 6. Используя функцию слияния создайте документ «Приглашение на собрание коллектива».
- 7. Используя функцию слияния создайте документ «Приглашение на соревнования по гимнастики».
- 8. Используя функцию слияния создайте документ «Приглашение на парад Победы».
- 9. Используя функцию слияния создайте документ «Приглашение на участие в конкурсе рисунков».
- 10. Используя функцию слияния создайте документ «Приглашение на участие в конкурсе поделок».

## **Лабораторная работа №2**

## **РАЗРАБОТКА ФОРМЫ В MS Word**

#### *Теоретическая часть*

В делопроизводстве часто приходится иметь дело с заполнением различных бланков документов, договоров, контрактов и т. п. Чтобы для каждого документа не создавать новый файл, обычно используется способ, связанный с внесением в имеющийся файл необходимых изменений. При этом документ не всегда требуется сохранять, необходимо только распечатать его с внесенными изменениями. В таких случаях удобно применять *формы*.

Форма – это документ с незаполненными областями, в которые вводятся необходимые данные. Форма содержит текст или графические элементы, которые не могут быть изменены лицом, заполняющим форму. Для заполнения формы служат специально отведенные для этих целей области – *поля формы*.

В MS Word можно создать следующие виды форм:

- 1. *Печатные,* которые печатаются, а затем заполняются на бумаге;
- 2. Электронные, которые можно заполнять на компьютере, распространять через электронную почту или по сети.

Для работы с полями используется панель Элементы управления вкладки Разработчик.

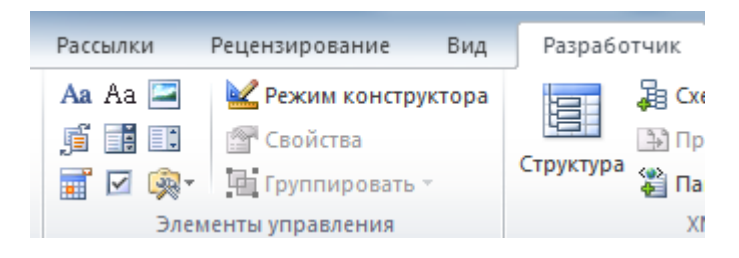

Рисунок 1 – панель **Элементы управления** вкладки **Разработчик**

## *Печатная форма*

Печатная форма представляет собой простейший вариант. По сути, печатная форма – это документ MS Word, содержащий определенный текст и графику, которые предстоит распечатать и заполнить на бумаге. В отличии от обычного документа MS Word печатная форма содержит специальные поля формы: *текстовое* и *флажок*. Флажки предназначены для ответов типа «да» или «нет». Примером печатной формы служит бюллетень для тайного голосования.

## *Электронная форма*

Для разработки электронной формы можно создать новый документ или открыть в качестве образца существующую форму. На следующем этапе необходимо определить местоположение постоянных элементов формы и ее изменяющихся составляющих. Постоянная часть формы может содержать текст, графические объекты, таблицы, которые при заполнении не должны изменяться. При размещении постоянной части используются обычные приемы форматирования текста и графики.

Для размещения на форме поля ввода символьных данных( текста, чисел) используется *текстовое поле*. Чтобы создать текстовое поле на форме, необходимо поместить курсор в требуемую позицию документа и на вкладке *Разработчик* нажать кнопку *Текстовое поле* .

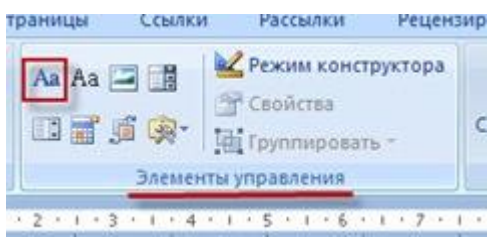

Рисунок 2 – выбор кнопки **Текстовое поле**

Для ответов типа «да» или «нет» служит поле *Флажок*. Чтобы создать поле на форме, следует поместить курсор в позицию где должен располагаться флажок, и нажать кнопку на панели *Элементы управления* вкладки *Разработчик*.

Если заранее определены варианты ответов не вопрос формы, то они могут быть оформлены в виде списка. Для добавления к форме *поля со списком* следует поместить курсор в позицию добавления поля и нажать кнопку на панели *Элементы управления* вкладки *Разработчик*.

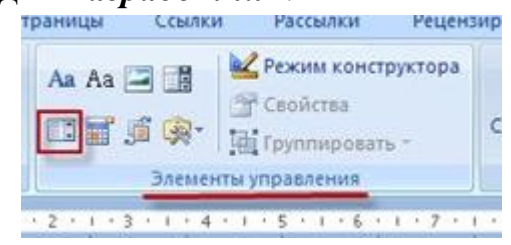

Рисунок 3 – выбор кнопки **Поле со списком**

Чтобы задать варианты ответов, после добавления поля, необходимо нажать кнопку *Свойства* **.** Свойства . В изним

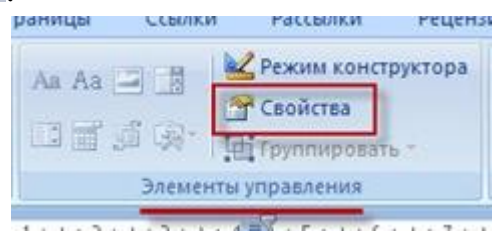

Рисунок 4 – выбор кнопки **Свойства**

В диалоговом окне выделите элемент списка *Выберите элемент* и удалите его из списка введите элемент списка, затем нажмите кнопку *Добавить*.

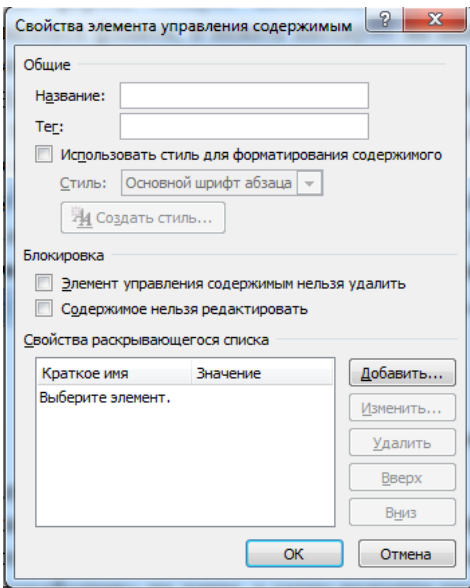

Рисунок 5 – диалоговое окно **Свойства**

В появившемся диалоговом окне введите элемент. Нажмите кнопку ОК.

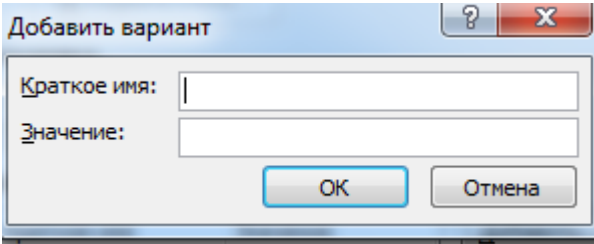

Рисунок 5 – диалоговое окно Ввода элемента списка

После ввода необходимого количества элементов нажмите кнопку ОК.

При создании форм в ряде случаев необходимо использовать табличное представление данных. Таблицы позволяют в пределах определенных ячеек сформировать текст требуемым образом, выровнять по определенному краю, использовать обрамление ячеек, фоновую заливку и другие свойства.

Для визуального отличия полей формы от постоянной части используется *затемнение полей*. Затемнение является только экранным эффектом и на печать не выводится. Для включения и отключения затемнения полей формы, достаточно нажать кнопку *Затемнение полей формы* , которая находится в раскрывающимся списке кнопки *Инструменты из предыдущих версий* .

В форму можно добавить *поле даты*. Для этого на вкладке *Разработчик* в блоке команд *Элементы управления* найдите кнопку *Выбор даты* и щелкните на ней левой кнопкой мыши.

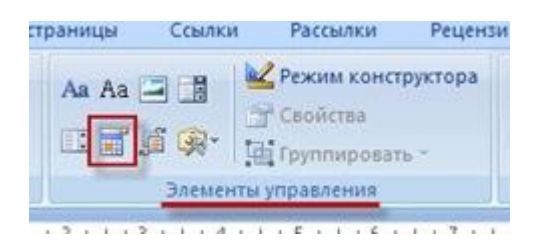

Рисунок 4 – добавление **Поля даты**

Теперь для вставки даты достаточно будет щелкнуть левой кнопкой мыши на подсказке **[Выберите дату],** а затем щелкнуть еще раз на черной стрелочке, которая появится справа. Откроется небольшой календарик.

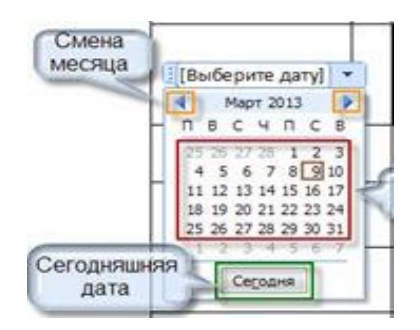

Рисунок 4 – выбор даты

При нажатии на кнопку **«Сегодня»** установится **сегодняшняя** дата. При нажатии на **любое число** в календаре установится именно **эта** дата.

Для защиты от несанкционированного изменения формы предусмотрена защита формы с паролем. На вкладке *Разработка* в группе *Защита* выберите

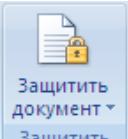

команду Зашитить документ **выдитить и затем щелкните** Ограничить *форматирование и редактирование*. В области задач *Установить защиту* в группе *Ограничения на редактирование* установите флажок *Разрешить только указанный способ редактирования документа*.

В списке ограничений редактирования выберите пункт *Ввод данных в поля форм*. В группе *Включить защиту* нажмите кнопку *Да, включить защиту*. Для назначения для документа пароля, чтобы только знающие его пользователи могли удалить защиту, введите пароль в окне *Новый пароль (необязательно)*, а затем подтвердите его

## *Практическая часть.*

1. Запустите MS Word.

2. Нажмите кнопку *Файл*, а затем выберите пункт *Параметры* нажмите кнопку *Настройки ленты* и установите флажок *Показывать вкладку «Разработчик»* на ленте, а затем нажмите кнопку *OК*.

3. Выберите вкладку *Разметка страницы* и установите параметры страницы: размер бумаги 14,8\*21 см; поля верхнее и нижнее 1,5 см, левое 1,8 см, правое 1,2 см.

4. Наберите и отформатируйте текст, написанный курсивом (используя табуляцию между словами *Фамилия* и *Имя*).

5. Поместите курсор после слова *Фамилия* и добавьте пробел. На вкладке *Разработчик* нажмите кнопку *Текстовое поле* .

6. Повторите пункт 5 для слов *Имя*, *Отчество, Год рождения*, *Образование.*

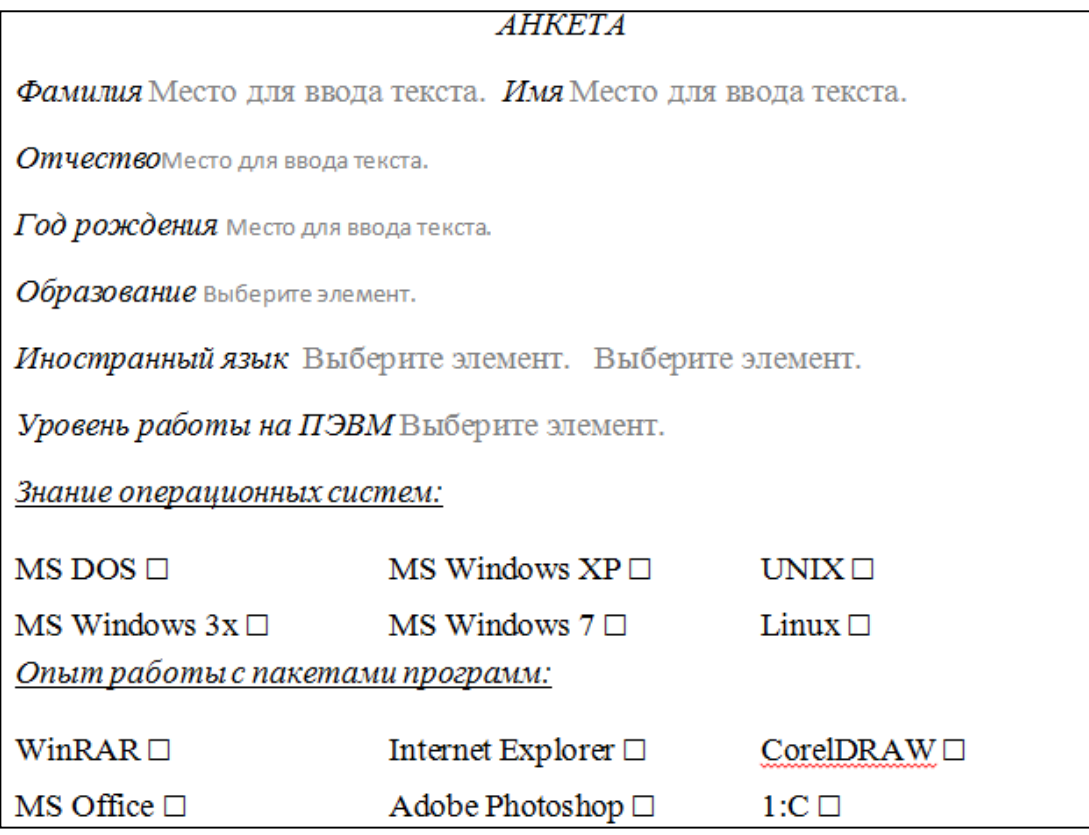

7. Поместите курсор после выражения *Иностранный язык*: добавьте пробел и нажмите кнопку *Поле со списком* . Нажмите кнопку *Свойства* **. В диалоговом окне введите элементы списка:** немецкий, *английский, французский*, завершив ввод нажатием кнопки *Добавить*. Нажмите кнопку *ОК*.

8. Поместите курсор после поля со списками и нажмите кнопку *Tab*. Нажмите кнопку *Свойства* . В диалоговом окне введите элементы списка: читаю и перевожу со словарем, читаю и перевожу без словаря, владею свободно.

9. Поместите курсор после выражения *Уровень работы на ПЭВМ*: и добавьте поле со списком элементов: *начинающий, средний, профессиональный, нет*.

10. После выражения *Знание операционных систем*: создайте таблицу 3х2 без обрамления ячеек. Поместите курсор в первую ячейку первой строки таблице введите MS DOS и нажмите кнопку *Флажок* . Повторите размещение флажков для каждой ячейки таблицы.

11. Повторите пункт 10 для выражения *Опыт работы с пакетами программ*:.

12. На вкладке *Разработка* в группе *Защита* выберите команду

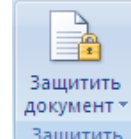

Защитить документ **защитить** и затем щелкните *Ограничить форматирование и редактирование*.

13. В области задач *Установить защиту* в группе *Ограничения на редактирование* установите флажок *Разрешить только указанный способ редактирования документа*.

14. В списке ограничений редактирования выберите пункт *Ввод данных* в поля форм. В группе *Включить защиту* нажмите кнопку *Да, включить защиту*. Для назначения для документа пароля, чтобы только знающие его пользователи могли удалить защиту, введите пароль в окне *Новый пароль (необязательно)*, а затем подтвердите его.

15. Сохраните форму как обычный документ MS Word.

16. Нажмите кнопку *Файл* выберите команду *Создать\ Бланки\ Для особых случаев*.

17. Выберите бланк *Валентинка* и заполните ее поля.

18. Сохраните документ.

#### *Задание для самостоятельной работы*

Разработайте шаблон факса, где в каждой графе должна быть подсказка – что надо делать человеку при заполнении этого бланка.

Поля формы **Срочный:** и **Необходимые действия:** необходимо сделать *полями со списком*, в котором можно выбрать следующие варианты: очень срочно; срочно; подождет; можно и через неделю.

Поле формы **Выберите даты** необходимо создать с помощью кнопки панели *Элемент управления* – *Выбор даты* **.** Чтобы не вписывать дату вручную.

*Примечание*: *Этот документ удобно будет оформить в виде таблице.*

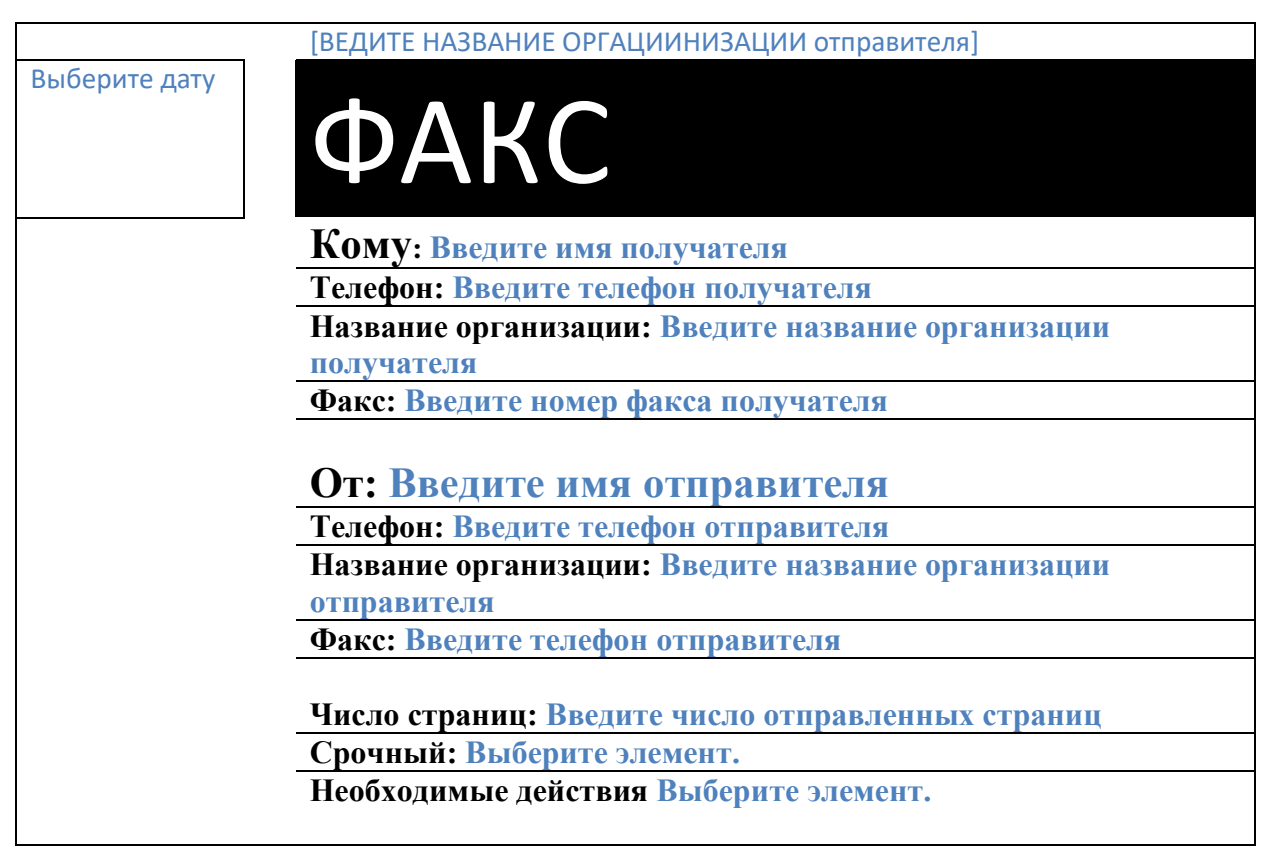

Сохраните документ.

#### **ЛАБОРАТОРНАЯ РАБОТА** №3. **Основы работы в MS EXCEL**

#### Теоретическая часть

Все вычисления в Excel выполняются с помощью формул. Формулы составляют основу программы и делают ее настоящей ЭТ. В качестве знаков математических и логических операций используются стандартные символы операций (сложение +, вычитание –, умножение \*, деление /, возведение в степень ^, заключение в скобки ( ), равно =, не равно < >, больше >, меньше <).

Существует несколько эффективных способов создания формул.

Один из них – метод «наведи и щелкни». Его использование заключается в следующем:

1) выбирается ячейка, в которой надо отобразить результат;

2) вводится знак **=**;

3) производится щелчок на первой ячейке, которую необходимо включить в формулу;

4) вводится знак операции;

5) производится щелчок на следующей ячейке формулы;

6) повторяются шаги 4 и 5, пока вся формула не будет введена;

7) завершается ввод формулы нажатием клавиши **[Enter]**.

Другой метод – ввод формулы с помощью адресов нужных ячеек с клавиатуры, однако при этом способе допускается наибольшее количество ошибок и неточностей.

Когда формула заполняется или копируется из одной ячейки в другую, Excel изменяет каждую ссылку на ячейку в соответствии с новым адресом формулы. Иногда такое изменение не нужно. В таком случае можно прямо указать Excel, что ссылка ячейку на на ячейку не должна меняться, сделав ее абсолютной. В абсолютной ссылке каждому элементу предшествует знак доллара: *\$Е\$11*. Знак доллара «запирает» ячейку, и Excel не может ее изменить, если заполняет формулу или копирует ее в другую ячейку. Знак *\$* перед буквой *Е* сообщает Excel, что нельзя менять столбец, а знак *\$* перед числом *11* – что нельзя менять строку.

Абсолютные ссылки в исходной формуле можно создавать, вводя с клавиатуры знаки *\$* перед соответствующими адресами строк и столбцов.

В программе Excel имеется метод суммирования строки или столбца с помощью кнопки (*Автосумма*) на панели *Редактирование* вкладки *Главная*.

Для проведения операции автосуммирования нужно выделить ячейки, содержащие числа, которые надо сложить, и пустую строку и (или) столбец для размещения результата суммирования, и щелкнуть по кнопке *Автосумма*.

#### **Практическая часть**

1. Ввести исходные данные на первый рабочий лист **MS Excel**.

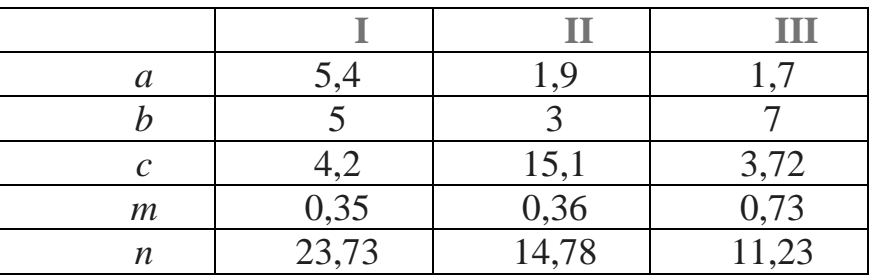

Для этого в ячейки **A2, A3, A4, A5** и **A6** введем имена переменных: **a, b, c, n** и **m**. В ячейки **B1, С1** и **D1** введем номера наборов данных: **I, II, III**. Затем заполним ячейки **B2:D6** в соответствии с заданной таблицей. Фрагмент рабочего листа **MS Excel** будет иметь вид, изображенный на рис. 1.1.

|                | $\cdots$<br>x<br>$10 - 11 = 17$<br>$\Box$<br>Книга1 - Microsoft Excel |                          |                               |       |       |                       |  |             |     |                                                   |        |
|----------------|-----------------------------------------------------------------------|--------------------------|-------------------------------|-------|-------|-----------------------|--|-------------|-----|---------------------------------------------------|--------|
|                | Файл                                                                  | Вставка<br>Главная       | Разметк                       |       |       | Формул Данные Рецензи |  |             | Вид | $\circledcirc \bullet \bullet \bullet \mathbb{Z}$ |        |
|                | Ж<br>er e<br>Вставить                                                 | $\bf{A}$                 | 喜<br>Шрифт Выравнивание Число |       | %     | A<br>Стили            |  | ₩<br>Ячейки | Q-  | Σ - 解 -<br>同・ 船・                                  |        |
|                | Буфер обмена                                                          | 一個                       |                               |       |       |                       |  |             |     | Редактирование                                    |        |
|                | F6                                                                    | $\overline{\phantom{a}}$ | $\equiv$                      | $f_x$ |       |                       |  |             |     |                                                   | $\sim$ |
| ⊿              | А                                                                     | B                        | c                             |       | D     | E                     |  |             | F   | G                                                 | ¢      |
| $\mathbf{1}$   |                                                                       |                          | П                             | Ш     |       |                       |  |             |     |                                                   |        |
| $\overline{2}$ | a                                                                     | 5,4                      | 1,9                           |       | 1,7   |                       |  |             |     |                                                   |        |
| 3              | b                                                                     | 5                        | з                             |       | 7     |                       |  |             |     |                                                   | ≡      |
| 4              | с                                                                     | 4,2                      | 15,1                          |       | 3,72  |                       |  |             |     |                                                   |        |
| 5              | m                                                                     | 0,35                     | 0,36                          |       | 0,73  |                       |  |             |     |                                                   |        |
| 6              | n                                                                     | 23,73                    | 14,78                         |       | 11,23 |                       |  |             |     |                                                   |        |
| $\overline{7}$ |                                                                       |                          |                               |       |       |                       |  |             |     |                                                   |        |
| 8              |                                                                       |                          |                               |       |       |                       |  |             |     |                                                   |        |
| 9              |                                                                       |                          |                               |       |       |                       |  |             |     |                                                   |        |
| 10             |                                                                       |                          |                               |       |       |                       |  |             |     |                                                   |        |

Рисунок 1 – образец создания таблицы

2. Добавить заголовок, расположив его по центру таблицы, шапку таблицы набрать полужирным шрифтом, первый столбец - курсивом. Шапку и первый столбец выполнить в цвете (шрифт и фон). Оформить таблицу с помощью обрамления.

Для того, чтобы можно было добавить к полученной таблице заголовок, необходимо вначале добавить пустую строку. Установим курсор в ячейку А1 и выполним команду **Главная Вставить Вставить строки на лист** или команду контекстного меню **Вставить…**, выполнение которой влечет за собой появление окна изображенного на рисунке 2.

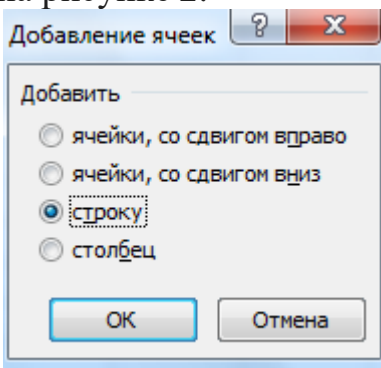

Рисунок 2 – диалоговое окно **Добавление ячеек**

Отметим, что для того, чтобы добавить пустой столбец можно воспользоваться командами **Главная Вставить Вставить столбцы на лист** или **Вставить…**

Введем фразу "Лабораторная работа" в ячейку А1, которая теперь свободна, т.к. вся таблица сместилась вниз на одну строку. Для оформления заголовка выделим ячейки **А1:D1** (см. рис.1.3). Затем выполним команду **Главная Выравнивание** и установим опции **"Объединение ячеек"** и **"По центру"**, либо

воспользоваться соответствующими кнопками на панели инструментов

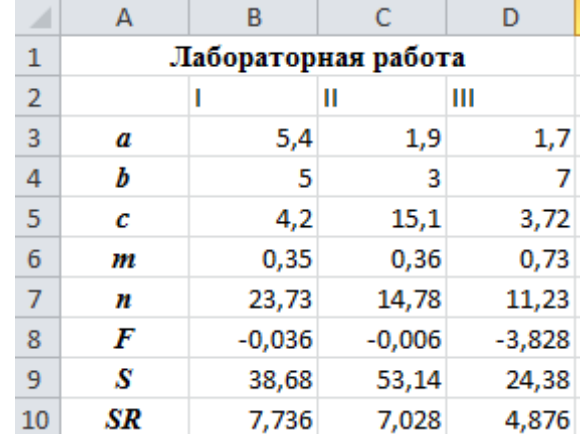

Рисунок 3 – образец форматирования таблицы

Для обрамления таблицы необходимо выделить всю таблицу и в контекстном меню выбрать пункт **Формат ячеек…**, а в открывшемся диалоговом окне вкладку

Граница, либо воспользоваться кнопкой "Границы" **-** на панели инструментов.

Изменение шрифта осуществляется с помощью пункта меню **Формат Ячейки… Шрифт**, либо с помощью кнопок "Полужирный", "Курсив",

"Подчеркивание" на панели инструментов Ж К Ч

Изменение цвета шрифта и фона выполняется с помощью пункта меню Формат Ячейки... →Шрифт, Формат →Ячейки... →Вид, либо с помощью кнопок "Цвет заливки", "Цвет шрифта" на панели инструментов  $\bigcirc$  • А •

Изменение типа, фона и цвета шрифта происходит в текущей ячейке или в выделенной области. Например, в нашем случае, для изменения типа шрифта необходимо выделить диапазон A1:D2 и воспользоваться кнопкой "Полужирный", затем выделить диапазон А3:А7 и нажать кнопку "Курсив".

3. Переименовать лист книги по смыслу введенной информации.

Переименовать лист можно несколькими способами:

# • с помощью пункта меню Формат — Лист — Переименовать;

щелкнуть правой клавишей мыши на ярлыке листа, в появившемся контекстном меню выбрать пункт **Переименовать**;

щелкнуть дважды левой клавишей мыши на ярлыке листа.

4. Скопировать таблицу на второй лист книги, дальнейшие действия выполнять на втором листе книги.

Копирование (перенос) таблицы на активный, или любой другой лист данной рабочей книги, можно выполнить несколькими способами, предварительно выделив необходимый диапазон ячеек (в нашем случае это **А1:D10**):

 $\cdot$ с помощью пункта главного меню **Правка**  $\rightarrow$ Копировать (Правка  $\rightarrow$ **Вырезать)**

с помощью пункта контекстного меню **Копировать (Вырезать)**

• воспользовавшись кнопкой "Копировать" <sup>(3)</sup> ("Вырезать"  $\frac{1}{6}$ ) на панели инструментов

Затем необходимо установить курсор в ячейку, в которой будет находиться левый верхний угол копируемой (перемещаемой) области и выполнить одну из команд:

• пункт главного меню **Правка** - Вставить

пункт контекстного меню **Вставить**

• воспользоваться кнопкой "Вставить" на панели инструментов.

Для нашего примера последовательность действий будет выглядеть следующим образом:

выделим область **А1:D7**;

# • выполним команду **Правка** - Копировать;

- перейдем на **Лист 2**, щелкнув по ярлыку листа левой кнопкой мыши;
- установим курсор в ячейку **А1** на **Листе 2**;
- выполним команду **Правка** Вставить.

5. Выполнить вычисления по формуле:

$$
F = \left| \frac{\cos\left(\frac{\pi}{3}\right) \cdot \left(a - b\right) \cdot m^2}{c - \sqrt{n}} \right|
$$

Чтобы вычислить значения **F, S** и **SR** для первого набора данных в ячейки **А8:А10** введем соответствующие имена переменных (см. рис.1.4). Затем введем следующие формулы:

**В8=(COS(ПИ()/3)\*(B3-B4)\*B6^2)/(B5-B7^0,5)**, для вычисления значения **F** по заданной формуле;

**В9=СУММ(B3:B7)**, для вычисления сумы значений первого набора данных;

**В10=СРЗНАЧ(B3:B7)**, для вычисления среднего значения первого набора данных;

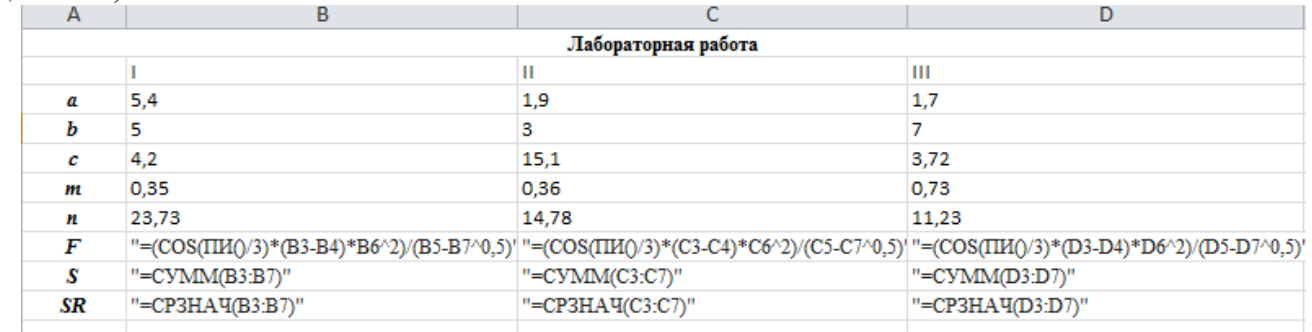

Рисунок 4 – образец выполнения расчетов

6. Используя "Мастер функций" вычислить сумму и среднее арифметическое для трех наборов данных.

Вычисление значений **F, S** и **SR** для двух других наборов данных произойдет автоматически, если формулы из ячеек **В8, В9** и **В10** скопировать в следующие по строке ячейки. Сделать это можно при помощи маркера автозаполнения - черная точка в нижнем правом углу ячейки. Например, для копирования формулы из ячейки **В8**, ее необходимо выделить, затем установить курсор в маркер автозаполнения (добиться того, чтобы он принял вид черного крестика) и удерживая левую кнопку мыши заполнить необходимый диапазон, в нашем случае это ячейки **С8** и **D8** . Копирование формул из ячеек **В9** и **В10** происходит аналогично (см. рис.1.4).

7. Увеличить размер шрифта в полученных результатах вычислений.

Для того чтобы изменить размер шрифта можно воспользоваться командой главного меню **Формат Ячейки… Шрифт**, командой контекстного меню **Формат ячейки… Шрифт** или соответствующей кнопкой на панели инструментов <sup>14</sup> • В нашем случае необходимо выделить диапазон A8:D10, выполнить одну из перечисленных выше команд и установить необходимый размер шрифта.

8. Сохранить файл.

Сохранить созданный файл можно нескольким способами:

• при помощи команды главного меню Файл **- Сохранить**;

при помощи команды контекстного меню **Сохранить**;

# • при помощи соответствующей кнопки на панели инструментов

Если файл сохраняется впервые, то на экране появится диалоговое окно, в котором пользователю будет предложено указать имя, под которым будет храниться файл. При всех последующих сохранениях, в файл вносятся соответствующие изменения, и он сохраняется под тем же именем.

Для того, чтобы открыть уже созданный файл, можно использовать один из следующих способов:

- выполнить команду главного меню **Файл Открыть**;
- выполнить команду контекстного меню **Открыть**;
- использовать соответствующую кнопку на панели инструментов .

Выполнение одной из этих команд приведет к появлению диалогового окна, в котором можно будет указать или выбрать из списка имя необходимого файла.

## **Задания для самостоятельной работы**

1. Ввести данные, указанные в задании на первый рабочий лист в виде таблицы.

2. Добавить заголовок, расположив его по центру таблицы, шапку таблицы набрать полужирным шрифтом, первый столбец - курсивом. Шапку и первый столбец выполнить в цвете (шрифт и фон). Оформить таблицу с помощью обрамления.

3. Переименовать лист книги по смыслу введенной информации.

4. Скопировать таблицу на второй лист книги, дальнейшие действия выполнять на втором листе книги.

5. Выполнить вычисления по указанной формуле. Используя "Мастер функций" вычислить сумму и среднее арифметическое для трех наборов данных.

6. Увеличить размер шрифта в полученных результатах вычислений.

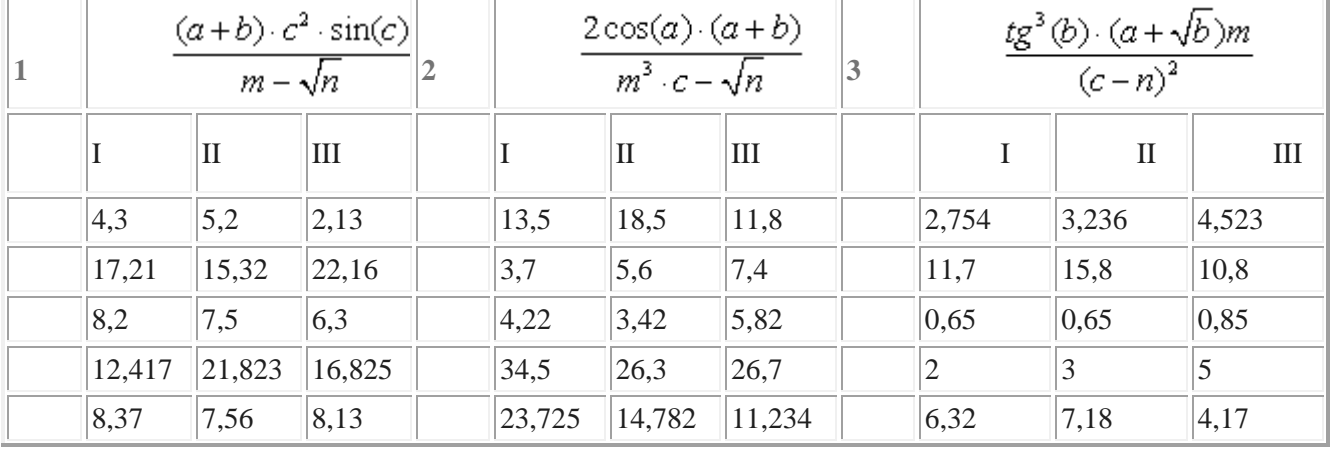

7. Сохранить файл.

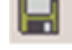

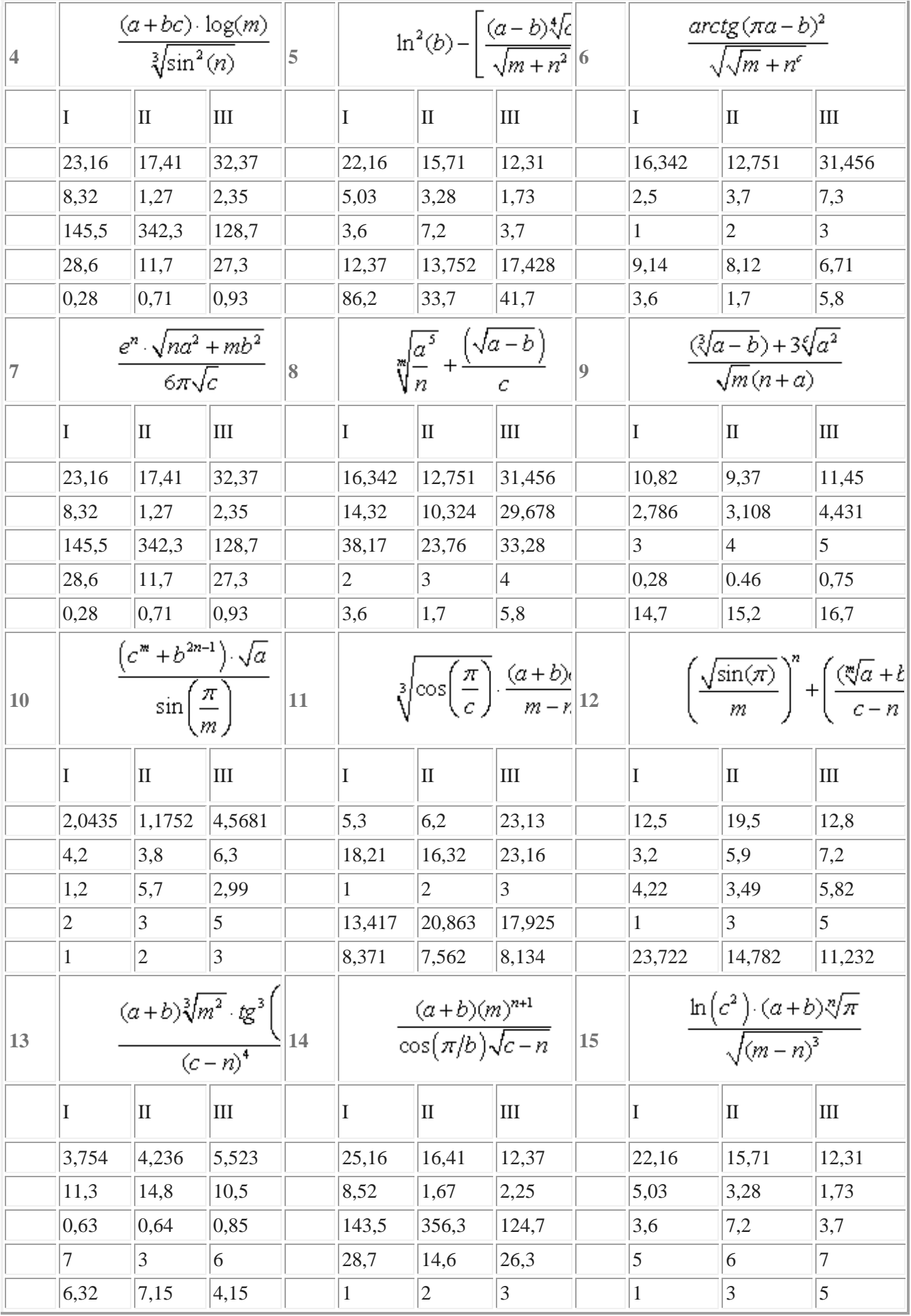

## **ЛАБОРАТОРНАЯ РАБОТА №2. Создание и редактирование таблиц, построение диаграмм**

#### **Теоретическая часть**

Форматирование чисел в Excel 2010 используется для отображения чисел в различном виде с целью облегчения их восприятия. Выделенные ячейки можно отформатировать, используя панель *Число* вкладки *Главная* или диалоговое окно *Формат ячеек*, вызываемое через панель *Число* или контекстное меню. При форматировании числа меняется его представление, но не числовое значение.

Для форматирования ячеек с помощью панели инструментов следует выделить **в по по одной из** кнопок для придания выделенным ячейкам нужного формата.

Для форматирования ячеек с помощью диалогового окна *Формат ячеек* необходимо выделить ячейки, щелкнуть по кнопке в правом нижнем углу панели *Число* или открыть контекстное меню и выбрать в нем пункт *Формат ячеек*. Далее открывается вкладка *Число*, выбирается из списка нужный формат, производится щелчок по кнопке  $\overline{OK}$  для применения выбранного формата и закрывается диалоговое окно.

ТП Excel 2010 содержит функции, которые применяют для статистических, финансовых, математических, инженерных и других расчетов. **Функция** *–* это программа, которая вычисляет специальные величины. Каждая функция имеет собственный синтаксис, которому необходимо следовать, чтобы программа работала корректно. Функции являются формулами, поэтому все они начинаются со знака **=**. После этого знака располагается имя функции, а затем один или несколько аргументов, заключенных в скобки.

Перед вводом функции следует убедиться, что ячейка для ее размещения является активной, щелкнуть по кнопке **=** в строке формул – откроется **панель формул***.* В левой части панели расположен раскрывающийся **список названий функций…**, причем видна последняя использованная функция. Щелкнув по раскрыва-ющемуся списку, можно открыть перечень недавно использовавшихся функций. Если нужная функция присутствует в списке, ее выделяют, и Excel перемещает эту функцию в строку формул и на панель формул. На панели формул появляется описание функции и одно или несколько текстовых полей для аргументов, которые необходимо заполнить.

Если искомая функция не представлена в списке формул, нужно выбрать внизу списка пункт *Другие функции…* – откроется диалоговое окно *Мастер функций*. Следует выбрать в левом списке нужную категорию, а в правом – функцию, щелкнуть по кнопке ОК, чтобы вернуться к панели формул. На панели формул следует выделить текстовое поле *Число 1*. Далее щелкают по сворачивающей кнопке диалогового окна , затем выделяют ячейки, которые нужно включить в аргумент, щелкают по разворачива-ющей кнопке для возврата на панель формул. Для окончания ввода надо щелкнуть по кнопке  $\overline{OK}$ .

Диалоговое окно *Мастер функций* можно вызвать с помощью команды *Другие*   $\phi$ ункции панел<sub>и</sub> *Библиотека функций* вкладки Формулы или кнопки (*Вставка функции*), расположенной слева от строки формул.

В программе Excel 2010 имеется метод суммирования строки или столбца с помощью кнопки (*Автосумма*) на панели *Редактирование* вкладки *Главная*.

Для проведения операции автосуммирования нужно выделить ячейки, содержащие числа, которые надо сложить, и пустую строку и (или) столбец для размещения результата суммирования, и щелкнуть по кнопке *Автосумма*.

**Диаграмма** *–* это графическое представление числовых данных. Диаграммы упрощают сравнение и восприятие чисел. Они могут создаваться по элементам – отдельным числам рабочего листа – или по ряду данных – группам данных внутри столбца или строки.

Начинать работу следует с выделения данных, по которым диаграмма будет строиться. За исключением названия, все, что появится в диаграмме, должно быть выделено в рабочем листе. Необходимо убедиться в том, что выделенные области симметричны.

В Microsoft Excel больше нет мастера диаграмм. Чтобы создать базовую диаграмму, теперь нужно выбрать нужный диапазон и щелкнуть тип диаграммы на вкладке **Вставка** в группе **Диаграммы**.

#### **Практическая часть**

1. Введите исходные данные таблицы 1 MS Excel (рис. 2.1). в рабочий лист MS Excel (рис. 1)

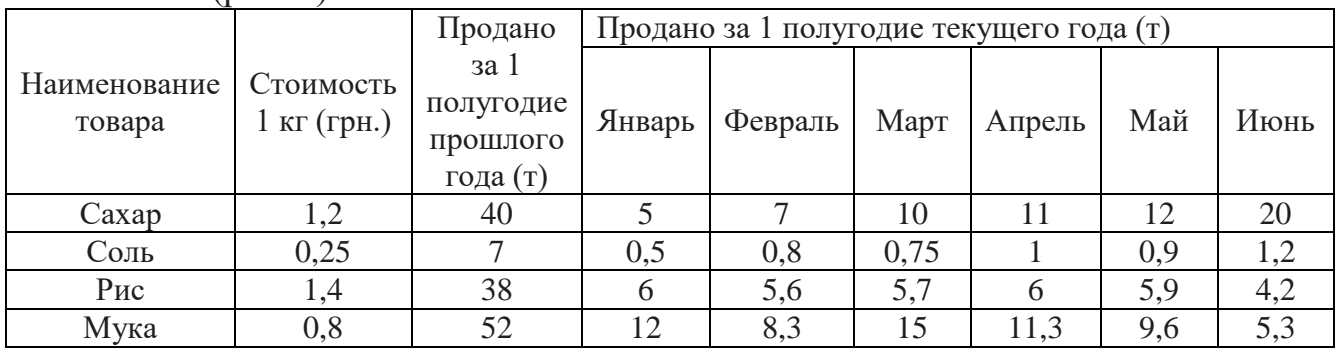

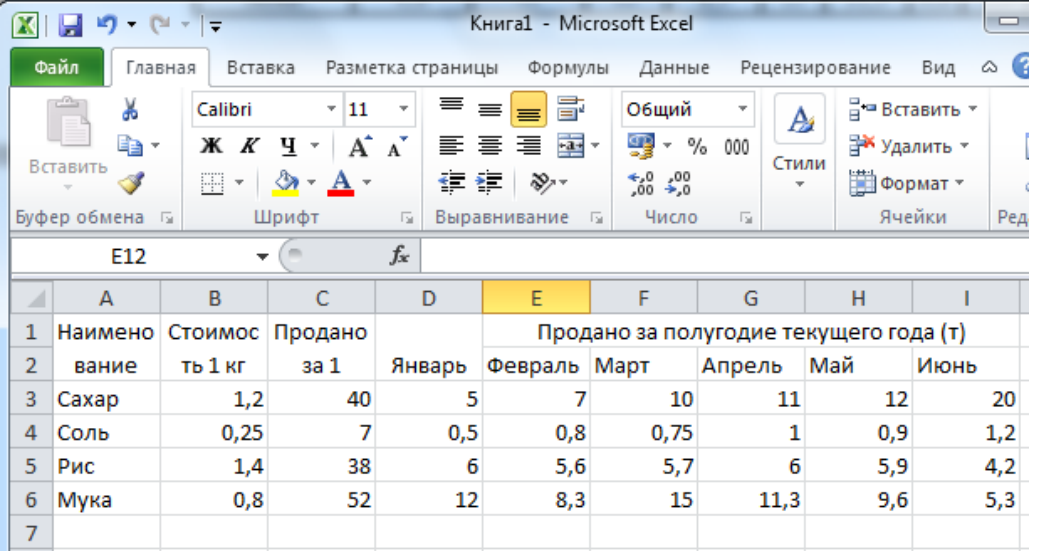

2. Оформите таблицу с помощью обрамления, добавьте заголовок, расположив его по центру таблицы, шапку таблицы выполните в цвете (шрифт и фон), полужирным шрифтом (рис. 2.2).

| $\mathbf{x}$<br>l = l<br>Книга1 - Microsoft Excel<br><b>ing</b> (%)<br>$\overline{v}$ $\overline{v}$           |                               |                            |                                                             |              |                              |                                |                          |                                        |                |    |
|----------------------------------------------------------------------------------------------------|-------------------------------|----------------------------|-------------------------------------------------------------|--------------|------------------------------|--------------------------------|--------------------------|----------------------------------------|----------------|----|
| Ø<br>ー 品<br>Файл<br>Главная<br>Вид<br>Вставка<br>Разметка страницы<br>Данные<br>Рецензирование<br>۵<br>Формулы |                               |                            |                                                             |              |                              |                                |                          |                                        | 23             |    |
|                                                                                                    | Ж                             | Calibri                    | 11<br>÷.                                                    | 亖<br>≡       | 륿                            | Общий                          | A                        | 日• Вставить ≁                          | Σ - 解-         |    |
|                                                                                                    | eb -<br>Вставить              | ч<br>ж<br>K                | $A^{\uparrow}$<br>$A^{\dagger}$<br>$\overline{\phantom{a}}$ | 喜<br>這<br>≣. | $-3 -$                       | ₽<br>%<br>000                  | Стили                    | Э Удалить ▼                            |                | 給- |
|                                                                                                    |                               | $\boxplus$<br>$\mathbf{v}$ | A -                                                         | €<br>¥E.     | $\mathcal{D}$                | $^{+60}_{00}$<br>$^{+00}_{00}$ | $\overline{\phantom{a}}$ | 11 Формат *                            | 0 -            |    |
|                                                                                                    | Буфер обмена Б                | Шрифт                      | 同.                                                          | Выравнивание | 反                            | Число<br>Б.                    |                          | Ячейки                                 | Редактирование |    |
|                                                                                                    | $f_x$<br>D <sub>15</sub><br>÷ |                            |                                                             |              |                              |                                |                          |                                        | $\mathbf{v}$   |    |
| ⊿                                                                                                    | A                             | B                          | C                                                           | D            | E                            | F                              | G                        | н                                      |                |    |
|                                                                                                    |                               |                            |                                                             |              | Отчет о реализации продукции |                                |                          |                                        |                |    |
| 1                                                                                                    |                               |                            |                                                             |              |                              |                                |                          |                                        |                |    |
|                                                                                                    |                               |                            | 3a <sub>1</sub>                                             |              |                              |                                |                          |                                        |                |    |
|                                                                                                    | Наимен                        |                            | полугодие                                                   |              |                              |                                |                          |                                        |                |    |
| 2                                                                                                    | ование                        | Стоимост                   | прошлого                                                    |              |                              |                                |                          | Продано за полугодие текущего года (т) |                |    |
| 3                                                                                                    | товара                        | ь 1 кг $(p.)$              | года (т)                                                    | Январь       | Февраль Март                 |                                | Апрель                   | Май                                    | Июнь           |    |
| 4                                                                                                    | Caxap                         | 1,2                        | 40                                                          |              |                              | 10                             | 11                       | 12                                     | 20             |    |
| 5                                                                                                    | Соль                          | 0,25                       |                                                             | 0,5          | 0,8                          | 0,75                           |                          | 0,9                                    | 1,2            |    |
| 6                                                                                                    | Puc                           | 1,4                        | 38                                                          | 6            | 5,6                          | 5,7                            | 6                        | 5,9                                    | 4,2            |    |
| 7                                                                                                    | Мука                          | 0,8                        | 52                                                          | 12           | 8,3                          | 15                             | 11,3                     | 9,6                                    | 5,3            | 틔  |

Рисунок 2 – Образец форматирования таблицы

*Примечание.* Если при вводе информации ширина столбца оказалась недостаточной для полного вывода содержимого ячейки, необходимо либо изменить ширину всего столбца, либо отформатировать одну ячейку. Изменить ширину столбца можно несколькими способами:

1. Пометить столбец (столбцы). Выбрать в меню **Формат Столбец Ширина**. В появившемся окне указать нужную ширину столбца.

2. Установить ширину столбца по самому длинному в нем значению: дважды щелкнуть по линии, отделяющей его заголовок от заголовка столбца справа.

3. Изменить ширину столбца с помощью мыши: установить указатель мыши в области заголовков столбцов на линии, отделяющей этот столбец от соседнего справа столбца. Указатель мыши примет форму обоюдонаправленной стрелки. Удерживая левую кнопку мыши, необходимо перетащить линию раздела столбцов вправо или влево. Ширина столбца выводится в поле имени в строке формул. Кнопку мыши можно отпустить, когда ширина столбца достигнет нужного размера.

Кроме того, для форматирования текста в ячейке можно воспользоваться командой главного меню Формат - Ячейки... и выбрать вкладку Выравнивание. Опция **"Перенос по словам"** позволяет увидеть весь введенный в ячейку текст, при этом изменяется не ширина столбца, а ширина строки.

> 3 Найдите среднее количество проданного товара каждого наименования за текущий год.

Для выполнение данного задания необходимо воспользоваться следующими функциями:

Математические:

- СУММ сумма аргументов;
- ПРОИЗВЕД произведение аргументов;
- СУММПРОИЗВ сумма произведений соответствующих массивов. Статистические:
	- СРЗНАЧ среднее арифметическое аргументов;
	- МАКС максимальное значение из списка аргументов;
	- МИН минимальное значение из списка аргументов;
	- СЧЕТЕСЛИ подсчитывает количество непустых ячеек в диапазоне, удовлетворяющих заданному условию (в MS EXCEL.5 эта функция математическая).

На рис. 3 приведен фрагмент рабочего листа MS EXCEL с используемыми формулами. В ячейках **J5:J8** производится расчет среднего количества проданного товара по каждому наименованию за текущий год. Ячейки **K5:K8** содержат вычисления выручки от продажи товара каждого наименования за текущий год. В диапазоне **D10:I10** подсчитывается количество товаров проданных за каждый месяц текущего года. В ячейки **D9:I9** введена формула для расчета ежемесячной выручки: **D9=СУММПРОИЗВ(\$B5:\$B8;D5:D8)**, которая означает, что столбец **B5:B8** последовательно умножается на столбцы **D5:D8, Е5:Е8** и т.д.

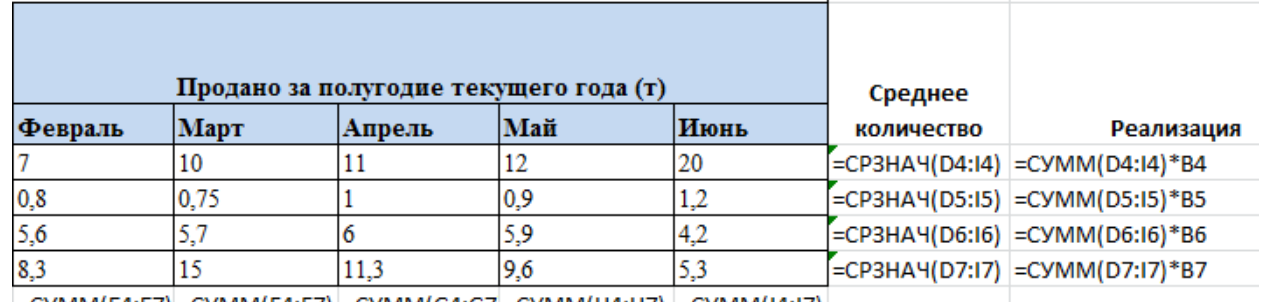

=CYMM(E4:E7) =CYMM(F4:F7) =CYMM(G4:G7 =CYMM(H4:H7) =CYMM(I4:I7)

Рисунок 3 – Образец выполнения расчетов

На рис.4 показано как выполняется определение минимального (**В11**) и максимального (**В12**) количества товаров за полугодие, количество максимальных продаж (**В13**) и вклад от продажи сахара в общее количество проданного товара (**D14:I14**).

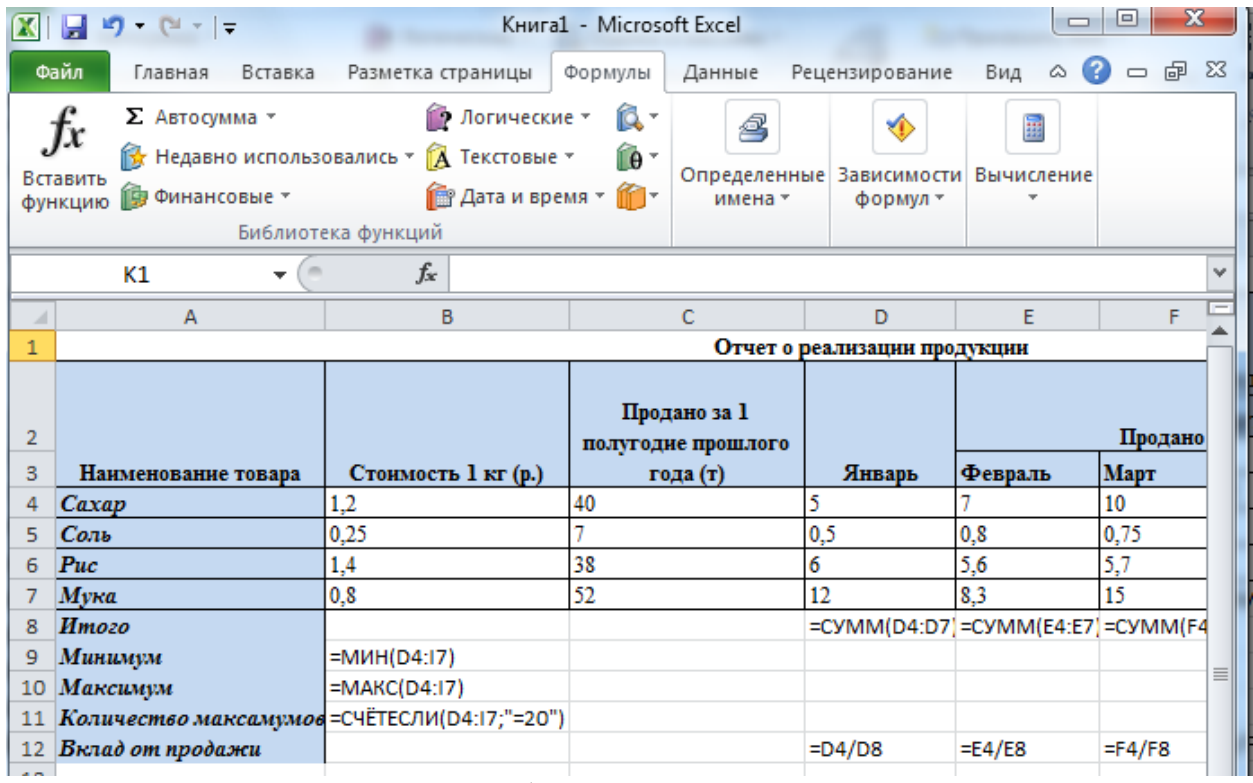

Рисунок 4 – Образец выполнения расчетов

Результаты вычислений приведены на рис. 5.

| $\mathbf{x}$<br>▣<br>Книга1 - Microsoft Excel<br>$\qquad \qquad \Box$<br>$ q - (1 - 1)  =$<br>XI<br>ы |                                                                                                    |                                    |                                                        |                                       |                                                   |                                                                                |                          |                                  |                                            |                                   |                                               |         |  |
|----------------------------------------------------------------------------------------------------|----------------------------------------------------------------------------------------------------|------------------------------------|--------------------------------------------------------|---------------------------------------|---------------------------------------------------|--------------------------------------------------------------------------------|--------------------------|----------------------------------|--------------------------------------------|-----------------------------------|-----------------------------------------------|---------|--|
|                                                                                                    | ◙<br>一 印<br>$\Sigma$<br>Файл<br>Вид<br>$\infty$<br>Главная<br>Вставка<br>Разметка страницы<br>Формулы<br>Данные<br>Рецензирование |                                    |                                                        |                                       |                                                   |                                                                                |                          |                                  |                                            |                                   |                                               |         |  |
|                                                                                                    | Ж<br>la -<br>Вставить                                                                                                    | Calibri<br>Ж К<br>ਪੁ-<br>⊞ ≁<br>জ- | $-11$<br>$A^{\uparrow}$<br>$A^{\top}$<br>$A^{\dagger}$ | ≡<br>$\equiv$<br>達<br>青青<br>€E.<br>ŧΞ | 클<br>$\frac{1}{2}$<br>$\mathcal{D}_{\mathcal{F}}$ | Общий<br>9<br>$\overline{\mathbf{v}}$ .<br>$^{+,0}_{00}$<br>$\frac{1}{2}$ , 00 | $\%$<br>000              | A<br>Стили<br>$\mathbf{r}$       | ∃≔ Вставить ≁<br>Э Удалить ≁<br>₩ Формат * | Σ -<br>$\overline{\bullet}$<br>Q- | n<br>R<br>Сортировка<br>и фильтр - выделить - | Найти и |  |
|                                                                                                    | Буфер обмена Б                                                                                                    | Шрифт                              | $\overline{\mathrm{M}}$                                | Выравнивание                          | $-\Box$                                           | Число                                                                          | $\overline{\mathcal{M}}$ |                                  | Ячейки                                     |                                   | Редактирование                                |         |  |
|                                                                                                    | <b>J15</b>                                                                                                    | m<br>÷                             | $f_x$                                                  |                                       |                                                   |                                                                                |                          |                                  |                                            |                                   |                                               |         |  |
| ⊿                                                                                                    | $\overline{A}$                                                                                                    | B                                  | C                                                      | D                                     | E                                                 | F                                                                              | G                        | H                                |                                            | п                                 | K.                                            |         |  |
| $\mathbf{1}$                                                                                          |                                                                                                    |                                    | Отчет о реализации продукции                           |                                       |                                                   |                                                                                |                          |                                  |                                            |                                   |                                               |         |  |
| 2                                                                                                    | Наименова   Стоимост                                                                                                    |                                    | 3a <sub>1</sub><br>полугоди<br>e                       |                                       |                                                   |                                                                                |                          | рдано за полугодие текущего года |                                            | Среднее                           |                                               |         |  |
| 3                                                                                                    | ние товара                                                                                                    | ь 1 кг $(p.)$                      | прошлого Январь  Февра Март   Апрел Май                |                                       |                                                   |                                                                                |                          |                                  |                                            | Июнь количество                   | Реализация                                    |         |  |
| 4                                                                                                    | Caxap                                                                                                    | 1,2                                | 40                                                     | 5                                     |                                                   | 10                                                                             | 11                       | 12                               | 20                                         | 10.83                             | 78                                            |         |  |
| 5                                                                                                    | Соль                                                                                                    | 0,25                               |                                                        | 0,5                                   | 0,8                                               | 0,75                                                                           |                          | 0,9                              | 1,2                                        | 0,86                              | 1,2875                                        |         |  |
| 6                                                                                                    | Puc                                                                                                    | 1,4                                | 38                                                     | 6                                     | 5,6                                               | 5,7                                                                            | 6                        | 5,9                              | 4,2                                        | 5,57                              | 46,76                                         |         |  |
|                                                                                                    | Мука                                                                                                    | 0,8                                | 52                                                     | 12                                    | 8,3                                               | 15                                                                             | 11,3                     | 9,6                              | 5,3                                        | 10,25                             | 49,2                                          |         |  |
| 8                                                                                                    | Итого                                                                                                    |                                    |                                                        | 23.5                                  | 21,7                                              | 31,45                                                                          | 29,3                     | 28.4                             | 30.7                                       |                                   |                                               |         |  |
| 9                                                                                                    | Минимум                                                                                                    | 0,5                                |                                                        |                                       |                                                   |                                                                                |                          |                                  |                                            |                                   |                                               |         |  |
| 10                                                                                                    | Максимум                                                                                                    | 20                                 |                                                        |                                       |                                                   |                                                                                |                          |                                  |                                            |                                   |                                               |         |  |
| 11                                                                                                    | Количество                                                                                                    | 1                                  |                                                        |                                       |                                                   |                                                                                |                          |                                  |                                            |                                   |                                               |         |  |
|                                                                                                    | 12 Вклад от продажи                                                                                                    |                                    |                                                        | 21%                                   | 32%                                               | 32%                                                                            | 38%                      | 42%                              | 65%                                        |                                   |                                               |         |  |
| 13                                                                                                    |                                                                                                    |                                    |                                                        |                                       |                                                   |                                                                                |                          |                                  |                                            |                                   |                                               |         |  |

Рисунок 5 – Результаты расчетов

**Работа с диаграммой**

MS Excel располагает рядом инструментов и меню, которые помогут в создании и редактировании диаграмм. Давайте рассмотрим процесс построения диаграммы. Для этого введем в таблицу следующие данные:

1. Создаем таблицу с данными.

Таблица – таблица с данными

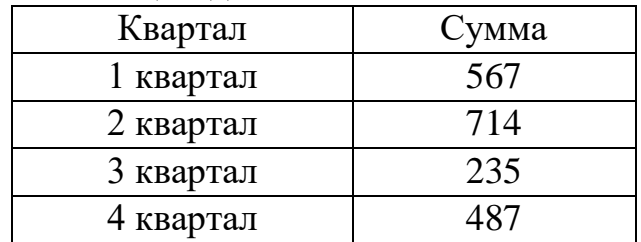

2. Выделяем область значений A1:B5, которые необходимо презентовать в виде диаграммы. На вкладке «**Вставка**» выбираем тип диаграммы.

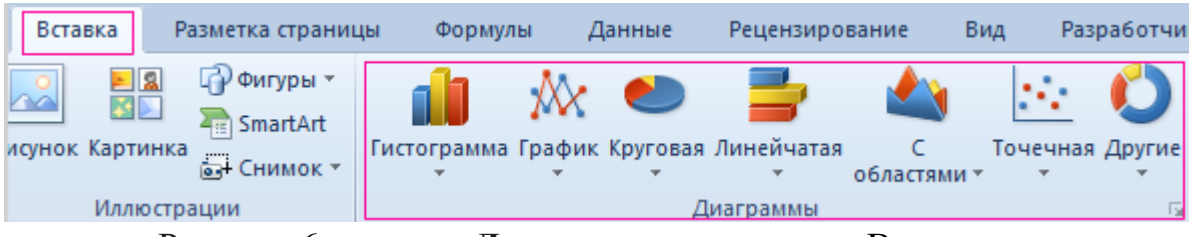

Рисунок 6 – панель **Диаграммы** на вкладке Вставка

1. Нажимаем «Гистограмма» (для примера, может быть и другой тип). Выбираем из предложенных вариантов гистограмм.

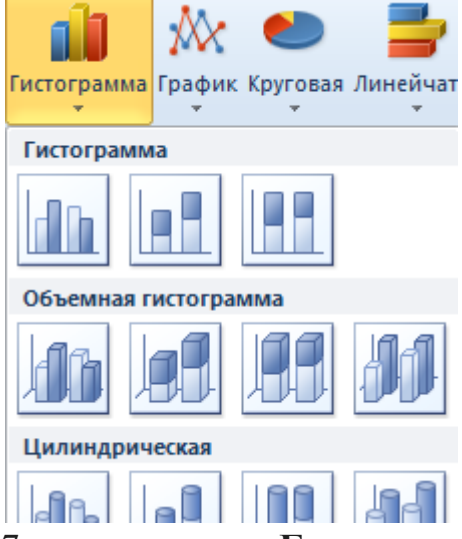

Рисунок 7 – меню кнопки **Гистограмма**

2. После выбора определенного вида гистограммы автоматически получаем результат.

3. Такой вариант нас не совсем устраивает – внесем изменения. Дважды щелкаем по названию гистограммы – вводим «**Итоговые суммы**».

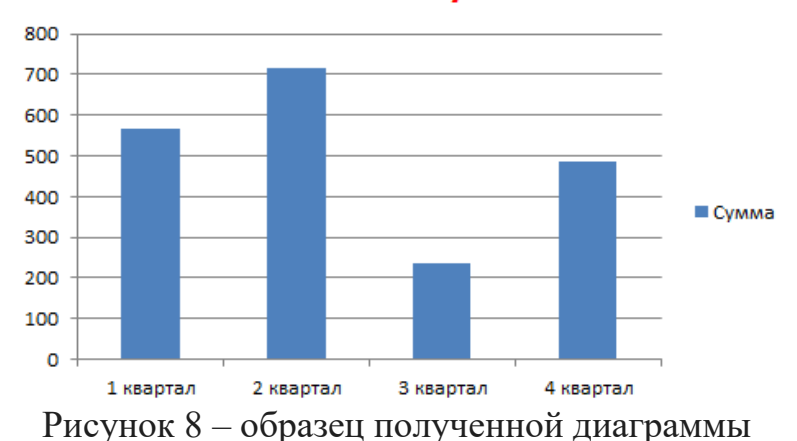

#### Итоговые суммы

4. Сделаем подпись для вертикальной оси. Вкладка «**Макет**» -

«**Подписи**» - «**Названия осей**». Выбираем вертикальную ось и вид названия для нее.

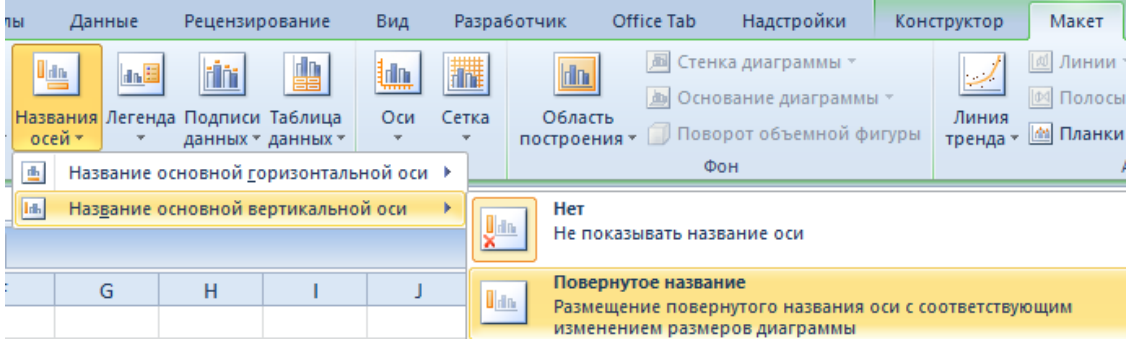

Рисунок 9 – добавление названия оси

5. Вводим «**Сумма**».

6. Конкретизируем суммы, подписав столбики показателей. На вкладке «**Макет**» выбираем «**Подписи данных**» и место их размещения.

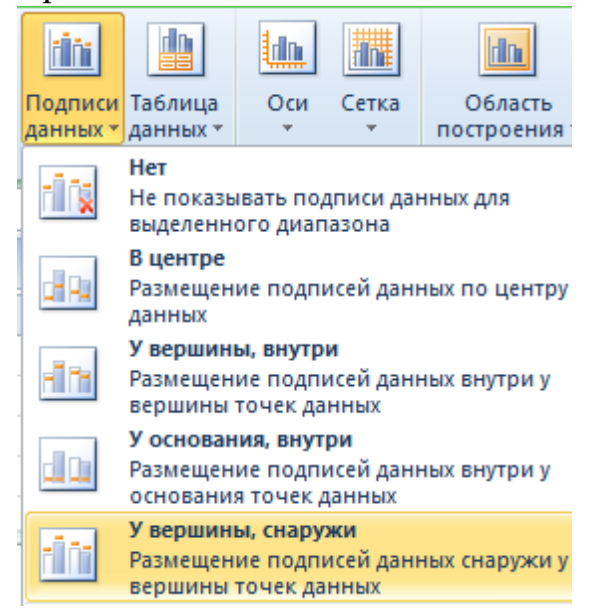

Рисунок 10 – добавление подписи данных

7. Уберем легенду (запись справа). Для нашего примера она не нужна, т.к. мало данных. Выделяем ее и жмем клавишу DELETE.

8. Изменим цвет и стиль.

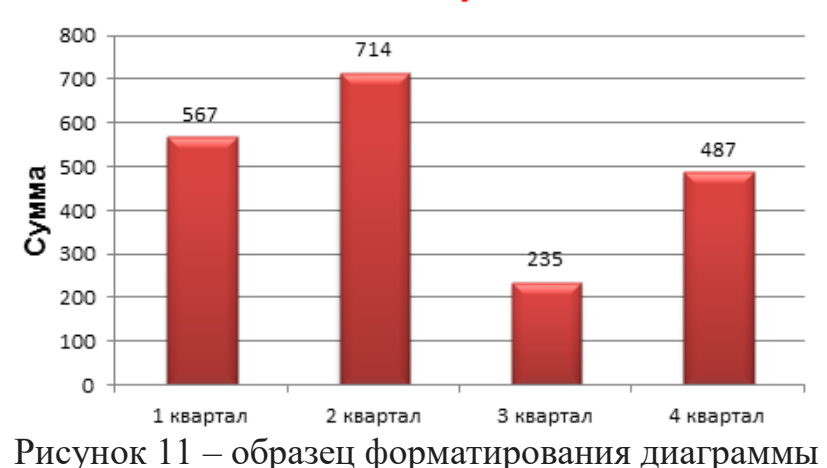

#### Итоговые суммы

Выберем другой стиль диаграммы (вкладка «**Конструктор**» - «**Стили диаграмм**»).

9. Добавляем в таблицу новые значения - План.

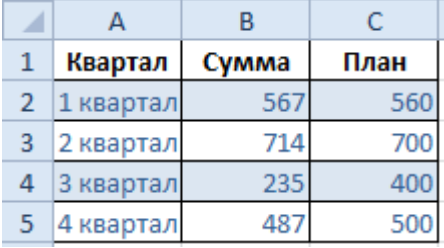

Рисунок 12 – таблица с данными

10. Выделяем диапазон новых данных вместе с названием. Копируем его в буфер обмена (одновременное нажатие Ctrl+C). Выделяем существующую диаграмму и вставляем скопированный фрагмент (одновременное нажатие Ctrl+V).

11. Так как не совсем понятно происхождение цифр в нашей гистограмме, оформим легенду. Вкладка «**Макет**» - «**Легенда**» - «**Добавить легенду справа**» (внизу, слева и т.д.). Получаем:

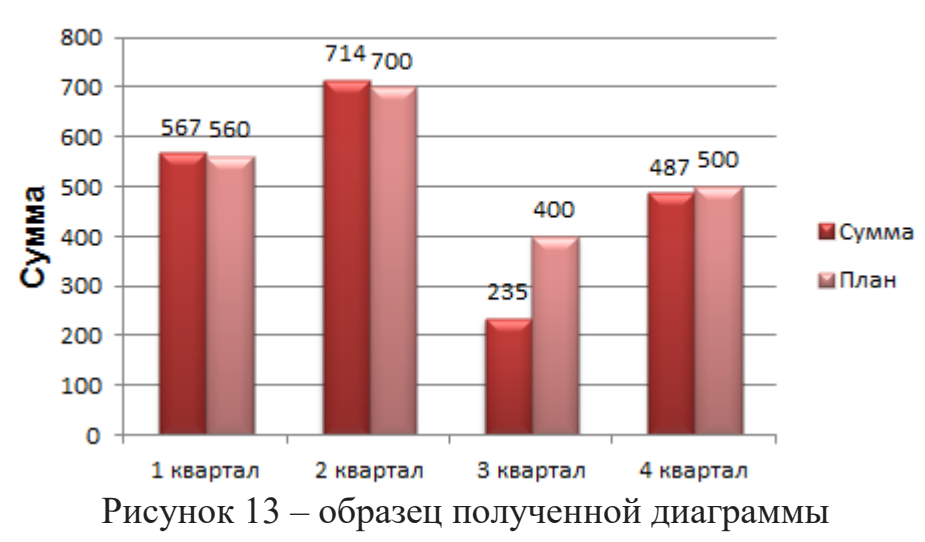

## Итоговые суммы

Есть более сложный путь добавления новых данных в существующую диаграмму – с помощью меню «**Выбор источника данных**» (открывается правой кнопкой мыши – «**Выбрать данные**»).

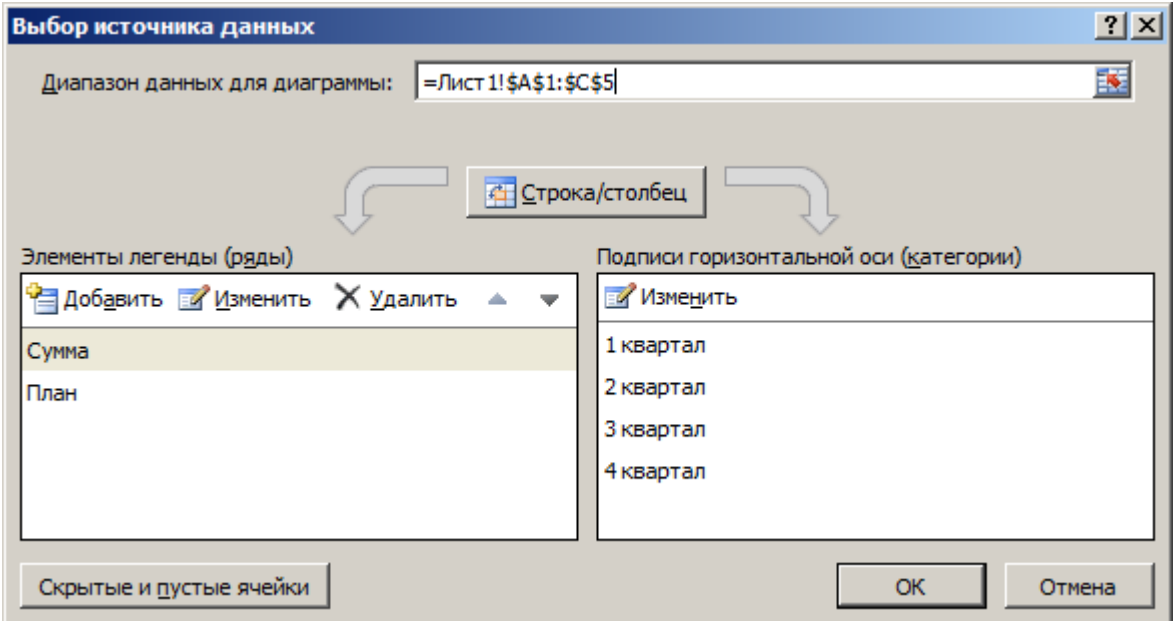

Рисунок 14 – меню «Выбор источника данных»

Когда нажмете «**Добавить**» (элементы легенды), откроется строка для выбора диапазона данных.

В диаграмме Excel есть возможность поменять местами оси. Для этого выполняем следующие действия

1. Щелкаем по диаграмме правой кнопкой мыши – «**Выбрать данные**».

2. В открывшемся меню нажимаем кнопку «**Строка/столбец**».

3. Значения для рядов и категорий поменяются местами

автоматически.

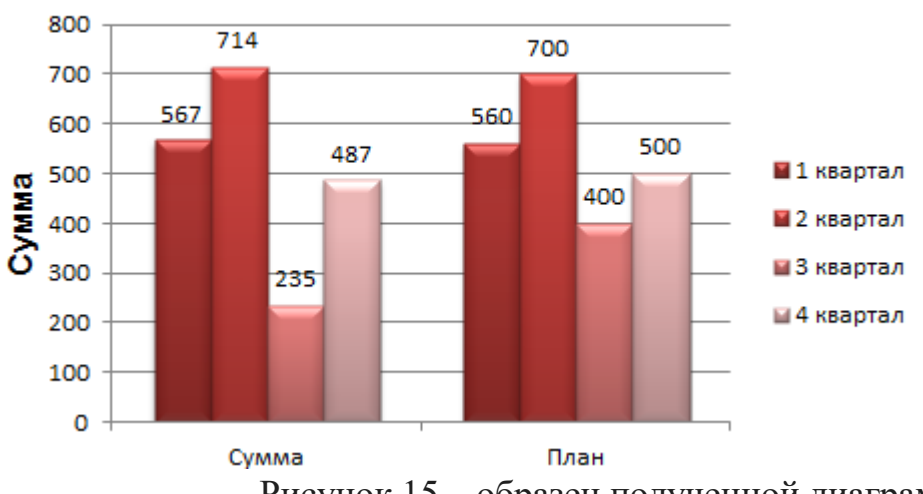

## Итоговые суммы

Рисунок 15 – образец полученной диаграммы

Если очень часто приходится добавлять в гистограмму новые данные, каждый раз менять диапазон неудобно. Оптимальный вариант – сделать динамическую диаграмму, которая будет обновляться автоматически. А чтобы закрепить элементы управления, область данных преобразуем в «умную таблицу». Выполняем следующие действия.

1. Выделяем диапазон значений A1:C5 и на «**Главной**» нажимаем «**Форматировать как таблицу**».

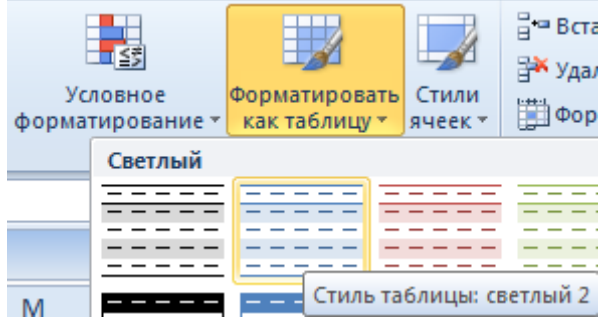

Рисунок 16 – панель Стили вкладки **Главная**

2. В открывшемся меню выбираем любой стиль. Программа предлагает выбрать диапазон для таблицы – соглашаемся с его вариантом. Получаем следующий вид значений для диаграммы:

|                |           |       | c    |  |  |
|----------------|-----------|-------|------|--|--|
| 1              | Квартал   | Сумма | План |  |  |
| $\overline{2}$ | 1 квартал | 567   | 560  |  |  |
| 3              | 2 квартал | 714   | 700  |  |  |
|                | 3 квартал | 235   |      |  |  |
|                | 4 квартал | 48    | 500  |  |  |

Рисунок 17 – таблица с данными

3. Как только мы начнем вводить новую информацию в таблицу, будет меняться и диаграмма. Она стала динамической:

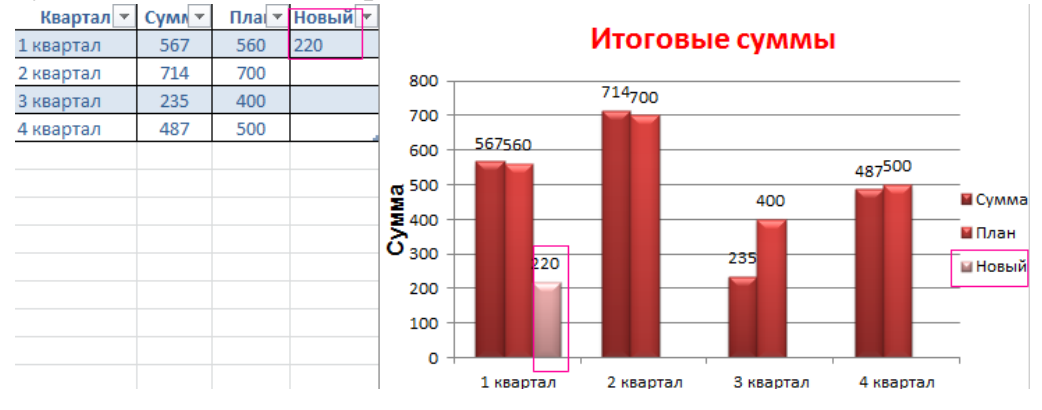

Рисунок 18 – образец полученной диаграммы

Мы рассмотрели, как создать «умную таблицу» на основе имеющихся данных. Если перед нами чистый лист, то значения сразу заносим в таблицу: «**Вставка**» - «**Таблица**».

## **Задания для самостоятельной работы**

- 1. Заполнить таблицу (5-7 строк). Имеющиеся в шапке таблицы данные (года, месяцы, дни недели) заносить с помощью автозаполнения.
- 2. Оформить таблицу с помощью обрамления, добавить заголовок, расположив его по центру таблицы. Шапку таблицы выполнить в цвете (шрифт и фон), полужирным шрифтом.
- 3. Переименовать лист книги по смыслу введенной информации.
- 4. Добавить в начало таблицы столбец "№ п\п" и заполнить его автоматически.
- 5. Выполнить соответствующие вычисления. При построении диаграммы предусмотреть название.
- 6. Скопировать таблицу на второй лист книги.
- 7. Сохранить файл.

## **Вариант №1**

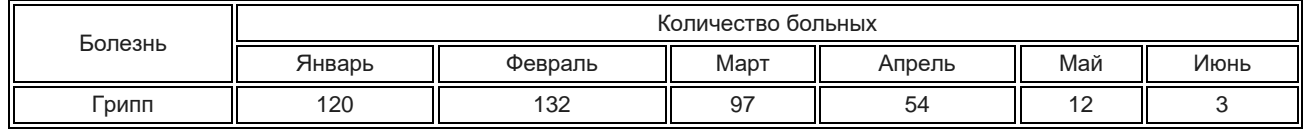

## Найти:

- 1. Общее число больных за каждый месяц.
- 2. Среднее число больных за каждый месяц.
- 3. Процент больных гриппом в каждом месяце текущего года.
- 4. Построить гистограмму заболеваемости за полугодие.

## **Вариант №2**

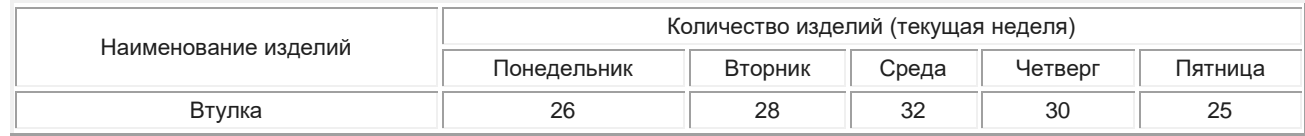

## Найти:

- 1. Общее количество изделий за каждый день текущей недели.
- 2. Среднее количество изделий за каждый день текущей недели.
- 3. Минимальное количество каждого изделия за текущую неделю.
- 4. Построить круговые диаграммы выпуска деталей каждого наименования.

#### **Вариант №3**

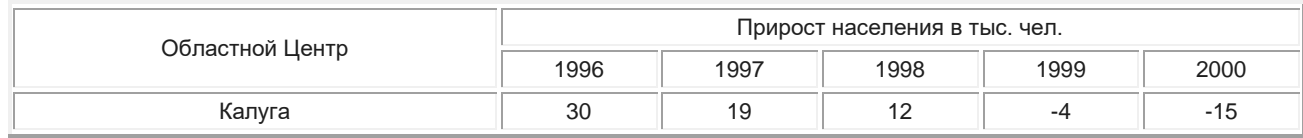

## Найти:

1. Максимальный прирост населения за пятилетие по каждому городу.

- 2. Средний прирост населения за пятилетие по каждому городу.
- 3. Общий прирост населения по всем городам за каждый год.
- 4. Построить гистограмму прироста населения за каждый год.

## **Вариант №4**

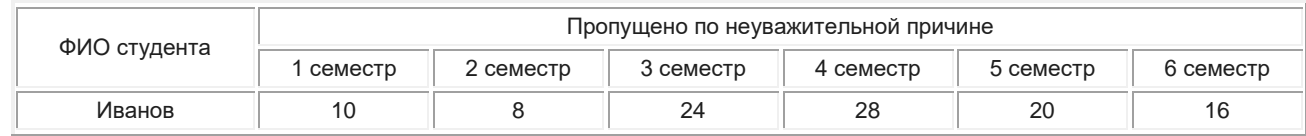

## Найти:

- 1. Среднее количество пропущенных занятий каждым студентом.
- 2. Общее количество пропущенных занятий студентами за каждый семестр.
- 3. Количество максимальных пропусков занятий в каждом семестре.
- 4. Построить круговые диаграммы пропусков занятий каждым студентом.

## **Вариант №5**

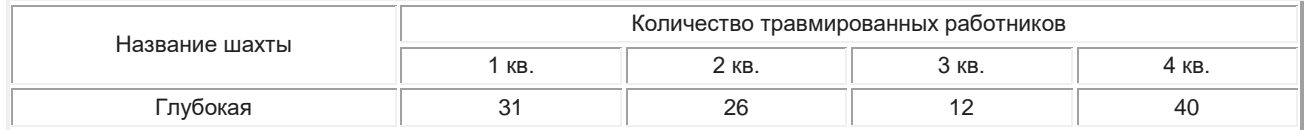

## Найти:

- 1. Общее число травмированных работников за каждый квартал.
- 2. Среднее число травмированных работников за год по каждой шахте.
- 3. Шахта, на которой количество травм было наибольшим (за год).
- 4. Построить гистограмму травматизма за каждый квартал.

## **Вариант №6**

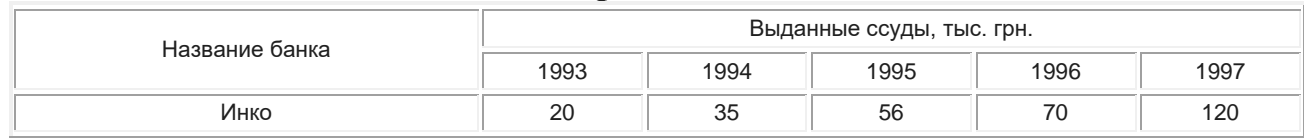

## Найти:

- 1. Общая сумма выданных ссуд за каждый год.
- 2. Сумма ссуд выданных каждым банком за пять лет.
- 3. Вклад (в %) в общую сумму ссуд, выданных банком "Инко" за каждый год.
- 4. Построить круговые диаграммы выданных ссуд.

#### **Вариант №7**

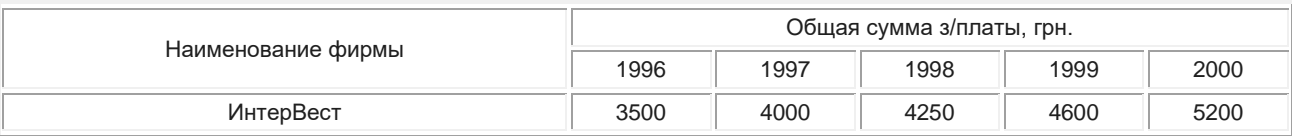

# Найти:

- 1. Общую сумму з/платы каждой фирмы за пять лет.
- 2. Среднюю сумму з/платы рабочих всех фирм за каждый год.
- 3. % з/платы каждой фирмы за 2000 год от суммы за 5 лет.
- 4. Построить круговые диаграммы роста з/п в течении 5 лет.

## **Вариант №8**

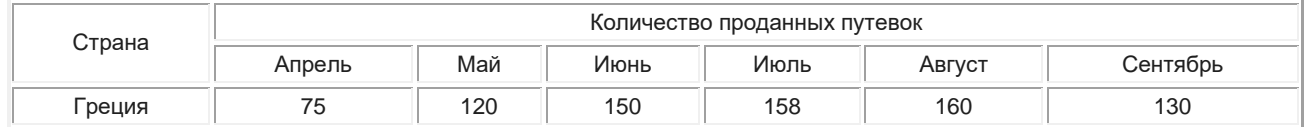

## Найти:

- 1. Среднее количество путевок в каждую страну за полугодие.
- 2. Общее количество путевок по месяцам.
- 3. На какую сумму было продано путевок в Грецию за лето, если стоимость одной путевки 250\$.
- 4. Построить гистограмму реализации путевок в указанные страны.

## **Вариант №9**

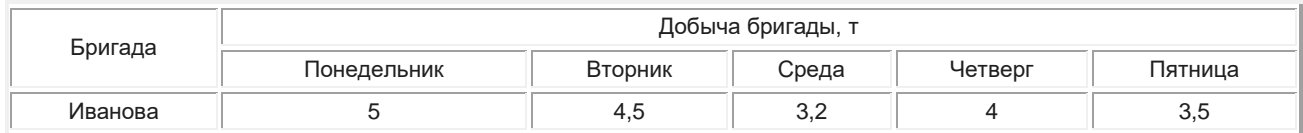

## Найти:

- 1. Суммарную добычу всех бригад за каждый день недели.
- 2. Среднее количество угля, добываемое каждой бригадой за неделю.
- 3. Вклад бригады Иванова (в %) в общую добычу за каждый день недели.
- 4. Построить круговые диаграммы ежедневной добычи.

#### **Вариант №10**

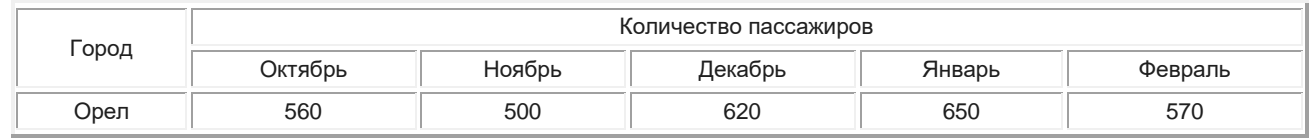

## Найти:

- 1. Общее количество пассажиров, перевезенных в каждый город.
- 2. Стоимость проданных билетов в Киев за полугодие (цена одного билета 78 грн).
- 3. Среднее количество всех билетов за каждый месяц.
- 4. Построить гистограмму роста перевозок в указанные города.

## **Вариант №11**

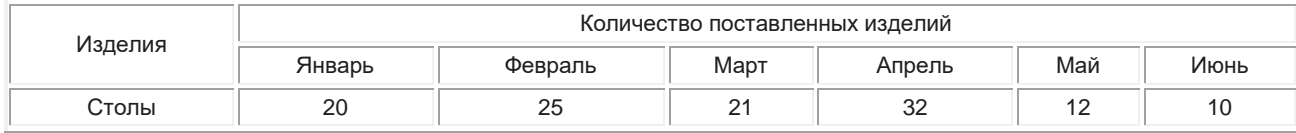

## Найти:

- 1. Среднее количество изделий за полугодие по каждому наименованию.
- 2. Общее количество всех изделий за каждый месяц.
- 3. Вклад (в %) поставок столов в общее количество за каждый месяц.
- 4. Построить кольцевую диаграмму ежемесячных поставок.

## **Вариант №12**

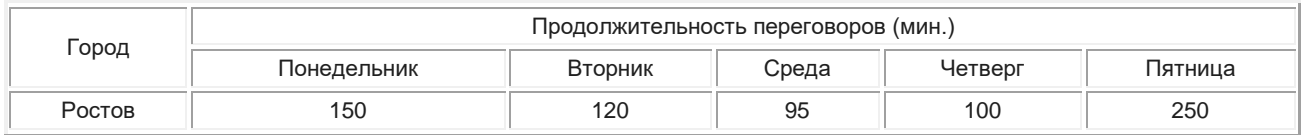

## Найти:

- 1. Среднюю продолжительность переговоров с каждым городом.
- 2. Общую и среднюю продолжительность переговоров по дням недели.
- 3. Процент переговоров с Киевом (от общей продолжительности за день) по дням недели.
- 4. Построить кольцевую диаграмму ежедневных переговоров.

## **Вариант №13**

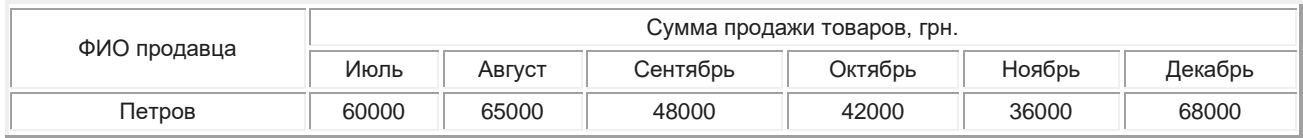

## Найти:

- 1. Сумму продажи товаров всеми продавцами за каждый месяц.
- 2. Среднюю сумму продажи товаров каждым продавцом за полугодие.
- 3. Зарплату Петрова в декабре, если он получает 8% от продаж.
- 4. Построить круговые диаграммы продаж каждым из продавцов.

## **Вариант №14**

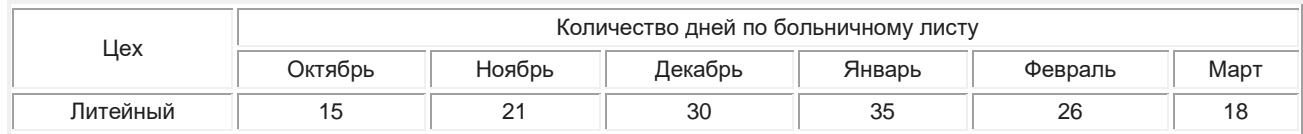

# Найти:

- 1. Общее количество дней болезни за каждый месяц.
- 2. Минимальное количество дней болезни за полугодие по заводу.
- 3. Процент заболевших рабочих литейного цеха за каждый месяц (от общего числа за месяц).
- 4. Построить кольцевую диаграмму заболеваемости в цехах.

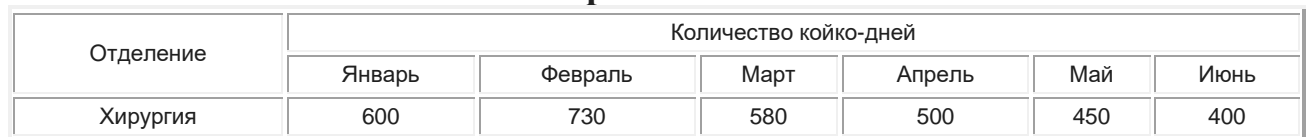

#### **Вариант №15**

## Найти:

- 1. Общее количество койко-дней за каждый месяц.
- 2. Среднее количество койко-дней за полугодие в каждом отделении.
- 3. Отделение, принявшее максимальное кол-во больных за полугодие.
- 4. Построить гистограмму загруженности отделений.

# **ЛАБОРАТОРНАЯ РАБОТА № 5**

## **Расчет будущей стоимости на основе постоянной процентной ставки в MS Excel**

## **Теоретическая часть**

Функция **БС** рассчитывает будущую стоимость периодических постоянных платежей и будущее значение единой суммы вклада или займа на основе постоянной процентной ставки. *Будущая стоимость* противоположна текущей стоимости. Эта функция имеет следующий синтаксис:

# **=БС (Ставка; Кпер; Пплт; Пс;Тип)**

**Ставка**- процентная ставка за период. Например, при годовой процентной ставке 6% для квартальной ставки используется значение 6%/4. Аргументом является 1,5% или 0,015.

**Кпер**- общее число периодов выплат инвестиции. Например, если получена ссуда на 4 года и делаются ежемесячные платежи, то ссуда имеет 4\*12 или 48 период Вводится 48.

Общее количество периодов начисления процентов и ставку процента за период начисления определяется с помощью таблицы:

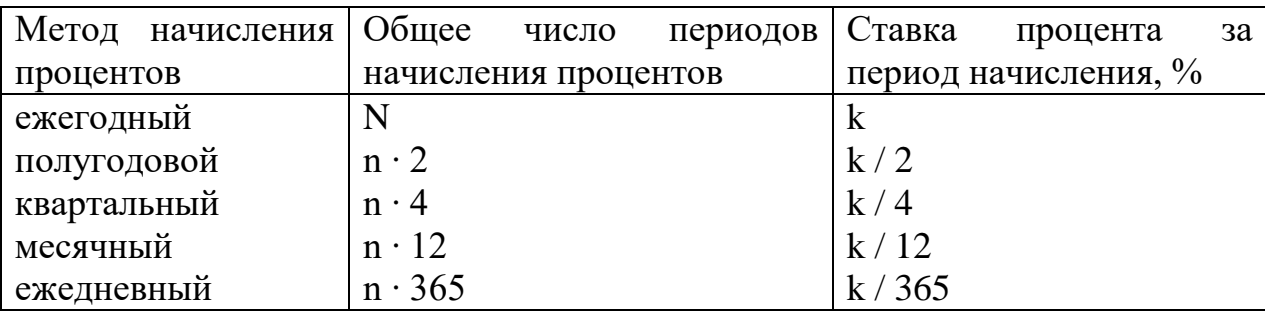
**Плт-** выплата, производимая в каждый период и не меняющаяся за все время выплаты инвестиции. Включает основные платежи плюс проценты.

**Пс**- приведенная (нынешняя) стоимость или общая сумма, которая на настоящий момент равноценна серии будущих выплат. Если не указана, то значение **Пс**=0.

**Тип**- число 0 или 1, обозначающее, когда должна производится выплата: 9- или опущено- в в конце периода; 1- в начале периода

# **Практическая часть**

### **Пример решения задачи 1**

1. Необходимо решить задачу.

Рассчитайте, какая сумма окажется на счете, если 28000 р. положены на 30 года под 15,5 % годовых. Проценты начисляются каждые полгода.

2. Согласно условиям задачи, проценты начисляются каждые полгода, общее число периодов начисления равно **КПЕР=**24 ∙ 2 (аргумент число периодов), а процент за период начисления равен **СТАВКА**=11,5 %/2 (аргумент норма). По условию аргумент **Пс**= - 34000. Это отрицательное число, означающее вложение денег.

3. Выбираем вкладку **ФормулыФинансовые,** далее находим функцию **БС**. В появившемся диалоговом окне заполняем соответствующие поля.

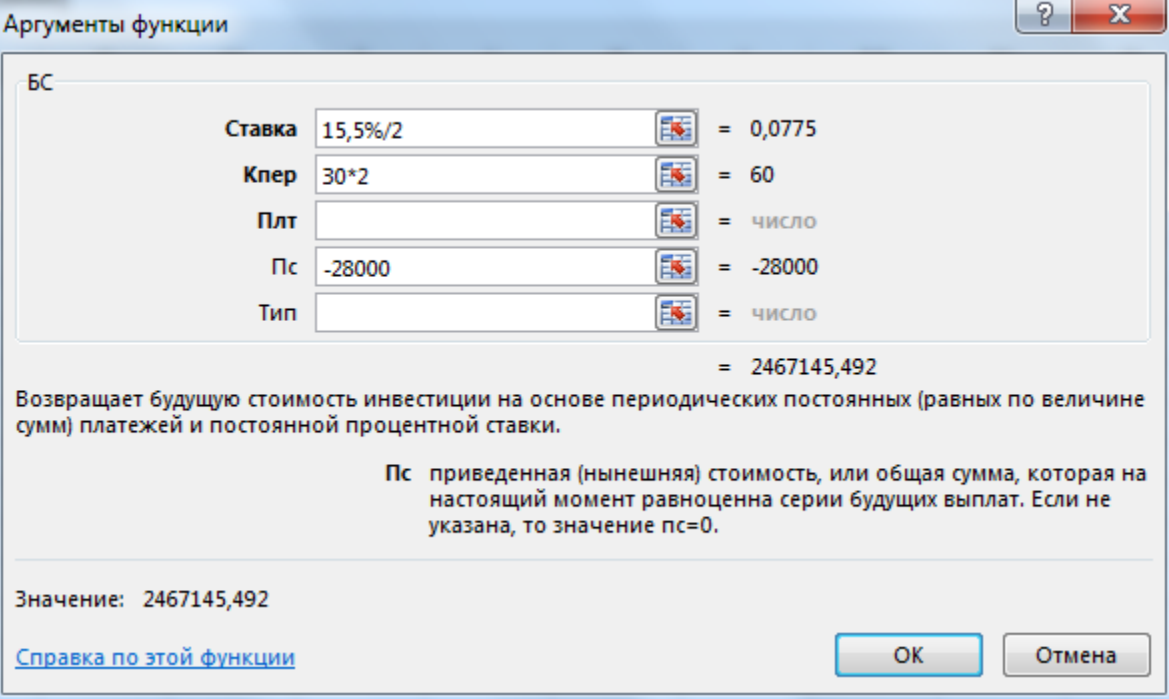

Рисунок 1 – диалоговое окно функции **БС**

# **Задания для самостоятельной работы**

Задача 1. Рассчитайте, какая сумма окажется на счете, если 27000 р. положены на 33 года под 13,5 % годовых. Проценты начисляются каждые полгода.

Задача 2. На полгода внесен депозит 25000 дол. в банк, который платит из расчета 11 % годовых, начисляемых ежедневно. Какую сумму получит вкладчик?

Задача 3. Определить размер накопленной в будущем суммы, если положить 5000 дол на 2 года под 7 % годовых.

Задача 4. Рассчитайте, какая сумма будет на счете, если сумма размером 5000 р. размещена под 12 % годовых на 3 года, а проценты начисляются каждые полгода?

Задача 5. По вкладу размером 2000 р. начисляются 10 % годовых. Рассчитайте, какая сумма будет на сберегательном счете через 5 лет, если проценты начисляются ежемесячно?

Задача 6. На год внесен депозит 10000 р. в банк, который платит из расчета 9 % годовых, начисляемых ежедневно. Какую сумму получит вкладчик?

Задача 7. По вкладу размером 5000 р. начисляется 15 % годовых. Рассчитать, какая сумма будет на сберегательном счете через 7 лет, если проценты начисляются ежеквартально?

Задача 8. На 3 месяца внесен депозит 10000 р. в банк, который платит 15 % годовых, начисляемых ежедневно. Какую сумму получит вкладчик?

Задача 9. Рассчитать, какая сумма окажется на счете, если 10000 р. положены на 20 лет под 15 % годовых?

Задача 10. Определить размер накопленной в будущем суммы, если положить 5000 дол на 2 года под 7 % годовых.

Задача 11. Определите, какая сумма окажется на счете, если вклад размером 90000 р. положен под 9 % годовых на 19 лет, а проценты начисляются ежеквартально.

Задача 12. Какая сумма должна быть выплачена, если 6 лет назад была выдана ссуда 1500 р. под 15 % годовых с ежемесячным начислением процентов.

Задача 13. Рассчитайте, какая сумма будет на счете, если вклад размером 5000 р. положен под 12% годовых на 3 года, а проценты начисляются каждые полгода.

Задача 14. Вклад размером 2000 р. положен под 10 % годовых. Рассчитайте, какая сумма будет на сберегательном счете через 5 лет, если проценты начисляются ежемесячно.

Задача 15. Определить будущую стоимость вклада 2000 р. через 5 лет при процентной ставке 10%. Проценты начисляются ежемесячно.

**Пример решения задачи 2**

1. Необходимо решить задачу.

Предположим, есть 2 варианта инвестирования средств в течение 8 лет: в начале каждого года под 26,5 % годовых или в конце каждого года под 37 % годовых. Пусть ежегодно вносится 3700 р. Определите, сколько денег окажется на счете в конце 8-го года для каждого варианта?

2. Согласно условиям задачи, следует указать аргументы **Ставка** = 26,5 %, **Кпер** = 8, **Плт** = - 3700, **Тип** = 1 для первого варианта, так как проценты начисляются в начале периода (*пренумерандо*); **Ставка** = 37 %, **Кпер** = 8, **Плт** = - 3700 для второго варианта. Аргумент **Тип** = 0 так как проценты вносятся в конце периода (постнумерандо) и его можно опустить.

3. Выбираем вкладку **ФормулыФинансовые,** далее находим функцию **БС**. В появившемся диалоговом окне заполняем соответствующие поля.

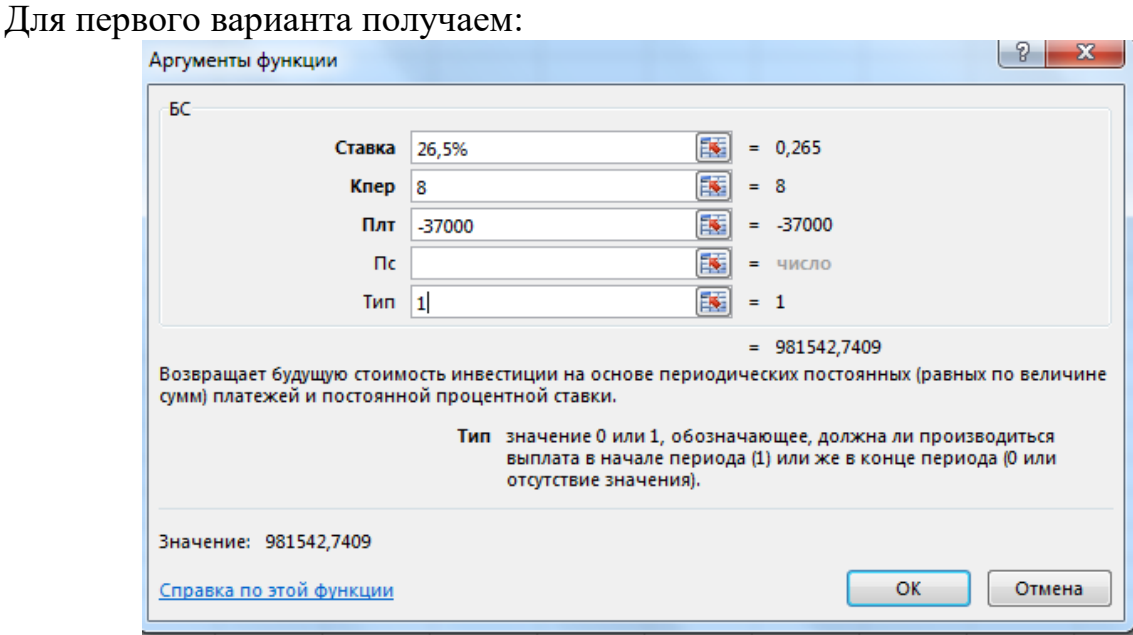

Рисунок 2 – диалоговое окно функции **БС**

### Для второго варианта получим

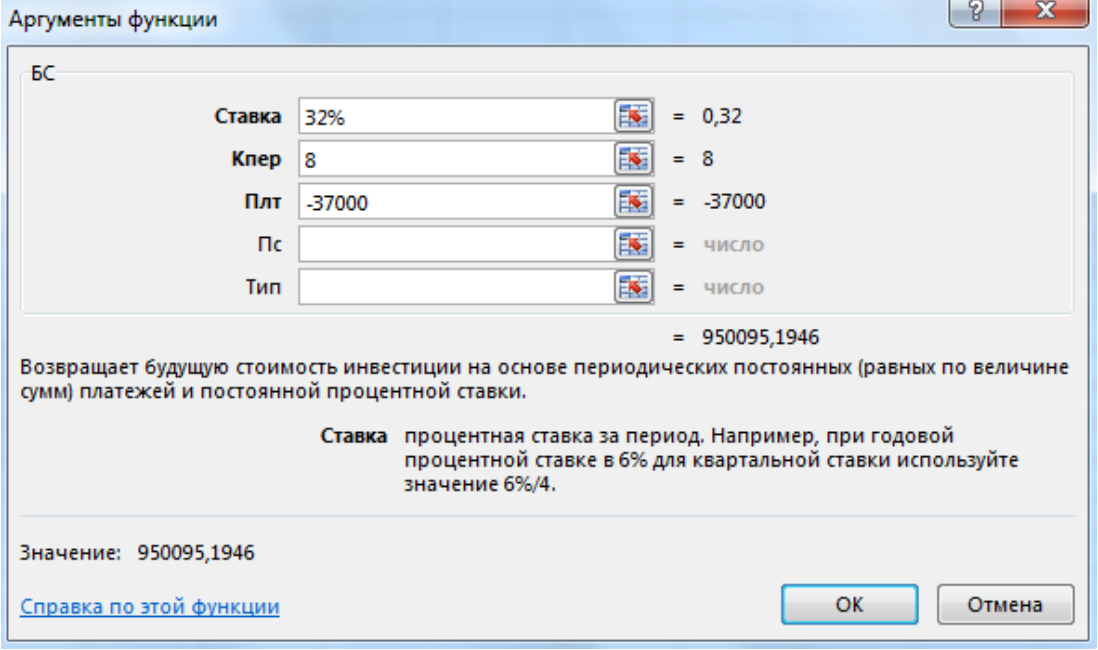

Рисунок 3 – диалоговое окно функции **БС** Первый вариант предпочтительнее.

### **Задания для самостоятельной работы**

Задача 1. Предположим, есть 2 варианта инвестирования средств в течение 4 лет: в начале каждого года под 26 % годовых или в конце каждого года под 38 % годовых. Пусть ежегодно вносится 3000 р. Определите, сколько денег окажется на счете в конце 4-го года для каждого варианта?

Задача 2. На сберегательный счет вносятся платежи по 2000 р. в начале каждого месяца. Рассчитайте, какая сумма окажется на счете через 4 года при ставке процента 13,5 % годовых. Сравните будущее значение счета, если платежи вносятся в конце каждого месяца?

Задача 3. Определить будущую стоимость вложений к концу 10-го года, если в течение первых 5 лет на счет откладывается по 1500 р. в конце каждого года, а в последующие 5 лет – по 2000 р. в конце каждого года при ставке процента 15 %.

Задача 4. В течение первых 3-х лет на счет откладывается по 500 р. в начале каждого квартала, а в следующие 2 года – по 800 р. в конце каждого квартала. Определить будущую стоимость этих вложений к концу 5-го года, если ставка процента 13 %, которая начисляется ежеквартально.

Задача 5. Определить будущую стоимость вложений к концу 6-го года, если в течение первых 4-х лет на счет откладывается по 400 р. в начале каждого месяца, а в следующие 2 года – по 1500 р. в конце каждого квартала при ставке процента 20  $\%$ .

Задача 6. Предполагается, что в течение первых 5 лет на счет откладывается по 700 р. в конце каждого полгода, а в следующие 3 года – по 1000 р. в конце каждого полгода. Определите будущую стоимость этих вложений к концу 8-го года, если ставка процента 10 %.

Задача 7. Сравните, который из вариантов инвестирования средств выгоднее. Если в течение 5 лет в начале каждого полгода под 30 % вносить по 1000 р. или эту же сумму вносить в конце каждого полгода под те же проценты.

Задача 8. На сберегательный счет вносятся платежи по 7000 р. в начале каждого года. Рассчитать, какая сумма окажется на счете через 10 лет при ставке процента 11 % годовых. Сравнить будущее значение счета, если платежи вносятся в конце каждого года по такой же сумме.

Задача 9. В течение первых 2 лет на счет откладывается по 900 р. в конце каждого года при ставке процента 8 %, а в следующие 6 лет – по 1000 р. в конце каждого года при такой же ставке процентов. Определить будущую стоимость этих вложений к концу 8-го года.

Задача 10. Сравните, который из вариантов инвестирования средств выгоднее. Если в течение 5 лет в начале каждого полгода под 30 % вносить по 1000 р. или эту же сумму вносить в конце каждого полгода под те же проценты.

Задача 11. В течение первых 3 лет на счет откладывается по 4000 р. в начале каждого года, а в следующие 2 года – по 500 р. в начале каждого месяца при ставке процента 12 %. Сколько будет на счете к концу 5 года?

Задача 12. Предполагается, что в течение первых 2-х лет на счет откладывается по 2000 р. в конце каждого квартала, а в следующие 2 года – по 4000 р. в конце каждого квартала. Определите будущую стоимость этих вложений к концу 4-го года, если ставка процента 15 %.

Задача 13. В течение первых 3-х лет на счет откладывается по 300 р. в начале каждого месяца, а в следующие 4 года – по 4500 р. в конце каждого года. Определите будущую стоимость этих вложений к концу 7-ого года при ставке процента 10,75 %.

Задача 14. Планируется помещать на Ваш счет по 50000 р. в конце каждого года из расчета 15 % годовых. Сколько будет на счете в конце 6-ого года?

Задача 15. Предположим, планируется помещать на счет по 500 дол. в начале каждого года из расчета 15 % годовых. Узнать, сколько будет на счете в конце 6 года и сравнить этот результат с тем, который получится, если вклады помещать в конце каждого года.

# **ЛАБОРАТОРНАЯ РАБОТА № 6**

### **Расчет будущей стоимости на основе переменной процентной ставки**

### **Теоретическая часть**

Если процентная ставка меняется с течением времени, то для расчета будущего значения суммы вклада или займа после начисления сложных процентов используют функцию **БЗРАСПИС**. Ее синтаксис:

## **БЗРАСПИС(Первичное; План)**

Здесь

**Первичное**- текущее значение инвестиции, начальное значение вклада (ссуды), номинал облигации;

**План**- Массив применяемых процентных ставок; может набирать в виде последовательности дробей или диапазона адресов ячеек.

Также функцию можно записать в виде:

### **Б3РАСПИС (Первичное; {Ставка 1; Ставка 2; … Ставка №})**

Аргумент функции **{Ставка…}**, необходимо вводить не в виде процентов, а как числа, например,  $\{0,1; 0,15; 0,05\}$ .

### **Практическая часть**

### **Пример решения задачи 1**

4. Необходимо решить задачу.

По облигации номиналом 100 тыс. рублей, выпущенной на 6 лет, предусмотрен следующий порядок начисления процентов: первый год – 10%, в два следующих года – 20%; а оставшиеся три года – 25% годовых. Рассчитать будущую (наращенную) стоимость облигации.

- 5. В ячейки А1:А7 введен план начисления процентов.
- 6. Поставим курсор в ячейку В1, затем выбираем вкладку **ФормулыФинансовые**, далее находим функцию **Б3РАСПИС** В появившемся диалоговом окне заполняем соответствующие поля.

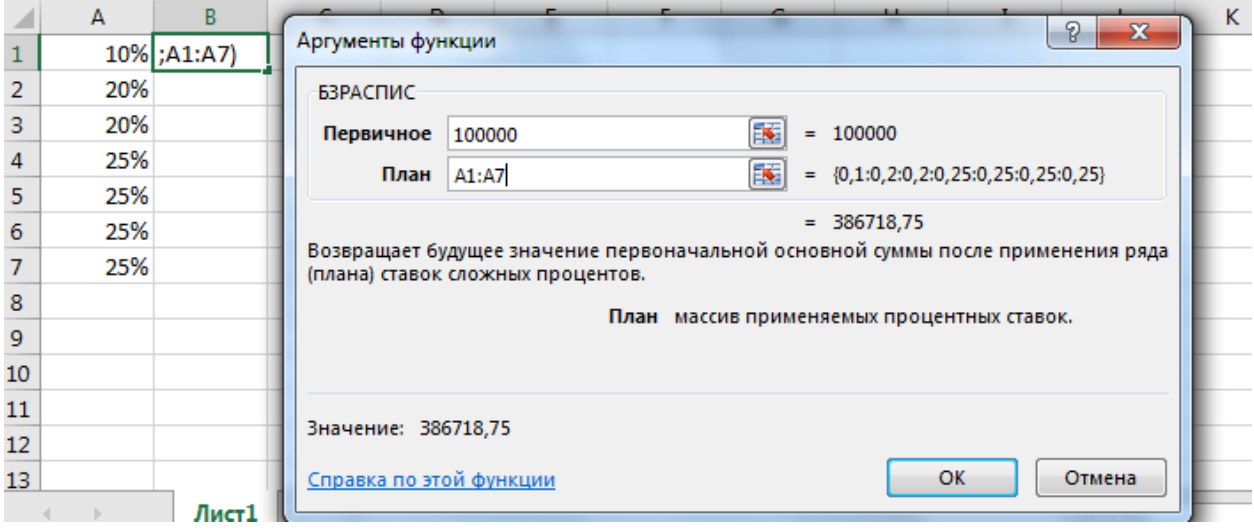

Рисунок 1 – диалоговое окно функции **Б3РАСПИС**

## **Задания для самостоятельной работы**

Задача 1. По облигации номиналом 10000 р., выпущенной на 6 лет, предусмотрен следующий порядок начисления процентов: в первый год – 10 %, в 2 последующих года – 20 %, в оставшиеся 3 года – 25 %. Рассчитайте будущую стоимость облигации по сложной процентной ставке.

Задача 2. Рассчитайте будущую стоимость облигации номиналом 3000 р., выпущенной на 5 лет, если предусмотрен следующий порядок начисления процентов: в первые 2 года – 13,5 % годовых, в следующие 2 года – 15 % и в последующий год – 20 % годовых.

Задача 3. Рассчитать будущую стоимость облигации номиналом 5000 р., выпущенной на 12 лет, если предусмотрен следующий порядок начисления процентов: в 1-ый год – 10 %, во 2-ой – 13 %, в 3-ий – 15 %, в 4-ый – 17 %, в 5-ый – 20 %, в 6-ой – 23 %, в 7-ой – 25%, в 8-ой – 27 %, в 9-ый – 29 %, в 10-ый – 30 %, в 11-ый – 33 %, в 12-ый – 35 %.

Задача 4. По облигации номиналом 20000 р., выпущенной на 8 лет, предусмотрен следующий порядок начисления процентов: в первый год – 5 %, в следующие 2 года – 10 %, в 4-ый – 15 %, в 5-ый – 20 %, в 6-ой и 7-ой – 25 % и в последний год – 30 %. Рассчитать общую стоимость облигации.

Задача 5. По облигации номиналом 8000 р., выпущенной на 4 года предусмотрена будущая стоимость 17000 р. При этом за 2-ой год доходность составит 20 %, за 3-ий год – 23 %, за 4-ый год – 25 %. Определите доходность инвестиции за 1-ый год.

Задача 6. Рассчитайте будущую стоимость облигации номиналом 2000 р., выпущенной на 3 года, если предусмотрен следующий порядок начисления процентов: в 1-ый год – 15 %, в следующие 2 года – 18,9 %.

Задача 7. По облигации номиналом 6000 р., выпущенной на 10 лет, предусмотрен следующий порядок начисления процентов: за первые 2 года – 10%, за 3-ий год – 13,7 %, за следующие 3 года – 15,9 %, за 7-ой год – 20 %, за 8-ой год – 22 %, за последние 2 года – 25 %. Рассчитайте будущую стоимость облигации по сложной процентной ставке.

Задача 8. Рассчитайте будущую стоимость облигации номиналом 2000 р., выпущенной на 8 лет, если предусмотрен следующий порядок начисления процентов: в 1-ый год – 9 %, во 2-ой год – 15 %, в следующие 2 года – 17,8 %, в 5ый год – 20 %, в 6-ой год – 23,7 %, в последние 2 года – 25 %.

Задача 9. Рассчитайте будущую стоимость облигации номиналом 12000 р., выпущенной на 5 лет, если предусмотрен следующий порядок начисления процентов: в 1-ый год – 17,3 %, во 2-ой год – 20,3 %, в следующие 2 года – 24 %, в последний год – 26 %.

Задача 10. По облигации номиналом 8000 р., выпущенной на 7 лет, предусмотрен следующий порядок начисления процентов: в 1-ый год - 11 %, в следующие 2 года – 15 %, в следующие 2 года – 17,8 %, в 6-ой год – 19 %, в последний год – 23 %. Рассчитайте будущую стоимость облигации по сложной процентной ставке.

Задача 11. По облигации номиналом 8000 р., выпущенной на 7 лет, предусмотрен следующий порядок начисления процентов: в 1-ый год - 11 %, в следующие 2 года – 15 %, в следующие 2 года – 17,8 %, в 6-ой год – 19 %, в последний год – 23 %. Рассчитайте будущую стоимость облигации по сложной процентной ставке.

Задача 12. Рассчитайте будущую стоимость облигации номиналом 1000 р., выпущенной на 7 лет, если в первые 3 года проценты начисляются по ставке 17 %, а в остальные 4 года – по ставке 22 % годовых.

Задача 13. Рассчитайте будущую стоимость облигации номиналом 5000 р., выпущенной на 5 лет, если предусмотрен следующий порядок начисления процентов: в первые 2 года – 13,5 % годовых, в следующие 2 года – 15% и в последний год – 20 % годовых.

Задача 14. По облигации номиналом 6000 р., выпущенной на 10 лет, предусмотрен следующий порядок начисления процентов: за первые 2 года – 10 %, за 3-ий год – 15 %, за следующие 3 года – 15,9 %, за 7-ой год – 20 %, за 8-ой год – 23 %, за последние 2 года – 25 %. Рассчитайте будущую стоимость облигации по сложной процентной ставке.

Задача 15. Рассчитать будущую стоимость облигации номиналом 5000 р., выпущенной на 10 лет, если предусмотрен следующий порядок начисления процентов: в 1-ый год – 10 %, во 2-ой – 13 %, в 3-ий – 15 %, в 4-ый – 17 %, в 5ый – 20 %, в 6-ой – 23 %, в 7-ой – 25%, в 8-ой – 27 %, в 9-ый – 29 %, в 10-ый – 30 %.

# **Пример решения задачи 2**

4. Необходимо решить задачу.

По облигации, выпущенной на 7 лет, предусмотрен следующий порядок начисления процентов: в первый год - 11 %, в 2 последующих года - 22 %, в оставшиеся 4 года – 28 %. Рассчитайте номинал облигации, если известно, что ее будущая стоимость составила 211437 р.

5. Введем в ячейки А1:А7 план начисления процентов.

6. Поставим курсор в ячейку В1, затем выбираем вкладку **ФормулыФинансовые**, далее находим функцию **Б3РАСПИС** В появившемся диалоговом окне заполняем соответствующие поля. В поле **Первичное** указываем пустую ячейку **В2**, так ка по условию задачи номинал облигации не задан.

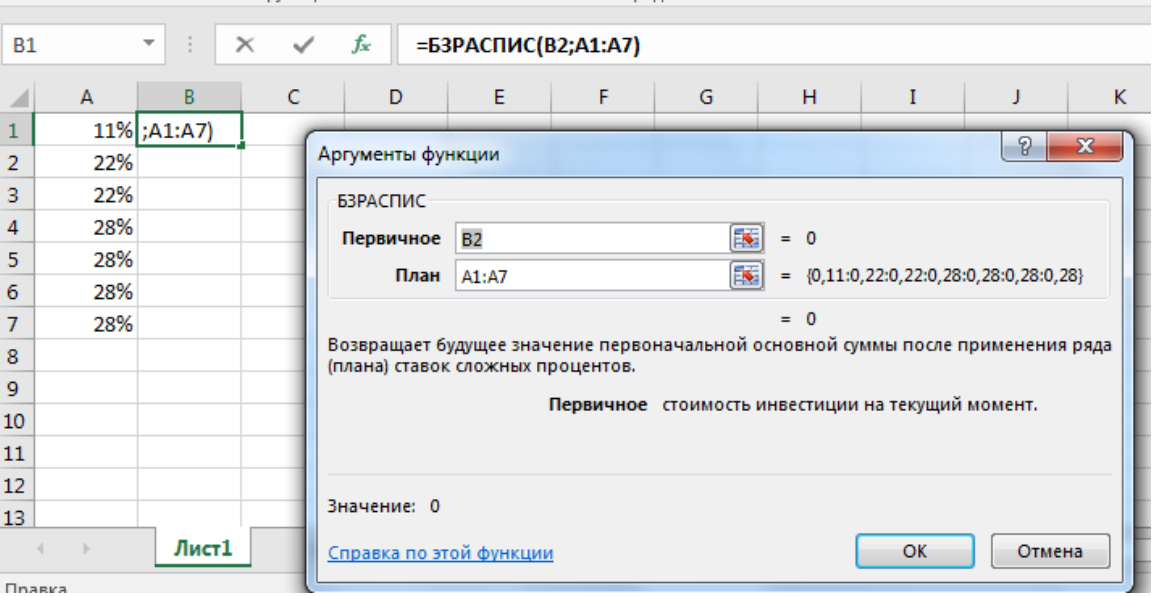

Рисунок 2 – диалоговое окно функции **Б3РАСПИС**

Так как ячейка В2 пустая, то в В1 окажется нулевое значение.

7. Установив курсор в ячейку В1, выбираем в меню EXCEL вкладку **Данные**, **Анализ «что если»**, **Подбор параметра**.

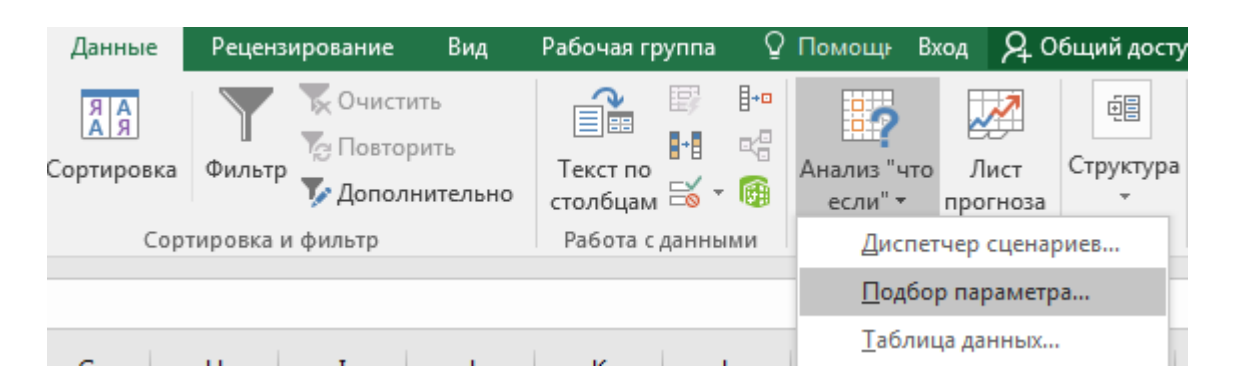

Рисунок 3 – меню кнопки **Анализ «что если»**

8. Появившееся диалоговое окно заполняем следующим образом: в поле "**Установить в ячейке**" пишем адрес ячейки, в которой содержится функция **\$В\$1**; в поле "**Значение**" заносим значение, которому должна соответствовать функция 211437; в поле "**Изменяя значение ячейки**" заносим адрес ячейки, в которой должен отобразиться номинал облигации \$В\$2.

|                 | А   | В |           | F                        |    | G           | н            |
|-----------------|-----|---|-----------|--------------------------|----|-------------|--------------|
|                 | 11% |   |           |                          |    | P           | $\mathbf{x}$ |
| $\overline{2}$  | 22% |   |           | Подбор параметра         |    |             |              |
| з               | 22% |   |           | Установить в ячейке:     |    | <b>SBS1</b> | 国            |
| 4               | 28% |   | Значение: |                          |    | 211437      |              |
| 5               | 28% |   |           | Изменяя значение ячейки: |    | <b>SBS2</b> | 国            |
| 6               | 28% |   |           |                          |    |             |              |
|                 | 28% |   |           |                          | OK | Отмена      |              |
| 8               |     |   |           |                          |    |             |              |
| 9               |     |   |           |                          |    |             |              |
| 10 <sup>1</sup> |     |   |           |                          |    |             |              |

Рисунок 4 – диалоговое окно **Подбор параметра**

В результате в ячейке В2 появится значение номинала облигации 47675,85 р.

| c | B            | А   |               |
|---|--------------|-----|---------------|
|   | 211437       | 11% |               |
|   | 22% 47675,85 |     | $\frac{1}{2}$ |
|   |              | 22% |               |
|   |              | 28% |               |
|   |              | 28% |               |
|   |              | 28% |               |
|   |              | 28% |               |
|   |              |     | $\frac{4}{5}$ |

Рисунок 5 – полученный результат

# **Задания для самостоятельной работы**

Задача 1. По облигации, выпущенной на 6 лет, предусмотрен следующий порядок начисления процентов: в первый год – 10 %, в 2 последующих года – 20  $\%$ , в оставшиеся 3 года – 25 %. Рассчитайте номинал облигации, если известно, что ее будущая стоимость составила 154688 р.

Задача 2. Ожидается, что будущая стоимость инвестиций размером 15000 р. к концу 4-ого года составит 30000 р. При этом за 1-ый год доходность составит 15 %, за второй – 17 %, за 4-ый – 23 %. Рассчитайте доходность инвестиции за 3-й год.

Задача 3 По облигации номиналом 5000 р., выпущенной на 5 лет, предусмотрен следующий порядок начисления процентов: в 1-ый год – 15 %, во 2ой год – 17 %, в 4-ый год – 21 %, в последний год – 25 %. Рассчитайте доходность инвестиции за 3-ий год, если будущая стоимость инвестиции составит 12000 р.

Задача 4. Рассчитать номинал облигации, выпущенной 6 лет назад, если известно, что ее будущая стоимость составила 1546880 рублей, а проценты начислялись следующим образом: в первый год –  $10\%$ , в два следующих года – 20%; а оставшиеся три года – 25% годовых.

Задача 5. Ожидается, что будущая стоимость инвестиции размером 7000 р. к концу 5-ого года составит 18000 р. При этом доходность за 2-ой год составит 15 %, за 3-ий – 20 %, за последние 2 года – 26 %. Рассчитать доходность инвестиции за 1ый год.

Задача 6. Ожидается, что будущая стоимость инвестиций размером 15000 р. к концу 4-ого года составит 30000 р. При этом за 1-ый год доходность составит 15 %, за второй – 17 %, за 4-ый – 23 %. Рассчитайте доходность инвестиции за 3-й год.

Задача 7 Ожидается, что будущая стоимость инвестиции к концу 7-ого года составит 100000 р. При этом за 1-ый год доходность составит 25 %, за 2-ой – 30 %, за 3-ий – 37%, за 4-ый – 40 %, за 5-ый – 43 %, за 6-ой – 46 %, за 7-ой – 50 %. Рассчитайте номинал облигации.

Задача 8. Рассчитайте номинал облигации, если известно, что ее будущая стоимость к концу 4-ого года составит 50000 р. При этом доходность за 1-ый год составит 18,75 %, за 2-ой – 23,4 %, за 3-ий – 31 %, за 4-ый – 35, 6 %.

Задача 9. Ожидается, что будущая стоимость инвестиции размером 3750 р. к концу 6-ого года составит 30000 р. При этом за первый год доходность составит 30  $\%$ , за следующие 2 года – 37 %, за следующие 2 года – 41 %. Рассчитайте доходность инвестиции за последний год.

Задача 10 По облигации номиналом 8000 р., выпущенной на 4 года предусмотрена будущая стоимость 17000 р. При этом за 2-ой год доходность составит 20 %, за 3-ий год – 23 %, за 4-ый год – 25 %. Определите доходность инвестиции за 1-ый год.

Задача 11 Ожидается, что будущая стоимость облигации к концу 7-го года составит 40000 р. При этом предусмотрен следующий порядок начисления процентов: в 1-й год – 13 %, в 2 последующих года – 25 %, в последний год – 33 %. Рассчитайте номинал облигации.

Задача 12. Ожидается, что будущая стоимость инвестиции размером 7000 р. к концу 6-ого года составит 20000 р. При этом доходность за 2-ой год составит 15 %, за 3-ий – 20 %, за последние 3 года – 26 %. Рассчитать доходность инвестиции за 1ый год.

Задача 13. Ожидается, что будущая стоимость облигации по сложной

процентной ставке к концу 6-го года составит 150000 р. при номинале 30000 р. при этом за первые 2 года доходность составит 20 %, за следующие 2 года – 30 %, за 6ой год – 50 %. Рассчитать доходность за 5-ый год.

Задача 14. Ожидается, что будущая стоимость инвестиций размером 35000 р. к концу 4-ого года составит 120000 р. При этом за 1-ый год доходность составит 25 %, за второй – 27 %, за 4-ый – 33 %. Рассчитайте доходность инвестиции за 3-й год.

Задача 15. Рассчитайте номинал облигации, если известно, что ее будущая стоимость к концу 4-ого года составит 70000 р. При этом доходность за 1-ый год составит 18,75 %, за 2-ой – 23,4 %, за 3-ий – 31 %, за 4-ый – 35, 6 %.

# **ЛАБОРАТОРНАЯ РАБОТА № 7 Функция ПС**

### **Теоретическая часть**

Использование функции ПС является одним из наиболее распространенных способов оценки привлекательности долговременных вложений. Текущее значение определяется дисконтированием (приведением к стоимости на настоящий момент времени) поступлений по этому вложению. Если текущая стоимость оказывается больше вклада, вложение считается удачным.

Функция ПС вычисляет *текущую стоимость* ряда равных по величине периодических выплат или единовременной выплаты. Периодические выплаты постоянной величины часто называют *обыкновенной рентой*. Эта функция имеет следующий синтаксис:

 $= \Pi C$  (Ставка; Кпер; Плт; Бс; Тип).

Здесь:

Ставка- процентная ставка за период. Например, если получена ссуда на автомобиль под 10% годовых и делаются ежемесячные выплаты, то процентная ставка за месяц составляет  $10\%/12$  или 0,83%. В качестве значения аргумента можно ввести 0,83% или 0,0083;

Кпер- общее число периодов выплат инвестиции. Например, если получена ссуда на 4 года и делаются ежемесячные платежи, то ссуда имеет 4\*12 или 48 период Вводится 48.

Плт- выплата, производимая в каждый период и не меняющаяся за все время выплаты инвестиции. Включает основные платежи плюс проценты. Например ежемесячная выплата по четырехгодичному займу в 10000 рублей под 12% годовых составляет 263,33 рубля Вводится 263,33.

Бс- будущая стоимость или баланс, который нужно достичь после последней выплаты. Если аргумент опущен он предполагается равным 0.Например если предполагается накопить 500000 рублей для оплаты проекта в течении 18 лет, то 5000000 и есль будущая стоимость.

Тип- число 0 или 1, обозначающее, когда должна производится выплата: 9- или опущено- в в конце периода; 1- в начале периода

### **Практическая часть**

Пример решения задачи 1

1. Необходимо решить задачу.

Фирме потребуется 350000 р. через 9 лет. В настоящее время фирма располагает деньгами и готова положить их на депозит единым вкладом, чтобы через 9 лет он достиг указанной суммы. Определите необходимую сумму текущего вклада, если ставка процента по нему составляет 14 % в год.

2. Поставим курсор в ячейку, затем выбираем вкладку **ФормулыФинансовые**, далее находим функцию **ПС**. В появившемся диалоговом окне заполняем соответствующие поля.

# **Решение.**

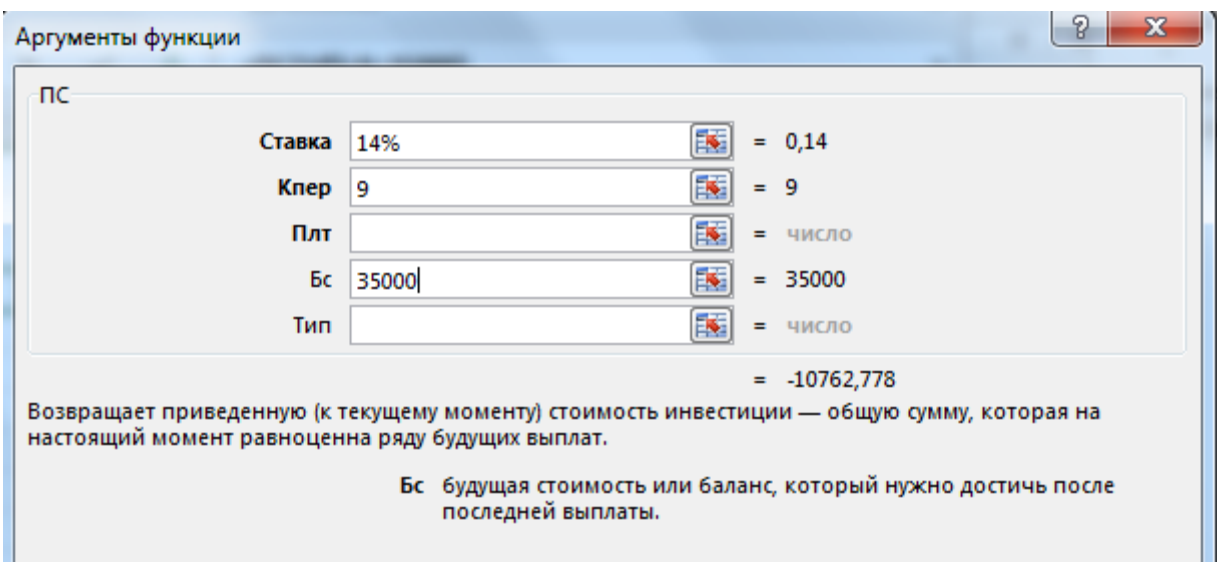

Рисунок 1 – диалоговое окно функции **ПС**

Результат получился отрицательный, поскольку это сумма, которую необходимо вложить.

## **Задания для самостоятельной работы**

Задача 1. Фирме потребуется 500000 р. Через 12 лет. В настоящее время фирма располагает деньгами и готова положить их на депозит единым вкладом, чтобы через 12 лет он достиг указанной суммы. Определите необходимую сумму текущего вклада, если ставка процента по нему составляет 12 % в год.

Задача 2. Пусть требуется получить через 2 года 10000 дол. Какую сумму мы должны внести в банк сегодня, если годовая норма процента, начисляемая раз в год, составляет 13 %?

Задача 3. Рассчитайте текущую стоимость вклада, который через 3 года составит 15000 р. При начислении 20 % в год.

Задача 4. Рассчитайте, какую сумму необходимо положить на депозит, чтобы через 4 года она достигла значения 20000 р. При начислении 9 % годовых.

Задача 5. Рассчитайте текущую стоимость вклада, который через 3 года составит 15000 р. При ставке процента 20 % годовых.

Задача 6. Рассчитайте, какую сумму надо положить на депозит, чтобы через четыре года она выросла до 20000 р. При норме процента 9 % годовых.

Задача 7. Что выгоднее: заплатить за автомобиль сразу 40000 р. Или 20000 р. Сейчас и 25000 р. Через 2 года, если ставка составит 10 % при полугодовом начислении.

Задача 8. Рассчитайте, какую сумму необходимо положить на депозит, чтобы через 3 года она достигла значения 100000 р. При начислении 5 % годовых каждые полгода.

Задача 9. Что выгоднее, получить 50000 р. Сразу или 30000 р. Сейчас и 25000 р. Через 3 года, если ставка 10 % годовых.

Задача 10. Оцените, что выгоднее: получить 100000 р. Сразу или 50000 р. Сейчас и 90000 р. Через 2 года, если ставка процента 13 %.

Задача 11. Какую сумму необходимо положить на депозит под 16,5 % годовых, чтобы получить через 3 года 44000 р. При полугодовом начислении процентов?

Задача 12. Оцените, что выгоднее: получить 100000 р. Сразу или 50000 р. Сейчас и 90000 р. Через 2 года, если ставка процента 13 %.

Задача 13. По сертификату, погашаемому выплатой в 250000 р. Через 3 года, проценты начисляются раз в полугодие. Определите цену продажи, если номинальная ставка 38 %.

Задача 14. Рассчитать текущую стоимость вклада, который через три года составит 15000р при начислении 20% в год.

Задача 15. Рассчитать, какую сумму положить на депозит, чтобы через 4 года она достигла 20 т.р., процентная ставка 9%.

# **Пример решения задачи 2**

1. Необходимо решить задачу.

Предположим, рассматриваются 2 варианта покупки гаража: заплатить сразу 48900 р. или в рассрочку – по 650 р. ежемесячно в течение 7 лет в виде обычных платежей. Определить, какой вариант предпочтительнее, если ставка процента – 6 % годовых.

2. Решение.

В задаче необходимо сравнить, что выгоднее: заплатить сегодня указанную сумму или растянуть платежи на определенный срок. Для сравнения следует привести эти денежные потоки к одному периоду времени, то есть рассчитать текущую стоимость будущих фиксированных периодических выплат. По условию период начисления процентов равен месяцу. Отсюда определяем общее число выплат **Кпер** = 7 · 12 и ставку процента за период начисления **Ставка** = 6  $\frac{9}{6}$ /12.

Поставим курсор в ячейку, затем выбираем вкладку **ФормулыФинансовые**, далее находим функцию **ПС**. В появившемся диалоговом окне заполняем соответствующие поля.

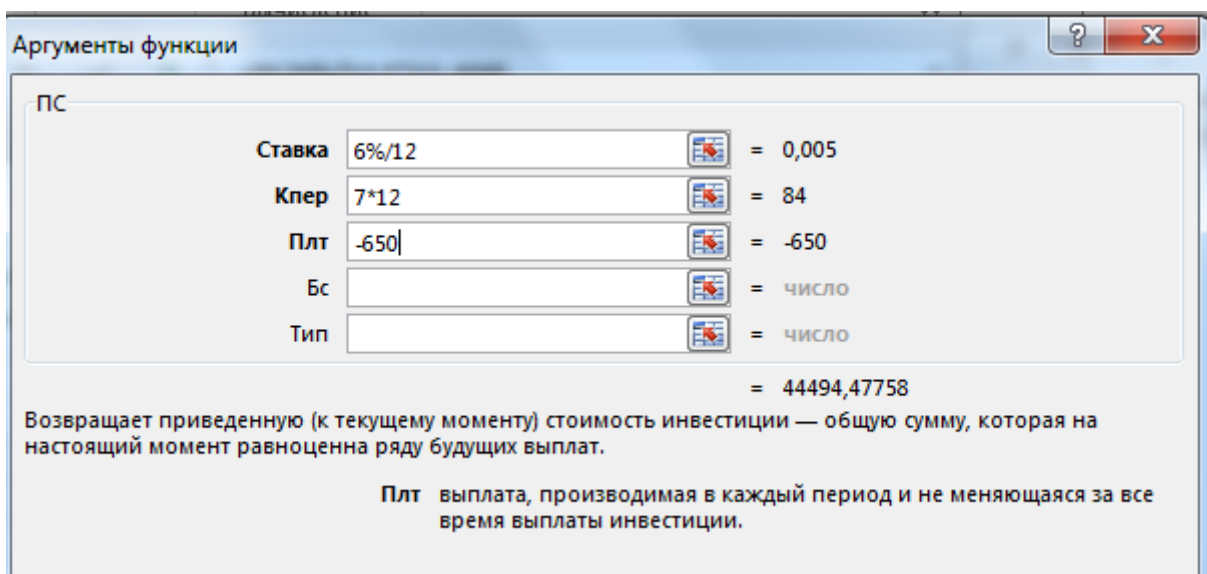

Рисунок 2 – диалоговое окно функции ПС

Запрашиваемая цена (48900 р.) больше рассчитанной текущей стоимости периодических выплат, следовательно, невыгодно покупать гараж сразу, лучше растянуть платежи на 7 лет.

## **Задания для самостоятельной работы**

Задача 1. Предположим, рассматриваются 2 варианта покупки дома: заплатить сразу 99000 р. Или в рассрочку – по 940 р. Ежемесячно в течение 15 лет в виде обычных платежей. Определить, какой вариант предпочтительнее, если ставка процента – 8 % годовых.

Задача 2. Определить текущую стоимость обязательных ежемесячных платежей размером 1000 р. В течение 5 лет, если процентная ставка составляет 12 % годовых.

Задача 3. Определите текущую стоимость обычных ежемесячных платежей размером 500 р. В течение двух лет при начислении 18 % годовых.

Задача 4. Определите текущую стоимость обычных ежеквартальных платежей размером 3500 р. В течение 7 лет, если ставка процента 11 % годовых.

Задача 5. Для иллюстрации вычисления текущей стоимости аннуитета рассмотрим серию периодических выплат в 540 дол., которые нам предстоит вносить в конце каждого из последующих 24 мес., при норме процента:

а) равной 10,5 %;

б) равной 8,3 %,

начисляемых помесячно.

Задача 6. Допустим, что нам предложили купить автомобиль на следующих условиях: 2000 дол заплатить сразу и помесячно в течение 4 лет выплачивать по 120,75 дол. Какова текущая стоимость этого автомобиля, если норма процента на получение ссуды для покупки машины составляет 16 % с помесячным начислением.

Задача 7. Допустим, что Вы купили облигацию 1 июля 1999 г., которая должна быть погашена по своей номинальной стоимости 100000 р. 31 декабря 2001 г. По этой облигации каждые полгода выплачиваются процентные платежи в размере 4750 р.

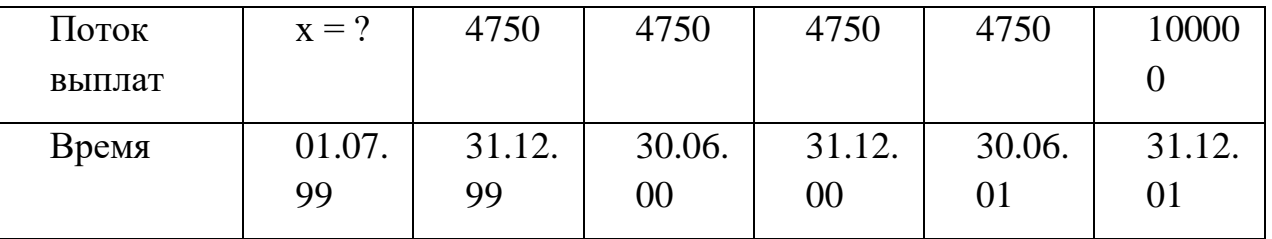

По какой цене необходимо купить облигацию, чтобы она в итоге обеспечила бы Вам 12 % годовых?

Задача 8. Предположим, родственник завещал Вам 24000 дол, которые можно получить в течение 12 следующих лет (по 2000 дол в год) или же целиком, но через 15 лет, когда подойдет срок погашения остальных ценных бумаг и когда сумма капитала составит 30000 дол. Предположим, что Вы ежегодно вкладываете деньги в рост под 10 % по мере их получения. Сравнить оба варианта.

Задача 9. Пусть вы хотите купить новую машину за 12000 дол. Продавец предлагает две возможности: сразу заплатить всю сумму или выплачивать 350 дол в месяц в виде обязательных платежей в течение следующих пяти лет под процентную ставку 7 %. Какой вариант выгоднее?

Задача 10. Определите текущую стоимость обычных ежеквартальных платежей размером 350 р. В течение 7 лет, если ставка процента – 11 % годовых.

Задача 11. Определите текущую стоимость обязательных ежемесячных платежей размером 100 р. В течение 5 лет, если процентная ставка составляет 12 % годовых.

Задача 12. Определите текущую стоимость обычных ежемесячных платежей размером 500 р. В течение 2-х лет при ставке процента 18 % годовых.

Задача 13. Определите текущую стоимость обычных ежеквартальных платежей размером 350 р. В течение 7 лет, если ставка процента – 11 % годовых.

Задача 14. Определите текущую стоимость обязательных ежемесячных платежей размером 120 р. В течение 4-х лет, если годовая процентная ставка – 14 %.

Задача 15. Предположим, Вам предлагают 2 варианта оплаты: сразу заплатить 600 р. Или вносить по 110 р. В конце каждого следующего месяца в течение полугода. Вы могли бы обеспечить вложениям 9,7 % годовых. Какой вариант предпочтительнее?

### **Функция ЧПС**

Расчет чистой текущей стоимости периодических платежей переменной величины, как суммы ожидаемых доходов и расходов, дисконтированных нормой процента

### **=ЧПС (ставка; значение 1; значение 2;…..; значение N**),

где *значение 1; значение 2;…..; значение N* - аргументы от 1 до 29, представляющие поток платежей.

Считается, что инвестиция, значение которой вычисляет функция ЧПС, начинается за один период до даты денежного взноса *значение 1* и заканчивается с последним денежным взносом в списке. Если первый денежный взнос приходится на начало первого периода, то первое значение следует добавить (вычесть, если это затраты) к результату функции **ЧПС**, но не включать в список аргументов. Если первый денежный взнос приходится на конец первого периода, его следует включать в список аргументов со знаком + или – в зависимости от того, является он доходом или расходом.

Функция **ЧПС** аналогична функции **ПС**. Основное различие между ними заключается в том, что **ПС** допускает, чтобы денежные взносы делались либо в конце, либо в начале периода. В отличии от денежных взносов переменной величины в функции **ЧП**С денежные взносы в функции **ПС** должны быть постоянны на весь период инвестиции.

# **Пример решения задачи 3**

1. Необходимо решить задачу.

Инвестиции в проект к концу первого года его реализации составит 15000 р. В последующие 3 года ожидаются годовые доходы по проекту 4500 р., 7100 р., 11300 р. Издержки привлечения капитала 11 %. Рассчитайте чистую текущую стоимость проекта.

## 2. **Решение**.

Так как инвестиция размером 15000 р. относится не к начальному моменту, на который производится расчет, то это значение следует включить в список аргументов. Поскольку этот денежный поток движется "от нас", то сумма 15000 записывается со знаком "-". Остальные денежные потоки представляют доходы, поэтому они имеют знак "+". Чистый текущий объем инвестиции составит:

Поставим курсор в ячейку, затем выбираем вкладку Формулы-Финансовые, далее находим функцию ПС. В появившемся диалоговом окне заполняем соответствующие поля.

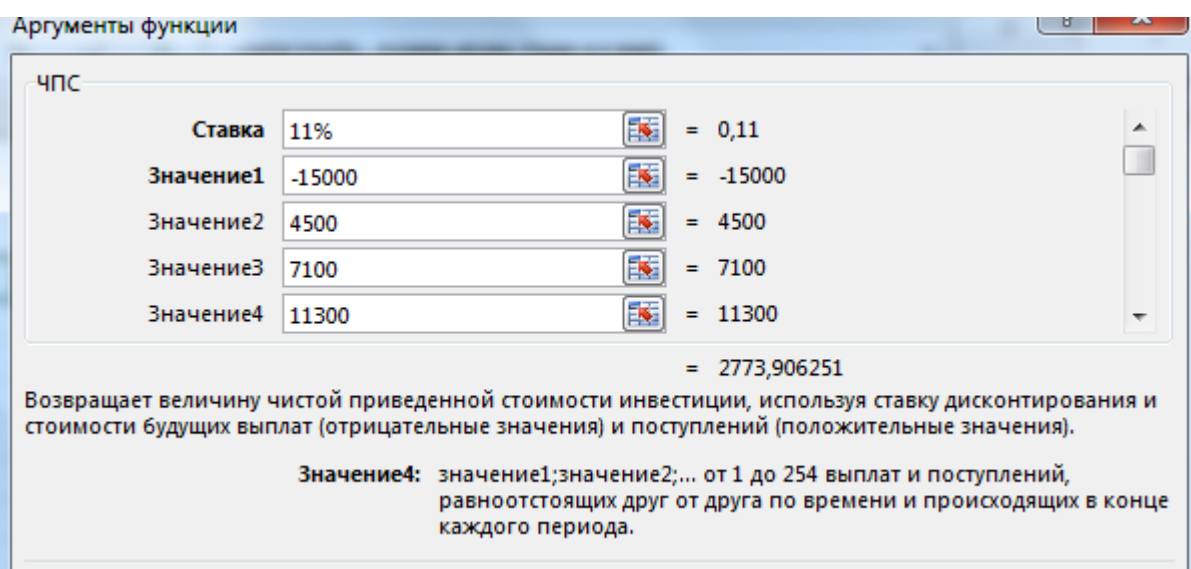

Рисунок 3 – диалоговое окно функции **ЧПС**

Вычисленное значение представляет собой абсолютную прибыль от вложения 10000 р. через год с учетом издержек привлечения капитала.

### **Задания для самостоятельной работы**

Задача 1. Инвестиции в проект, к концу первого года его реализации составит 10000 р. В последующие 3 года ожидаются годовые доходы по проекту 3000 р., 4200 р., 6800 р. Издержки привлечения капитала 10 %. Рассчитайте чистую текущую стоимость проекта.

Задача 2. Допустим, затраты по проекту в начальный момент его реализации составляют 37000 р., а ожидаемые доходы за первые пять лет: 8000 р., 9200 р., 10000 р., 13900 р. и 14500 р. На 6-ой год ожидается убыток в 5000 р. Цена капитала 8 % годовых. Рассчитайте чистую текущую стоимость проекта.

Задача 3. Определите эффективность инвестиции размером 2000 р. по НПЗ, если ожидаемые ежемесячные доходы за первые 5 месяцев составят соответственно: 200, 400, 500, 800 и 1000 р. Издержки привлечения капитала составляют 13, 5 % годовых.

Задача 4. Рассчитайте чистую текущую стоимость проекта, затраты по которому составят 400000 р., а предполагаемые доходы за первые 2 года реализации проекта – 40000 и 80000 р. начало реализации проекта – через 2 года. Норма дисконтирования – 15 % годовых.

Задача 5. Допустим, Вы решили в этом году сделать вклад в размере 5000 дол и предполагаете снимать со счета по 2000 дол каждые последующие 4 года. Определите чистую текущую стоимость с учетом требуемой 10 %-ой ставки дисконта.

Задача 6. Рассчитайте чистую текущую стоимость проекта, затраты по которому составили 40000 р., а доходы за первые 2 года составили 4000 и 8000 р. Процентная ставка 15 % годовых.

Задача 7. По имеющимся помесячным движениям средств (январь – 8000, февраль – 9000, март – 8500, апрель – 9500, май – 10000, июнь – 11000, июль – 10000) определите чистую текущую стоимость проекта, если издержки привлечения капитала составляют 15 % годовых.

Задача 8. По имеющимся помесячным движениям средств (январь – 200, февраль – 350, март – (-300), апрель – 600, май – 700, июнь – 1000, июль – 1200) определите чистую текущую стоимость проекта, если издержки привлечения капитала составляют 15 % годовых.

Задача 9. По имеющимся помесячным движениям средств (январь – 3500, февраль – 4000, март – 3000, апрель – 5000, май – 4000, июнь – 6500, июль – 7000) определите чистую текущую стоимость проекта, если издержки привлечения капитала составляют 15 % годовых. И если первоначальные затраты составили 2000 дол.

Задача 10. Допустим, затраты по проекту в начальный момент его реализации составляют 37000 р., а ожидаемые доходы за первые пять лет: 8000 р., 9200 р., 10000 р., 13900 р. и 14500 р. На 6-ой год ожидается убыток в 5000 р. Цена капитала 8 % годовых. Рассчитайте чистую текущую стоимость проекта.

Задача 11. Определите эффективность инвестиций размером 2000 р., если ожидаемые ежемесячные доходы за первые 5 месяцев составят соответственно: 200, 400, 500, 800, 1000 р. Издержки привлечения капитала составляют 13,5 % годовых.

Задача 12. Капитальные затраты по проекту составляют 4700 р., и ожидается, что его реализация принесет следующие доходы за 3 года: 1700, 2300, 1900 р. соответственно. Издержки привлечения капитала равны 14 %. Определите чистую текущую стоимость проекта.

Задача 13. Допустим, рассматривается проект стоимостью 100000 р. Ожидается, что ежемесячные доходы по проекту составят 16000, 25000, 36000, 49000 р. за 4 месяца. Определите чистую текущую стоимость проекта, если годовая норма процента 19 %.

Задача 14. Рассчитайте чистую текущую стоимость проекта, затраты по которому составили 30000 р., а доходы за первые 2 года составили 14000 и 18000 р. Процентная ставка 15 % годовых.

Задача 15. Рассчитайте чистую текущую стоимость проекта, затраты по

которому составили 10000 р., а доходы за первые 2 года составили 4000 и 8000 р. Процентная ставка 15 % годовых.

## Функция КПЕР

Функция КПЕР вычисляет общее количество периодов как для единой суммы вклада(займа), так и для периодических постоянных выплат на основе постоянной процентной ставки. Если платежи производятся несколько раз в год, найденное значение делится на количество расчетных периодов году, чтобы найти количество лет выплат. Эта функция имеет следующий синтаксис:

=КПЕР (Ставка; Плт; Пс; Бс; Тип)

Здесь

Ставка- процентная ставка за период;

Плт- выплата, производимая в каждый период и не меняющаяся за все время выплаты инвестиции;

Пс- приведенная (нынешняя) стоимость или общая сумма, которая на настоящий момент равноценна серии будущих выплат; если не указана, то значение равно  $\Pi$ с=0;

Бс- будущая стоимость или баланс, который нужно достичь после последней выплаты;

Тип- число 0 или 1, обозначающее, когда должна производится выплата: 9- или опущено- в в конце периода; 1- в начале периода**.**

Пример решения задачи А:

1. Необходимо решить задачу.

Рассчитайте, через сколько лет вклад размером 1,5 млн. р. достигнет величины 2 млрд. р., если годовая ставка процента по вкладу 18,9 % и начисление процентов производится ежемесячно.

# 2. **Решение**.

.

Так как инвестиция размером 15000 р. относится не к начальному моменту, на который производится расчет, то это значение следует включить в список аргументов. Поскольку этот денежный поток движется "от нас", то сумма 15000 записывается со знаком "-". Остальные денежные потоки представляют доходы, поэтому они имеют знак "+". Чистый текущий объем инвестиции составит:

Поставим курсор в ячейку, затем выбираем вкладку Формулы-Финансовые, далее находим функцию ПС. В появившемся диалоговом окне заполняем соответствующие поля.

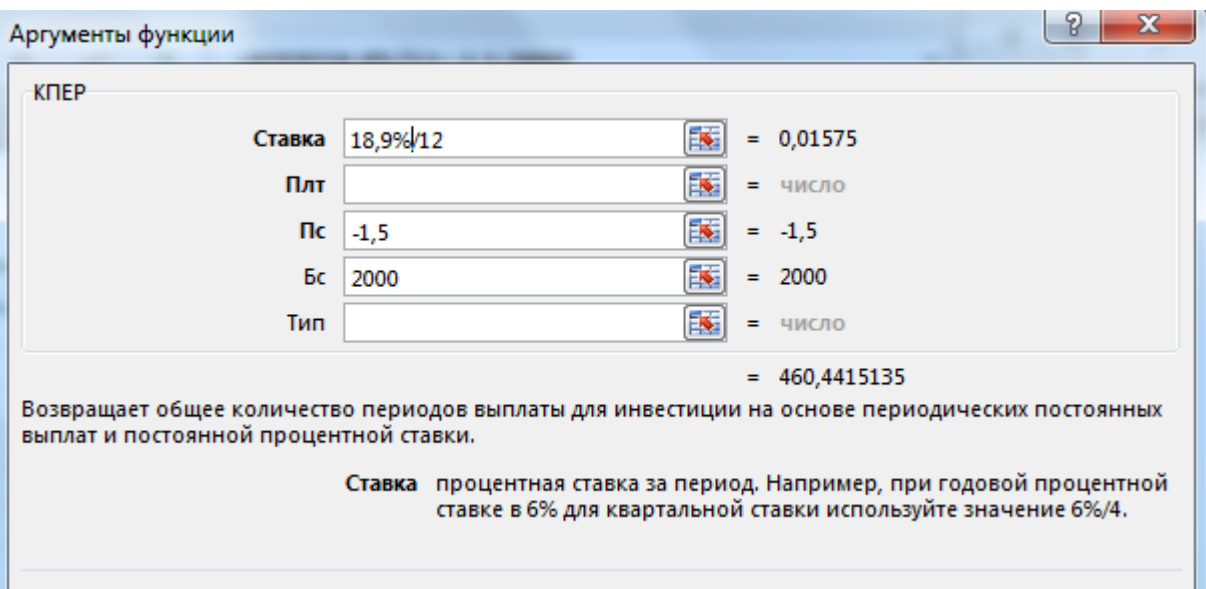

Рисунок 4 – диалоговое окно функции **КПЕР**

Число лет составит 460/12 = 38 лет и 3 месяца.

### **Задачи для самостоятельного решения:**

Задача 1. Рассчитайте, через сколько лет вклад размером 1 млн. р. Достигнет величины 1 млрд. р., если годовая ставка процента по вкладу 16,79 % и начисление процентов производится ежеквартально.

Задача 2. Рассчитайте, через сколько лет вклад размером 500 р. Достигнет величины 1000 р. При ежемесячном начислении процентов и ставке 35,18 % годовых.

Задача 3. Предположим, вы хотите поместить на банковский счет средства из расчета 7 % годовых. Через какое время депозит в 3000 дол. Достигнет размера в 5000 дол?

Задача 4. Рассчитайте, через сколько лет вклад размером 5000 р. Достигнет величины 10000 р. При ежемесячном начислении процентов и ставке процента 40 % годовых.

Задача 5. Через какое время депозит в 1000 дол. Достигнет размера в 5000 дол. При ставке 9 % годовых?

Задача 6. Через сколько лет вклад размером 10000 р. Достигнет величины 20000 р. При начислении процентов каждые полгода и ставке процента 13 % годовых?

Задача 7. Через сколько лет вклад размером 5000 р. Достигнет величины 15000 р. При ежедневном начислении процентов и ставке процента 6 % годовых?

Задача 8. Через какое время депозит в 2000 р. Достигнет размера в 10000 р. При 10 % годовых?

Задача 9. Через сколько лет вклад размером 10000 р. Достигнет величины 30000 р. При ежеквартальном начислении процентов и ставке процента 12 % годовых?

Задача 10. Рассчитайте, через сколько лет вклад размером 1 млн. р. Достигнет величины 1 млрд. р., если годовая ставка процента по вкладу 16,79% и начисление процентов производится ежеквартально.

Задача 11. Рассчитайте, через сколько лет вклад размером 500 р. Достигнет величины 1000 р. При ежемесячном начислении процентов и ставке процента 38 % годовых.

Задача 12. Рассчитать, через сколько лет вклад 500 р. Достиг 1000 р. При ежемесячном начислении процентов и ставке 35,18%.

Задача 13. Через сколько лет вклад размером 5000 р. Достигнет величины 15000 р. При ежемесячном начислении процентов и ставке процента 26 % годовых?

Задача 14. Предположим, вы хотите поместить на банковский счет средства из расчета 17 % годовых. Через какое время депозит в 300 дол достигнет размера в 5000 дол?

Задача 15. Рассчитайте, через сколько лет вклад размером 5000 р. Достигнет величины 10000 р. При полугодовом начислении процентов и ставке процента 20 % годовых.

# **Пример решения задачи 5**

Расчет общего числа периодов, через которое совокупная величина фиксированных периодических выплат составит указанное значение БС.

Для выплат в начале периода:

# **=КПЕР (Ставка; Плт; ; Бс; 1)**

Для выплат в конце периода:

**=КПЕР (Ставка; Плт; ; Бс)**

1. Необходимо решить задачу.

Для обеспечения будущих расходов создается фонд. Средства в фонд поступают в виде постоянной годовой ренты постнумерандо. Размер разового платежа 21 тыс. р. На поступившие взносы начисляется 12,5 % годовых. Необходимо определить, когда величина фонда будет равна 155 т. р.

# 2. **Решение**.

Поставим курсор в ячейку, затем выбираем вкладку Формулы-Финансовые, далее находим функцию ПС. В появившемся диалоговом окне заполняем соответствующие поля.

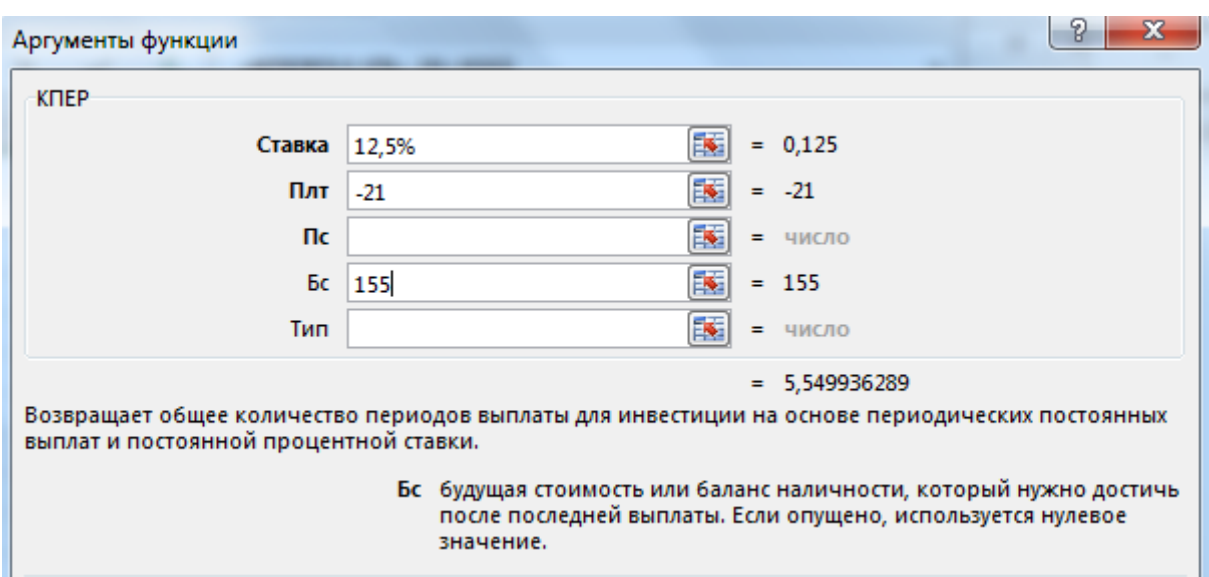

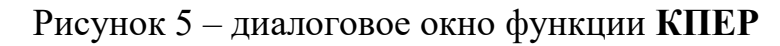

То есть, через 6 лет совокупная величина этих выплат составит 155 т. р.

# **Задания для самостоятельной работы**

Задача 1. Для обеспечения будущих расходов создается фонд. Средства в фонд поступают в виде постоянной годовой ренты постнумерандо. Размер разового платежа 16 т. Р. На поступившие взносы начисляется 11,18 % годовых. Необходимо определить, когда величина фонда будет равна 100 т. Р.

Задача 2. Рассчитайте, через сколько лет обязательные ежемесячные платежи размером 150 р. Принесут доход в 10000 р. При ставке процента 13,5 % годовых.

Задача 3. Определите срок, необходимый для накопления на счете 50000 дол путем внесения суммы 2000 дол в конце каждого года под ставку 11 % в год.

Задача 4. Определить срок, необходимый для накопления на счете 1000 дол путем внесения суммы 500 дол в конце каждого года под ставку 7 % в год.

Задача 5. Определить срок, необходимый для накопления на счете 1000 дол путем внесения суммы 100 дол. В конце каждого года под ставку 5 % годовых.

Задача 6. Рассчитайте, через сколько лет обязательные ежемесячные платежи размером 150 р. Принесут доход в 10000 р. При ставке процента 13,5 % годовых.

Задача 7. Рассчитайте, через сколько лет произойдет полное погашение займа размером 500000 р., если выплаты по 1000 р. Производятся в конце каждого квартала, а ставка процента – 15 % годовых.

Задача 8. Средства в фонд поступают в виде постоянной годовой ренты пренумерандо в размере 10000 р. На поступившие взносы начисляется 12,5 % годовых. Необходимо определить, когда величина фонда будет равна 50000 р.

Задача 9. Средства в фонд поступают в виде постоянной ежеквартальной ренты пренумерандо в размере 3000 р. Под 13,7 % годовых. Через сколько лет величина фонда будет равна 30000 р.

Задача 10. Рассчитайте, через сколько лет произойдет полное погашение займа размером 500000 р., если выплаты по 1000 р. Производятся в конце каждого квартала, а ставка процента – 15 % годовых.

Задача 11. Сколько лет потребуется, чтобы платежи, размером 1000 р. В конце каждого года достигли значения 10897 р., если ставка процента 14,5 %?

Задача 12. Определите, через сколько лет обычные ежегодные платежи размером 2000 р. Принесут фирме доход в 10000 р. При норме процента 20 % годовых.

Задача 13. Рассчитайте, через сколько лет произойдет погашение займа размером 50000 р., если выплаты по 400 р. Производятся в конце каждого квартала, а ставка процента 15 % годовых.

Задача 14. Рассчитать, через сколько лет произойдет полное погашение займа размером 500 р., если выплаты по 100 р. Производятся в конце каждого квартала при ставке 15%.

Задача 15. Рассчитайте, через сколько лет обязательные ежемесячные платежи размером 300 р. Принесут доход в 10000 р. При ставке процента 13 % годовых.

# **Пример решения задачи 6**

Определение числа периодов при погашении займа размером ПС равномерными постоянными платежами в конце каждого расчетного периода:

# **= КПЕР (Ставка; Плт; Пс)**

Этот показатель используется также как срок окупаемости.

1. Необходимо решить задачу.

Ожидается, что ежегодные доходы от реализации проекта составят 36 т. р. Необходимо рассчитать срок окупаемости проекта, если инвестиции к началу поступления доходов составят 120 т. р., а норма дисконтирования 13,2 %.

# 2. **Решение**.

В задаче требуется определить, через сколько лет текущая стоимость ожидаемых доходов будет равна величине инвестиций. Используем аргументы функции КПЕР ПС =  $-120$  (значение затрат), ПЛТ = 36 (ежегодные поступления), СТАВКА = 13,2 % (норма дисконтирования):

Поставим курсор в ячейку, затем выбираем вкладку Формулы-Финансовые, далее находим функцию ПС. В появившемся диалоговом окне заполняем соответствующие поля.

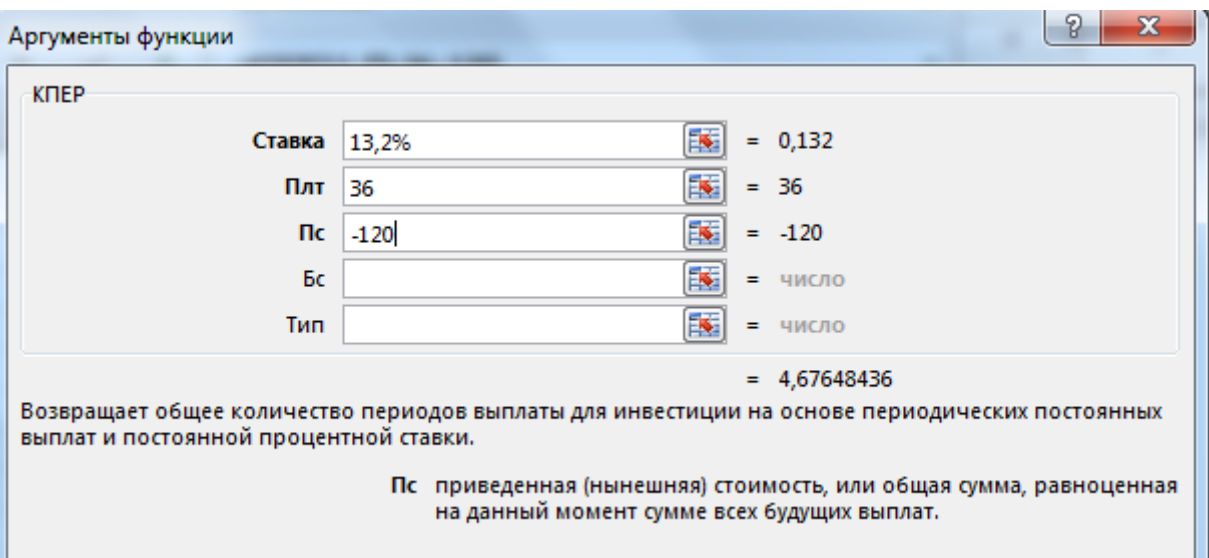

Рисунок 6 – диалоговое окно функции **КПЕР**

То есть срок окупаемости 5 лет.

# **Задания для самостоятельной работы**

Задача 1. Ожидается, что ежегодные доходы от реализации проекта составят 33 т. р. Необходимо рассчитать срок окупаемости проекта, если инвестиции к началу поступления доходов составят 100 т. р., а норма дисконтирования 12,11  $\%$ 

Задача 2. Ссуда размером 66000 р., выданная под 36 % годовых, погашается обычными ежемесячными платежами по 6630 р. Рассчитайте срок погашения ссуды.

Задача 3. Ссуда размером 50000 р., выданная под 15 % годовых, погашается обычными ежеквартальными платежами по 1000 р. Рассчитайте срок погашения ссуды.

Задача 4. Сравните по сроку окупаемости три варианта инвестиций, которые характеризуются следующими потоками платежей (т. р.).

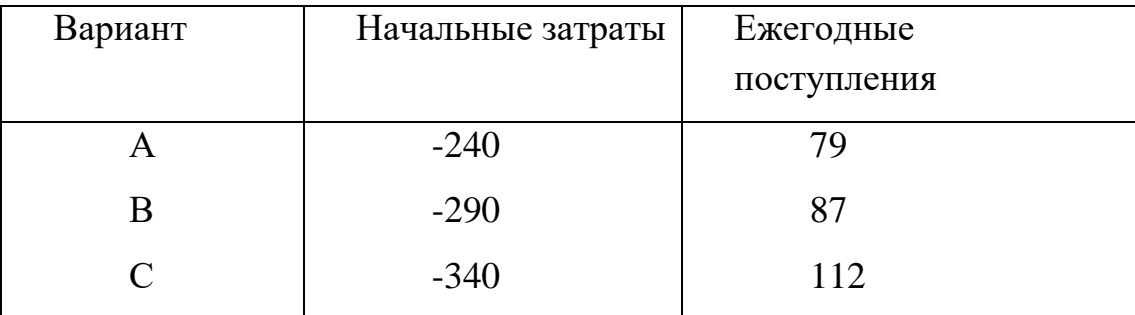

Норма дисконтирования – 12 %.

Задача 5. Предположим, Вы имеете счет в банке с процентным доходом в 11,5 %, начисляемым в начале каждого года, и регулярно делаете вклад 2000 дол в конце каждого года. Текущее составление счета составляет 633 дол Определите число платежных периодов, за который сумма вклада достигнет 50000 дол.

Задача 6. Сумма размером 30000 р. погашается ежеквартальными платежами по 3000 р. Через сколько лет произойдет погашение, если годовая ставка процента 20 %.

Задача 7. Рассчитать срок окупаемости проекта, если инвестиции к началу поступления доходов составят 50000 р. при норме дисконтирования 15,5 % , а ежегодные доходы от реализации проекта составят 15000 р.

Задача 8. На счет в банке с процентным доходом в 7 %, начисляемым ежеквартально, регулярно вносится вклад 2000 р. в конце каждого года. Текущее состояние счета 7000 р. Определить период, за который сумма вклада составит 30000 р.

Задача 9. В банк с процентным доходом в 12 %, начисляемым в конце каждого года, регулярно вносятся ежегодные обычные вклады по 3000 дол. Определить число платежных периодов, за который сумма вклада достигнет 100000 дол, если текущее состояние счета составляет 800 дол.

Задача 10. Предполагается, что ссуда размером 5000 р. погашается ежемесячными платежами по 141,7 р. Рассчитайте, через сколько лет произойдет погашение, если годовая ставка процента 16 %.

Задача 11. Предполагается, что ссуда размером 5000 р. погашается ежемесячными платежами по 141,7 р. Рассчитайте, через сколько лет произойдет погашение, если годовая ставка процента 16 %.

Задача 12. Рассчитать, через сколько лет обязательные ежемесячные платежи размером 150 р. принесут доход 10 т. р. при 13,5%.

Задача 13. Рассчитать срок окупаемости проекта, если инвестиции к началу поступления доходов составят 60000 р. при норме дисконтирования 15,5 % , а ежегодные доходы от реализации проекта составят 18000 р.

Задача 14. Ссуда размером 50000 р., выданная под 25 % годовых, погашается обычными ежеквартальными платежами по 9000 р. Рассчитайте срок погашения ссуды.

Задача 15. В банк с процентным доходом в 12 %, начисляемым в конце каждого года, регулярно вносятся ежегодные, обычные вклады по 4000 дол. Определить число платежных периодов, за который сумма вклада достигнет 100000 дол, если текущее состояние счета составляет 8000 дол.

# **ЛАБОРАТОРНАЯ РАБОТА № 8**

# **Функция СТАВКА**

## **Теоретическая часть**

Функция **СТАВКА** позволяет определить *скорость оборота* (норму прибыли) вложения по ряду постоянных периодических выплат или по единовременной выплате. Эта функции имеет следующий синтаксис:

## **=СТАВКА (Кпер; Плт; Пс; Бс; Тип;)**

Аргумент **Плт** используется при определении скорости оборота для ряда периодических выплат, **Бс**- при определении скорости оборота для единовременной выплаты.

Существуют три варианта использовании функции **СТАВКА**:

# **Практическая часть**

## **Пример решения задачи 1**

3. Необходимо решить задачу.

Предположим, что компании потребуется 210000 р. через 3 года. Она готова сегодня положить на депозит 60000 р. Каким должен быть процент на инвестирование средства, чтобы получить необходимую сумму в конце 3 года, если проценты начисляются ежемесячно.

### **Решение.**

4. Расчет процентной ставки при известной текущей стоимости ПС, будущей стоимости БС и числе периодов КПЕР.

# **= СТАВКА (Кпер; ; Пс; Бс; Тип;)**

Поставим курсор в ячейку, затем выбираем вкладку **ФормулыФинансовые**, далее находим функцию **СТАВКА**. В появившемся диалоговом окне заполняем соответствующие поля.

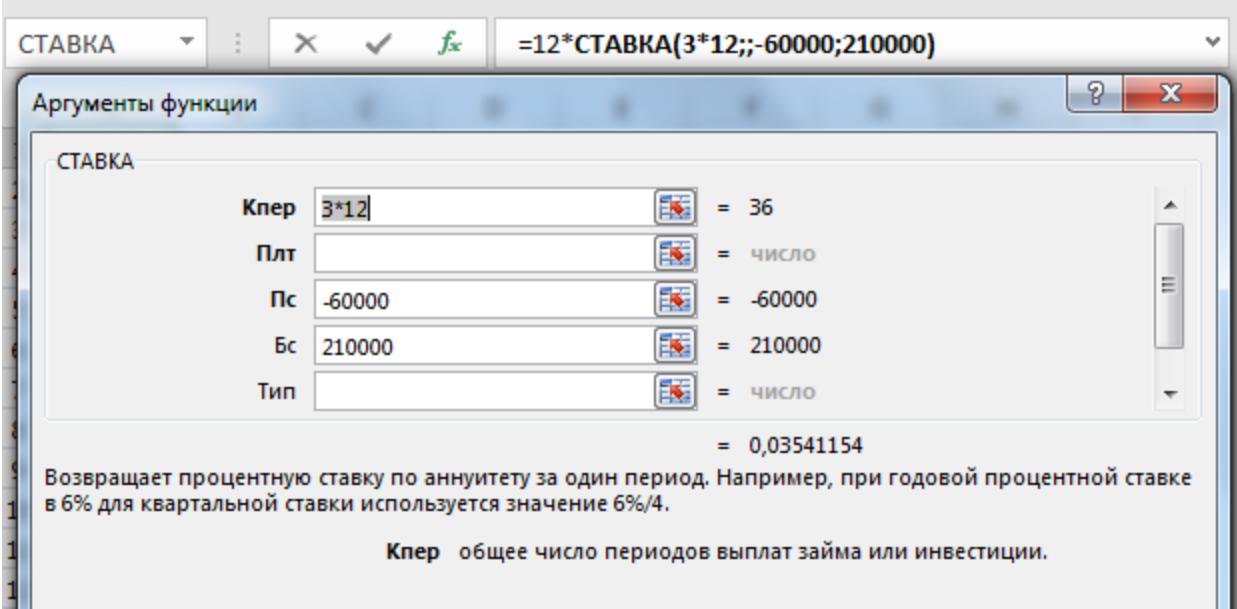

Рисунок 1 – диалоговое окно функции **СТАВКА**

Минимальная годовая процентная ставка, при которой достигается заданное будущее значение, составит: 42% .

## **Задания для самостоятельной работы**

Задача 1. Предположим, что компании потребуется 100000 р. через 2 года. Она готова сегодня положить на депозит 40000 р. Каким должен быть процент на инвестирование средства, чтобы получить необходимую сумму в конце второго года, если проценты начисляются ежемесячно.

Задача 2. Какой должна быть годовая процентная ставка по вкладу размером 8000 р., если его величина к концу года составила 12000 р., а проценты начислялись ежемесячно.

Задача 3. Какая годовая процентная ставка удвоит начальный капитал в 2000 дол к концу 10-го года.

Задача 4. Какая годовая процентная ставка доведет первоначальный взнос в 7000 дол к концу 6-го года до 10000 дол при начислении процентов ежемесячно.

Задача 5. Какая годовая процентная ставка увеличит первоначальный взнос в 1000 дол к концу 3-его года на 1200 дол?

Задача 6. Какая годовая процентная ставка по вкладу размером 50000 р. обеспечит его увеличение за 15 лет до 1000000 р. при ежемесячном начислении процентов.

Задача 7. Рассчитать годовую ставку процента по вкладу размером 10000 р., если через 5 лет его размер составит 70000 р. Как изменится ставка процента, если срок вклада увеличить до 7 лет.

Задача 8. Какой должна быть годовая процентная ставка по вкладу размером 30000 р., если его величина к концу 3-его года составит 100000 р. при ежемесячном начислении процентов.

Задача 9. Какой должна быть годовая процентная ставка по вкладу размером 12000 р., если его величина к концу 5-го года составит 70000 р., а проценты начисляются ежеквартально.

Задача 10. Какая годовая процентная ставка увеличит первоначальный взнос в 1000 дол к концу 3-его года на 1200 дол?

Задача 11. Рассчитайте годовую ставку процента по вкладу размером 1000 р., если за 13 лет эта сумма возросла до 100000 р. при ежеквартальном начислении процентов.

Задача 12. Рассчитайте годовую ставку процента по вкладу размером 950 р., если через 5 лет размер вклада составил 5000 р. Как изменится ставка процента, если срок вклада увеличить до 10 лет?

Задача 13. Какая годовая процентная ставка по вкладу размером 5000 р. обеспечит его увеличение за 10 лет до 600000 р. при ежемесячном начислении процентов.

Задача 14. Рассчитать годовую ставку процента по вкладу размером 10000 р., если через 5 лет его размер составит 50000 р. Как изменится ставка процента, если срок вклада увеличить до 7 лет.

Задача 15. Какой должна быть годовая процентная ставка по вкладу размером 2000 р., если его величина к концу 5-го года составит 37000 р., а проценты начисляются ежемесячно.

## **Пример решения задачи 2**

1. Необходимо решить задачу.

Предположим, что компании потребуется 230000 р. через 3 года. Компания готова вложить 15000 р. сразу и по 4500 р. каждый последующий месяц. Каким должен быть процент на инвестированные средства, чтобы получить необходимую сумму в конце третьего года?

# 2. **Решение.**

Расчет процентной ставки за расчетный период при фиксированных обязательных или обычных периодических платежах.

# **=СТАВКА(Кпер; Плт; ; Бс; Тип;)**

В этой задаче сумма 230000 р. (аргумент БС функции СТАВКА) формируется за счет приведения к будущему моменту начального вклада размером 15000 р. и фиксированных ежемесячных выплат. Поэтому среди аргументов функции СТАВКА следует указать оба аргумента: **Плт**= - 4500, **Пс** = - 15000, общее число периодов начисления **Кпер**=3х12.

Поставим курсор в ячейку, затем выбираем вкладку **ФормулыФинансовые**, далее находим функцию **СТАВКА**. В появившемся диалоговом окне заполняем соответствующие поля.

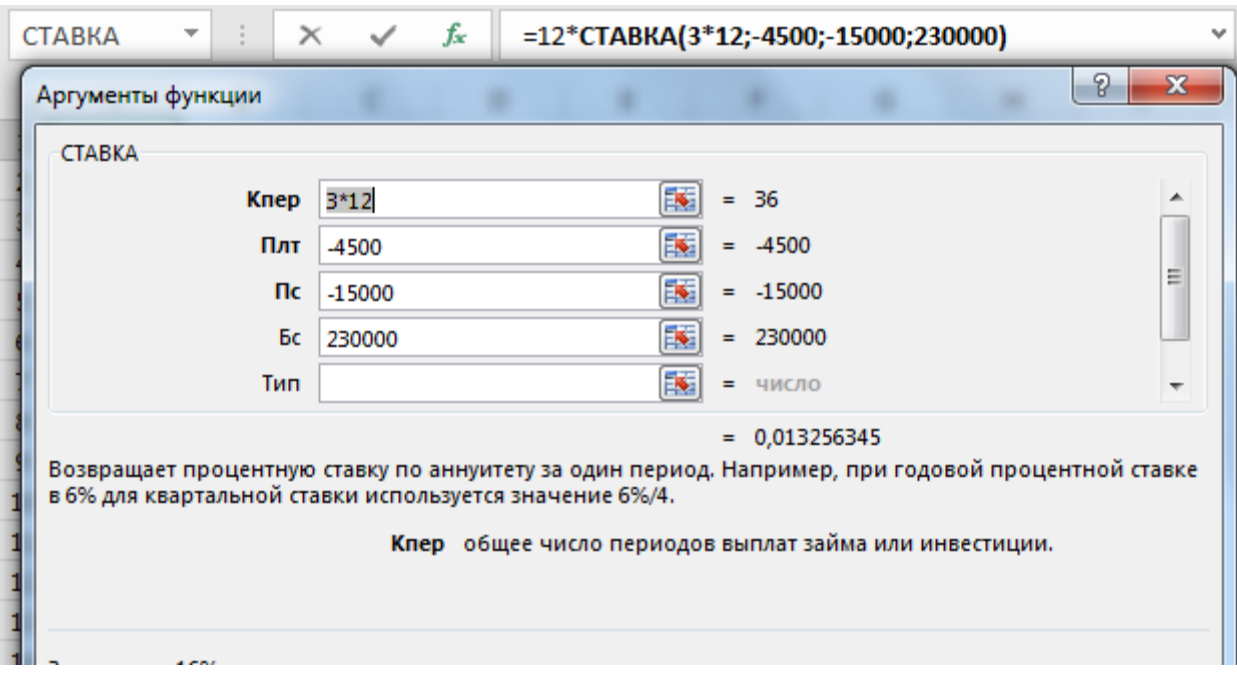

Рисунок 2 – диалоговое окно функции **СТАВКА**

Процент на вложенные средства должен быть не меньше величины 15,96%.

# **Задания для самостоятельной работы**

Задача 1. Предположим, что компании потребуется 100000 р. через 2 года. Компания готова вложить 5000 р. сразу и по 2500 р. каждый последующий месяц. Каким должен быть процент на инвестированные средства, чтобы получить необходимую сумму в конце второго года?

Задача 2. Предполагается путем ежеквартальных взносов постнумерандо по 35000 р. в течениие3 лет создать фонд размером 500000 р. Какой должна быть годовая процентная ставка?

Задача 3. Пусть Вы хотите в конце каждого года помещать по 2000 дол на счет, на котором в данный момент имеется только 2,38 дол. Какая годовая процентная ставка позволит через 5 лет накопить 15000 дол?

Задача 4. На счет, на котором в данный момент имеется только 20 дол, Вы желаете помещать путем ежеквартальных взносов пренумерандо по 300 дол. Какая годовая процентная ставка позволит через 10 лет накопить 100000 дол?

Задача 5. На счет, на котором в данный момент имеется 300 дол, Вы желаете помещать путем полугодовых обязательных взносов по 800 дол. Какая годовая процентная ставка позволит через 18 лет накопить 1000000 дол?

Задача 6. Предполагается путем ежедневных взносов постнумерандо по 20 р. в течение 4-х лет создать фонд 100000 р. Какой должна быть годовая процентная ставка?

Задача 7. Фонд размером 80000 р. был сформирован за 4 года за счет отчислений по 500 р. в начале каждого квартала. Определите годовую ставку процента.

Задача 8. Фонд размером 100000 р. был сформирован за 5 лет за счет отчислений по 10000 р. в начале каждого года. Определите годовую ставку процента.

Задача 9. Предполагается путем ежегодных взносов пренумерандо, по 10000 р. в течение 5 лет создать фонд 70000 р. Какой должна быть годовая процентная ставка?

Задача 10. Фонд размером 21000 р. был сформирован за 2 года за счет отчислений по 770 р. в начале каждого месяца. Определите годовую ставку процента.

Задача 11. Фонд размером 21000 р. был сформирован за 2 года за счет отчислений по 770 р. в начале каждого месяца. Определите годовую ставку процента.

Задача 12. Фонд размером 100000 р. был сформирован за 5 лет за счет отчислений по 1000 р. в начале каждого месяца. Определите годовую ставку процента.

Задача 13. Предположим, что компании потребуется 500000 р. через 2 года. Компания готова вложить 100000 р. сразу и по 2500 р. каждый последующий месяц. Каким должен быть процент на инвестированные средства, чтобы получить необходимую сумму в конце второго года?

Задача 14. Фонд размером 100000 р. был сформирован за 5 лет за счет отчислений по 13000 р. в начале каждого года. Определите годовую ставку процента.

Задача 15. Предполагается путем ежегодных взносов пренумерандо, по 10000 р. в течение 5 лет создать фонд 100000 р. Какой должна быть годовая процентная ставка?

## **Пример решения задачи 3**

1. Необходимо решить задачу.

Рассчитайте годовую процентную ставку для 3-летнего займа в 9000 р. с ежемесячным погашением по 360 р. при условии, что заем полностью погашается.

> 2. Расчет процентной ставки по займу размером ПС при равномерном погашении обычными периодическими платежами, при условии, что заем полностью погашается:

## **=СТАВКА (Кпер; Плт; Пс; ;)**

Будущее значение ежемесячных выплат по 360 р. должно составить через 3 года сумму займа с процентами, т.е. заем должен быть полностью погашен. Текущая стоимость займа по условию равна 9000 р. (аргумент **Пс**=9000). По займу начисляется процент в течение 3\*12 периодов (аргумент **Кпер**). При этих условиях годовая ставка процента должна составлять

Поставим курсор в ячейку, затем выбираем вкладку **ФормулыФинансовые**, далее находим функцию **СТАВКА**. В появившемся диалоговом окне заполняем соответствующие поля.

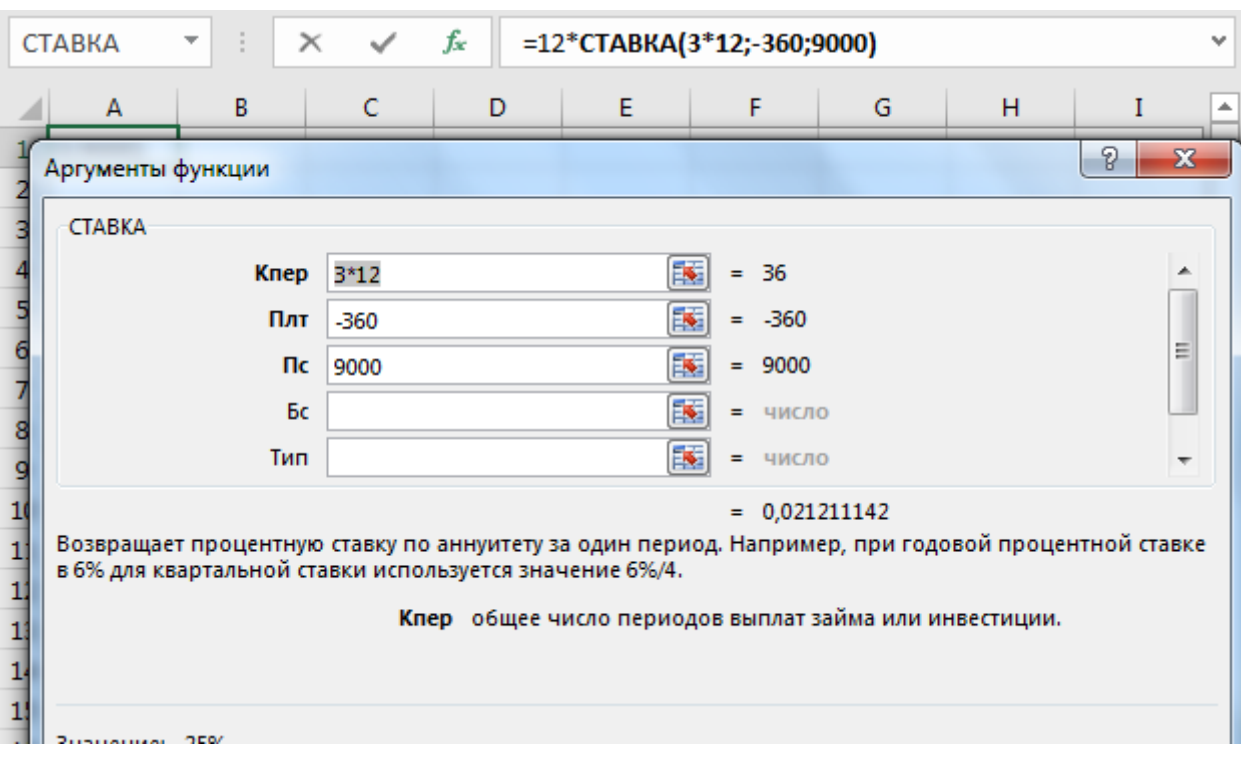

Рисунок 3 – диалоговое окно функции **СТАВКА**

Процент на вложенные средства должен быть не меньше величины 25,44%.

## **Задания для самостоятельной работы**

Задача 1. Рассчитайте годовую процентную ставку для 4-летнего займа в 70000 р. с ежемесячным погашением по 2500 р. при условии, что заем полностью погашается.

Задача 2. Рассчитать годовую процентную ставку для 3-летнего займа размером 50000 р. с ежеквартальным погашением по 5000 р.

Задача 3. Предположим, Вы собираетесь купить новую машину за 15000 дол. Продавец предоставляет возможность выплачивать по 500 дол ежемесячно в течение 5 лет. Подсчитайте годовую процентную ставку.

Задача 4. При покупке новой квартиры за 300000 р. продавец предоставляет возможность выплачивать по 10000 р. ежемесячно в течение 7 лет. Определите годовую процентную ставку.

Задача 5. Рассчитайте годовую процентную ставку для 10-летнего займа размером 600000 р. с ежемесячным погашением по 7000 р.

Задача 6. Рассчитайте годовую процентную ставку для 6-летнего займа в 300000 р. с ежегодным погашением по 120000 р. при условии, что заем полностью погашается.

Задача 7. Рассчитайте годовую процентную ставку для 2-летнего займа в 50000 р. с ежемесячным погашением по 2700 р.

Задача 8. Заем в 130000 р. погашается равномерными периодическими платежами по 9000 р. каждые погода в течение 8 лет. Определите годовую ставку процента.

Задача 9. Заем в 70000 р. погашается равномерными периодическими платежами по 600 р. каждый месяц в течение 10 лет. Определите годовую ставку процента.

Задача 10. Заем в 9800 р. погашается равномерными периодическими платежами по 1000 р. каждые полгода в течение 7 лет. Определите годовую ставку процента.

Задача 11. Заем в 9800 р. погашается равномерными периодическими платежами по 1000 р. каждые полгода в течение 7 лет. Определите годовую ставку процента.

Задача 12. Рассчитать процентную ставку для 3-х летнего займа размером 5000 т. р. с ежеквартальным погашением по 500 р.

Задача 13. Рассчитайте годовую процентную ставку для 10-летнего займа размером 60000 руб. с ежемесячным погашением по 800 р.

Задача 14. Предположим, Вы собираетесь купить новую квартиру за 15000 дол. Продавец предоставляет возможность выплачивать по 200 дол ежемесячно в течение 10 лет. Подсчитайте годовую процентную ставку.

Задача 15. Заем в 70000 р. погашается равномерными периодическими платежами по 2600 р. каждый квартал в течение 10 лет. Определите годовую ставку процента.

# **ЛАБОРАТОРНАЯ РАБОТА №9**

## **Теоретическая часть**

## **Функция ПЛТ**

Функция **ПЛТ** вычисляет размер *периодической выплаты*, необходимой для погашения ссуды за указанное число периодов на основе *фиксированных периодических выплат* и *постоянной процентной ставки* Эта функция имеет следующий синтаксис:

**=ПЛТ (Ставка; Кпер; Пс; Бс; Тип)**

## **Практическая часть**

## **Пример решения задачи 1**

## 5. Необходимо решить задачу.

Предположим, что необходимо накопить 60000 р. за 3,5 года, откладывая постоянную сумму в конце каждого месяца. Какой должна быть эта сумма, если норма процента по вкладу составляет 14% годовых.

6. Расчет размера выплат, если известна будущая стоимость фиксированных периодических выплат, производимых в начале или в конце каждого расчетного периода.

### **=ПЛТ (Ставка; Кпер; ; Бс; Тип).**

Общее число периодов начисления процентов (аргумент кпер) составит 3,5\*12, ставка процента за период (аргумент ставка) составят 14%/12. Аргумент тип = 0, т.к. по условию это вклады постнумерандо. Рассчитаем величину ежемесячных выплат

 Поставим курсор в ячейку, затем выбираем вкладку **ФормулыФинансовые**, далее находим функцию **ПС**. В появившемся диалоговом окне заполняем соответствующие поля.

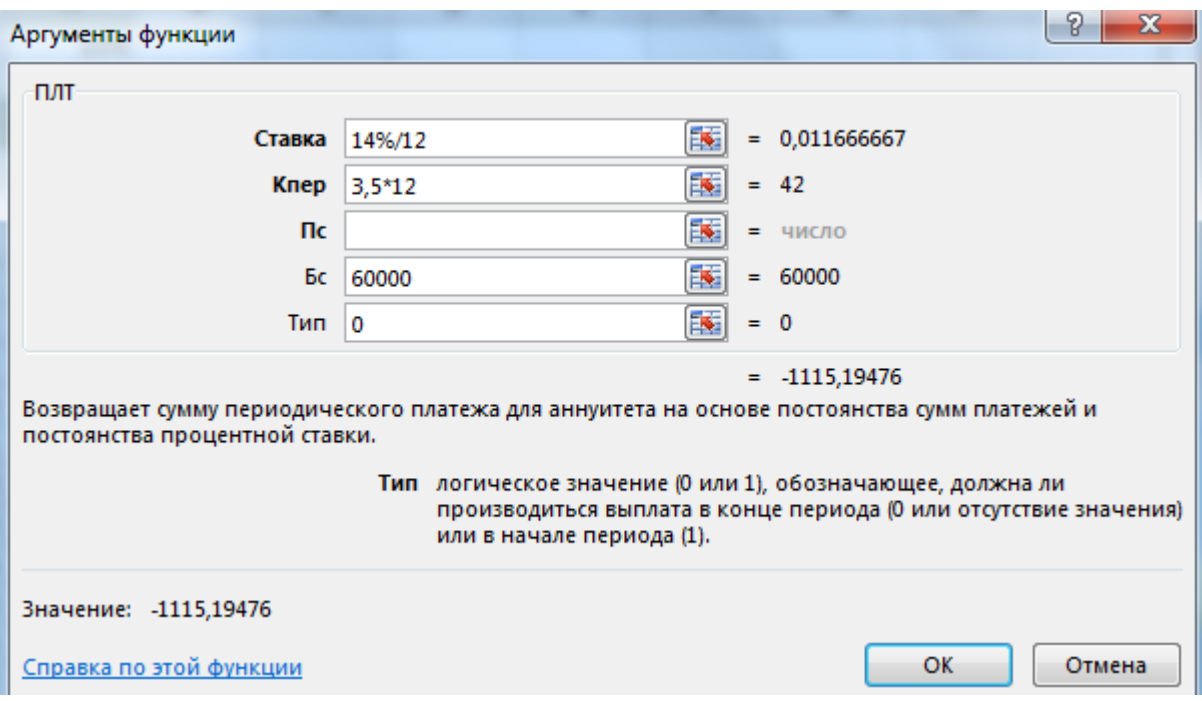

Рисунок 1 – диалоговое окно функции **ПЛТ**

Результат получился отрицательный, поскольку это сумма, которую необходимо вложить.

### **Задания для самостоятельной работы**

Задача 1. Предположим, что необходимо накопить 40000 р. за 3 года, откладывая постоянную сумму в конце каждого месяца. Какой должна быть эта сумма, если норма процента по вкладу составляет 12% годовых.

Задача 2. Определите размеры периодических взносов в фонд размером 100000 р., сформированный за 2 года ежемесячными платежами, если процентная ставка составляет 20% годовых.

Задача 3. Определите размеры периодических взносов в фонд, сформированный за 5 лет размером 100000 р. ежеквартальными платежами пренумерандо, если процентная ставка составляет 30% годовых.

Задача 4. Какую сумму необходимо вносить в конце каждого года на счет, чтобы через 5 лет получить 80000 р., если годовая процентная ставка 30%.

Задача 5. Какую сумму необходимо вносить в конце каждого квартала на счет, чтобы через 10 лет получить 300000 р., если годовая процентная ставка 45,7%?

Задача 6. Предположим, что необходимо накопить 1000000 р. за 10 лет, откладывая постоянную сумму в начале каждого полгода. Какой должна быть эта сумма, если норма процента по вкладу составляет 17,8% годовых.

Задача 7. Определите размеры периодических взносов в фонд размером 500000 р., сформированный за 6 лет полугодовыми платежами пренумерандо, если процентная ставка составляет 31%

Задача 8. Какую сумму необходимо вносить в начале каждого года на счет, чтобы через 3 года получить 40000 р., если годовая процентная ставка 20%.

Задача 9. Определите размеры периодических взносов в фонд размером 700000 р., сформированный за 7 лет обычными ежемесячными платежами, если процентная ставка составляет 27%.

Задача 10. Предположим, что необходимо накопить 1000000 р. за 10 лет, откладывая постоянную сумму в начале каждого полгода. Какой должна быть эта сумма, если норма процента по вкладу составляет 17,8% годовых.

Задача 11. Какую сумму необходимо ежемесячно вносить на счет, чтобы через 3 года получить 10000 р., если годовая процентная ставка 18,6 %?

Задача 12. Предположим, что необходимо накопить 100000 р. за 4 года, откладывая постоянную сумму в конце каждого месяца. Какой должна быть эта сумма, если норма процента по вкладу составляет 12% годовых.

Задача 13. Определите размеры периодических взносов в фонд размером 700000 р., сформированный за 7 лет обязательными ежемесячными платежами, если процентная ставка составляет 27%.

Задача 14. Какую сумму необходимо вносить в конце каждого года на счет, чтобы через 3 года получить 50000 р., если годовая процентная ставка 20%.

Задача 15. Какую сумму необходимо вносить в начале каждого квартала на счет, чтобы через 10 лет получить 600000 р., если годовая процентная ставка 45%?

## **Пример решения задачи 2**

1. Необходимо решить задачу.

Допустим, банк выдавал ссуду 495000 р. под 19,2% годовых на 7 лет. Ссуда выдана в начале года, а погашение начинается в конце года одинаковыми платежами. Определите размер ежегодного погашения ссуды.

> 2. Расчет равных периодических платежей по займу величиной ПС, необходимые для полного погашения этого займа через КПЕР число периодов. Текущая стоимость этих выплат должна равняться текущей сумме займа.

# **=ПЛТ (Ставка; Кпер; Пс; ; Тип)**

Т.к. погашение обычно происходит в конце каждого расчетного периода, функция примет вид:

**=ПЛТ (Ставка; Кпер; Пс)**

потому что аргумент **Тип**=0

Если заем погашается не полностью, то следует указать аргумент бс, который будет равен непогашенному остатку займа после всех выплат.

 Поставим курсор в ячейку, затем выбираем вкладку **ФормулыФинансовые**, далее находим функцию **ПЛТ**. В появившемся диалоговом окне заполняем соответствующие поля.

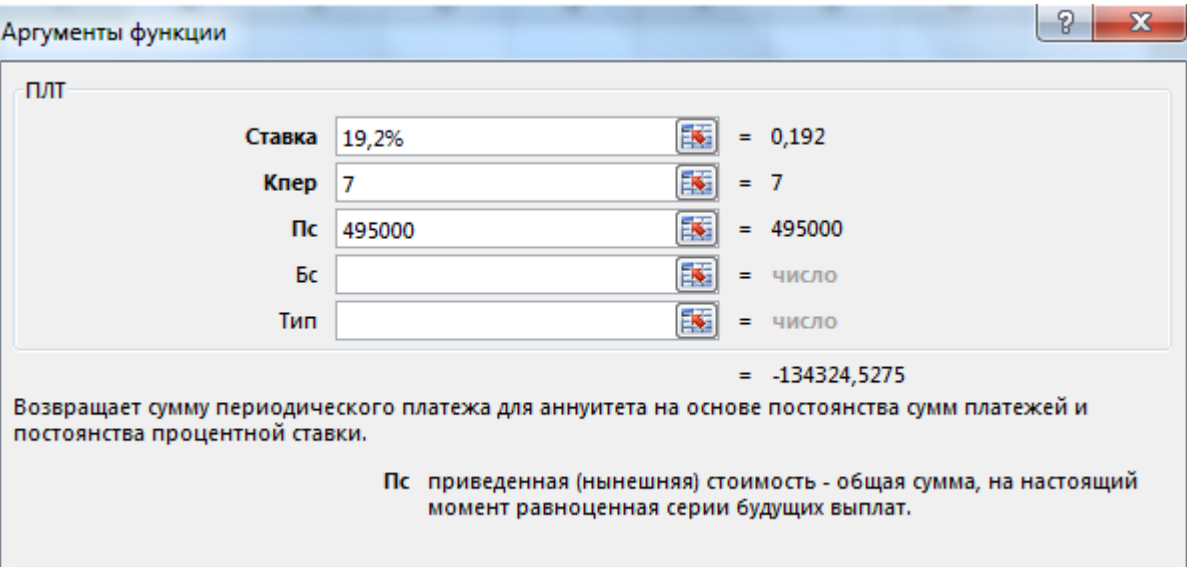

Рисунок 2 – диалоговое окно функции **ПЛТ**

Обратите внимание, что для банка выданная ссуда - это отрицательная величина, а вычисленные ежегодные поступления - положительные значения.

## **Задания для самостоятельной работы**

Задача 1. Допустим, банк выдавал ссуду 200000 р. на 4 года под 18% годовых. Ссуда выдана в начале года, а погашение начинается в конце года одинаковыми платежами. Определите размер ежегодного погашения ссуды.

Задача 2. Определите размер ежегодного погашения займа размером 50000 р., выданного на 3 года под 38% годовых.

Задача 3. Определите сумму месячного платежа (сумма вносится в последний день каждого месяца) для погашения трехлетнего займа в 10000 дол. с процентной ставкой 15% годовых.

Задача 4. Вычислите сумму годового платежа по 5-летнему займу в 1000 дол с годовой процентной ставкой 12%.

Задача 5. Вычислите сумму месячного платежа по 1-летнему займу в 5000 дол с годовой процентной ставкой 16%.

Задача 6. Вычислите сумму месячного платежа по 3-летнему займу в 10000 дол с годовой процентной ставкой 15%.

Задача 7. Взята ссуда в размере 175000 дол сроком на 30 лет с процентной ставкой 17,5% годовых и двенадцатью платежными периодами в течение года. Проанализируйте, когда лучше производить платежи: в начале или в конце каждого месяца

Задача 8. Взята ссуда в размере 175000 дол сроком на 30 лет с процентной ставкой 17,5% годовых и двенадцатью платежными периодами в течение года. Договор о получении ссуды предусматривает свободные платежи, которые
допускают выплату большей доли основного займа в конце срока погашения обязательства (например, 80000 дол).

Задача 9. Взята ссуда в размере 150000 дол сроком на 20 лет с процентной ставкой 15% годовых и двумя платежными периодами в течение года. Договор о получении ссуды предусматривает свободные платежи, которые допускают выплату 50000 дол в конце срока погашения обязательства.

Задача 10. Взята ссуда в размере 150000 дол сроком на 20 лет с процентной ставкой 15% годовых и двумя платежными периодами в течение года. Договор о получении ссуды предусматривает свободные платежи, которые допускают выплату 50000 дол в конце срока погашения обязательства.

Задача 11. Определите ежемесячные выплаты по займу в 10000 р., взятому на 7 месяцев под 9 % годовых.

Задача 12. Определить размер ежегодного погашения займа размером 50 т.р. выданного на 3 года под 38% годовых.

Задача 13. Взята ссуда в размере 150000 дол сроком на 20 лет с процентной ставкой 15% годовых и двумя платежными периодами в течение года. Договор о получении ссуды предусматривает обязательные платежи, которые допускают выплату 50000 дол в конце срока погашения обязательства. Определить постоянные выплаты.

Задача 14. Взята ссуда в размере 75000 дол сроком на 15 лет с процентной ставкой 17,5% годовых и двенадцатью платежными периодами в течение года. Договор о получении ссуды предусматривает свободные платежи, которые допускают выплату большей доли основного займа в конце срока погашения обязательства (например, 30000 дол). Определить постоянные выплаты.

Задача 15. Вычислите сумму полугодового платежа по 5-летнему займу в 1000 дол с годовой процентной ставкой 10%.

## **Функция ПРПЛТ**

#### **Теоретическая часть**

Функция **ПРПЛТ** вычисляет платежи по процентам за заданный период на основе периодических постоянных выплат и постоянной процентной ставки.

Ее синтаксис:

### **=ПРПЛТ (Ставка; Период; Кпер; Пс; Бс; Тип)**

**Период** – период, для которого требуется найти прибыль; должен находиться в интервале от 1 до **Кпер**;

## **Пример решения задачи 3**

1. Необходимо решить задачу.

Вычислите платежи по процентам за третий месяц от трехгодичного займа в 12300 р. из расчета 8,5% годовых.

2. Определение размера платежа по процентам на конкретный период, если погашение займа производится равными платежами в конце каждого расчетного периода:

#### **=ПРПЛТ (Ставка; Период; Кпер; Пс)**

Определяем ставку и число периодов за период: **Ставка**=8,5%/12, **Кпер**=3\*12. Тогда платежи за первый период составят:

 Поставим курсор в ячейку, затем выбираем вкладку **ФормулыФинансовые**, далее находим функцию **ПЛТ**. В появившемся диалоговом окне заполняем соответствующие поля.

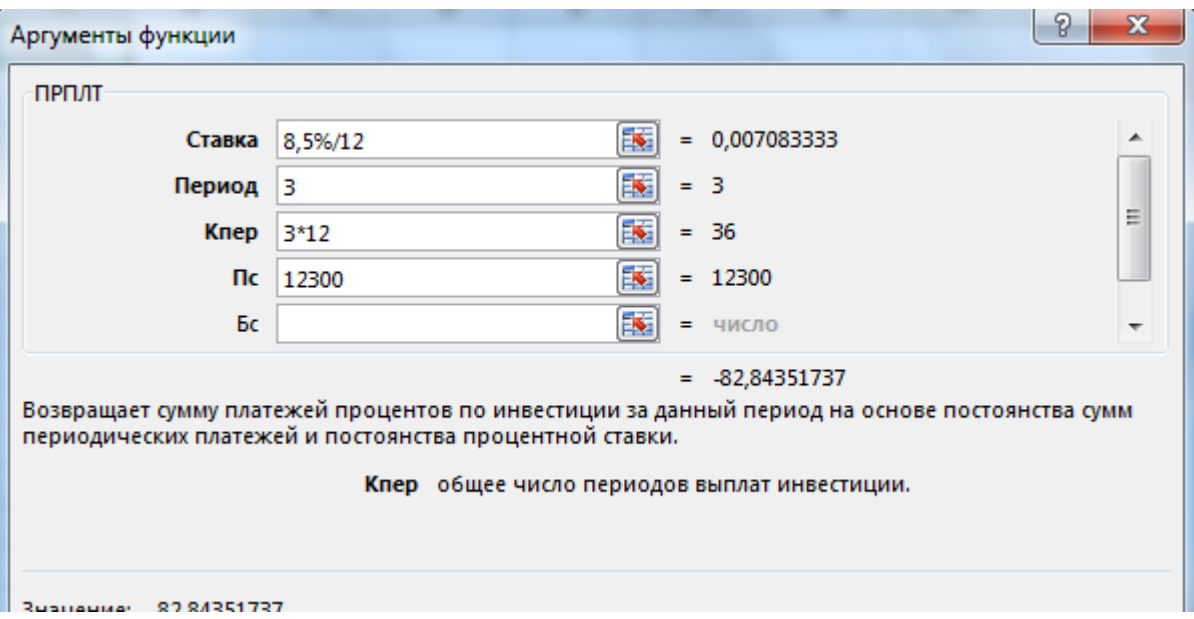

#### Рисунок 3 – диалоговое окно функции **ПРПЛТ**

### **Задания для самостоятельной работы**

Задача 1. Вычислите платежи по процентам за первый месяц от трехгодичного займа в 8000 р. из расчета 10% годовых

Задача 2. Определите сумму ежемесячного процентного платежа на втором году 30-летнего 10% займа в 100000 дол.

Задача 3. Определите платежи по процентам по 6-ти летнему займу размером 70000р., выданного под 30% годовых, за 10-ый месяц, если проценты начисляются ежемесячно.

Задача 4. Определите платежи по процентам по 3-летнему займу размером 70000 р., выданному под 17% годовых за второй при ежегодном начислении процентов.

Задача 5. Определите сумму квартального процентного платежа по займу в 10000 дол с процентной ставкой в 15% и взятому сроком на 10 лет на шестом году после взятия кредита.

Задача 6. Вычислите сумму полугодовалого процентного платежа по займу в 7000 дол с процентной ставкой в 10% и взятому сроком на 6 лет на 1-ом году после взятия кредита.

Задача 7. Вычислите сумму ежемесячного процентного платежа за 7-ой месяц 2-го года 9%-го займа в 120000 р., выданного на 12 лет.

Задача 8. Вычислите платежи по процентам по 5-ти летнему займу размером 40000 р., выданному под 20% годовых, за 3-й год, если проценты начисляются ежеквартально.

Задача 9. Рассчитайте платежи по процентам по 4-х летнему займу размером 30000р., выданному под 12% годовых за 1-ый квартал 3-его года при ежеквартальном начислении процентов.

Задача 10. Определите платежи по процентам по 3-летнему займу размером 70000 р., выданному под 17% годовых за второй при ежегодном начислении процентов.

Задача 11. Определите платежи по процентам по 5-летнему займу размером 16000 р., выданному под 22 % годовых, за 12-ый месяц, если проценты начисляются ежемесячно.

Задача 12. Вычислите платежи по процентам за пятый месяц от трехгодичного займа в 18000 р. из расчета 10% годовых.

Задача 13. Рассчитайте платежи по процентам по 4-х летнему займу размером 30000р., выданному под 10% годовых за 3-й квартал 3-его года при ежеквартальном начислении процентов.

Задача 14. Вычислите платежи по процентам по 6-ти летнему займу размером 40000 р., выданному под 20% годовых, за 4-ый год, если проценты начисляются ежеквартально.

Задача 15. Определите платежи по процентам по 6-ти летнему займу размером 70000р., выданного под 25% годовых, за 10-ый месяц второго года, если проценты начисляются ежемесячно.

#### **Пример решения задачи 4**

1. Необходимо решить задачу.

Предположим, что за счет ежегодных отчислений в течение 8 лет был сформирован фонд в 75000 р. Определим, какой доход приносили вложения владельцу за последний год, если годовая ставка составляла 19,2%

> 2. Вычисление дохода, который приносят постоянные периодические выплаты за конкретный период. Этот доход представляет собой сумму процентов, начисленных на накопленную (с процентами) к данному моменту совокупную величину вложений.

### **=ПРПЛТ (Ставка; Период; Кпер; ; Бс; тип)**

 Поставим курсор в ячейку, затем выбираем вкладку **ФормулыФинансовые**, далее находим функцию **ПРПЛТ**. В появившемся диалоговом окне заполняем соответствующие поля.

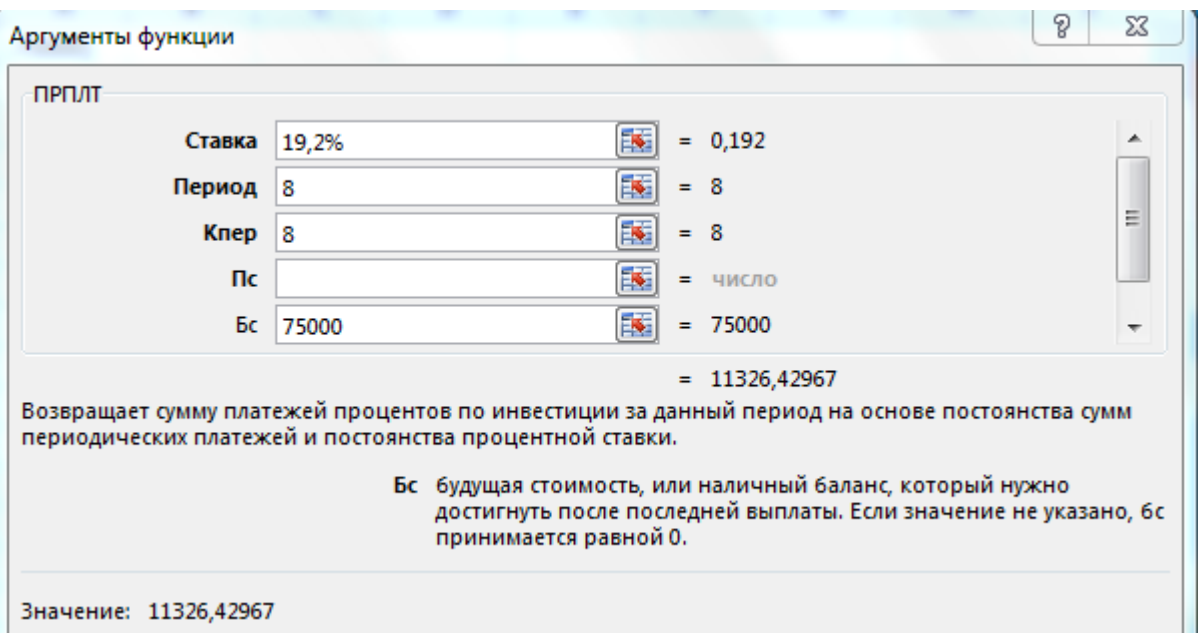

Рисунок 4 – диалоговое окно функции **ПРПЛТ** Доход за последующий год (в период) составил 11326,43 р.

#### **Задания для самостоятельной работы**

Задача 1. Предположим, что за счет ежегодных отчислений в течение 6 лет был сформирован фонд в 50000 р. Определим, какой доход приносили вложения владельцу за последний год, если годовая ставка составляла 17,5%

Задача 2. Предположим, будущая стоимость вклада сформированного за 7 лет, должна составить 80000 р. Определите доход за 4-ый год, если годовая ставка составляла 30% при ежегодных отчислениях пренумерандо.

Задача 3. При ежемесячных отчислениях постнумерандо через 5 лет должен быть сформирован фонд в 30000 р. Определите доход за 12-ый месяц 3-его года при ставке процента 16,2 %.

Задача 4. При ежемесячных отчислениях пренумерандо через 10 лет должен быть сформирован фонд в 300000 р. Определите доход за 5-ый месяц 7-го года, если годовая ставка составляла 21%.

Задача 5. При периодических отчислениях в начале каждого квартала через 4 года должен быть сформирован фонд в 50000 р. Определите доход за 2-ой год, если годовая ставка составляла 35%.

Задача 6. При ежеквартальных отчислениях постнумерандо через 3 года должен быть сформирован фонд в 30000 р. Определите, какой доход принесут вложения владельцу за 1-ый квартал 1-го года при ставке процента 12%.

Задача 7. Предположим, будущая стоимость вклада, сформированного за 8 лет периодическими полугодовыми отчислениями пренумерандо, должна составить 80000 р. Определите доход за 5-ый год при ставке процента 20%.

Задача 8. При периодических отчислениях в конце каждого полугода должен быть сформирован фонд в 50000 р. через 4 года. Определите, какой доход принесут вложения за 1-ое полугодие 2-го года при ставке процента 17,5%.

Задача 9. При ежедневных отчислениях пренумерандо через 2 года должен быть сформирован фонд в 20000 р. Определите, какой доход принесут вложения за 1-ый год при ставке процента 18%.

Задача 10. При периодических отчислениях в начале каждого квартала через 4 года должен быть сформирован фонд в 50000 р. Определите доход за 2-ой год, если годовая ставка составляла 35%.

Задача 11. Предположим, что за счет ежегодных отчислений в течение 6 лет был сформирован фонд в 50000 р. Определим, какой доход приносили вложения владельцу за предпоследний год, если годовая ставка составляла 17%.

Задача 12. Предположим, что за счет ежегодных отчислений в течение 4 лет был сформирован фонд в 50000 р. Определим, какой доход приносили вложения владельцу за последний год, если годовая ставка составляла 18,5%.

Задача 13. При ежемесячных отчислениях пренумерандо через 2 года должен быть сформирован фонд в 20000 р. Определите, какой доход принесут вложения за 1-ый год при ставке процента 18%.

Задача 14. Предположим, будущая стоимость вклада, сформированного за 8 лет периодическими полугодовыми отчислениями постнумерандо, должна составить 70000 р. Определите доход за 5-ый год при ставке процента 20%.

Задача 15. При периодических отчислениях в начале каждого квартала через 4 года должен быть сформирован фонд в 60000 р. Определите доход за 4-ой год, если годовая ставка составляла 35%.

## **Функция ОСПЛТ**

### **Теоретическая часть**

Функция **ОСПЛТ** аналогична Функции ПРПЛТ за исключением того, что она вычисляет основные платежи за заданный период при постоянных периодических выплатах и постоянной процентной ставке. Если вычислить функции **ПРПЛТ** и **ОСПЛТ** за один период, то сумма этих результатов даст общий размер выплаты. Функция **ОСПЛТ** имеет следующий синтаксис.

**=ОСПЛТ (Ставка; Период; Кпер; Пс; Бс; Тип)**

#### **Пример решения задачи 5**

1. Необходимо решить задачу.

Определите основные платежи по займу в 16500 р., выданному на 4,5 года под 27,3% годовых, за 3-ой год

 Поставим курсор в ячейку, затем выбираем вкладку **ФормулыФинансовые**, далее находим функцию **ОСПЛТ**. В появившемся диалоговом окне заполняем соответствующие поля.

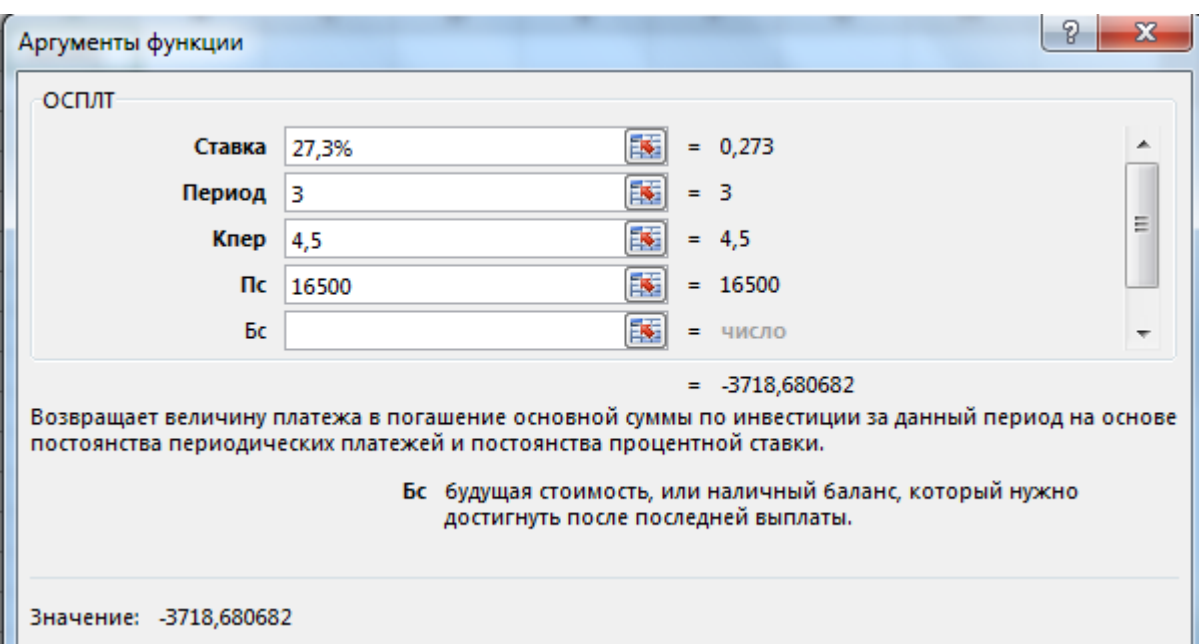

Рисунок 5 – диалоговое окно функции **ОСПЛТ**

Отрицательный результат означает, что деньги платит вкладчик.

#### **Задания для самостоятельной работы**

Задача 1. Определите основные платежи по займу в 11000 р., выданному на 3 года под 25% годовых, за 2-ой год.

Задача 2. Предположим, прошло 2 года от начала 30-летнего десятипроцентного займа в 100000 дол. Определите сумму основного обычного месячного платежа в это время

Задача 3. Взят займ в 10000 дол с процентной ставкой в 15% на 10 лет. Определите сумму квартального обязательного платежа на шестом году после взятия кредита.

Задача 4. Взят кредит в 15000 дол с процентной ставкой в 15% на 7 лет. Определите сумму основного месячного платежа, если прошло 3,5 года и выплаты производятся в конце месяца.

Задача 5. Определите основные платежи по займу в 20000 р., выданному на 2 года под 30% годовых, за 1-ый год, если выплаты производятся в начале каждого полгода.

Задача 6. Определите основные платежи по займу в 200000 р., выданному на 10 лет под 20% годовых за 5-ый год (выплаты производятся в конце каждого года).

Задача 7. Выдан займ в 100000 р. на 8 лет под 13% годовых. Определите сумму основного ежеквартального платежа за 2-ой квартал на 5-ом году после выдачи кредита (платежи обычные)

Задача 8. Выдан займ в 50000 р. на 4 года под 8% годовых. Определите сумму основного ежемесячного платежа за 3-ый год, если платежи производятся в начале месяца.

Задача 9. Выдан займ в 120000 р. на 10 лет под 18% годовых. Определите сумму основного платежа за последующий год (платежи обычные).

Задача 10. Определите основные платежи по займу в 11000 р., выданному на 3 года под 25% годовых, за 2-ой год.

Задача 11. Определите основные платежи по займу в 11100 р., выданному на 3

года под 21 % годовых, за 3-й год.

Задача 12. Определите основные платежи по займу в 11000 р., выданному на 4 года под 25% годовых, за 2-ой год.

Задача 13. Выдан займ в 120000 р. на 10 лет под 18% годовых. Определите сумму основного платежа за последний год (платежи обязательные).

Задача 14. Выдан займ в 100000 р. на 8 лет под 15% годовых. Определите сумму основного ежеквартального платежа за 2-ой квартал на 4-ом году после выдачи кредита (платежи обычные)

Задача 15. Выдан займ в 100000 р. на 8 лет под 15% годовых. Определите сумму основного ежеквартального платежа за 2-ой квартал на 4-ом году после выдачи кредита (платежи обычные)

#### **Пример решения задачи 5**

1. Необходимо решить задачу.

Рассчитайте таблицу погашения займа в 120000 р., выданного сроком на 1 год под 20% годовых, если проценты начисляются ежемесячно. Используйте функции ПЛТ, ПРПЛТ, ОСПЛТ.

> 2. В ячейка В1, C1, D1 соответственно вводит названия финансовых функций ПЛТ, ПРПЛТ, ОСПЛТ, а в ячейка А2:А13 – указываем периоды платежей.

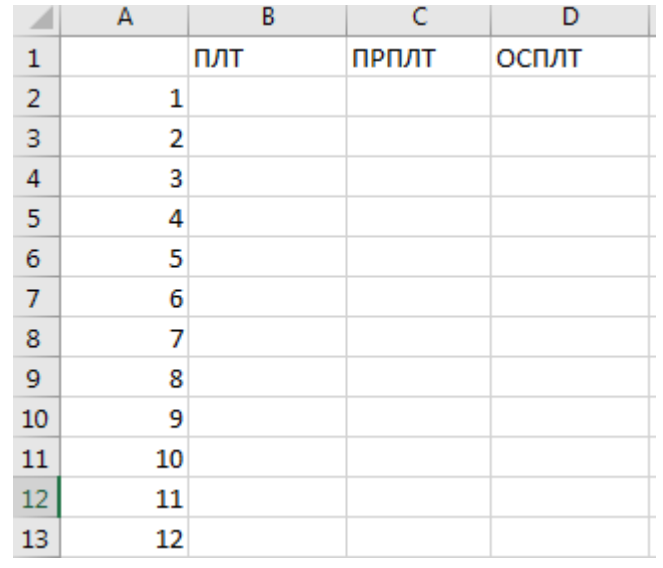

Рисунок 6 – образец заполнения шапки таблицы

3. Поставим курсор в ячейку В1, затем выбираем вкладку **ФормулыФинансовые**, далее находим функцию **ПЛТ**. В появившемся диалоговом окне заполняем соответствующие поля и проводим расчет по этой функции согласно условиям задачи.

Получив результат в ячейки В2 копируем данную формулу для всех платежных периодов.

> 4. Поставим курсор в ячейку В2, затем выбираем вкладку **ФормулыФинансовые**, далее находим функцию **ПРПЛТ**. В

появившемся диалоговом окне заполняем соответствующие поля и проводим расчет по этой функции согласно условиям задачи, при этом в поле **Период** указываем адрес ячейки первого периода А**2**.

Получив результат в ячейки С2 копируем данную формулу для всех платежных периодов.

5. Аналогично делаем расчеты для функции **ОСПЛТ**. В результате решение задачи имеет вид:

|                                                                      |          |                              |             | Книга1 - Excel         | 囨 |
|----------------------------------------------------------------------|----------|------------------------------|-------------|------------------------|---|
| Глав   Вста   Разм   Форі   Данн   Реце   Вид   Рабс   Q Пом<br>Файл |          |                              |             |                        |   |
|                                                                      |          |                              |             |                        |   |
| F <sub>13</sub>                                                      |          | ÷.<br>$\times$               | fx          |                        |   |
|                                                                      | A        | в                            | c           | D                      | E |
| $\mathbf{1}$                                                         |          | плт                          | ПРПЛТ       | осплт                  |   |
| 2                                                                    | $1\vert$ | $-11116,14P$ - 2000,00 P     |             | -9 116,14 P            |   |
| 3                                                                    |          | 2 - 11 116,14 P - 1 848,06 P |             | -9 268,08 ₽            |   |
| 4                                                                    |          | $3 - 11116,14P$              | $-1693,60P$ | -9422,54 P             |   |
| 5                                                                    |          | 4 -11 116,14 P               | $-1536,55P$ | -9579,59₽              |   |
| 6                                                                    |          | 5 - 11 116,14 P              | $-1376,89P$ | -9 739,25 ₽            |   |
| 7                                                                    |          | 6 - 11 116,14 P              | $-1214,57P$ | -9 901,57 P            |   |
| 8                                                                    |          | 7 - 11 116,14 P              | $-1049,55P$ | $-10066,59P$           |   |
| 9                                                                    |          | 8 -11 116,14 P               | $-881,77P$  | -10 234,37 ₽           |   |
| 10                                                                   |          | 9 - 11 116,14 P              | $-711,20$ P | $-10404,94P$           |   |
| 11                                                                   |          | 10 -11 116,14 P              | $-537,78P$  | $-10578,36P$           |   |
| 12                                                                   |          | 11 - 11 116,14 P             | $-361,48P$  | $-10754,66P$           |   |
| 13                                                                   |          | 12 - 11 116,14 P             |             | -182,23 ₽ -10 933,91 ₽ |   |

Рисунок 5 – Таблица погашения займа

#### **Задания для самостоятельной работы**

Задача 1. Рассчитайте таблицу погашения займа в 70000 р., выданного сроком на 3 года под 17 % годовых, рассчитанную с помощью финансовых функций ЕХСЕL: ПЛТ, ПРПЛТ, ОСПЛТ.

Задача 2 Рассчитайте таблицу погашения займа размером 300000 р., выданного на полгода под 20% годовых, если проценты начисляются ежемесячно. Используйте функции ПЛТ, ПРПЛТ, ОСПЛТ

Задача 3. Рассчитайте таблицу погашения займа размером 50000 р., выданного на один год под 15% годовых, если проценты начисляются ежемесячно. Используйте функции ПЛТ, ПРПЛТ, ОСПЛТ .

Задача 4. Рассчитайте таблицу погашения займа размером 37000 р., выданного на 2,5 года под 18,2% годовых, если проценты начисляются ежеквартально. Используйте функции ПЛТ, ПРПЛТ, ОСПЛТ.

Задача 5. Рассчитайте таблицу погашения займа размером 72000 р., выданного на 5 лет под 22% годовых, если проценты начисляются каждые полгода. Используйте функции ПЛТ, ПРПЛТ, ОСПЛТ.

Задача 6. Рассчитайте таблицу погашения займа размером 15000 р., выданного на полмесяца под 40% годовых, если проценты начисляются ежедневно. Используйте функции ПЛТ, ПРПЛТ, ОСПЛТ.

Задача 7. Рассчитайте таблицу погашения займа в 300000 р., выданного сроком на 7 лет под 23% годовых. Используйте функции ПЛТ, ПРПЛТ, ОСПЛТ.

Задача 8. Рассчитайте таблицу погашения займа в 120000 р., выданного сроком на 1 год под 20% годовых, если проценты начисляются ежемесячно. Используйте функции ПЛТ, ПРПЛТ, ОСПЛТ.

Задача 9. Рассчитайте таблицу погашения займа в 1000000 р., выданного сроком на 6 лет под 33% годовых, если проценты начисляются каждые полгода. Используйте функции ПЛТ, ПРПЛТ, ОСПЛТ.

Задача 10. Рассчитайте таблицу погашения займа в 145000 р., выданного сроком на 1,5 год под 17% годовых, если проценты начисляются ежемесячно. Используйте функции ПЛТ, ПРПЛТ, ОСПЛТ.

Задача 11. Рассчитайте таблицу погашения займа в 70000 р., выданного сроком на 4 года под 17 % годовых, рассчитанную с помощью финансовых функций ЕХСЕL: ПЛТ, ПРПЛТ, ОСПЛТ.

Задача 12. Рассчитайте таблицу погашения займа в 100000 р., выданного сроком на 3 года под 20 % годовых, рассчитанную с помощью финансовых функций ЕХСЕL: ПЛТ, ПРПЛТ, ОСПЛТ.

Задача 13. Рассчитайте таблицу погашения займа размером 300000 р., выданного на 8 месяцев под 10% годовых, если проценты начисляются ежемесячно. Используйте функции ПЛТ, ПРПЛТ, ОСПЛТ.

Задача 14. Рассчитайте таблицу погашения займа размером 50000 р., выданного на один год под 16% годовых, если проценты начисляются ежемесячно. Используйте функции ПЛТ, ПРПЛТ, ОСПЛТ.

Задача 15. Рассчитайте таблицу погашения займа в 120000 р., выданного сроком на 1 год под 20% годовых, если проценты начисляются ежеквартально. Используйте функции ПЛТ, ПРПЛТ, ОСПЛТ.

## **ЛАБОРАТОРНАЯ РАБОТА № 10**

#### **Функции расчета амортизации**

#### **Теоретическая часть**

В ЕХСЕL имеется группа функций для определения амортизации имущества различными методами.

Функция **АПЛ** вычисляет амортизацию имущества за один период равномерным методом. При использовании равномерного метода для каждого периода величина амортизационных отчислений одинакова.

**=АПЛ (Нач\_стоимость; Ост\_стоимость; Время\_эксплуатации)**,

где:

**Нач\_стоимость** - первоначальная стоимость имущества,

**Ост стоимость -** остаточная стоимость имущества в конце срока эксплуатации,

**Время-эксплуатации** - срок эксплуатации имущества в годах.

#### **Практическая часть Пример решения задачи 1**

1. Необходимо решить задачу.

Определить величину ежегодной амортизации оборудования начальной стоимостью 8000 р., если срок эксплуатации имущества 10 лет, а остаточная стоимость 500 р.

2. Поставим курсор в ячейку, затем выбираем вкладку **ФормулыФинансовые**, далее находим функцию **АПЛ**. В появившемся диалоговом окне заполняем соответствующие поля.

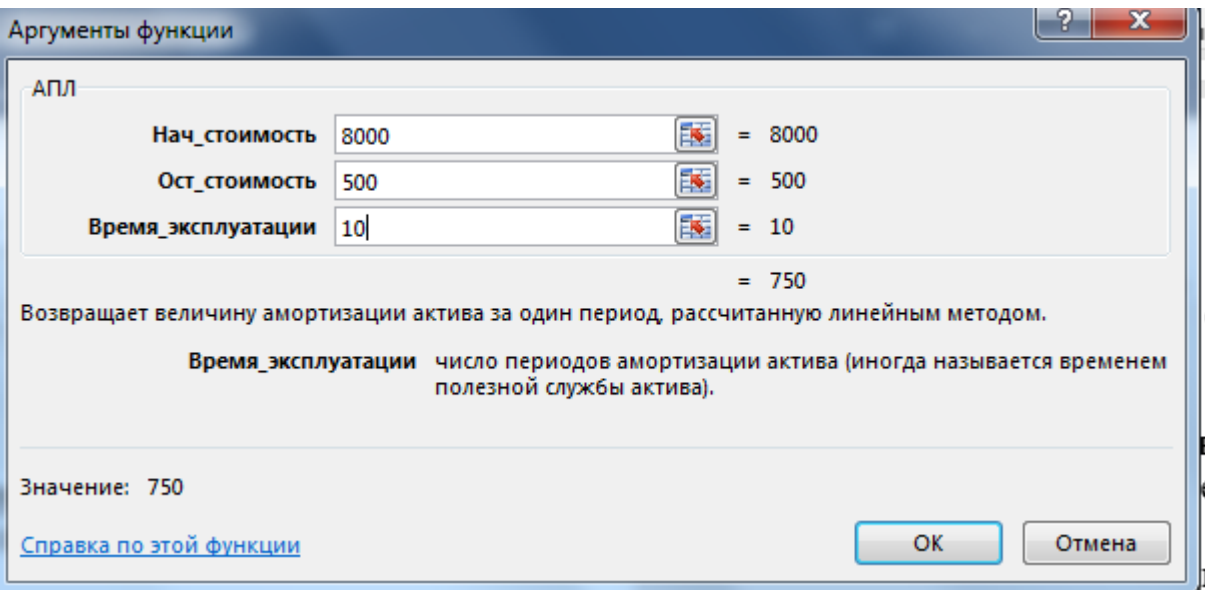

Рисунок 1 – диалоговое окно функции **АПЛ**

### **Задания для самостоятельной работы**

Задача 1. Определить величину ежегодной амортизации оборудования начальной стоимостью 9000 р., если срок эксплуатации имущества 10 лет, а остаточная стоимость 1250 р.

Задача 2. Дорожно–строительная организация приобрела в собственность каток. Стоимость данного транспортного средства составила 1 500 т. р. Рассчитать величину годовой амортизации, если средство находится в эксплуатации 73 квартала и на данный момент его ликвидная стоимость составляет 761 т. р.

Задача 3. Определить амортизацию при равномерном методе расчета за каждый год, если было приобретено оборудование на 4 000 т. р., которое имеет срок эксплуатации 9 лет, а остаточная стоимость 256 т. р.

Задача 4. Вычислить сумму годовой амортизации компьютерной техники, приобретенной организацией за 61 648 р. Известно, что срок эксплуатации данной техники составляет 5 лет 6 месяцев, а остаточная стоимость равна 1975 рублям.

Задача 5. Предприятие купило станок за 830 т. р., который имеет срок эксплуатации 3 года. Остаточная стоимость 93 т. р. Определите величину стоимости для каждого года эксплуатации.

Задача 6. Определить величину ежегодной амортизации легковой машины начальной стоимости 63 450 р., если срок эксплуатации имущества 10 лет, а остаточная стоимость 5 350 р.

Задача 7. Было приобретено оборудование на сумму 2 458 т. р., которое имеет срок эксплуатации 7 лет, после чего оценивается в 543 т. р. Рассчитайте величину ежегодной амортизации.

Задача 8.Предприятие приобрело здание за 83 452 р., которое имеет срок эксплуатации 35 лет. Определить величину ежегодной амортизации, если остаточная стоимость равна 9 875 р.

Задача 9. Определить величину ежегодной амортизации оборудования начальной стоимостью 1 360 т. р., если срок эксплуатации 7 лет, а остаточная стоимость 549 т. р.

Задача 10. Предприятие приобрело сооружение на сумму 95 500 р., которое имеет срок эксплуатации 45 лет, остаточная стоимость 8 256 р. Определить стоимость для каждого года эксплуатации.

Задача 11. Рассчитайте стоимость для каждого года эксплуатации, если было приобретено здание на сумму 7 350 т. р., которое имеет срок эксплуатации 25 лет, после чего оценивается в 946 т. р.

Задача 12. Предприятие купило грузовик за 25 000 р., который имеет срок эксплуатации 7 лет, после чего оценивается в 2 300 р. Определите стоимость для каждого года эксплуатации.

Задача 13. Предприятие жилищно-коммунальной сферы приобрело инвентарь на сумму 67 598 рублей. Определить ежегодную амортизацию инвентаря, если оно находится в эксплуатации 8 месяцев, остаточная стоимость равна 1 543 рубля.

Задача 14. Определить сумму ежегодной амортизации грузовой автомашины, начальная стоимость которой равна 595 700 р. Срок эксплуатации данной техники составляет 10 лет, а остаточная стоимость составляет 63 000 р.

Задача 15. Кооператив «Заря» приобрел комбайн за 1 349 600 р. В эксплуатации комбайн находится 6 лет. Рассчитать величину ежегодной амортизации, если остаточная стоимость составляет 529 320 р.

### **Функция АСЧ**

#### **Теоретическая часть**

.Функция АСЧ позволяет рассчитать амортизационные отчисления за заданный период методом суммы чисел. Этот метод характеризуется постоянным понижением амортизационных отчислений и обеспечивает полное возмещение амортизируемой стоимости имущества.

Функция АСЧ имеет следующий синтаксис:

**=АСЧ (Нач\_стоимость; Ост\_стоимость; Время эксплуатации; Период)** где:

**Нач\_стоимость** - первоначальная стоимость имущества,

**Ост\_стоимость** - остаточная стоимость имущества в конце срока эксплуатации,

**Время эксплуатации** - срок эксплуатации имущества,

**Период** - период, для которого требуется вычислить амортизацию.

### **Практическая часть Пример решения задачи 2**

1. Необходимо решить задачу.

Определим величину амортизации за третий год эксплуатации методом суммы чисел, если оборудование приобрели за 8000 р., срок эксплуатации имущества равен 10 лет, а остаточная стоимость 500 р.

2. Поставим курсор в ячейку, затем выбираем вкладку **ФормулыФинансовые**, далее находим функцию **АСЧ**. В появившемся диалоговом окне заполняем соответствующие поля.

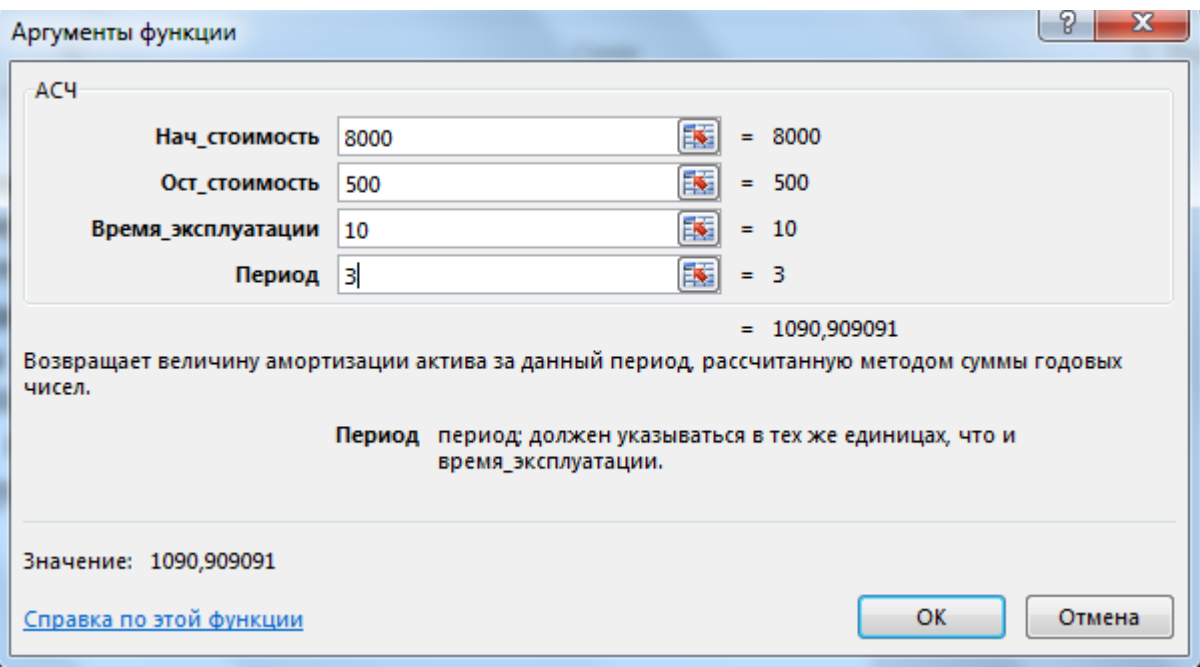

Рисунок 2 – диалоговое окно функции **АСЧ**

#### **Задания для самостоятельной работы**

Задача 1. Спортивная школа приобрела инвентарь на сумму 25 000 р. Известно, что срок эксплуатации инвентаря составляет 4 года. Рассчитайте величину амортизации за первые 6 месяцев и за второй год эксплуатации методом суммы чисел, если известно, что остаточная стоимость инвентаря составила 500 р.

Задача 2. Определите величину амортизации за 2-ой и 4-ый годы эксплуатации методом суммы чисел, если было приобретено оборудование на сумму 37 648 р. со сроком эксплуатации 6 лет. Остаточная стоимость равна 1 372 р.

Задача 3. Предприятие приобрело станок на сумму 57 354 р. со сроком эксплуатации 9 лет. Рассчитайте величину амортизации за 5-ый и 7-ой годы эксплуатации методом суммы чисел, если к концу срока эксплуатации ликвидная стоимость станка равна 1 986 р.

Задача 4.Деревообрабатывающее предприятие приобрело оборудование на сумму 3 849 352 р., срок эксплуатации которой составляет 15 лет. Остаточная стоимость равна 569 236 р. Рассчитайте амортизационные отчисления за 1-й и 13-й годы эксплуатации оборудования методом суммы чисел.

Задача 5. Школа приобрела компьютеры на сумму 95 869 р. Определите амортизацию за 6-й и 18-й месяцы эксплуатации методом суммы чисел, если известно, что общий срок эксплуатации составляет 8 лет, а остаточная стоимость равна 12 365 р.

Задача 6. Фирма приобрела компьютерную технику на сумму 80 000 р., со сроком эксплуатации 4 года. Остаточная стоимость равна 5 698 р. Определите величину амортизации за 1-й год и 16-й месяц методом суммы чисел.

Задача 7. Определите амортизационные отчисления за 2-й и 5-й годы эксплуатации методом суммы чисел, если завод приобрел сооружение на сумму 2 300 000 р. Срок эксплуатации данного сооружения составляет 25 лет и его остаточная стоимость равна 300 000 р.

Задача 8. Строительная компания приобрела строительную технику на сумму 1 352 000 р. со сроком эксплуатации 14 лет. Определите величину амортизации за 2-й и 11-й годы эксплуатации методом суммы чисел, если известно, что остаточная стоимость на конец эксплуатационного периода будет равна 48 000 р.

Задача 9. Предприятие по производству макаронных изделий приобрело оборудования на сумму 1 256 326 р. Срок эксплуатации данного оборудования составляет 12 лет. Вычислите амортизационные отчисления за 16-й месяц и 9-й год эксплуатации методом суммы чисел, если остаточная стоимость составляет 365 256  $p$ .

Задача 10.Хлебокомбинат приобрел печь на сумму 1 569 000 р. со сроком эксплуатации 10 лет. Остаточная стоимость равна 365 236 р. Вычислите амортизационные отчисления методом суммы чисел за 5-й и 10-й года эксплуатации.

Задача 11. Предприятие приобрело здание с начальной стоимостью 1 526 895 р., срок эксплуатации равен 25 годам. Определите величину амортизации за 6-й месяц и 20–й год эксплуатации методом суммы чисел, если ликвидная стоимость на конец периода составит 365 000 р.

Задача 12. Определите величину амортизации методом суммы чисел за 1-й и 3-й годы эксплуатации, если фирма приобрела компьютерную технику на сумму 569 000 р. Срок эксплуатации которой равен 5 лет, а остаточная стоимость равна 95 000 р.

Задача 13. Предприятие приобрело транспортное средство, цена которого составила 150 000 р. Рассчитайте сумму амортизационных отчислений методом суммы чисел за 1-й квартал и 5-й год эксплуатации, если известно, что ликвидная стоимость к концу срока эксплуатации составит 15 000 р., а сам срок составляет 10 лет.

Задача 14. Предприятие тяжелой промышленности купило доменную печь за 3 000 000 р. со сроком эксплуатации 35 лет. В конце срока эксплуатации ее

реальная стоимость составит 50 000 р. Вычислите величину амортизации за 30-й месяц и 43-й квартал эксплуатации методом суммы чисел.

Задача 15. Агентство недвижимости приобрело здание под офис за 650 000 р. Срок эксплуатации данного здания составляет 30 лет и его остаточная стоимость на конец эксплуатации будет равна 95 000 р. Рассчитайте амортизационные отчисление за 5-й год и 87-й месяц эксплуатации методом суммы чисел.

## **. Теоретическая часть**

Функция **ФУО** вычисляет величину амортизации имущества для заданного периода с использованием метода постоянного учета амортизации. Данный метод использует фиксированную норму амортизации.

Синтаксис данной функции:

**=ФУО(Нач\_стоимость; Ост\_стоимость; Время\_эксплуатации; Период; Месяц),**

где:

**Нач\_стоимость** – начальная стоимость имущества,

**Остаточная\_стоимость** - остаточная стоимость имущества в конце срока эксплуатации,

**Время эксплуатации** – количество периодов, за которые собственность амортизируется,

**Период** – числовое значение, задающее номер периода использования актива (период должен быть измерен в тех же единицах, что и время полной амортизации),

**Месяц** - число месяцев в первом году эксплуатации имущества, по умолчанию равный 12.

### **Практическая часть Пример решения задачи 3**

1. Необходимо решить задачу.

Определить величину амортизации имущества за третий год эксплуатации с использованием метода постоянного учета амортизации оборудования начальной стоимостью 8000 р., если срок эксплуатации имущества 10 лет, а остаточная стоимость 500 р.

2. Поставим курсор в ячейку, затем выбираем вкладку **ФормулыФинансовые**, далее находим функцию **ФУО**. В появившемся диалоговом окне заполняем соответствующие поля.

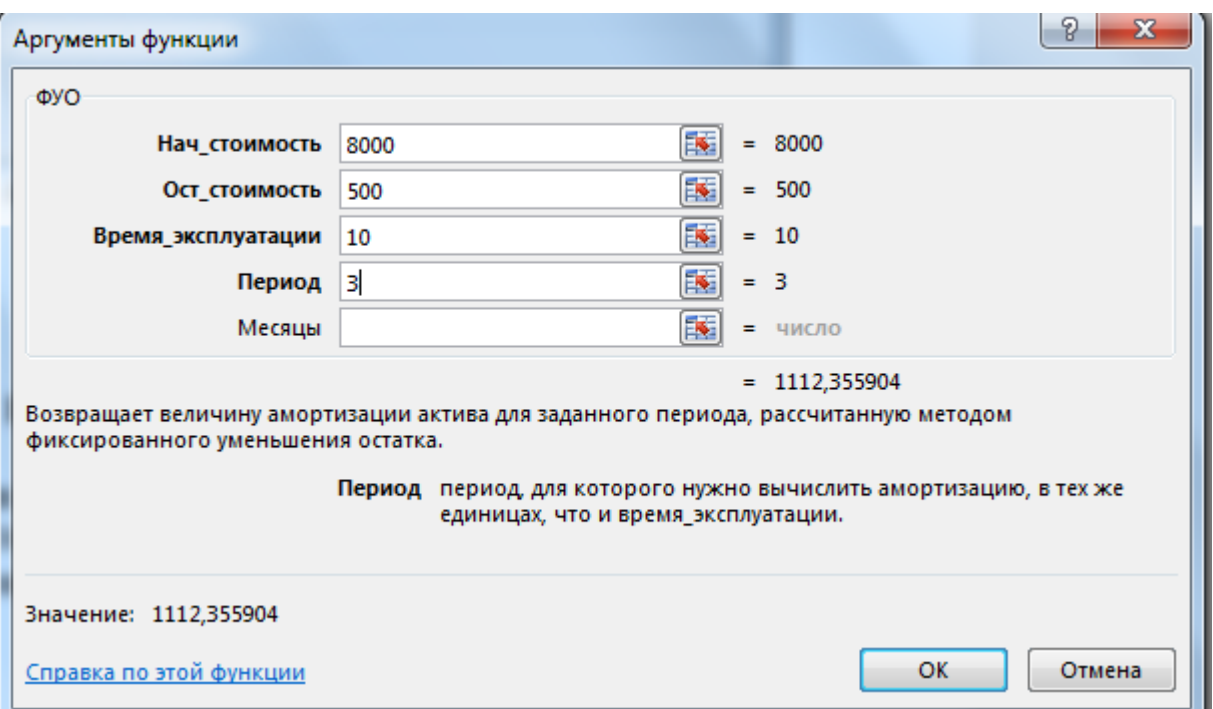

Рисунок 3 – диалоговое окно функции **ФУО**

#### **Задания для самостоятельной работы**

Задача 1. Предприятие приобрело транспортное средство, цена которого составила 150 000 р. Рассчитайте сумму амортизационных отчислений за 1-й год, 4-й год и 10-й год эксплуатации с использованием метода постоянного учета амортизации, если известно, что ликвидная стоимость к концу срока эксплуатации составит 11 531 р., а сам срок составляет 10 лет.

Задача 2. Определите сумму амортизации грузовой автомашины за 2-й год, 42-й месяц и 13-й год эксплуатации с использованием метода постоянного учета амортизации, если учесть что, начальная стоимость которой равна 595 700 р. Срок эксплуатации данной техники составляет 15 лет, а остаточная стоимость составляет 13 562 р.

Задача 3. Цена гидравлического пресса, приобретенного заводом, составляет 250 800 р. Срок эксплуатации данного пресса составляет 25 лет. Рассчитайте амортизационные отчисления в 1-й, 19-й и 25-й годы с использованием метода постоянного учета амортизации. По истечении срока эксплуатации ликвидная стоимость пресса составит 5 623 р.

Задача 4. Трикотажная фабрика приобрела ткацкий станок, первоначальная стоимость которого составила 750 000 р. Срок эксплуатации станка составляет 20 лет, и по истечении данного срока его стоимость будет равна 4 956 р. Вычислите величину амортизации в 3-й месяц эксплуатации, в 11-й квартал и 19 год использования методом постоянного учета амортизации.

Задача 5. Ликероводочный завод приобрел линию по разливу алкогольной продукции за 5 689 500 р. Срок эксплуатации данной линии составляет 23 года и по его окончании остаточная стоимость составит 601 364 р. Рассчитайте амортизационные отчисления за 1-й квартал, 99-й месяц и 23-й год эксплуатации с

использованием метода постоянного учета амортизации.

Задача 6. Определите величину амортизации оборудования с использованием метода постоянного учета амортизации за 1-й, 6-й и 12-й годы эксплуатации, приобретенного организацией за 65 000 р. со сроком эксплуатации 12 лет. Известно, что остаточная стоимость оборудования на конец периода эксплуатации составит 806 р.

Задача 7. Рассчитайте величину амортизации за первый, третий и последний годы эксплуатации оборудования с использованием метода постоянного учета амортизации, если известно, что предприятие приобрело оборудование на сумму 265 000 р. со сроком службы 15 лет. Ликвидная стоимость к концу срока эксплуатации составит 1 531 р.

Задача 8. Фирма приобрела сооружения начальной стоимостью 695 875 р. со сроком эксплуатации 26 лет. Рассчитайте амортизационные отчисления за 5-й, 10-й и 23-й годы эксплуатации с использованием метода постоянного учета амортизации, если остаточная стоимость на конец периода эксплуатации составит 36 236 р.

Задача 9. Определите величину амортизации с использованием метода постоянного учета амортизации на 2-й и 5-й годы эксплуатации станка начальной стоимостью 236 000 р., если срок эксплуатации имущества 10 лет, а остаточная стоимость равна 65 000 р.

Задача 10. Предприятие приобрело дом отдыха на сумму 965 630 р. со сроком эксплуатации 25 лет. Определите амортизацию имущества на 6-й, 9-й и 25-й годы эксплуатации с использованием метода постоянного учета амортизации, если учесть, что остаточная стоимость равна 65 850 р.

Задача 11. Рассчитайте величину амортизации с использованием метода постоянного учета амортизации за первый и последний годы транспортного средства, приобретенного за 695 600 р. со сроком эксплуатации 10 лет, если остаточная стоимость равна 26 400 р.

Задача 12. Определите величину амортизации с использованием метода постоянного учета амортизации за 1-й и 4-й годы эксплуатации компьютера, приобретенного за 33 560 р. Ликвидная стоимость к концу срока эксплуатации составит 6 531 р., а сам срок составляет 5 лет.

Задача 13. Предприятие приобрело транспортное средство, цена которого составила 365 000 р. Рассчитайте сумму амортизационных отчислений за 1-й и 5-й год эксплуатации с использованием метода постоянного учета амортизации, если известно, что ликвидная стоимость к концу срока эксплуатации составит 36 360 р., а сам срок составляет 10 лет.

Задача 14. Строительная компания приобрела подъемный кран на сумму 1 352 000 р. со сроком эксплуатации 15 лет. Определите величину амортизации за 1-й и 14-й годы эксплуатации с использованием метода постоянного учета амортизации, если известно, что остаточная стоимость на конец эксплуатационного периода будет равна 96 000 р.

Задача 15. Определите величину амортизации за 2-ой и 4-ый годы эксплуатации с использованием метода постоянного учета амортизации, если было приобретено оборудование на сумму 97 648 р. со сроком эксплуатации 8 лет. Остаточная

стоимость равна 16 372 р.

# **Функция ДДОБ Теоретическая часть**

Функция **ДДОБ** вычисляет амортизацию имущества по *методу двойного уменьшения остатка*, при котором амортизация имеет переменную величинубольшую в начальные периоды и меньшую в последние периоды эксплуатации.. При использовании этого метода амортизация вычисляется как процент от чистой балансовой стоимости имущества (начальная стоимость имущества минус амортизация за предыдущие годы). Эта функция имеет следующий синтаксис:

#### **=ДДОБ(Нач\_стоимость; Ост\_стоимость; Время\_эксплуатации; Период; Коэффициент)**

Все аргументы функции **ДДОБ** должны быть положительными числами, а для аргументов **Время\_эксплуатации** и **Период** должны использоваться одни и те же единицы измерения. Аргумент **Коэффициент** является необязательным и по умолчанию имеет значение 2, который обозначает обычный метод двукратного учета амортизации **Коэффициент** 3 задает метод трехкратного учета амортизации.

### **Практическая часть Пример решения задачи 4**

1. Необходимо решить задачу.

Рассчитаем величину амортизации за третий год эксплуатации методом двукратного учета амортизации. Если оборудование приобрели за 8000 р., срок эксплуатации имущества равен 10 лет, а остаточная стоимость 500 р.

2. Поставим курсор в ячейку, затем выбираем вкладку **ФормулыФинансовые**, далее находим функцию **ДДОБ**. В появившемся диалоговом окне заполняем соответствующие поля.

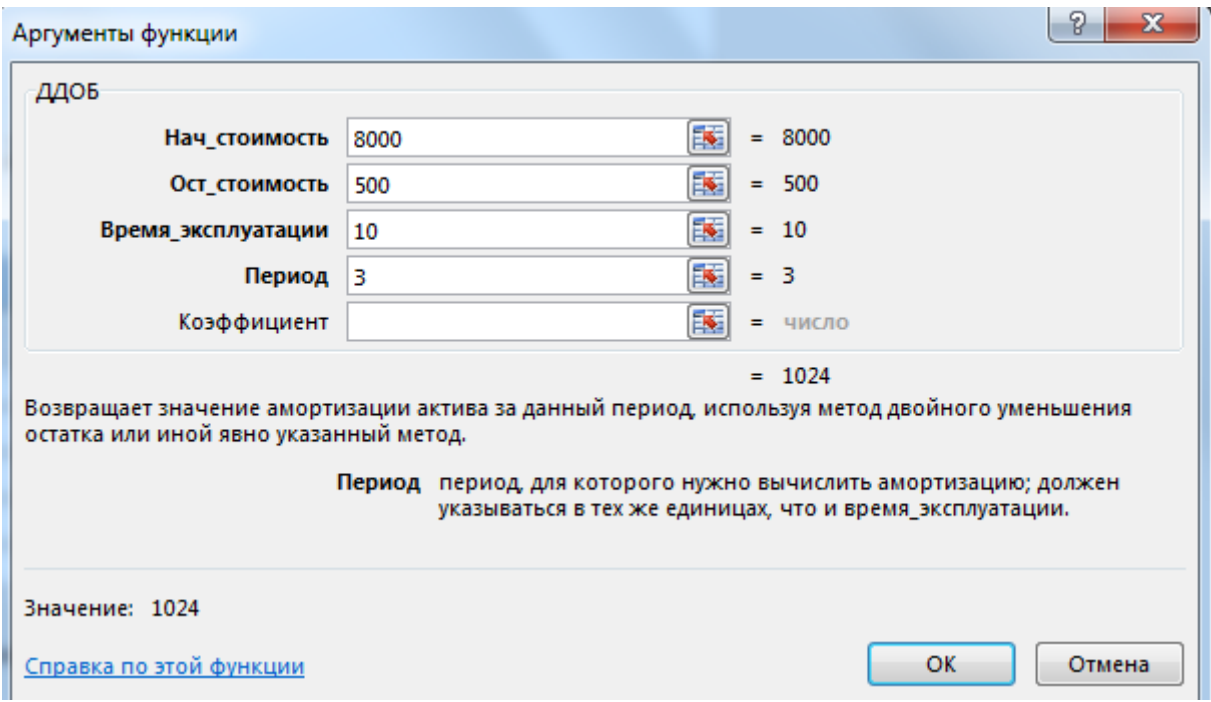

#### Рисунок 3 – диалоговое окно функции **ДДОБ**

#### **Задания для самостоятельной работы**

Задача 1. Предприятие приобрело новое оборудование. Оборудование стоит 82 400 р. и имеет срок эксплуатации 10 лет. Остаточная стоимость оборудования 1 390 р. Вычислите амортизацию за первый и последний годы эксплуатации методом двукратного учета амортизации.

Задача 2. Строительная организация приобрела транспортное средство за 986 000 р. со сроком эксплуатации 15 лет. Рассчитайте величину амортизации методом двукратного учета амортизации за 5-й и 9-й годы эксплуатации, если остаточная стоимость равна 57 360 р. а коэффициент учета амортизации равен 1,5.

Задача 3. Определите величину амортизации оборудования методом двукратного учета амортизации за 11-й, 16-й месяцы эксплуатации, приобретенного организацией за 65 000 р. со сроком эксплуатации 5 лет. Известно, что остаточная стоимость оборудования на конец периода эксплуатации составит 1 806 р.

Задача 4. Агентство недвижимости приобрело здание под офис за 450 590 р. Срок эксплуатации данного здания составляет 25 лет и его остаточная стоимость на конец эксплуатации будет равна 65 000 р. Рассчитайте амортизационные отчисление методом двукратного учета амортизации за 9-й и 87-й месяц эксплуатации, если коэффициент учета амортизации равен 1,5.

Задача 5. Рассчитайте величину амортизации сооружения с коэффициентом учета амортизации 1,5 за 11-й и 20-й месяцы эксплуатации методом двукратного учета амортизации, если известно, что сооружение приобретено за 1 256 000 р. со сроком эксплуатации 19 лет, а остаточная стоимость равна 246 000 р.

Задача 6. Вычислить величину амортизации методом двукратного учета амортизации за 2-й и 4-й годы эксплуатации компьютерной техники, приобретенной организацией за 101 648 р. Известно, что срок эксплуатации данной техники составляет 6 лет 6 месяцев, а остаточная стоимость равна 31 975 рублям.

Задача 7. Было приобретено оборудование на сумму 112 458 т. р., которое имеет срок эксплуатации 8 лет, после чего оценивается в 143 т. р. Рассчитайте величину амортизации методом двукратного учета амортизации за 11-й месяц и 6-й год эксплуатации, если коэффициент учета амортизации равен 1,5.

Задача 8. Предприятие жилищно-коммунальной сферы приобрело транспортное средство на сумму 267 598 рублей. Определить величину амортизации методом двукратного учета амортизации за 1-й и 13-й годы эксплуатации, если оно находится в эксплуатации 15 лет, остаточная стоимость равна 41 543 рубля.

Задача 9. Определить сумму амортизации грузовой автомашины методом двукратного учета амортизации за последний год эксплуатации, начальная стоимость которой равна 495 697 р. Срок эксплуатации данной техники составляет 12 лет, а остаточная стоимость составляет 33 000 р.

Задача 10. Фирма приобрела компьютерную технику на сумму 150 460 р., со сроком эксплуатации 6 лет. Остаточная стоимость равна 25 698 р. Определите величину амортизации за 1-й год и 16-й месяц эксплуатации методом двукратного учета амортизации, если коэффициент учета амортизации равен 1,5.

Задача 11. Предприятие тяжелой промышленности купило доменную печь за 9 000 000 р. со сроком эксплуатации 40 лет. В конце срока эксплуатации ее реальная стоимость составит 350 000 р. Вычислите величину амортизации за 30-й и 43-й месяцы эксплуатации методом двукратного учета амортизации.

Задача 12. Определите сумму амортизации грузовой автомашины за 2-й год и 42-й месяц эксплуатации методом двукратного учета амортизации, если учесть что, начальная стоимость которой равна 698 236 р. Срок эксплуатации данной техники составляет 11 лет, а остаточная стоимость составляет 63 562 р., коэффициент учета амортизации равен 1,5.

Задача 13. Трикотажная фабрика приобрела станок, первоначальная стоимость которого составила 420 850 р. Срок эксплуатации станка составляет 20 лет, и по истечении данного срока его стоимость будет равна 64 956 р. Вычислите величину амортизации за 3-й месяц эксплуатации методом двукратного учета амортизации.

Задача 14. Рассчитайте величину амортизации методом двукратного учета амортизации за первый, третий и последний годы эксплуатации оборудования, если известно, что предприятие приобрело оборудование на сумму 986 360 р. со сроком службы 35 лет. Ликвидная стоимость к концу срока эксплуатации составит 81 759 р.

Задача 15. Фирма приобрела сооружение начальной стоимостью 498 369 р. со сроком эксплуатации 19 лет. Рассчитайте амортизационные отчисления методом двукратного учета амортизации за 5-й, 10-й и 19-й годы эксплуатации, если остаточная стоимость на конец периода эксплуатации составит 76 236 р., коэффициент учета амортизации равен 1,5.

## **Лабораторная работа № 11 МОДЕЛИРОВАНИЕ С ПОМОЩЬЮ ПРОГРАММЫ PROJECT EXPERT**

## **1. ЭТАПЫ ПРОВЕДЕНИЯ РАБОТЫ**

### **Построение модели**

Процесс построения модели наиболее трудоемкий и требует значительной подготовительной работы по сбору и анализу исходных данных.

### **1.2. Определение потребности в финансировании**

Для определения потребности в финансировании следует произвести предварительный расчет проекта (клавиша F9). В результате предварительного расчета определяется эффективность проекта без учета стоимости капитала, а также определяется объем денежных средств, необходимый и достаточный для покрытия дефицита капитала в каждый расчетный период времени с шагом один месяц.

### **1.3. Разработка стратегии финансирования предприятия**

После определения потребности в финансировании разрабатывается план финансирования. В программе предусмотрены основные способы финансирования:

- посредством привлечения акционерного капитала;
- посредством привлечения заемных денежных средств;
- посредством заключения лизинговых сделок.

В процессе разработки стратегии финансирования проекта имеется возможность промоделировать объем и периодичность выплачиваемых дивидендов, а также стратегию использования свободных денежных средств.

### **1.4. Анализ эффективности инвестиционного проекта**

В процессе расчетов Project Expert автоматически генерирует стандартные отчетные бухгалтерские документы:

- отчет о прибылях и убытках;
- бухгалтерский баланс;
- отчет о движении денежных средств;
- отчет об использовании прибыли.

На основе данных отчетных бухгалтерских документов осуществляется расчет основных показателей эффективности и финансовых коэффициентов.

## **1.5. Комплексная оценка проекта**

Для оценки эффективности бизнес - проекта применяются следующие показатели /1, 2, 3/:

DPB -дисконтированный период окупаемости;

PI - индекс прибыльности;

NPV - чистый дисконтированный доход (ЧДД) или чистая текущая прибыль (ЧТС);

IRR - внутренняя норма рентабельности;

PB - период окупаемости;

ARR - средняя норма рентабельности;

MIRR – модифицированная внутренняя норма рентабельности;

D – длительность до момента, когда проект принесет прибыль.

С помощью программы Project Expert не только рассчитываются указанные показатели проекта, но и определяются критические значения наиболее важных факторов, влияющих на финансовый результат проекта.

Проводится анализ чувствительности проекта, анализ точки безубыточности, анализ проекта методом Монте-Карло.

### **2. СТРУКТУРА ПРОЕКТА**

После открытия проекта в центре окна Project Expert появляется содержание проекта /4, 5, 6, 7/ (Рисунок 1):

Рисунок 1 Содержание проекта.

Первым в содержании является **раздел "Проект"**. Он доступен изначально после открытия или создания проекта и предназначен для ввода общей информации о проекте, настройки модулей расчета и отображения данных проекта.

### **2.1. Раздел 1 «Проект»**

Данный раздел состоит из шести модулей:

1. заголовок;

- 2. список продуктов;
- 3. текстовое описание;
- 4. отображение данных;
- 5. настройка расчета;

#### 6. защита проекта,

которые позволяют ввести необходимую информацию о наименовании проекта, сроках его реализации, сформировать перечень реализуемой продукции, установить защиту от несанкционированного доступа к данным проекта, а также произвести настройку программы для расчета и отображения полученных результатов.

### **Модуль 1. «Заголовок проекта»**

В данном модуле в текстовом режиме указывается название проекта.

### **Модуль 2 «Продукты и услуги»**

В диалоге **Список продуктов** вводится полный перечень продуктов или услуг предприятия, реализующего проект, с указанием единицы измерения, даты начала продаж по каждому наименованию из перечня в отдельности.

В этом окне (Рисунок 2) можно добавить новый продукт или услугу.

Рисунок 2. Модуль № 2 «Продукты и услуги».

### **Модуль 3 «Текстовое описание»**

Модуль **Текстовое описание** предусматривает изложение развернутых ответов на поставленные вопросы.

## **Модуль 4 «Отображение данных»**

Щелчок на кнопке **Отображение данных** (Рисунок 3) запускает одноименный модуль № 4, который предназначен для указания масштаба представления данных проекта и настройки параметров отображения итоговых таблиц.

Рисунок 3. Модуль № 4 «Отображение данных».

Этот диалог содержит три вкладки: **Масштаб**, **Итоговые таблицы** и **Исходные данные**.

Вкладка **Масштаб** (см. выше). Все расчеты в Project Expert производятся с шагом в один месяц. Однако данные и результаты расчетов могут отображаться в масштабе месяца, квартала или года.

Вкладка **Итоговые таблицы** (Рисунок 4).

Рисунок 4. Вкладка «Итоговые таблицы».

На этой вкладке устанавливаются параметры отображения данных в итоговых таблицах программы. Например, указывается валюта, в которой будут

отображаться результаты расчетов. Она выбирается в поле со списком, расположенном в нижней части данной вкладки.

Модуль № 5 **Настройка расчета** (Рисунок 5) открывается с помощью одноименной кнопки в разделе **Проект**. Он предназначен для указания параметров расчета показателей эффективности проекта и степени детализации результатов.

Рисунок 5. Модуль № 5«Настройка расчета».

Это диалоговое окно содержит три вкладки: **Ставка дисконтирования, Детализация и Показатели эффективности.**

 Вкладка **Ставка дисконтирования** (см. выше). Ставка дисконтирования позволяет корректировать суммы денежных выплат с учетом различной стоимости денег в разные моменты времени. Она используется при расчете показателей эффективности проекта. В качестве ориентира при выборе ставки дисконтирования обычно рассматриваются процентные ставки по банковским вкладам и государственным ценным бумагам.

На вкладке **Детализация**

Рисунок 6. Вкладка «Детализация».

Выбор таблицы, содержащей необходимые данные, определяется установкой флажка рядом с наименованием соответствующей таблицы. С помощью кнопок "Включить все" и "Выключить все" можно установить или снять все флажки одновременно.

 Вкладка **Показатели эффективности** (Рисунок 7) позволяет задать параметры расчета показателей эффективности и получить корректную оценку проекта. Установка флажка **Учитывать проценты по кредитам** обеспечивает расчет показателей эффективности инвестиций с учетом выплат, связанных с обслуживанием кредиторской задолженности.

Рисунок 7. Вкладка «Показатели эффективности».

**Защита проекта** от несанкционированного доступа реализуется в модуле № 6 Защита проекта. Здесь можно ввести следующие режимы доступа к данным проекта: редактирование, просмотр и актуализация и просмотр (Рисунок 8).

Рисунок 8. Модуль № 6 «Защита проекта».

В режиме **Редактирование** разрешено редактирование данных во всех диалогах проекта. В режиме **Просмотр** редактирование данных не допускается. В режиме **Просмотр и актуализация**, кроме просмотра, доступны операции ввода актуализированных (фактических) данных.

## **2.2. Раздел 2 «Компания»**

Раздел (Рисунок 9) предназначен для ввода данных, характеризующих финансовоэкономическое состояние предприятия на начало проекта.

Рисунок 9. Раздел «Компания».

Данный раздел состоит из четырех модулей:

- 1. стартовый баланс;
- 2. банк, система учета;
- 3. структура компании и
- 4. разнесение издержек.

Начальное финансовое состояние действующего предприятия отражается в диалоге **Стартовый баланс** (Модуль № 1).

В нем детально описываются статьи активов и пассивов баланса на дату начала проекта (Рисунок 10).

Диалог **Стартовый баланс** состоит из двух разделов:

### **Активы** и **Пассивы**.

Введенные данные отображаются в балансе предприятия, который можно просмотреть, выбрав закладку "Баланс".

В модуле №2 диалог **Банк. Система учета** (Рисунок 11) предназначен для определения основных правил учета финансовой деятельности предприятия. В поле со списком **Финансовый год**, расположенном в верхней части диалога, следует выбрать месяц, с которого начинается финансовый год. Общепринятый порядок учета определяет начало финансового года в январе.

Рисунок 10. Модуль «Стартовый баланс».

В списке **Принцип учета запасов** может быть выбран один из трех возможных методов учета запасов сырья, материалов и комплектующих.

**FIFO –** это метод оценки запасов по ценам первых закупок, а **LIFO** – по ценам последних закупок.

Рисунок 11. Диалог Банк. Система учета.

В тех случаях, когда одной из целей проекта является анализ деятельности подразделений компании и оценка их вклада в общий финансовый результат, следует описать внутреннюю структуру компании и степень участия каждого подразделения в производстве отдельных продуктов. Такое описание создается с помощью диалога, представленного модулем № 3 «**Структура компании»**  (Рисунок 12).

Рисунок 12. Структура компании.

### **2.3. Раздел 3 «Окружение»**

Данный раздел (Рисунок 13) предназначен для описания финансовоэкономической среды, в которой планируется реализация проекта.

Рисунок 13. Раздел «Окружение».

Он состоит из четырех модулей:

- 1. валюта;
- 2. учетная ставка;
- 3. инфляция;
- 4. налоги.

Модуль **Валюта** (Рисунок 14) предназначен для выбора основной и второй (дополнительной) валют проекта, единиц измерения валют, а также указания их курсового соотношения на период действия проекта.

Рисунок 14. Модуль «Валюта проекта».

**Модуль Учетная ставка** (ставка рефинансирования) предназначен для ввода ежегодных значений ставки рефинансирования в период действия проекта по каждой из валют (Рисунок 15). Рисунок 15. Модуль «Ставка рефинансирования».

Модуль **Инфляция** обеспечивает ввод данных, характеризующих инфляционные факторы внешней среды, в которой реализуется проект.

Поскольку инфляция действует неравномерно на различные группы товаров, услуг, трудовые ресурсы, недвижимость, при разработке проекта следует стремиться оценить тенденции ценообразования по каждой из этих составляющих (Рисунок 16).

## Рисунок 16. Модуль «Инфляция».

Модуль **Налоги** (Рисунок 17) позволяет установки параметров каждого вида стандартных налогов из набора, представленного в начальной настройке программы, удаления любого из них или добавления нового, а также формирования специальных условий начисления и выплат для нестандартных налогов.

Рисунок 17. Модуль «Налоги».

## **Лабораторная работа № 12**

## **Раздел 4 "Инвестиционный план"**

Данный раздел предназначен для составления календарного графика работ (проекта) с указанием отдельных этапов, необходимых финансовых ресурсов для выполнения этих этапов, установления взаимосвязей между этапами, формирования активов предприятия (проекта), описания способов и сроков амортизации созданных активов. Он состоит из трех модулей (Рисунок 18):

- 1. календарный план;
- 2. список активов;
- 3. ресурсы.

Рисунок 18. Раздел «Инвестиционный план».

Модуль №1 **Календарный план** (Рисунок 19) предназначен для:

- 1. составления календарного плана проекта;
- 2. описания отдельных этапов проекта с назначением необходимых ресурсов для их выполнения;
- 3. формирования годового календаря и др.

Модуль №2 **Список активов** предназначен для редактирования:

- 1. списка активов;
- 2. типа актива;
- 3. способов начисления амортизации;
- 4. способов списания НДС;
- 5. продажи активов и др.

Рисунок 19. Модуль «Календарный план»

Модуль № 3 **Ресурсы** позволяет добавлять и описывать ресурсы, необходимые для выполнения работ и их характеристики. В левой части диалога располагается окно, содержащее список ресурсов проекта. В нижней части диалога содержатся поля, описывающие параметры текущего ресурса.

# **2.5. Раздел 5 "Операционный план"**

Данный раздел (Рисунок 20) предназначен для ввода исходных данных по сбыту произведенной продукции и об издержках, которые могут быть отнесены к периоду производственной деятельности предприятия, реализующего проект.

Рисунок 20. Раздел «Операционный план».

Он состоит из пяти модулей:

- 1. план сбыта;
- 2. план производства;
- 3. материалы и комплектующие;
- 4. план по персоналу;
- 5. общие издержки;

Модуль №1 **План сбыта** (Рисунок 21) предназначен для ввода информации о ценах на продукты и предполагаемых тенденциях их изменений, условиях продажи и оплаты товаров или услуг, а также других данных, относящихся к маркетинговой политике компании.

Рисунок 21. Модуль №1 «План сбыта».

При формировании плана сбыта в первую очередь укажите цену на каждый из продуктов, выпуск которых, предусматривается проектом. Цены на продукты, включая НДС или налог на экспорт, вводятся в таблицу верхней части диалога в одной из валют проекта. При использовании упрощенного режима ввода данных доступна только карточка Объем сбыта.

При включении опции **Детальное описание** в нижней части диалога добавляются карточки **Ценообразование, Условия оплаты, Условия поставок**, а также появляется возможность указания вариантов продаж (кнопка Варианты).

В карточке **Объем сбыта** предусмотрена также возможность учета сезонных колебаний объема сбыта. Для этого необходимо включить опцию **Сезонность**  (Рисунок 22). В результате становится доступным диалог Сезонные изменения объема продаж. Рисунок 22. Опция «Сезонность» в карточке «Объем сбыта».

Модуль №2 **План производства** (Рисунок 23) предназначен для описания производственной программы предприятия. В этом модуле вводится информация о прямых издержках производственного периода проекта и формируется график производства.

Рисунок 23. Модуль №2 «План производства».

Модуль № 3 **Материалы и комплектующие** (Рисунок 24) предназначен для ведения общего склада материалов и комплектующих.

Рисунок 24. Модуль №3 «Сырье, материалы и комплектующие»

Диалог "Сырье, материалы и комплектующие" состоит из двух основных частей:

1. таблицы, содержащей список сырья, материалов и комплектующих, информацию о единицах измерения и ценах (верхняя часть диалога);

2. диалоговой панели для ввода информации об условиях закупки текущего материала (нижняя часть диалога).

Модуль № 4 **План по персоналу** (Рисунок 25) предназначается для описания общих (постоянных) издержек на заработную плату работников предприятия.

Данные о персонале подразделяются на три группы: **Управление**, **Производство**, **Маркетинг**, каждая из которых помещается в соответствующей карточке диалога. Такое деление позволяет детализировать структуру издержек для целей анализа хозяйственной деятельности.

Рисунок 25. Модуль «План персонала».

Модуль № 5 **Общие издержки** (Рисунок 26) предназначен для ввода постоянных издержек. К общим издержкам относятся, например, затраты на коммунальное обслуживание, аренду помещений и оборудования, ремонтные работы, содержание транспорта, рекламу и т.п.

Рисунок 26. Модуль «Общие издержки».

Для детализации структуры издержек они подразделяются на три группы: **Управление**, **Производство**, **Маркетинг**. Данные каждой из этих групп помещаются в соответствующей карточке диалога **Общие издержки**.

## **2.6. Раздел 6 «Финансирование»**

**Раздел № 6 "Финансирование"** предназначен для ввода данных, описывающих процедуры привлечения денежных средств для финансирования проекта в виде собственного (акционерного) и заемного капитала, а также данных, характеризующие деятельность предприятия по использованию и распределению свободных финансовых средств и прибыли проекта.

Раздел состоит из 8-ми модулей (Рисунок 27):

1. акционерный капитал;

- 2. займы;
- 3. лизинг;
- 4. инвестиции
- 5. другие поступления;
- 6. другие выплаты;
- 7. распределение прибыли;
- 8. льготы по налогу на прибыль.

Рисунок 27. Раздел «Финансирование».

Модуль № 1 **Акционерный капитал** предназначен для описания условий финансирования проекта посредством продажи акций предприятия.

В таблице, представленной в данном диалоге, содержится **Список акционеров**, в котором указана сумма и дата вклада каждого из них. Нижняя часть диалога предназначается для определения порядка выплаты вкладов и описания приобретенных акций.

Модуль № 2 **Займы** (диалог **Кредиты**) предназначен для описания схемы привлечения заемного капитала для финансирования проекта (Рисунок 28).

Рисунок 28. Модуль «Займы».

Здесь в таблице содержится перечень кредитов. Нижняя часть диалога предназначается для описания условий выдачи, возврата и выплаты процентов по каждому кредиту. Для удобства анализа **дефицита** наличных средств проекта в данном диалоге предусмотрена возможность просмотра суммарной информации из таблицы Кэш-фло.

Модуль № 3 **Лизинг** предназначен для учета лизинговых операций. Лизинговую операцию можно рассматривать как расширенное соглашение об аренде. Уместно также сравнение лизинговой операции с займом. Лизингополучатель использует заемные средства, предоставленные в видеоборудования. Возврат кредита осуществляется в виде выплат за амортизацию оборудования. Интерес лизингодателя выражается в получении комиссионных.

Модуль № 4 **Инвестиции** предназначен для описания операций размещения временно свободных денежных средств в альтернативные проекты. Таблица, размещенная в данном диалоге, содержит перечень инвестиционных операций с

указанием их основных параметров. Нижняя часть диалога отводится для описания условий сделок, представленных в списке.

Модуль № 5 **Другие поступления** предназначен для описания финансовых операций, не связанных с прямым привлечением акционерного и заемного капитала или описания внереализационных операций проекта (например, реализация продукции, не относящейся к прямой операционной деятельности проекта, описание денежных поступлений от дочерних фирм, не участвующих в проекте и т.п.). Поля и опции данного диалога предназначены для указания сумм, описания условий производимых платежей (сроков и периодичности поступлений, инфляционного и налогового окружения), а также указания способа учета этих поступлений в денежном потоке проекта. Запись таблицы диалога содержит следующую информацию:

1. наименование поступления (поле "Название");

2. величину поступления в основной валюте проекта;3. величину поступления во второй валюте проекта.

Модуль № 6 **Другие выплаты** предназначен для описания расходных финансовых операций, не связанных с прямой операционной или финансовой деятельностью предприятия по реализации проекта. Поля и опции данного диалога, предназначенные для указания сумм, описания условий производимых платежей (сроков и периодичности выплат, инфляционного и налогового окружения), аналогичны полям и опциям модуля **Другие поступления** 

Модуль № 7 **Распределение прибыли** предназначен для описания финансовых операций, связанных с распределением чистой прибыли (прибыли после выплаты налога) проекта. Поля и опции данного диалога предназначены для указания доли прибыли, идущей на выплату дивидендов участникам проекта, доли прибыли, планируемой на формирование резервов, а также указания периодичности выплат дивидендов.

Модуль № 8 **Льготы по налогу на прибыль**. Налоговое законодательство позволяет освобождать часть полученной предприятием прибыли в случае реинвестирования ее в производство. Для описания подобных операций предусмотрен данный модуль.

### **Лабораторная работа № 12 Раздел 7 «Результаты»**

Результаты моделирования деятельности предприятия отражаются в финансовых отчетах, таблицах и графиках. Эти материалы вместе с пояснительным текстом входят в бизнес-план, подготовку которого обеспечивает Project Expert. Оформление и просмотр выходных данных, подготовленных программой, выполняются в разделе

## **Результаты.**

Данный раздел состоит из 9-ти модулей (Рисунок 29):

- 1. прибыли-убытки;
- 2. . кэш-фло;
- 3. баланс;
- 4. отчет об использовании прибыли;
- 5. детализация результатов;
- 6. таблица пользователя;
- 7. графики;
- 8. отчет;
- 9. экспертное заключение.

Рисунок 29. Раздел 7 «Результаты»

Модуль № 1 **Прибыли-убытки** позволяет определить: «из каких составляющих складывается прибыль предприятия».

Структура отчета отражает порядок расчета прибыли. Результаты каждого шага расчетов помещаются в соответствующих строках таблицы

**Прибыли-убытки** (Рисунок 30). Анализ отчета о прибылях и убытках позволяет определить структуру доходов и затрат компании, получить объективную оценку ее производственной и коммерческой деятельности.

Рисунок 30. Модуль № 1 «Прибыли и убытки».

Модуль № 2 **Кэш-фло** показывает денежные поступления и выплаты, связанные с основными статьями доходов и затрат. Отчет о движении денежных средств содержит три раздела, соответствующих основным направлениям деятельности компании:

- 1. кэш-фло от операционной деятельности;
- 2. кэш-фло от инвестиционной деятельности;
- 3. кэш-фло от финансовой деятельности.

Модуль № 3 **Баланс** отражает структуру активов, обязательств и собственных средств предприятия на каждом этапе реализации проекта.

В структуре **активов баланса** выделены три основных группы:

- 1. текущие активы;
- 2. . основные средства;
- 3. инвестиции.

В **пассивах баланса** выделяются три группы:

- 1. краткосрочные обязательства;
- 2. долгосрочные займы;
- 3. . собственный капитал.
- В структуре **собственного капитала** выделяются:
- средства от продажи обыкновенных акций;
- средства от продажи привилегированных акций;

- средства, полученные от продажи акций сверх номинала;

- резервные фонды, сформированные из прибыли предшествующих периодов;

- добавочный капитал, полученный в результате переоценки активов;

- нераспределенная прибыль.

Балансовый отчет отражает стратегию управления капиталом компании, степень ее зависимости от заемных средств. Анализ совокупности балансовых показателей позволяет оценить риск финансовых вложений в проекты, осуществляемые компанией.

Модуль № 4 **Отчет об использовании прибыли** отражает структуру распределения прибыли, получаемой компанией в ходе реализации проекта.

Форма отчета соответствует порядку расчетов, выполняемых при распределении прибыли.

**Прибыль к распределению** складывается из чистой прибыли и нераспределенной прибыли предыдущего периода.

**Нераспределенная прибыль текущего периода** получается после вычитания из Прибыли к распределению дивидендов по привилегированным акциям, дивидендов по обыкновенным акциям и отчислений в резервы.

Анализ отчета об использовании прибыли позволяет получить представление о стратегии акционеров, определить их заинтересованность в увеличении собственного капитала компании.

Модуль № 5 **Детализация результатов** открывает доступ к просмотру таблиц, содержащих подробную информацию о различных сторонах финансовохозяйственной деятельности предприятия.

Модуль № 6 **Таблица пользователя** позволяет самостоятельно формировать необходимые финансовые отчеты. В поле со списком в верхней части этого окна содержит перечень созданных таблиц.

Модуль № 7 **Графики** позволяет строить и выводить графики результатов финансового анализа на печать.

В верхней части этого диалога находится список графиков, а нижняя часть содержит две карточки, предназначенных для описания данных, отображаемых на графике (**Описание линий**) и настройки параметров отображения (**Описание графика**).

Модуль № 8 **Отчет** используется для подготовки отчетов, в которых включаются исходные данные, подготовленные в различных разделах программы, результаты расчетов и текстовая информация. Работа с этим модулем начинается в диалоге Список отчетов.

Модуль № 9 позволяет сформировать **Экспертное заключение**.

## **2.8. Раздел 8 «Анализ проекта»**

**Раздел 8 «Анализ проекта»** позволяет осуществить финансовый анализ проекта. Данный раздел состоит из 9-ти модулей (Рисунок 31):

- 1. финансовые показатели;
- 2. эффективность инвестиций;
- 3. доходы участников;
- 4. анализ чувствительности;
- 5. анализ безубыточности;
- 6. Монте-Карло (Статистический анализ проекта);
- 7. разнесение издержек;
- 8. доходы подразделений;
- 9. оценка бизнеса.

Рисунок 31. Раздел «Анализ проекта».

Модуль № 1 **Финансовые показатели** рассчитывает пять основных групп финансовых показателей:

- 1. показатели платежеспособности и ликвидности;
- 2. показатели деловой активности;
- 3. показатели финансовой устойчивости;
- 4. показатели рентабельности и
- 5. показатели рыночной активности (инвестиционные коэффициенты).

Модуль № 2 **Эффективность инвестиций** содержит показатели, характеризующие эффективность инвестиций в основной и вспомогательной валютах проекта.

Все расчеты показателей эффективности ведутся с установленным в проекте шагом дисконтирования, например, равным одному месяцу.

Модуль № 3 **Доходы участников** предназначается для анализа доходов участников финансирования проекта.

Модуль № 4 **Анализ чувствительности** исследует чувствительность

**Задание 1** Составить и проанализировать бизнес-план проекта по производству микроавтомобилей и прицепов для автомобилей»

## **Проект**

## **Раздел 1 ПРОЕКТ** .

## **Модуль 1. «Заголовок проекта»**

## **Модуль 2 «Продукты и услуги»**

Таблица 1- Список продуктов/услуг

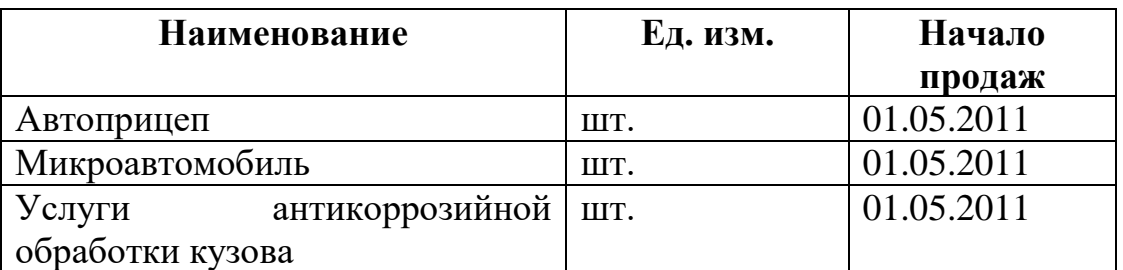

## **Модуль 3 «Текстовое описание»**

Комментарий: Лабораторная работа «Бизнес-план внедрения проекта

производства микроавтомобилей и прицепов для автомобилей».

## **Модуль 4 «Отображение данных»**

Дата начала проекта: 01.01.2011

Длительность: 60 мес.

Показывать данные: до 2015 года включительно – по месяцам, далее

– по годам.

## **Модуль 4 «Настройка расчета»**

### *Вкладка «Ставка дисконтирования»:*

Валюта – рубль – 10,25%

## *Вкладка «Детализация»:*

Включить все.

## **Раздел 2. «КОМПАНИЯ»**

## *Модуль 1 «Стартовый баланс»*

## *Вкладка «Активы»:*

- «Денежные средства» - 1 610 350,00 руб.

- «Здания»:

Таблица 2– Здания.

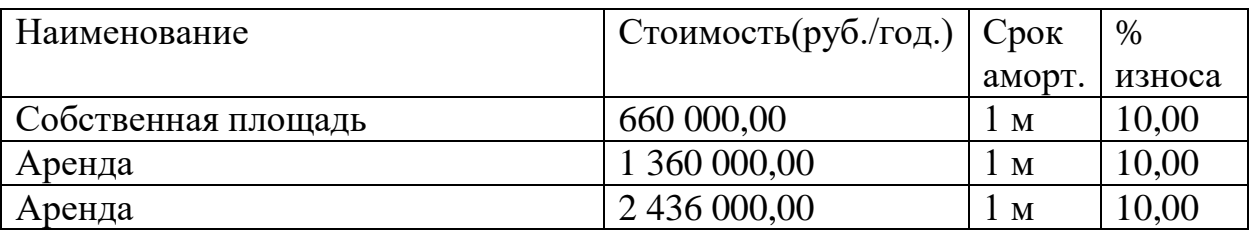

Таблица 3 - Оборудование

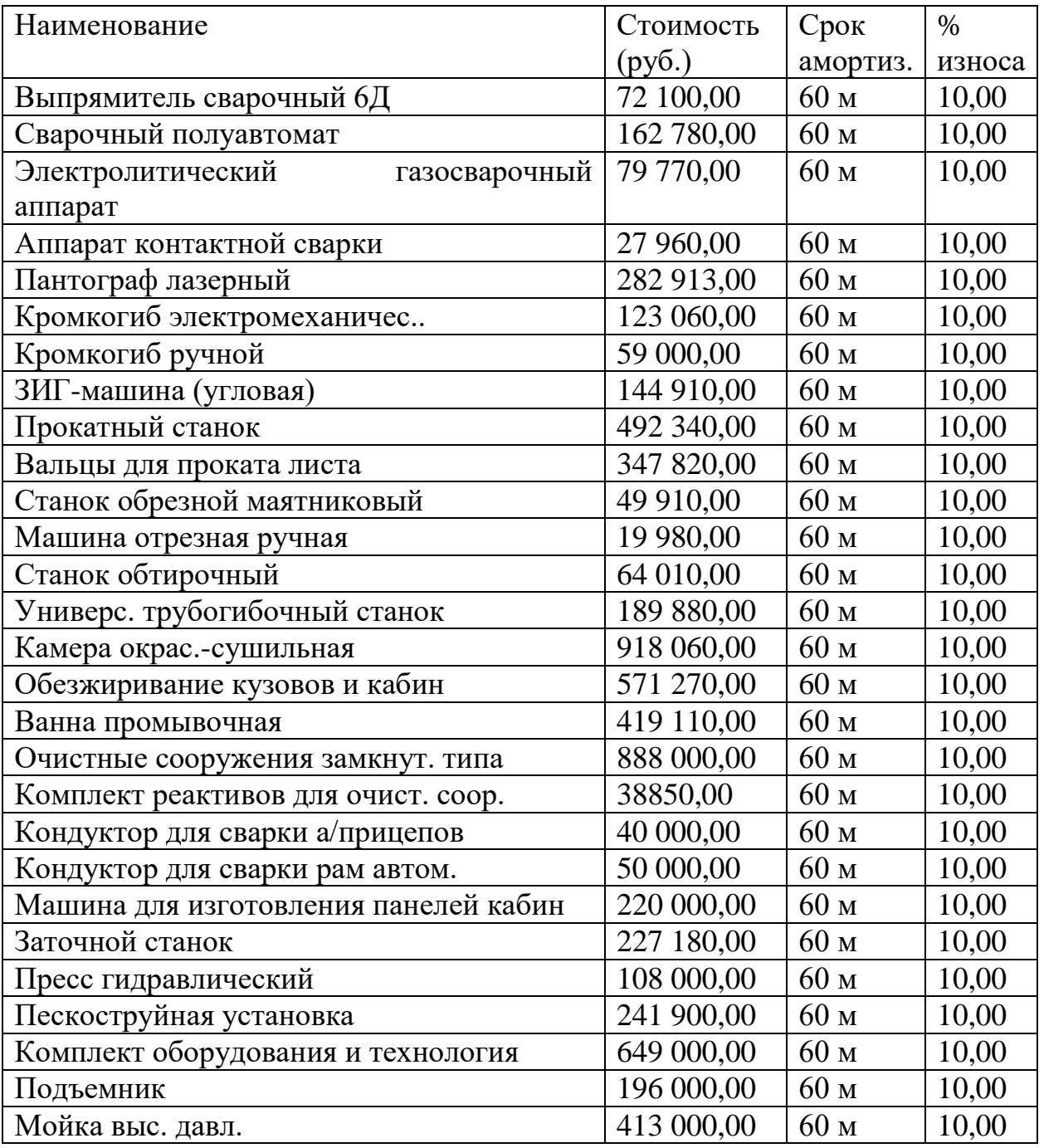

**Модуль 2 «Банк, система учета»**

## **Модуль 3 «Структура компании»**

## **Модуль 4 «Разнесение издержек»** - нет данных.

## **Раздел 3 «ОКРУЖЕНИЕ»**

## **Модуль 1 «Валюта»**

Основная валюта проекта – рубли, единица измерения – 1.

Валюта на внешнем рынке – доллар, единица измерения – 1.

Курс на момент ввода:  $1 \text{ } \text{S} \text{ } \text{US} = 30 \text{ } \text{py6}.$ 

### **Темпы роста/падения курса:**

Таблица 4 - Темпы роста/падения курса (%):

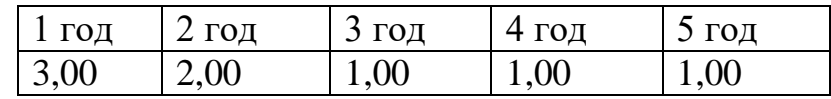

## **Модуль 2 «Учетная ставка»**

Рубли – 10,25% Тенденция изменения: 1% в год с 1 по 5 год.

## **Модуль 3 «Инфляция»**

Рубли – 7% Тенденция изменения: 1% в год с 1 по 5 год.

### **Модуль 4 «Налоги»**

Таблица 5 – Налоги.

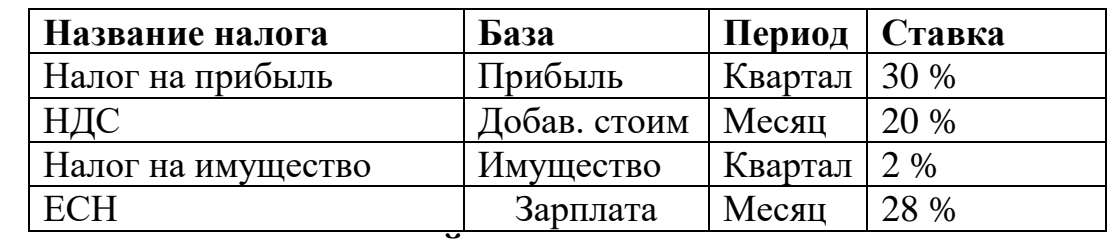

# **Раздел 4 "ИНВЕСТИЦИОННЫЙ ПЛАН"**

. Он состоит из трех модулей

### **Модуль 1 «Календарный план»**

Таблица 6- Календарный план.

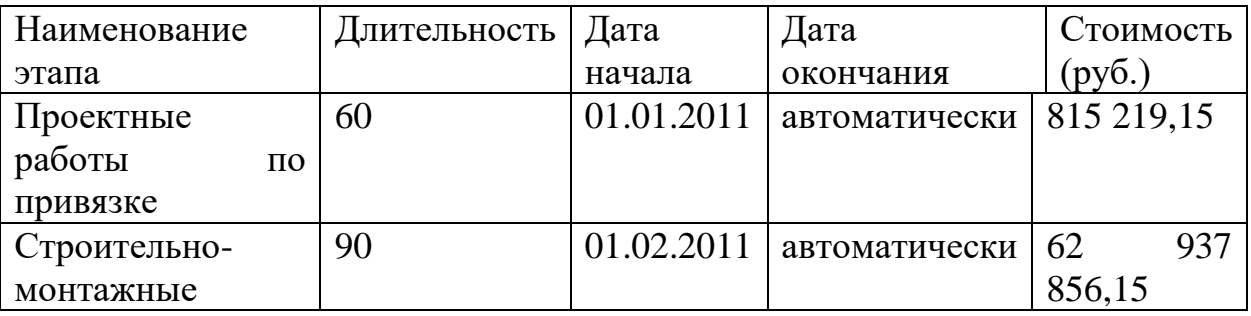

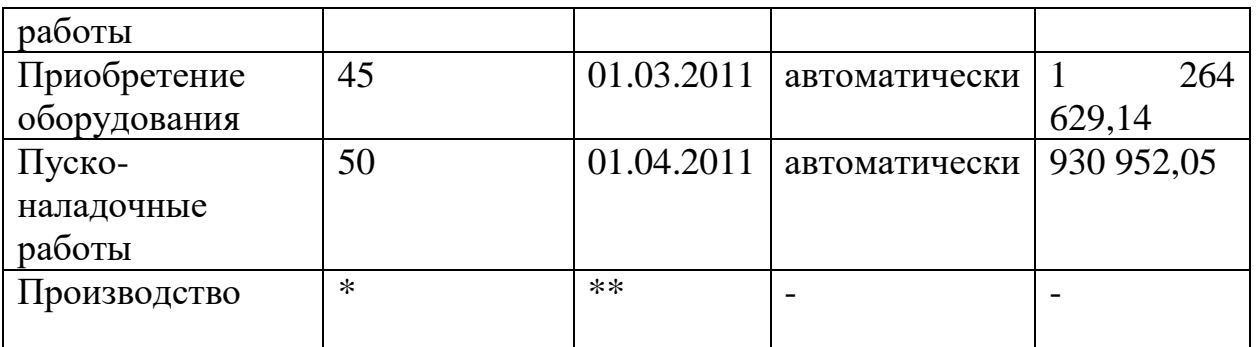

\* - использовать инструмент интерфейса Project Expert с указанием «без фиксированной даты».

\*\* - дата начала та же, что и дата продаж, см. в таблице 1- Список продуктов/услуг

### **Модуль 2 «Список активов»** - нет описания

**Модуль 3 «Ресурсы»** - нет описания

## **Раздел 5 "ОПЕРАЦИОННЫЙ ПЛАН"**

Он состоит из пяти модулей:

### **Модуль 1 «План сбыта»**

Таблица 7 - План сбыта.

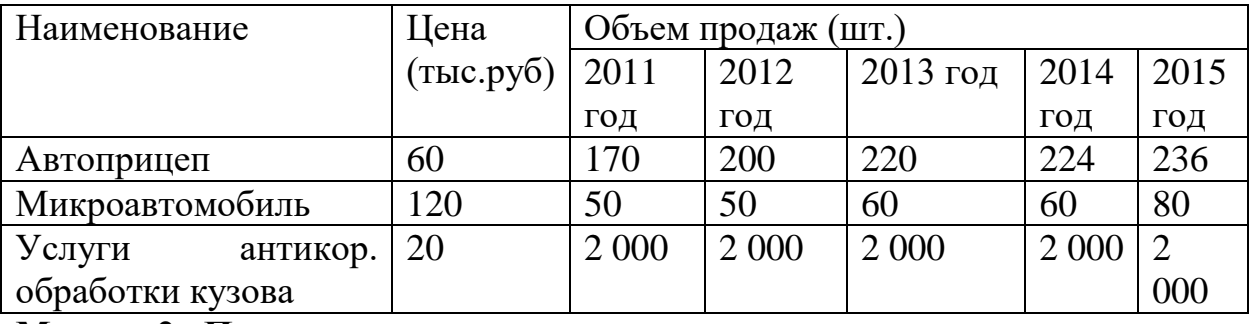

**Модуль 2 «План производства»**

Таблица 8 - План производства

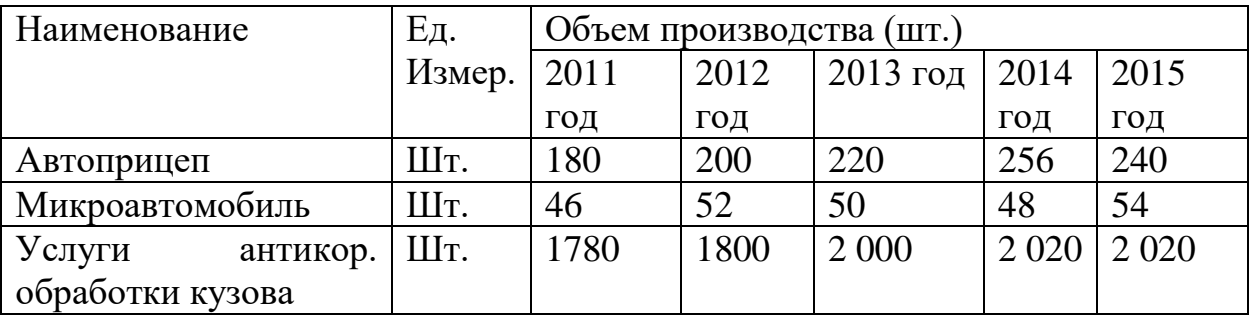

### **Модуль 3 «Материалы и комплектующие»**

Таблица 8 - Материалы и комплектующие

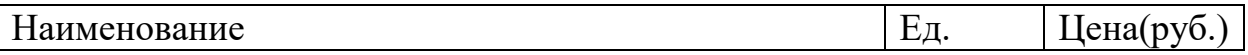
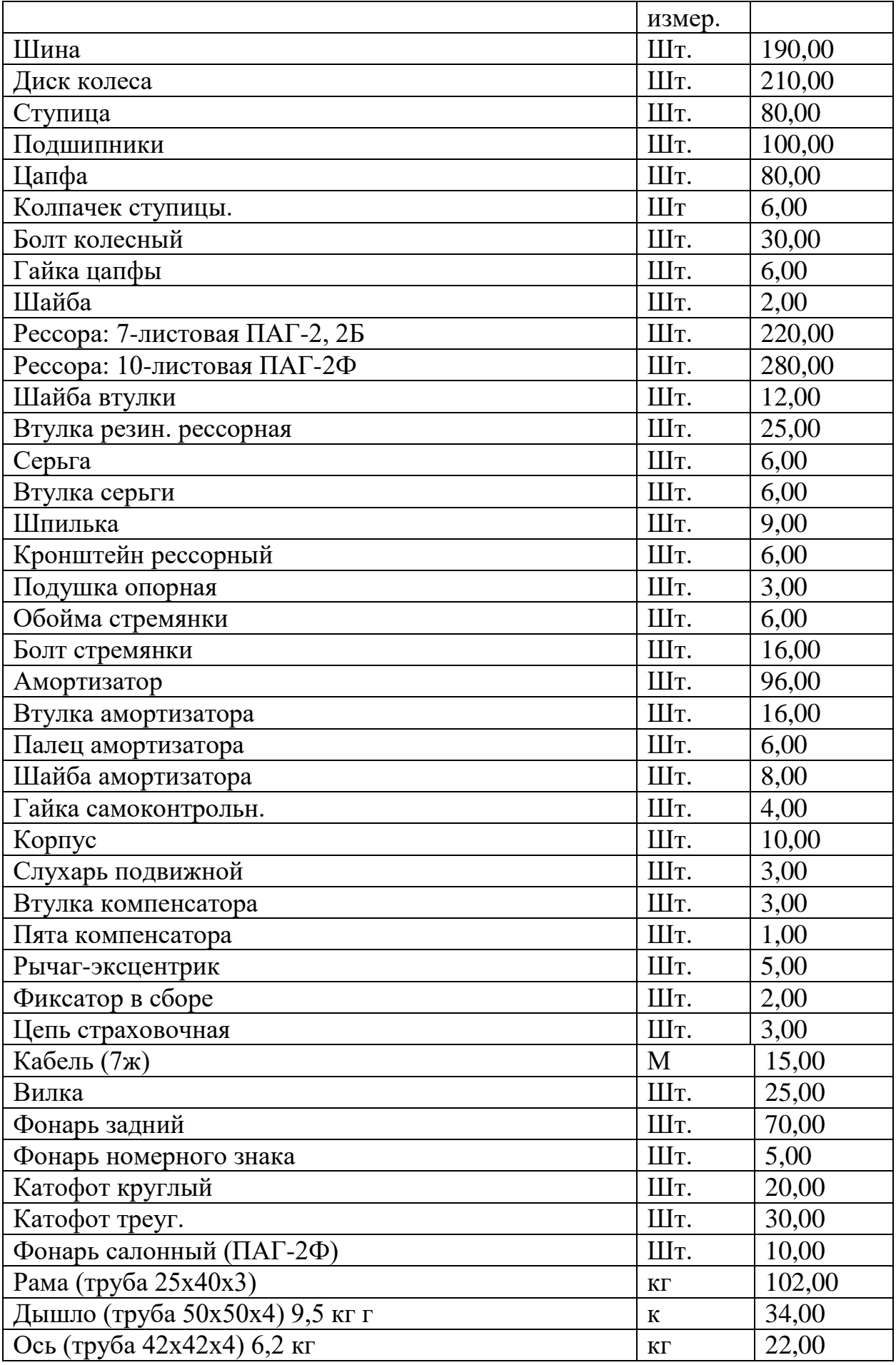

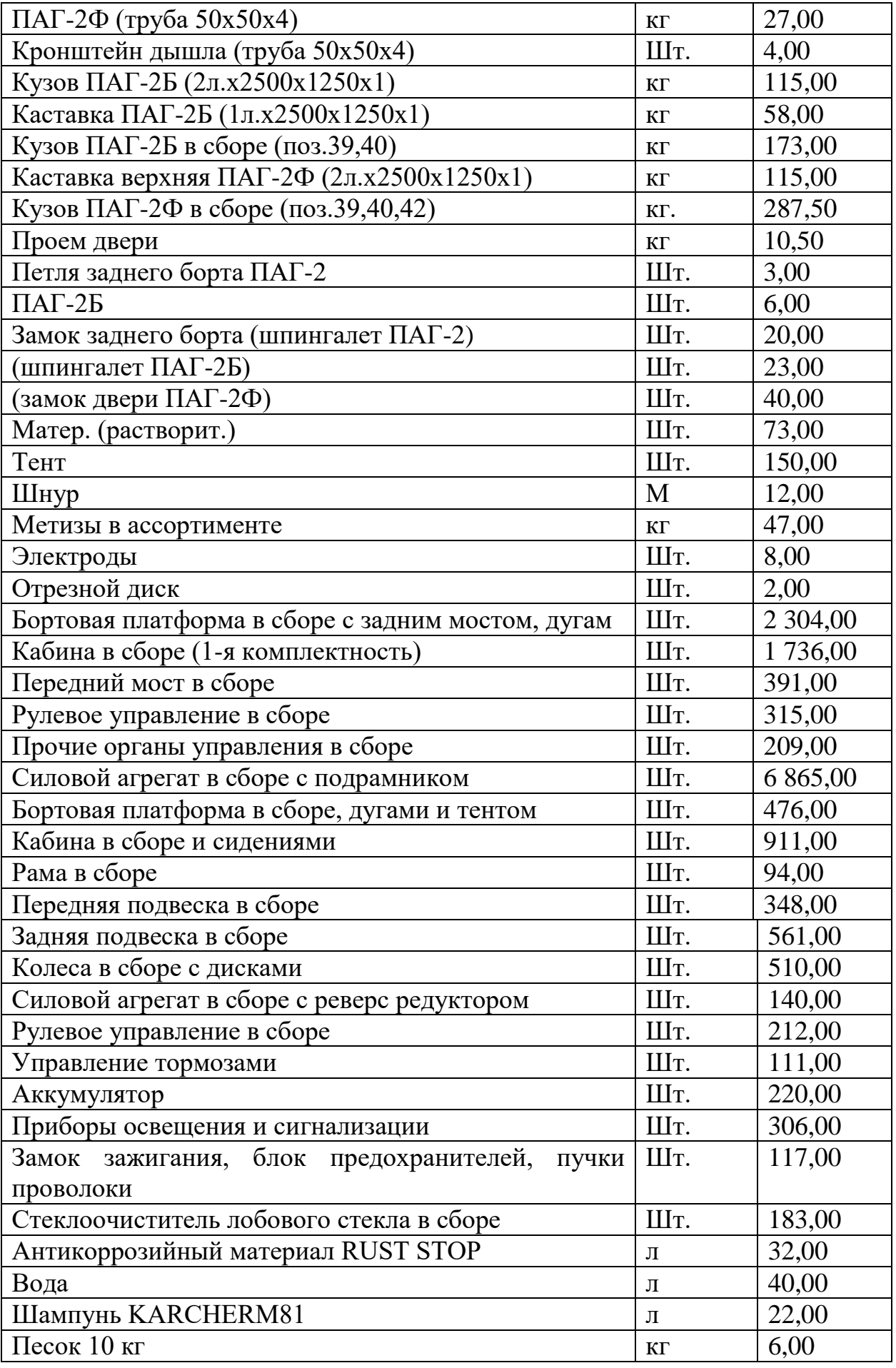

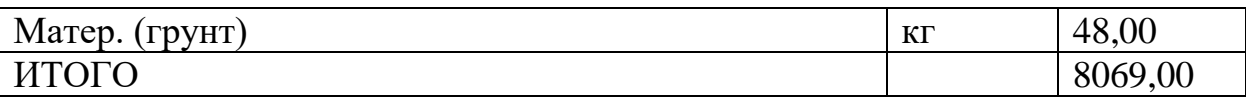

# **Модуль 4 «План по персоналу»**

Таблица 10 - План по персоналу.

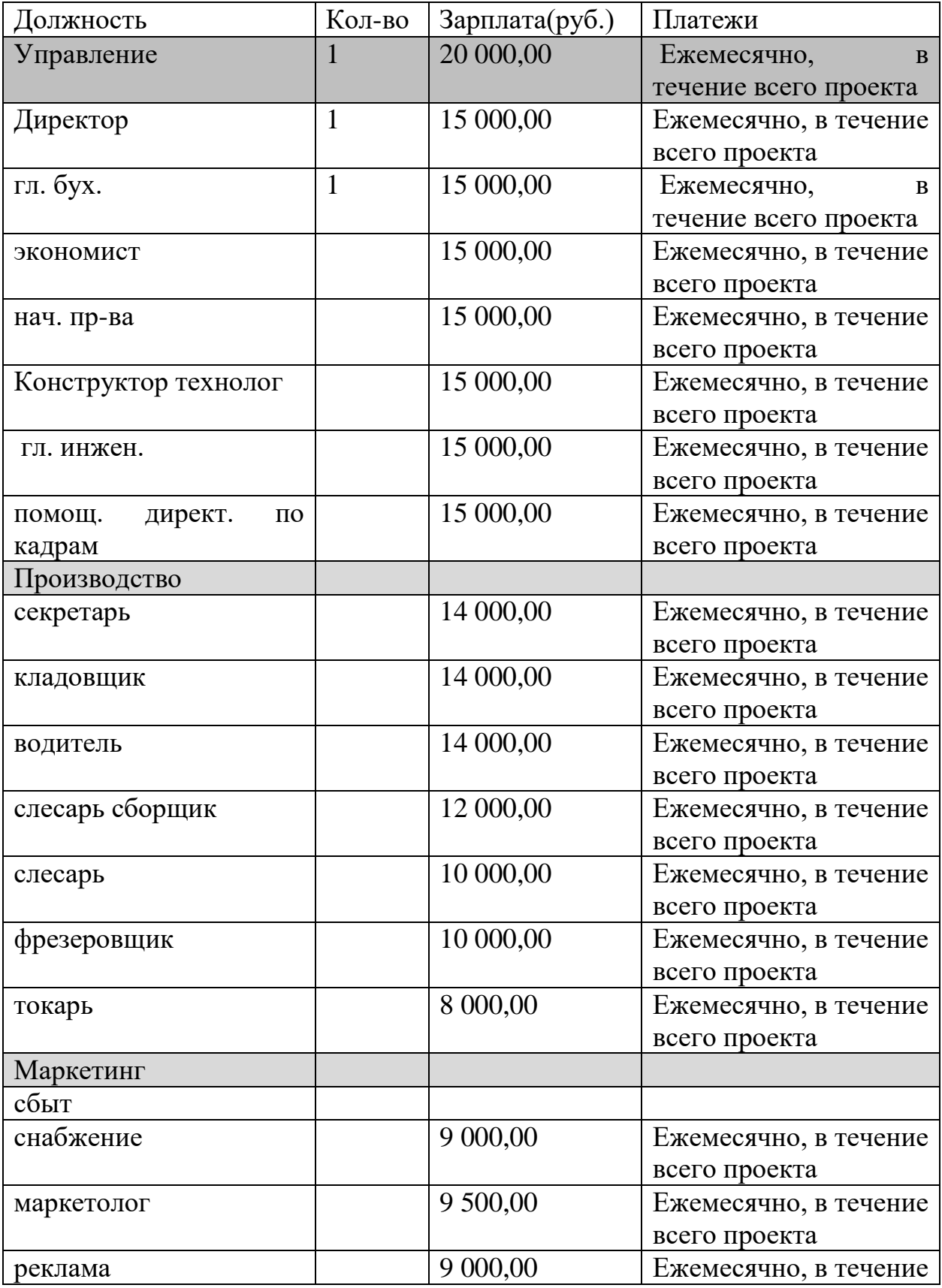

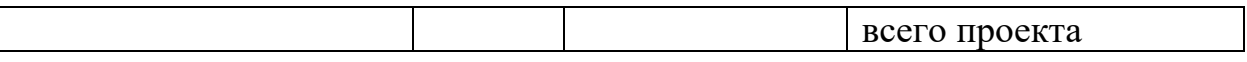

# **Модуль 5 «Общие издержки»**

Таблица 11 - Общие издержки.

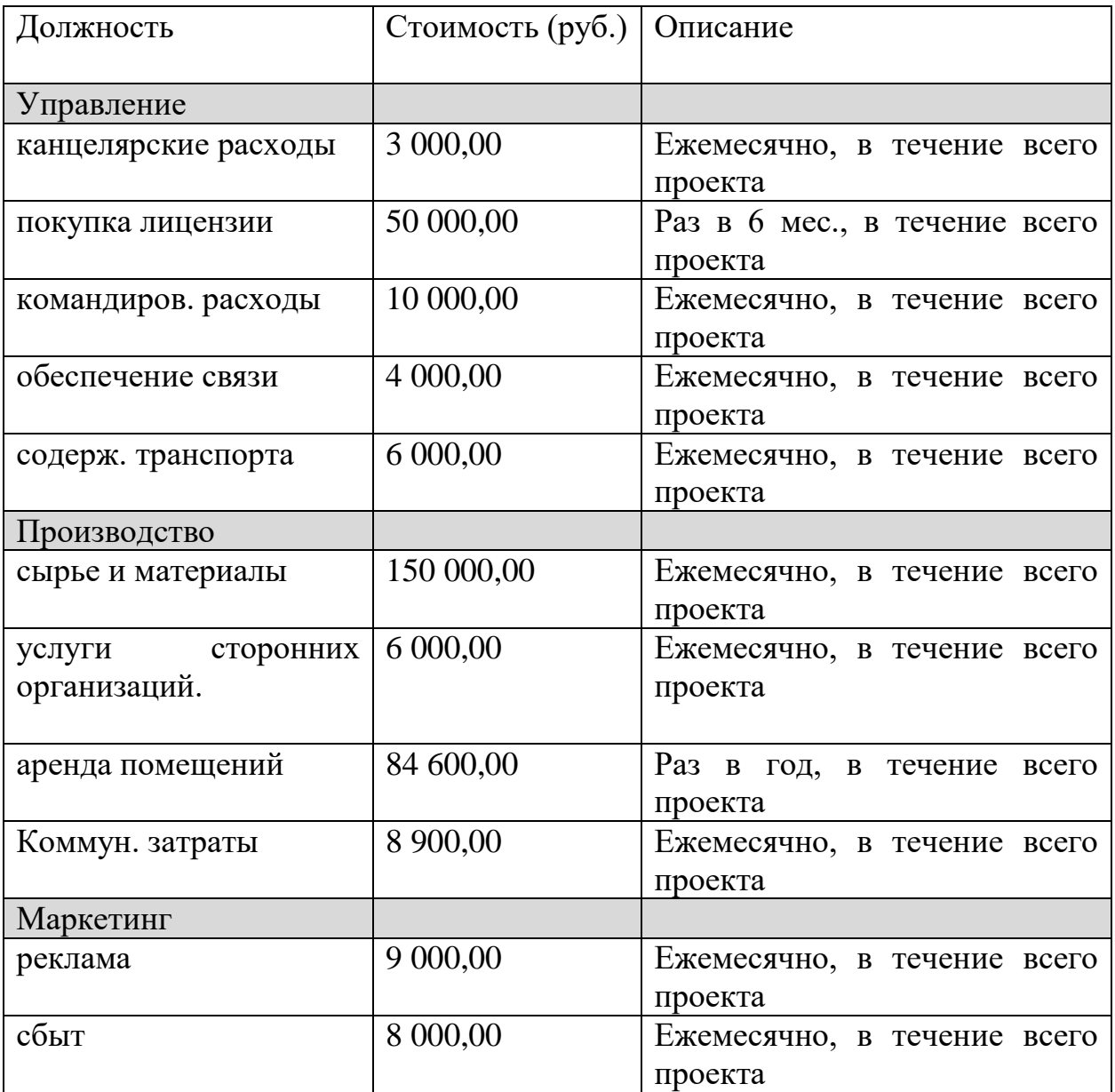

# **Раздел 6 «ФИНАНСИРОВАНИЕ»**

Раздел состоит из 8-ми модулей:

# **Модуль 1 «Акционерный капитал»** - нет данных.

# **Модуль 2 «Займы»**

Кредит взят 01.01.2011 в размере 1 459 462,00 руб. сроком на 14 мес.

Ежемесячные выплаты  $\% = 10\%$  Поступления одной суммой.

Возврат регулярно с 1-го месяца ежемесячно.

**Модуль 3 «Лизинг»** - нет данных.

**Модуль 4 «Инвестиции»** - нет данных.

**Модуль 5 «Другие поступления»** - нет данных.

**Модуль 6 «Другие выплаты»** - нет данных.

**Модуль 7 «Распределение прибыли»** - нет данных.

**Модуль 8 «Льготы по налогу на прибыль»** - нет данных.

# **Раздел 7 «РЕЗУЛЬТАТЫ»**

Данный раздел состоит из 9-ти модулей

При правильном заполнении данных и выполнении «расчета» на экране появится таблица, внешний вид которой представлен в виде шаблона на рисунке.

# **Модуль 2 «Кэш-фло»**

Кэш-фло -Чистый поток доходов.

Произвести расчет баланса наличности -клавиша «F9».

Выделить последнюю строку и, поставив курсор на выделенное поле, правой клавишей мыши в выпадающем меню выбрать «График». На экране появиться график кэш-фло (Рисунок 33).

Рисунок 33 - График Кеш-фло.

**Модуль 3 «Баланс»** Рассмотреть самостоятельно.

**Модуль 4 «Отчет об использовании прибыли»** - Пропустить

**Модуль 5 «Детализация результатов»** Рассмотреть самостоятельно.

**Модуль 6 «Таблица пользователя»** Рассмотреть самостоятельно.

**Модуль 7 «Графики»** Рассмотреть самостоятельно.

**Модуль 8 «Отчет»** Сформировать

**Модуль 9 «Экспертное заключение»** Рассмотреть самостоятельно.

# **Раздел 8 «АНАЛИЗ ПРОЕКТА»**

Провести анализ проекта.

Контрольные вопросы по варианту № 1.

1. Укажите показатели, характеризующие эффективность деятельности в ходе реализации инвестиционного проекта.

2. Укажите степень возможной реализации данного проекта. Какие

сложности могут возникнуть при его реализации и какие меры

можно предпринять, чтобы данный проект повысил степень реализации?

3. Что станет с итоговыми показателями, если объем сбыта окажется

на 5% меньше? Постройте такую модель.

4. Постройте график Кеш-фло при уровне инфляции, возросшем на

2%, 5%, как это отразится на сроке окупаемости проекта?

5. Укажите «точку безубыточности» по данным пр

# **СОЗДАНИЕ ТАБЛИЦ И ЗАПРОСОВ В СУБД MS ACCESS**

#### **1 Основные понятия баз данных**

**Базы данных** представляют собой структурированную совокупность взаимосвязанных данных в рамках некоторой предметной области. Базы данных разделяются на следующие типы: *реляционные* (табличные), *иерархические* и *сетевые*. Реляционные БД – базы данных с табличной формой организации информации, состоящие из одной или нескольких взаимосвязанных простых двумерных таблиц.

Основными понятиями баз данных являются: запись, поле, ключевое поле.

**Запись** – строка таблицы, содержащая информацию об отдельном объекте.

**Поле** – столбец таблицы, содержащий определенное свойство (атрибут) объекта и имеющий собственное имя.

**Ключевое поле** – поле или группа полей, с помощью которых можно однозначно идентифицировать запись. Значения ключевого поля не должны повторяться у разных записей.

Для работы с базами данных используются системы управления базами данных (СУБД), среди которых наиболее популярна MS Access.

Для запуска СУБД Microsoft Access из Главного меню необходимо выбрать

*Пуск → Все программы → Microsoft Office → Microsoft Access 2003* → в области задач *Открыть* выбрать пункт «Создать файл» в области задач *Создание* выбрать пункт *«Новая база данных»*  в окне *«Файл новой базы данных»* ввести имя файла *Создать.*

Основными компонентами системы управления базами данных MS Access являются:

- *Таблицы* основные объекты базы данных, содержащие все данные и структуру базы.
- *Запросы* сохраненные наборы выбранных записей базы данных, являющиеся средством извлечения информации и предоставления их пользователю в удобном виде.
- *Фильтры* временные подмножества записей таблицы, которые при закрытии не сохраняются.
- *Формы* средства для ввода и просмотра таблиц, позволяющие ограничить объем информации и представить её в требуемом виде.
- *Отчеты* предназначены для создания печатных форм документов.
- *Страницы* сохраняются как самостоятельные HTML-файлы отдельно от базы данных и используются для просмотра данных как в браузере, так и в базе данных.
- *Макросы* состоят из последовательности внутренних команд СУБД и служат для автоматизации часто выполняемых операций.
- $Mod$ ули программы на языке Visual Basic, применяемые для настройки, оформления и расширения возможностей базы данных.

Компоненты отображаются в основном окне базы данных и представляют собой самостоятельные объекты,

хранящиеся в общем файле базы.

Основное окно базы данных, показанное на рисунке, содержит слева перечень основных компонентов; сверху три кнопки, позволяющие открывать или создавать объекты разными способами. В этом окне осуществляются все операции обработки объектов, входящих в базу.

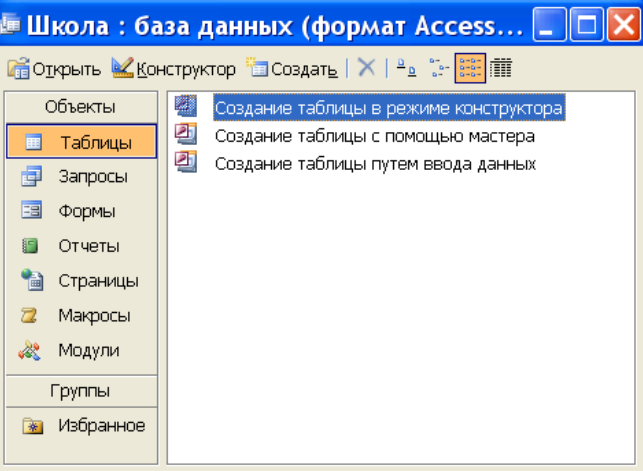

### **2 Создание таблиц** *Теоретическая часть*

Таблицы в СУБД MS ACCESS можно создать разными способами (рис.2): в режиме таблицы, с помощью Конструктора, с использованием Мастера таблиц, импортируя или связывая таблицы, созданные в других приложениях (например, в табличном процессоре MS Excel).

### **Режим** *Конструктора.*

В окне «База данных» выбрать *Таблицы → Создать* → в окне «Новая база данных» выбрать *Конструктор ОК.*

Откроется диалоговое окно, в верхней части которого находится таблица с тремя столбцами: *Имя поля*; *Тип данных*; *Описание*.

*Имя поля* выбирается произвольно, но так, чтобы отобразить характер

информации в поле. При вводе имени необходимо соблюдать следующие правила:

- имя может содержать до 64 символов;
- имя не может начинаться с пробела, не может содержать точку, восклицательный знак, квадратные скобки и управляющие символы;
- два поля в одной таблице не могут иметь одинаковые имена.

*Тип данных* определяет, какая информация будет храниться в данном поле и выбирается из раскрывающегося списка (рис. 3).

Подпись

*Описание* представляет собой пояснение, которое дается полю. Может содержать до 65,5 тысяч символов. Заполнять его не обязательно.

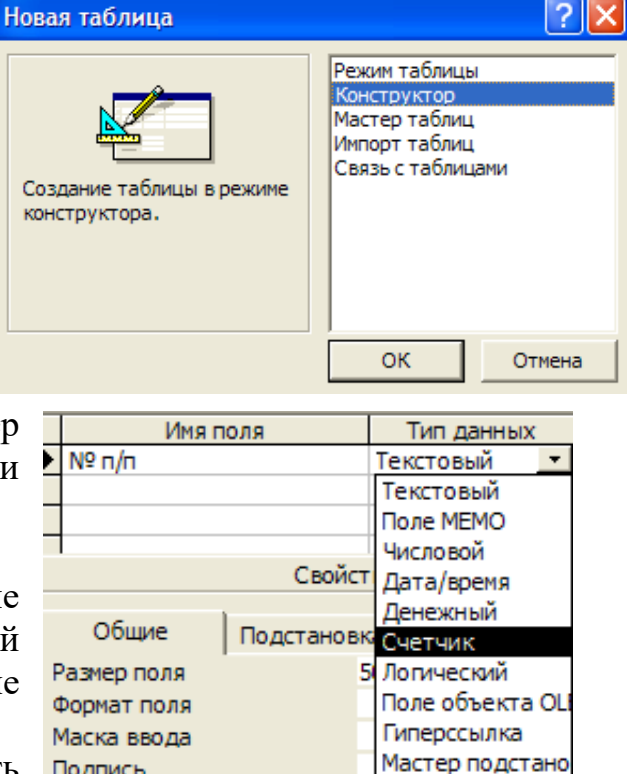

СУБД MS Access поддерживает следующие типы данных:

- 1. *Текстовое поле* может содержать буквы, цифры и спецсимволы. Максимальная ширина поля 255 символов. По умолчанию – 50 символов.
- 2. *Поле MEMO –* тип данных для хранения больших объемов текста (до 65536 символов).
- 3. *Числовое поле* содержит различные форматы чисел. Только с ними можно выполнять вычисления.
- 4. *Денежный тип* хранит данные денежных сумм.
- 5. *Дата/Время*  тип данных для хранения календарных дат и текущего времени; может содержать любую дату от 1 января 100 г. до 31 декабря 9999 г. в разных форматах.
- 6. *Счетчик*  данные, значения которых являются не повторяющимися натуральными числами с автоматическим наращиванием (например, порядковая нумерация записей).
- 7. *Логический –* логические данные, которые могут принимать одно из двух возможных значений: Истина/Ложь; Да/Нет; Вкл/Выкл.
- 8. *Поле объекта OLE* может содержать встроенные объекты, например, рисунки, фотографии, размер которых не превышает 1 Гб.
- 9. *Гиперссылка*  поле для хранения URL адресов Web-страниц (при щелчке на ссылке автоматически происходит запуск браузера и воспроизведение объекта в окне).
- 10.*Мастер Подстановок*  создает поле, в котором предлагается выбор значений из раскрывающегося списка.

Каждый тип данных наделен свойствами, которые при выборе типа отображаются внизу экрана. Свойства полей можно настраивать, а можно оставить выставленные по умолчанию. Перечислим основные свойства текстовых полей:

- Размер поля определяет предельную длину данных в поле.
- Формат поля задает способ форматирования данных в ячейках, принадлежащих полю.
- Маска ввода определяет форму, в которой вводятся в поле данные.
- Подпись вводит заголовок столбца таблицы.
- Значение по умолчанию то значение, которое вводится в ячейки поля автоматически. В этом поле можно также использовать функции Visual Basic: *Date()* – определение текущей даты и *Now()* – текущие дата и время.
- Условие на значение ограничение, используемое для проверки правильности ввода данных.
- Сообщение об ошибке текстовое сообщение, которое выдается автоматически при попытке ввода в поле ошибочных данных.
- Обязательное поле свойство, определяющее обязательность заполнения данного поля.
- Пустые строки свойство, разрешающее ввод пустых строковых данных.
- Индексированное поле в таком поле ускоряются операции поиска и сортировки записей; в нем также можно исключить дублирование данных.

Другие типы данных могут обладать другими свойствами. Например, для числовых полей важным свойством являются общее число знаков и число знаков после запятой.

С помощью *Конструктора* создается структура таблицы, то есть в каждой строке вводится имя поля и тип данных. Затем для обеспечения уникальности строк и оптимальной организации хранения и поиска данных объявляется *Ключевое поле* (выделить *поле*  кнопка *Ключевое поле* на *Панели инструментов*). После этого таблица сохраняется: можно задать имя или оставить по умолчанию «Таблица1».

Для заполнения таблицы данными переходим в режим *Таблицы* одним из способов:

- на *Панели инструментов* кнопка «Режим таблицы»;

- в окне базы данных кнопка «Открыть»;

- в меню *Вид/Таблица*.

После создания таблицы ее можно редактировать: изменять имя поля или его тип; вставлять или удалять поля; изменять порядок полей.

### **Режим** *Таблицы.*

В окне «База данных» выбрать *Таблицы Создать Режим таблицы ОК.*

Открывается таблица. Наименование поля даем, дважды щелкая на имени поля в верхней части таблицы (например, на *Поле1*) и вводя нужное имя. Затем в каждом поле заполняются две-три строки, что дает возможность автоматического установления типа данных. Если установлен не тот тип, его можно изменить затем в *Конструкторе*. При сохранении таблицы на запрос о создании первичного ключа нужно ответить *Да* или *Нет*. Затем открыть таблицу в режиме *Конструктора* и убедиться в правильности выбора типа данных или изменить их.

# **Использование** *Мастера таблиц***.**

MS Access содержит целый набор готовых таблиц, которые можно использовать в виде шаблонов. При этом не только экономится время, но и обеспечиваются стандартные имена и типы данных.

Для создания таблиц этим способом выбираем:

 $Ta6\nmu$ ицы  $\rightarrow$  *Создать*  $\rightarrow$  *Мастер таблиц*  $\rightarrow$  *OK* 

Открывается окно диалога, в левой части которого список «*Образцы таблиц*», правее – «*Образцы полей*», которые изменяются при выборе разных таблиц. Выбираем нужные поля кнопка *Далее*. На следующем шаге задаем имя таблице и определяем ключевое поле *Далее Далее Готово*.

# *Импорт таблиц***.**

Этот способ позволяет осуществить импорт таблиц из внешнего файла в текущую базу данных. При этом внешний файл становится внутренней таблицей базы данных. Выполняем команду

 $Ta6$ лицы  $\rightarrow$  *Создать*  $\rightarrow$  *Импорт таблии*  $\rightarrow$  *OK* 

а) в окне «Импорт» найти нужную таблицу (файл) и определить тип файла (например, MS Excel) кнопка *Импорт*;

б) в окне «Импорт электронной таблицы» выбрать «листы» или «диапазоны» *Далее* (при этом, если некоторые данные не подходят для имен полей MS Access, появится сообщение, что они будут заданы автоматически) *ОК* *Далее;*

в) затем идет запрос на сохранение данных:

- в новой таблице,
- в существующей таблице *Далее;*
- г) в следующем окне нужно задать ключевое поле *Далее;*
- д) в последнем окне задается имя таблицы (или принимается данное по умолчанию) *Готово;*
- е) после сообщения, что импорт завершен *ОК.* Если импорт выполнен с ошибками, появится соответствующее сообщение и отдельная таблица, содержащая ошибки импорта.

# *Связь с таблицами.*

Этот способ позволяет осуществить создание таблиц, связанных с таблицами из внешнего файла. При этом в базе данных будет помещен ярлык файла, а сам файл будет обладать свойствами, заданными ему в соответствующем приложении.

Команда *Таблицы Создать Связь с таблицами ОК*

- а) находим нужный файл кнопка *Связь;*
- б) выбираем нужные листы или диапазоны *Далее;*
- в) указываем, какая строка будет содержать имена таблицы *Далее;*
- г) указываем имя связанной таблицы →  $\Gamma$ отово → ОК.

### *Практическая часть*

**Задание 1.** Запустить СУБД. Выбрать пункт «Новая база данных», назвать «Группа Студентов».

**Задание 2.** Создать в режиме *Конструктора* таблицу с именем «Группа1».

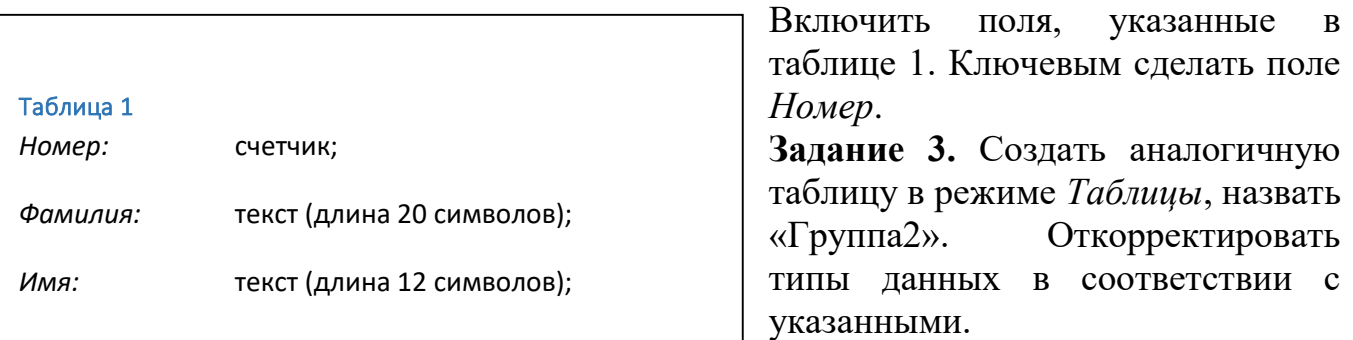

**Задание 4.** Запустить *Мастер таблиц*, выбрать образец таблицы «Студенты», отобрать поля, совпадающие с указанными в таблице 1, назвать «Группа3». В режиме *Конструктора* включить недостающие поля и привести в соответствие типы данных.

- **Задание 5.** В таблице «Группа1» в режиме *Конструктора*, а в таблице «Группа2»  $\beta$  **p**CARINC *LUORUG* BCCTR **AUTOR** *Характеристика:* МЕМО; *Отчество*. Отредактировать название поля *Фамилия* на *ФИО,* и изменить в режиме *Таблицы* вести дополнительное поле *Стипендия* логического типа, расположив его между полями *Пол* и *ДатаРожд*. Удалить поля *Имя* и количество символов на 40.
- *Фото:* поле объекта OLE. **Задание 6.** Ввести в таблицу «Группа1» десять записей. В поле *Стипендия* поставить галочку некоторым студентам, получающим стипендии. В поле *Фото* прикрепить к каждой записи графический объект (*Вставка Объект*

 $Cos\phi$ ать из файла  $\rightarrow$  Обзор  $\rightarrow$  найти нужный файл). Если таковых нет, то создать их в графическом редакторе Paint (*Вставка Объект Точечный рисунок*).

- **Задание 7.** Создать электронную таблицу MS Excel со структурой, указанной в таблице 1, заполнить её тремя записями и сохранить под именем «Группа4». Импортировать таблицу в созданную базу данных. Откорректировать типы данных в соответствии с указанными в таблице 1.
- **Задание 8.** Создать связь с Excel-таблицей «Группа4» и дать созданному ярлыку имя «Группа5». Провести произвольные изменения в Excel-таблице «Группа4» для некоторых записей. Просмотреть внесенные изменения в MS Access.

### **3 Поиск, сортировка и отбор данных**

#### *Теоретическая часть*

Поиск и замена данных осуществляется нажатием кнопки *Найти* на *Панели инструментов* или *Правка Найти*. В открывшемся окне выбираем вкладку *Поиск* или *Замена*. В строке *Образец* задаем нужное условие кнопка *Найти далее*.

Для сортировки по одному полю достаточно выделить это поле или сделать активной любую его ячейку в меню *Сортировка Сортировка по возрастанию (Сортировка по убыванию).*

Для сортировки по нескольким полям нужно сначала расположить первое поле левее второго. Для этого выполняем команду *Формат Освободить все столбцы* перемещаем нужные поля; затем выделяем с использованием Shift несколько полей и щелкаем *Сортировка по возрастанию.*

Для поиска и отбора записей используются фильтры и запросы. В данном разделе рассмотрим виды фильтров и работу с ними.

 *Фильтр по выделенному* – оставляет на экране данные, аналогичные выделенным. Для фильтрации:

выбираем режим таблицы  $\rightarrow$  выделяем нужную ячейку записи  $\rightarrow$  на *Панели инструментов* щелкаем кнопку *Фильтр по выделенному*.

Чтобы убрать фильтр, щелкаем кнопку *Удалить фильтр* .

Можно применять фильтр к уже отфильтрованной таблице (по другому полю). Записи в фильтре можно также сортировать.

 *Исключить выделенное* – фильтр обратный предыдущему: исключает выделенные записи.

Выделить запись *Записи Фильтр Исключить выделенное* или

щелкнуть правой кнопкой мыши в нужное значение поля *Исключить выделенное*.

 **Команда** *Фильтр для* – позволяет найти все записи по значению, введенному с клавиатуры. При работе с большим набором данных, удобнее не искать среди них нужные, а щелкнуть правой кнопкой мыши в любом месте нужного поля и выбрать *Фильтр для*, и в окне справа ввести нужно значение.

 *Изменить фильтр* – средство отбора записей, позволяющее вести фильтрацию по одному или нескольким полям. Им можно пользоваться как в режиме *Таблицы*, так и в режиме *Формы*. Для его запуска выбираем

*Записи Фильтр Изменить фильтр* или

кнопка *Изменить фильтр* на Панели инструментов.

Откроется окно диалога (показанное на рисунке), в верхней части которого отображаются все поля таблицы, в нижней части – ярлыки *Найти* и *Или*. При щелчке на любом поле, в нем появляется кнопка раскрытия списка, щелчок на которой открывает список возможных значений в данном поле. Выбираем любое из значений или ставим условие (< или >).

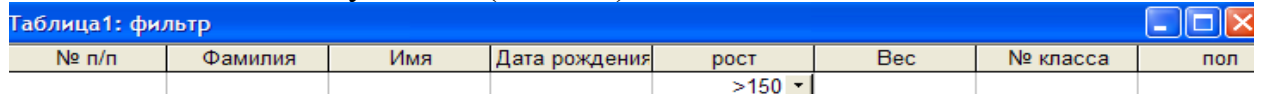

Кроме того, для создания сложного фильтра условия можно записывать и в другие поля. Затем щелкнуть кнопку *Применение фильтра* .

В фильтрах часто приходится пользоваться масками ввода. Маска ввода – это шаблон для задания вида вводимых значений. Она ограничивает значения вводимых данных, обеспечивает ввод данных определенного типа, автоматически вводит такие символы, как «–» и «/». Создание маски ввода производится в строке *Общие* – *Маска ввода* в нижней части окна *Конструктора* (*Свойства поля*). Маска ввода может состоять из трех частей, разделяемых знаком «;»:

- сама маска;
- указание, следует ли сохранять постоянные символы вместе со значениями поля (0 – сохранять, 1 или отсутствие – не сохранять);
- изменение стандартного символа подчеркивания на любой другой символ.

Таблица. Символы ввода маски

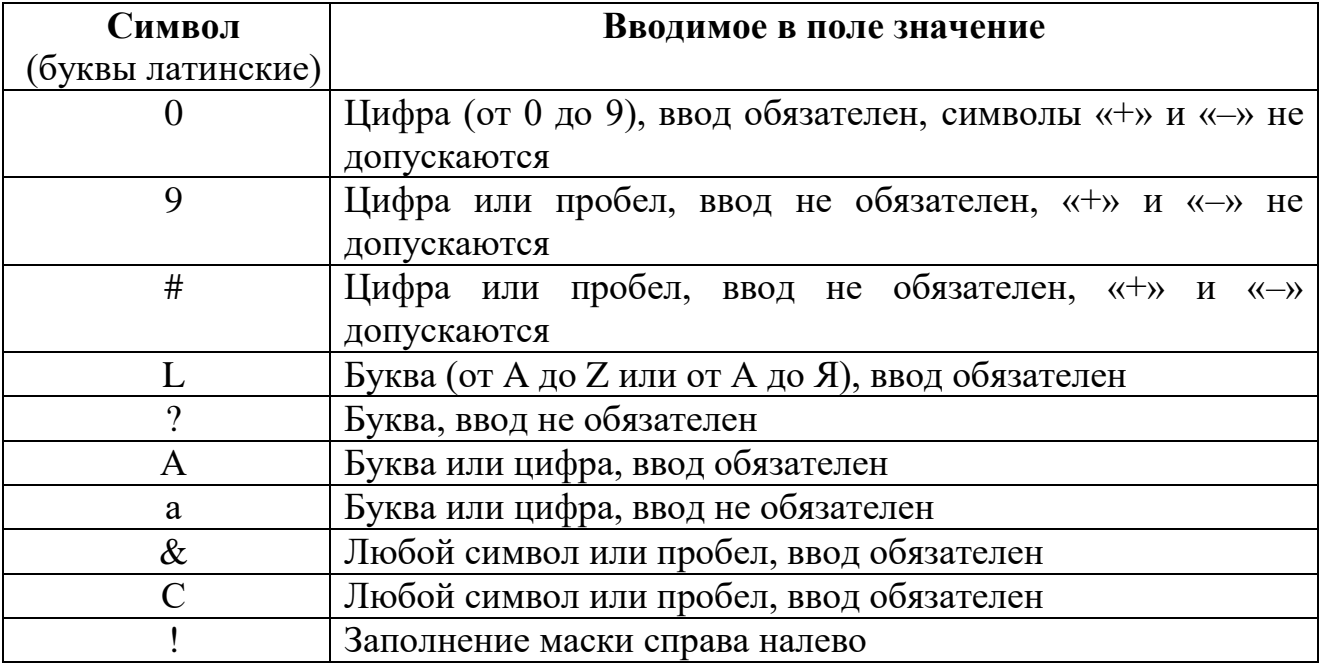

*Практическая часть*

**Задание 1**. Открыть таблицу «Группа1». Отсортировать данные таблицы: по фамилии, по дате рождения.

**Задание 2**. Осуществить поиск:

1) фамилий, начинающихся на определенную (любую) букву;

2) определенной даты рождения.

**Задание 3**. Открыть таблицу «Группа1». Установить по очереди *Фильтр по выделенному*, который выводит все записи:

1) по определенной фамилии;

2) у которых фамилия начинается на определенную букву;

3) людей, рожденных в определенный год;

4) студентов мужского (женского) пола;

5) студентов, получающих стипендии.

**Задание 4**. С помощью фильтра *Исключить выделенное* исключить:

1) студентов мужского (женского) пола;

2) людей с определенной фамилией.

**Задание 5**. С помощью фильтра «*Изменить фильтр*» вывести все записи:

1) студентов, рожденных после определенного года;

2) рожденных после определенного года и получающих стипендию;

3) рожденных после определенного года; получающих стипендию студентов мужского (женского) пола.

После выполнения заданий снять все фильтры.

#### **4 Работа с запросами**

#### *Теоретическая часть*

Для поиска и отбора записей используются как фильтры, так и запросы, но у каждого из них есть свои особенности по настройке и применению. Запросы отличаются от фильтров следующими свойствами:

запрос можно сохранить в виде объекта базы данных;

чтобы создать запрос, нет необходимости открывать таблицу или форму;

запрос может содержать поля из нескольких связанных таблиц;

- в качестве основы для отчета или формы можно использовать запросы;
- специальные запросы можно использовать для вычислений, для обобщения информации, для добавления записей из одной таблицы в другую, для удаления записей, а также для глобального редактирования.

Рассмотрим разные типы запросов и методику работы с ними.

*Запрос на выборку (запрос по образцу)* – это интерактивное средство для

выбора данных из одной или нескольких таблиц. Для создания запросов можно использовать *Мастер запросов* или *Конструктор*.

# **а) Создание запросов с помощью**  *Мастера запросов:*

*Запросы Создать Простой запрос* или

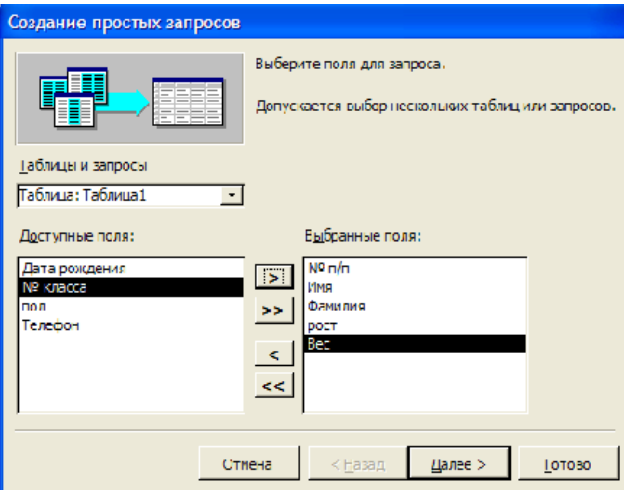

#### *Запросы Создание запроса с помощью Мастера.*

В первом окне Мастера, показанном на рисунке – «Создание простых запросов» в строке *Таблицы и запросы* щелкаем кнопку выбора, и выбираем из списка таблицу или запрос, на основе которых будет создан данный запрос. Ниже – два окна: «Доступные поля» и «Выбранные поля». Между ними кнопки включения полей в запрос и удаления их из запроса:

> – включение в запрос одного поля

>> – включение всех полей

< – удаление поля из запроса

<< – удаление всех полей

После выбора полей щелкаем *Далее*.

Во втором окне Мастера выбираем подробный или итоговый запрос (точка в соответствующей строке). Если выбран итоговый запрос, то щелкаем кнопку *Итоги*... и ставим  $\checkmark$  в тех полях, по которым хотим получить итоговые значения (Sum, Avg, Min, Max) *ОК Далее*.

В третьем окне задаем имя запроса *Готово*.

Мастера запросов позволяют быстро получить результаты, однако в них нельзя указать условия выборки, критерий упорядочивания, вычисляемые поля и другие критерии.

#### **б) Создание запросов с помощью** *Конструктора.*

С помощью *Конструктора запросов* можно создать сложные запросы в интерактивном режиме. Для создания выбираем:

 $3a$ просы → Создать → Конструктор → ОК или

*Запросы Создание запроса в режиме Конструктора*

Открывается *бланк запроса по образцу*. В верхней части бланка отображается *Структура таблиц*, к которым адресован запрос. Для формирования структуры в окне «Добавление таблицы» выбираем нужную вкладку: *Таблицы, Запросы,*   $Ta6$ лицы и запросы  $\rightarrow$  затем нужную таблицу или запрос  $\rightarrow$  Добавить  $\rightarrow$  Закрыть.

Нижняя часть бланка разбита на столбцы для выбора полей. Для выбора нужного поля щелкаем на нем дважды левой кнопкой мыши или перетаскиваем левой кнопкой мыши имя поля из верхней части бланка в строку *Поле* внизу. Любое из выбранных полей можно сортировать: строка *Сортировка*  кнопка выбора выбрать: *по возрастанию* или *по убыванию.*

Если в строке *Вывод на экран* стоит √, то это поле будет отображаться на экране, иначе – нет. В строке *Условие отбора* задаются критерии поиска, аналогичные фильтрам.

Если в бланк внесены не те поля, их можно убрать (в меню *Правка Очистить бланк*).

Для запуска запроса:

- в меню *Вид Режим таблицы;*

- или кнопка *Запуск* на *Панели инструментов.*

*Использование в запросах вычисляемых полей.*

В запросах с помощью вычисляемых полей можно получить данные, отсутствующие в таблицах. Вычисления в исходной таблице не производятся, а выполняются каждый раз при запуске запроса. Вычисляемые поля создаются с помощью выражения, которое вводится в пустую ячейку поля или создается с помощью *Построителя выражений*. В формулах можно использовать поля, константы и функции.

Для создания вычисляемого поля нужно щелкнуть в пустом столбце в строке *Поле* кнопка *Построить* появится окно *Построитель выражений*. В верхней части этого окна строится выражение; в нижней – выбираются данные. В левом окне внизу выбираем нужные таблицы или запросы; в окне правее – нужные поля. Выбранные элементы помещаются в верхнее окно *Построителя* в следующем формате: имена таблицы и поля заключены в квадратные скобки, а между ними восклицательный знак. Знаки арифметических операций можно набирать с клавиатуры или кнопками в средней части окна. После завершения формулы  $\rightarrow$ *ОК*. В строке *Поле* появляется построенное выражение. Слово *Выражение1*: является заголовком поля; его можно изменить, редактируя текст вручную.

#### *Запрос на создание таблицы.*

При редактировании данных в запросе мы редактируем данные и в таблице. Чтобы изменение данных в запросе не затронули исходные таблицы, можно с помощью запроса создать новую таблицу. Для этого:

открыть запрос в режиме *Конструктора* в меню *Запрос* (или кнопка *Тип )*  $\rightarrow$  *<i>Создание таблицы*  $\rightarrow$  задать имя таблицы  $\rightarrow$  *OK*  $\rightarrow$  на *Панели*  $u$ нструментов кнопка  $3$ апись  $\rightarrow \text{I}a \rightarrow \text{I}a$  закрытии таблицы ответить  $\text{I}a$ . Новая таблица появляется при каждом запуске созданного запроса.

#### *Запрос с параметром.*

Запрос с параметром позволяет ввести критерий отбора на этапе запуска запроса. При запуске такого запроса на экран выводится диалоговое окно для ввода значения в качестве условия отбора.

Например, в поле *Вес* вводим «*> [введите вес]»*

В скобках находится текст сообщения для диалогового окна, которое выводится при запуске запроса. В нем вводим некоторое значение  $\rightarrow$  *Enter*.

#### *Запросы на изменение.*

*Запросы на добавление*, *на обновление*, *на удаление* называются *запросами на изменение*. Они позволяют автоматизировать заполнение полей таблицы.

**а)** *Запрос на добавление*позволяет добавлять записи из одной таблицы в другую. Находясь в *Конструкторе*, выбираем

*Запрос Добавление* (или кнопка *Тип запроса Добавление*) в строке *Имя таблицы* щелкнуть кнопку выбора и выбрать таблицу, куда будут введены добавления *ОК* в строке *Условия отбора* записать нужное условие  $\rightarrow$  при закрытии сохранить запрос  $\rightarrow$  при запуске запроса в указанную таблицу добавятся записи, удовлетворяющие заданному условию.

**б)** *Запрос на удаление* может удалить группу записей из некоторой таблицы. Находясь в *Конструкторе*, выбираем

*Запрос Удаление* в строке *Условие отбора* ввести условие, по которому будут удалены записи из выбранной таблицы  $\rightarrow$  при закрытии сохранить запрос при запуске запроса, данные, удовлетворяющие условию, будут

удалены из таблицы.

- **в)** *Запрос на обновление* используется для того, чтобы полностью или частично обновить все записи таблицы, а не редактировать их с помощью команды *Заменить*. Такие запросы позволяют:
- выполнять глобальный поиск и замену;
- обновлять одну таблицу в соответствии с данными другой;

- выполнять сложное обновление с помощью Visual Basic.

В самом простом случае запрос на обновление используется для поиска определенного значения и замены его другим значением. Находясь в *Конструкторе*, выполняем

*Запрос* Обно*в*ление в строке *Условие отбора* ввести значения, которые нужно исправить в строке *Обновление* ввести значение, на которое исправить  $\rightarrow$  при запуске запроса происходит обновление данных согласно выбранным условиям.

# *Практическая часть*

**Задание 1**. Открыть БД «Группа студентов».

- **Задание 2**. Создать простой запрос с именем «Записная книга». В качестве источника выбрать таблицу «Группа1», отобрать поля: *ФИО*, *ДатаРожд*, *Адрес*. Отсортировать по алфавиту поле *ФИО*. Запустить запрос на выполнение.
- **Задание 3**. Создать простой запрос с именем «Стипендия». В качестве источника выбрать таблицу «Группа1», отобрать все поля. В режиме *Конструктора запросов* отсортировать по *ФИО*, а также включить следующие вычисляемые поля:

1) *Начислено*, где набрать выражение (*iif ([Стипендия];500;0*). Данное поле будет начислять 500 рублей тем, у кого установлен флажок в поле *Стипендия*;

2) *Удержано*, которое удержит с начисленной суммы 1% *([Начислено]\*0,01*);

3) *На выдачу* (*[Начислено] – [Удержано]*).

Запустить запрос на выполнение.

- **Задание 4**. Создать запрос в режиме *Конструктора* с именем «Ведомость». В качестве источника взять запрос «Стипендия» и выбрать поля: *ФИО*, *Начислено*, *Удержано*, *На выдачу*. Установить условие отбора для отображения только тех, кто получает стипендию. Запустить запрос на выполнение.
- **Задание 5**. Создать запрос в режиме *Конструктора* с именем «Поиск по ФИО». В качестве источника выбрать все поля запроса «Стипендия». В *Конструкторе запросов* ввести команду для создания параметра поиска по *ФИО* (команда *LIKE[Введите ФИО]*). Запустить запрос на выполнение.
- **Задание 6**. Создать запрос на создание таблицы с именем «Копия таблицы», запуск которого создаст точную копию таблицы «Группа1» с именем «Группа1\_1».

**Задание 7.** На основе таблицы «Группа1 1» создать простой запрос с именем «Возраст», в котором выбрать поля: *Номер*, *ФИО*, *ДатаРожд*. В запросе создать вычисляемое поле *Возраст*, в котором определить возраст каждого студента (по формуле *Year(Date()–[Датарожд])–1900*). На основе запроса «Возраст» создать запросы на создание таблицы, в которых вывести данные о студентах, имеющих возраст:

1) > 22 (имя запроса "Возраст1»);

2) <22 (имя запроса «Возраст2»).

- **Задание 8**. Создать запрос на удаление с именем «Удаление», запуск которого удалит из таблицы «Группа1\_1» все записи, в поле которых отсутствует флажок. Запустить запрос на выполнение.
- **Задание 9**. Создать запрос на добавление с именем «Добавление», запуск которого добавит из таблицы «Группа1» в таблицу «Группа1\_1» все записи, в поле которых отсутствует флажок. Запустить запрос на выполнение.
- **Задание 10**. В таблицу «Группа1» ввести дополнительное числовое поле *Начислено*. Создать запрос на обновление с именем «Обновление», который введет в поле *Начислено* число 300 для тех записей, в поле *Стипендия* которых установлен флажок.
- **Задание 11**. Создать запрос на обновление с именем «Полное обновление», который введет в поле *Начислено* число 500 для записей в поле *Стипендия*, у которых установлен флажок, и число 150 для записей, у которых флажок отсутствует.
- **Задание 12**. Создать запрос на обновление с именем «Полное обновление1», которое увеличит значения в поле *Начислено* на 15% для записей в поле *Стипендия*, у которых установлен флажок, и на 10% для записей, у которых флажок отсутствует.

# **Лабораторная работа №14 РАЗРАБОТКА ФОРМ И ОТЧЕТОВ В MS ACCESS. СВЯЗАННЫЕ ТАБЛИЦЫ**

**Цель работы:** разработка форм и отчетов разных типов и различными способами; создание связанных таблиц в СУБД MS ACCESS.

# **1 Работа с формами**

### *Теоретическая часть*

Формы, с одной стороны, позволяют вводить данные в таблицы баз данных без непосредственного доступа к самим таблицам. С другой стороны, они позволяют выводить результаты работы в виде красиво оформленных бланков. Поэтому, в зависимости от конечной цели, структуру формы можно создавать или на основе таблицы, или на основе запроса.

Существуют автоматические (автоформы), автоматизированные (Мастер форм) и ручные (Конструктор) средства создания форм.

*Создание форм с помощью автоформ и Мастеров.*

а) *Автоформа* – средство мгновенного создания форм без дополнительных запросов, в которую включаются все поля таблицы. Для создания автоформы выделяем в главном окне базы данных объект *Таблицы* выделяем нужную таблицу в меню *Вставка Автоформа*

или на *Панели инструментов* кнопка *Новый объект Автоформа.*

Существует три разновидности автоформ: *в столбец*, *ленточная* и *табличная*.

- *Автоформа в столбец* отображает в режиме формы только одну запись. Поля расположены в один или несколько столбцов. Для ее создания выбираем

*Формы Создать Автоформа: в столбец* выбрать таблицу, на основе которой будет создана форма *ОК.*

- *Ленточная автоформа* отображает одновременно несколько записей, поля которых образуют строки.

*Формы Создать Автоформа: ленточная* выбрать таблицу, на основе которой будет создана форма *ОК.*

- *Табличная автоформа* – записи отображаются так же, как в режиме таблицы.  $\Phi$ ормы → Создать → Автоформа: табличная → выбрать таблицу → ОК.

В формы можно добавлять графику и кнопки (в саму таблицу – нельзя). Кроме того, в формах отображаются связи между таблицами.

б) *Мастер форм* – средство для создания форм из таблицы или запроса.

 $\Phi$ ормы → Создать → Мастер форм → выбрать таблицу → ОК →

в первом окне выбираем нужные поля *Далее;*

- во втором внешний вид формы (в один столбец, ленточный, табличный, выровненный) *Далее;*
- в третьем окне выбираем стиль формы *Далее;*
- в четвертом окне задаем имя формы *Готово*.

### *Работа с Конструктором форм.*

Вышеперечисленных способов недостаточно для создания сложных и удобных для пользователя форм. *Конструктор* позволяет создавать формы любой сложности. В нем самостоятельно разрабатываются собственные экранные формы с заданными свойствами для просмотра, ввода и редактирования данных. При создании формы данным способом выбираем

*Формы Создание формы в режиме Конструктора* (или *Создать*  $K$ *онструктор*)  $\rightarrow$  выбрать имя таблицы  $\rightarrow$  *OK* 

- а) Интерфейс окна *Конструктора:*
- сверху находятся следующие *Панели инструментов*: *Конструктор форм*; *Формат* (*форма*/*отчет*); *Панель элементов*. Чтобы убрать или поставить эти панели, выбираем в меню *Вид Панели инструментов*. Для добавления других панелей: *Вид Панели инструментов Настройка;*
- список полей выбранной таблицы (*Вид Список полей*);
- список свойств в нем перечислены свойства выбранного элемента управления (*Вид Свойства*);
- при открытии форма содержит одну область *область данных*. Кроме этого, она может содержать *области заголовка*, *примечаний*, *нижнего и верхнего колонтитулов*. Для их создания выбираем в меню: *Вид Заголовок* /*Примечание формы* (или *Вид Колонтитулы* (они выводятся только на печать, а в форме не видны)). Для изменения размера любой области нужно потянуть границу между областями в нужном направлении.

б) Настройка макета формы:

- *Добавление полей* перетащить поле из *Списка полей* на *Область данных*.
- *Изменение размеров полей* за угловой маркер переместить мышью.
- *Перемещение объектов* выделить объект и курсором в виде руки переместить его.
- *Удаление* выделить объект *Delete*.
- Чтобы сделать все поля *одинакового размера*, выделяем их, удерживая *Shift*  $\rightarrow$  в меню *Формат* выбираем *Размер* выбираем, например, «по самому широкому» или др.
- *Изменение цвета фона формы:*
- щелкнуть в нужной области левой кнопкой мыши кнопка *Цвет заливки/фона* выбрать цвет или
- щелкнуть правой кнопкой мыши на нужной области *Цвет заливки*/*фона*.
- *Просмотр формы*: кнопка *Вид Режим формы*.
- в) Создание формы:
- *Удаление элементов интерфейса*: выделить форму *Свойства* отключить или включить нужные элементы (например, *Полосы прокрутки* – отсутствуют; *Кнопки оконного меню* – нет; *Кнопки размеров окна* – отсутствуют; *кнопки*   $3a\kappa p_b$ имия – нет)  $\rightarrow$  закрыть окно свойств  $\rightarrow$  перейти в режим формы.
- *Размещение текста*: на *Панели инструментов* выбрать кнопку∟ <sup>Аа</sup> | Надпись → нарисовать рамку или просто щелкнуть в нужной области и вводить текст  $\rightarrow$ используя *Панель Форматирование,* задать тип, размер шрифта, цвета шрифта,

рамки, фона и др.

- *Добавление графических объектов:*
	- линии на *Панели элементов* кнопка *Линия*;
	- прямоугольника на *Панели элементов* кнопка *Прямоугольник*;
	- $\blacksquare$ рисунка на *Панели элементов* выбрать *Рисунок*  $\rightarrow$  в открывшемся окне найти нужный файл.
- *Поля ввода: кнопка Поле* | <sup>аб</sup> → создать поле в форме → кнопка *Свойства* (*Вид Свойства*) вкладка *Данные* свойство *Данные*: щелкнуть в этой строке кнопку выбора и выбрать нужное поле. Если в этом поле хотим создать выражение, то щелкаем кнопку *Построить Выражения ОК* в *Построителе* выражений набираем нужную формулу.
- *Список и раскрывающийся список* предназначены для отображения на экране элементов списка, чтобы выбрать из них необходимый элемент. При небольшом числе элементов используется *Список*, который всегда раскрыт на экране. Когда список большой, используется *Поле со списком*, которое раскрывается при нажатии кнопки. Среди списков могут быть списки фиксированных значений; списки полей; значения полей таблицы или запроса.
- *Флажки или переключатели:* флажки используются для индикации состояния, которое может иметь одно из двух допустимых состояний. На *Панели элементов* выбрать *Флажок* щелкнуть мышью в нужном месте формы кнопка *Свойства* вкладка *Данные* в строке *Данные* выбрать нужное поле выделить надпись Флажка *Свойства Макет* ввести имя флажка. Аналогично выполнить для объекта *Переключатель*.
- *Кнопки управления* используются в формах для выполнения определенного действия или ряда действий. MS Access позволяет создавать более 30 видов кнопок. Для создания кнопки нужно щелкнуть на *Панели элементов* кнопку *Мастера*, а затем элемент *Кнопка* щелкнуть в нужном месте формы откроется *Мастер создания кнопок*
- первое окно *Мастера* содержит два списка: *Категории* и *Действия*. *Категории* представляют собой набор действий. *Действия* – список действий, которые будут выполняться при нажатии на кнопку (например: *Категории Работа с формой Действия*: *Открыть форму*) *Далее*
- во втором окне из списка выбираем форму, которая откроется при нажатии на кнопку  $\rightarrow$  *Далее*  $\rightarrow$
- **в третьем окне выбираем** *Открыть форму и показать все записи* $\rightarrow$  **Далее**  $\rightarrow$
- в четвертом окне выбираем тип отображаемой информации на кнопке: текст или рисунок *Далее*
- **•** в пятом окне задаем имя кнопки  $\rightarrow$  Готово.

#### *Практическая часть*

- **Задание 1**. С помощью *Мастера форм* создать форму, выбрать для нее все поля таблицы «Группа1», вид – в один столбец, стиль – стандартный, имя – «Исходные данные в столбец».
	- 1) Проверить работу кнопок прокрутки данных (на следующую/предыдущую, первую/последнюю записи, свернуть, развернуть, закрыть).
- 2) Перейти в *Конструктор форм*. Ввести заголовок «Исходные данные группы студентов  $\mathbb{N}_2$  », оформить заголовок: шрифт – Times New Roman, размер – 12, цвет – розовый, фон – желтый, установить по центру заголовка формы.
- 3) Оформить область данных: *Номер* (по центру формы, размер шрифта 14, цвет – по усмотрению); *ФИО* (шрифт – Times New Roman, размер – 12, цвет – по усмотрению); *Пол*, *ДатаРожд*, *Адрес* – оформить по усмотрению; *Фото* и *Характеристика* разместить рядом на одном уровне.

4) Дополнить таблицу «Группа1» пятью записями с помощью формы.

- **Задание 2**. С помощью *Мастера форм* создать форму, выбрать для нее все поля таблицы «Группа1», вид – ленточный, стиль – стандартный, имя – «Исходные данные в ленту». Перейти в *Конструктор форм*. Ввести заголовок «Исходные данные группы студентов № », оформить заголовок и область данных по усмотрению.
- **Задание 3**. С помощью *Мастера форм* создать форму, выбрать для нее все поля таблицы «Группа1», вид – табличный, стиль – стандартный, имя – «Исходные данные в таблицу». Перейти в *Конструктор форм*. Ввести заголовок «Исходные данные группы студентов № », оформить заголовок и область данных по усмотрению.
- **Задание 4**. С помощью *Мастера форм* создать форму, выбрать для нее все поля таблицы «Группа1», вид – выровненный, стиль – стандартный, имя – «Исходные данные выровнены». Перейти в *Конструктор форм*. Ввести заголовок «Исходные данные группы студентов № », оформить заголовок и область данных по усмотрению.
- **Задание 5**. С помощью *Конструктора форм* создать форму, выбрать в качестве источника запрос «Стипендия», задать имя – «Стипендия».
	- 1) Расставить в области данных все поля по своему усмотрению.
	- 2) Ввести заголовок «Сведения о получении стипендии» и оформить: шрифт Times New Roman, размер – 12, цвет – розовый, фон – желтый, установить по центру заголовок формы. Оформить область данных по своему усмотрению.
	- 3) В свойствах формы убрать все кнопки (полосы прокруток, закрытия формы). С помощью *Панели элементов* установить кнопки (переход на следующую; предыдущую; первую; последнюю записи; закрытие формы).
- 4) Вставить в форму рисунок из галереи ClipArt. Проверить работу формы.
- **Задание 6**. С помощью *Конструктора таблиц* дополнить таблицу «Группа1» полями: *Увлечение* – текстовое (длина 15); *Знак Зодиака* – текстовое (длина 20).
	- 1) С помощью *Конструктора форм* создать форму, взяв в качестве источника таблицу «Группа1», задать имя «Дополнительные данные».
	- 2) Ввести заголовок «Дополнительные данные о студенте», оформить его по своему усмотрению.
	- 3) Установить в область данных поля: *ФИО*, *ДатаРождения*, *Пол*.
- **Задание 7**. В *Конструкторе форм* с помощью *Панели элементов* создать в области данных формы группу переключателей для ввода значения пола.
	- 1) При создании ввести подписи к переключателям («Мужской», «Женский»), снять значение по умолчанию, выбрать значение «1» для подписи «Мужской» и «0» – для подписи «Женский». Сохранить значение в поле *Пол*, выбрать тип

элементов управления – переключатели, оформление – с тенью, ввести подпись для группы – «Выберите пол».

- 2) В режиме *Форма* проверить правильность работы переключателей.
- **Задание 8**. В *Конструкторе форм* с помощью *Панели элементов* создать в области данных группу переключателей для ввода увлечений студента.

1) Ввести подписи к переключателям: «театр», «кино», «туризм», «танцы», «чтение», «вязание» и т.д. Снять значение по умолчанию, выбрать значение 1,2,3, и т.д. для соответствующих подписей. Сохранить значение в поле *Увлечение*. Выбрать тип элементов управления – флажки, оформление – вдавленное, ввести подпись для группы «Увлечение».

2) В режиме *Форма* выбрать соответствующее увлечение для каждого студента.

3) Просмотреть выбранные значения в поле *Увлечение* в режиме *Таблица.*

- **Задание 9**. С помощью *Панели элементов* создать в области данных *Поле со списком* для ввода *Знака Зодиака* студента.
	- 1) Выбрать фиксированный набор значений и ввести список: Водолей, Рыбы, и т.д. Сохранить значение в поле *Знак Зодиака*, ввести подпись для списка «Знак Зодиака».

2) В режиме *Форма* выбрать соответствующий знак для каждого студента.

- 3) Просмотреть выбранные значения в поле *Знак Зодиака* в режиме *Таблица.*
- **Задание 10**. С помощью *Конструктора форм* на основе запроса «Возраст» создать форму с именем «Возраст».
	- 1) С помощью *Панели элементов* создать заголовок «Статистические расчеты по возрасту». Установить в область данных поля *ФИО* и *Возраст*.

2) С помощью *Панели элементов* включить в область данных поля: *Средний возраст* (формула *=Avg([Возраст]*), *Среднеквадратичное отклонение* (формула *=StDev([Возраст]*), *Минимальный возраст* (формула *Min([Возраст]*)), *Максимальный возраст* (*Max([Возраст]*)).

#### **2 Создание отчетов**

#### *Теоретическая часть*

Располагая базой данных можно распечатать любую таблицу, запрос или форму. Однако результаты печати не будут выглядеть профессионально, так как эти инструменты не предназначены для печати. Отчеты во многом похожи на формы и страницы доступа к данным, но служат для форматированного вывода данных на печатающие устройства, поэтому учитывают параметры принтера и бумаги.

При создании отчетов, так же как и форм, существуют средства автоматического, автоматизированного и ручного проектирования. Средства автоматического проектирования реализованы в виде автооотчетов (*Создать Автоотчет*: *в столбец* (или *Автоотчет*: *ленточный*)).

Средством автоматизированного создания отчетов является *Мастер отчетов* со следующим алгоритмом работы:

- в окне *База данных* щелкнуть на кнопке *Отчет*;
- в открывшемся окне щелкнуть на кнопке *Создать*; появится окно *Новый*

*отчет*;

- указать имя таблицы или запроса, на основе которых создается отчет, и выбрать режим *Мастер отчетов*;
- выбрать поля, данные которых будут помещены в отчет;
- определить, требуется ли сгруппировать данные по какому-либо из полей, и выбрать вариант группировки;
- задать порядок сортировки записей отчета;
- определить вид макета и стиль его оформления.

Для создания и редактирования отчетов вручную используется режим *Конструктора,* в котором приемы редактирования те же, что и для форм. Для работы в режиме *Конструктора*:

- в окне *База данных* щелкнуть на кнопке *Отчет*; в открывшемся окне щелкнуть на кнопке *Создать*; появится окно *Новый отчет*;
- выбрать режим *Конструктора*. Окно *Конструктора отчетов* аналогично *Конструктору форм*; оно разделено на несколько областей в соответствии со стандартной структурой отчета, в которые можно ввести управляющие элементы и уровни группировки. Размещение элементов управления производится с помощью *Панели элементов*. При этом элементы управления выполняют функции элементов оформления, так как печатный отчет не является интерактивным объектом. Проектирование отчетов состоит в создании структуры его разделов и в размещении элементов управления внутри этих разделов, а также в создании связей между этими элементами и полями таблиц или запросов базы данных.

#### *Практическая часть*

**Задание 1.** С помощью *Мастера отчетов* создать отчет с именем «Записная книга».

1) В качестве источника выбрать запрос «Записная книга»; из него отобрать все поля.

2) Отсортировать по алфавиту поле *ФИО*.

3) Выбрать макет в столбец; стиль – строгий.

**Задание 2.** С помощью *Мастера отчетов* создать отчет с именем «Ведомость».

1) В качестве источника выбрать запрос «Ведомость»; из него отобрать поля: *ФИО*, *Начислено*, *Удержано*, *На выдачу*. Отсортировать по алфавиту поле *ФИО*.

2) Выбрать макет *табличный*; стиль – *деловой.*

- 3) Вычислить итоговые суммы по полям *Начислено*, *Удержано*, *На выдачу*.
- 4) Изменить заголовок на «Ведомость на получение стипендии студентами группы», расположить его по центру, изменить размер и цвет шрифта. Изменить шрифт в верхнем колонтитуле на 12 размер, полужирный, а в области данных на 14.

5) После предварительного просмотра отчета, разместить названия полей таким образом, чтобы они были видны полностью. Провести горизонтальные и вертикальные линии между полями.

**Задание 3.** Создать отчет «Рассылка», выбрав тип отчета – «Почтовые наклейки».

1) В качестве источника выбрать запрос «Ведомость»; из него отобрать поля:

*ФИО*, *На выдачу.*

2) Установить параметры страницы, шрифта и другие.

- 3) Просмотреть результат.
- 4) Изменить формат шрифта области выводимых данных с помощью *Конструктора.*

**Задание 4.** Создать отчет «Записная книга1» с помощью *Конструктора.*

- 1) В качестве источника выбрать запрос «Записная книга»; из него отобрать все поля.
- 2) Включить в область заголовка соответствующее название отчета, а в область верхнего колонтитула системную дату.
- 3) Оформить отчет с помощью элементов рисования *Панели элементов*.

# **3 Разработка связанных таблиц**

### *Теоретическая часть*

Для обеспечения целостности данных и автоматизации обслуживания баз данных, между двумя или несколькими таблицами можно создать взаимосвязи, которые будут поддерживаться при создании форм, отчетов и запросов. Существует три типа связей: один к одному; один ко многим и многие ко многим.

Для установления связей между таблицами выбираем команду *Схема данных* (на *Панели инструментов* или в меню *Сервис*). Используя команду *Добавить таблицу* из меню *Связи*, указываем имена таблиц, которые должны быть связаны. Названия каждой из таблиц со списками полей появятся в соответствующем поле. Курсор устанавливается в любую из таблиц на поле, по которому будет установлена связь, и это поле перетаскивается на связующее поле другой таблицы. Образовавшаяся межтабличная связь отображается в окне Схема данных в виде линии, соединяющей два поля разных таблиц; при этом одна из таблиц считается главной, а другая – связанной.

#### *Практическая часть*

**Задание 1**. Создание базовых таблиц.

- 1) Запустить СУБД MS ACCESS. Выбрать пункт «Новая база данных»; назвать базу данных «Продажа».
- 2) Создать таблицу в режиме *Конструктора*. Ввести в нее следующие поля:

*Код*: счетчик; *Компонент*: текстовый, длина 20 символов; *Модель*: текстовый, длина 15 символов; *Основной параметр*: числовой, целое число; *Цена у\_е*: числовой, действительное число, 2 знака после запятой; *Код поставщика*: числовой, целое число.

- 3) В качестве ключевого поля выбрать *Код*. При закрытии *Конструктора* дать таблице имя «Комплектующие».
- 4) Создать вторую таблицу «Поставщики», в которую ввести следующие поля: *Код поставщика*: счетчик;

*Название поставщика*: текстовый, длина 18 символов;

*Телефон*: текстовый, сделать шаблон с помощью маски ввода; *Адрес*: текстовый, поле MEMO.

Ключевое поле не задавать.

**Задание 2.** Заполнение таблиц.

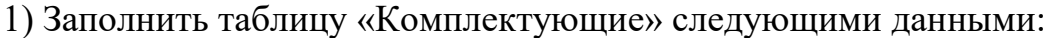

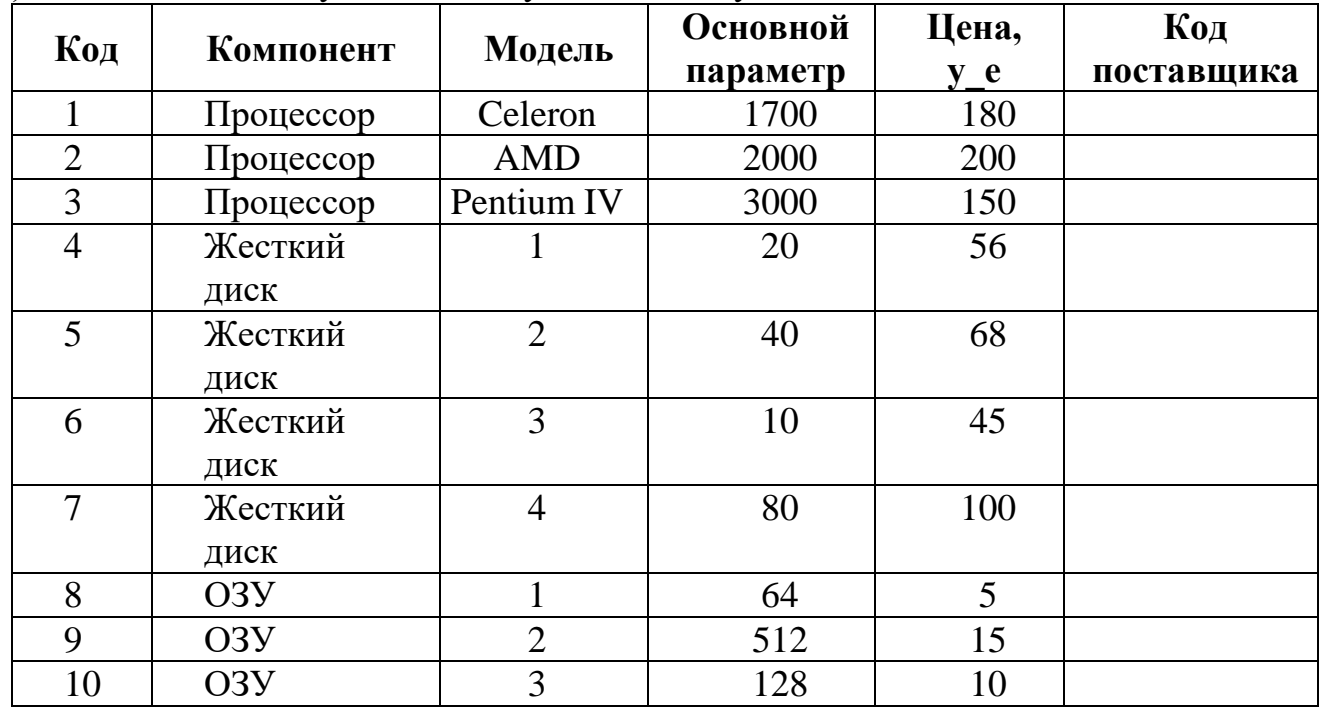

2) В поле *Код поставщика* произвольно ввести числа от 1 до 5.

3) Заполнить таблицу "Поставщики» (поля *Название поставщика*, *Телефон* и *Адрес* заполнить произвольными данными):

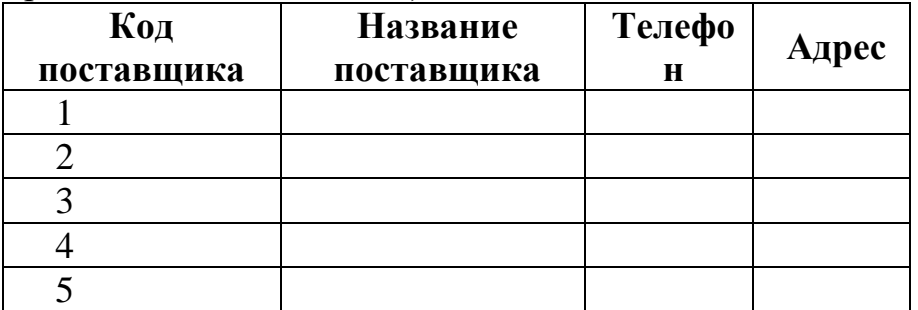

**Задание 3.** Создание межтабличных связей.

1) Создать межтабличные связи между таблицами «Комплектующие» и «Поставщики». Связать между собой поля *Код поставщика*.

2) Выделить связь. Удалить и снова создать ее.

**Задание 4.** Создание запроса на выборку.

1) На основе таблицы «Комплектующие» создать запрос в режиме *Конструктора*, в который включить поля: *Код, Компонент, Основной параметр, Цена у\_е* .

2) В поле *Компонент* в качестве условия отбора выбрать «Жесткий диск».

3) В поле *Цена у\_е* ввести «< 70».

- 4) В поле *Основной параметр* в качестве условия отбора ввести «>500».
- 5) При закрытии запроса дать ему имя «Выбор комплектующих».
- 6) Открыть запрос и просмотреть результирующую таблицу.

**Задание 5.** Создание запроса «с параметром».

- 1) Создать запрос в режиме *Конструктора* на основе таблицы «Поставщики», куда включить поля: *Код поставщика, Название поставщика, Телефон.*
- 2) В строке «Условие отбора» поля *Код поставщика* ввести «>3».
- 3) Для поля *Код поставщика* строку «Условие отбора» заполнить так, чтобы при запуске пользователь получал предложение для ввода нужного значения (в строке «Условие отбора» ввести: «=[Введите код поставщика]»).
- 4) Сохранить запрос под именем «Выбор».
- 5) Открыть запрос и ввести следующие значения параметров:
	- а) устройства, код которых меньше 3;
	- б) устройства, код которых больше 3.

**Задание 6.** Создание запросов с вычисляемыми полями.

- 1) На основе таблицы «Комплектующие» создать запрос в режиме *Конструктора*, в котором выбрать поле *Модель*. Создать вычисляемое поле – *Модель*\*10.
- 2) На основе таблиц «Поставщики» и «Комплектующие» создать запрос в режиме *Конструктора*. Из таблицы «Комплектующие» выбрать поле *Цена у\_е*; из таблицы «Поставщики» – поле *Поставщик.* В третьем поле – вычислить произведение *Цена у\_е*\*0,7. В четвертом – *Цена у\_е*\*1,3.
- 3) Создать новую таблицу «Стоимость», в которую включить два поля: *Цена* и *Количество*. Заполнить эту таблицу. На основании этой таблицы создать запрос, в который включить все поля. В запросе создать вычисляемое поле, в котором вычисляется *Цена*\**Количество*.

**Задание 7.** Работа с формами.

- 1) С помощью *Мастера форм* создать форму, выбрать для нее все поля таблицы «Комплектующие», вид – ленточный, стиль – стандартный, имя – «Исходные данные в ленту». Перейти в *Конструктор форм*. Ввести заголовок «Комплектующие». Оформить заголовок: шрифт – Times New Roman, размер – 12, цвет – розовый, фон – желтый, установить по центру заголовка формы. Оформить область данных: номер – по центру формы, размер шрифта – 14, цвет – по усмотрению; остальные элементы – по своему усмотрению.
- 2) С помощью *Мастера форм* создать форму, выбрать для нее все поля таблицы «Поставщики», вид – выровненный, стиль – стандартный, имя – «Исходные данные выровнены». Перейти в *Конструктор форм*. Ввести заголовок «Поставщики», оформить заголовок и область данных по своему усмотрению.
- 3) С помощью *Конструктора форм* создать форму, в качестве источника которой выбрать таблицу «Поставщики». Расставить все поля в область данных по своему усмотрению. Ввести заголовок «Наши поставщики» и оформить: шрифт – Times New Roman, размер – 12, цвет – розовый, фон – желтый, установить по центру заголовка формы. Оформить область данных по своему усмотрению. С помощью *Панели элементов* установить кнопки перехода на следующую; предыдущую; первую; последнюю записи, закрытия формы. Вставить рисунок из галереи ClipArt. Проверить работу формы.

# **Лабораторная работа №15 СОЗДАНИЕ БАЗ ДАННЫХ**

**Цель работы:** изучение возможностей СУБД MS Access для обработки экономической информации.

### **1 Создание базы данных «Магазин»**

**Задание 1.** Создать таблицу «Товар», содержащую следующие поля:

*Номер товара*: числовое, ключевое;

*Наименование товара*: текстовое;

*Единица измерения*: текстовое, *Мастер подстановок* (кг, шт, банка, коробка, тонна);

*Дата изготовления*: дата/время, условие на значение: не превосходит текущей даты;

*Срок годности*: дата/время;

*Количество единиц*: числовое, длинное целое;

*Стоимость за единицу*: денежное, число десятичных знаков – 2.

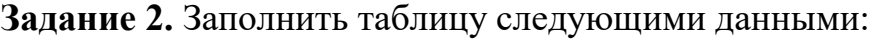

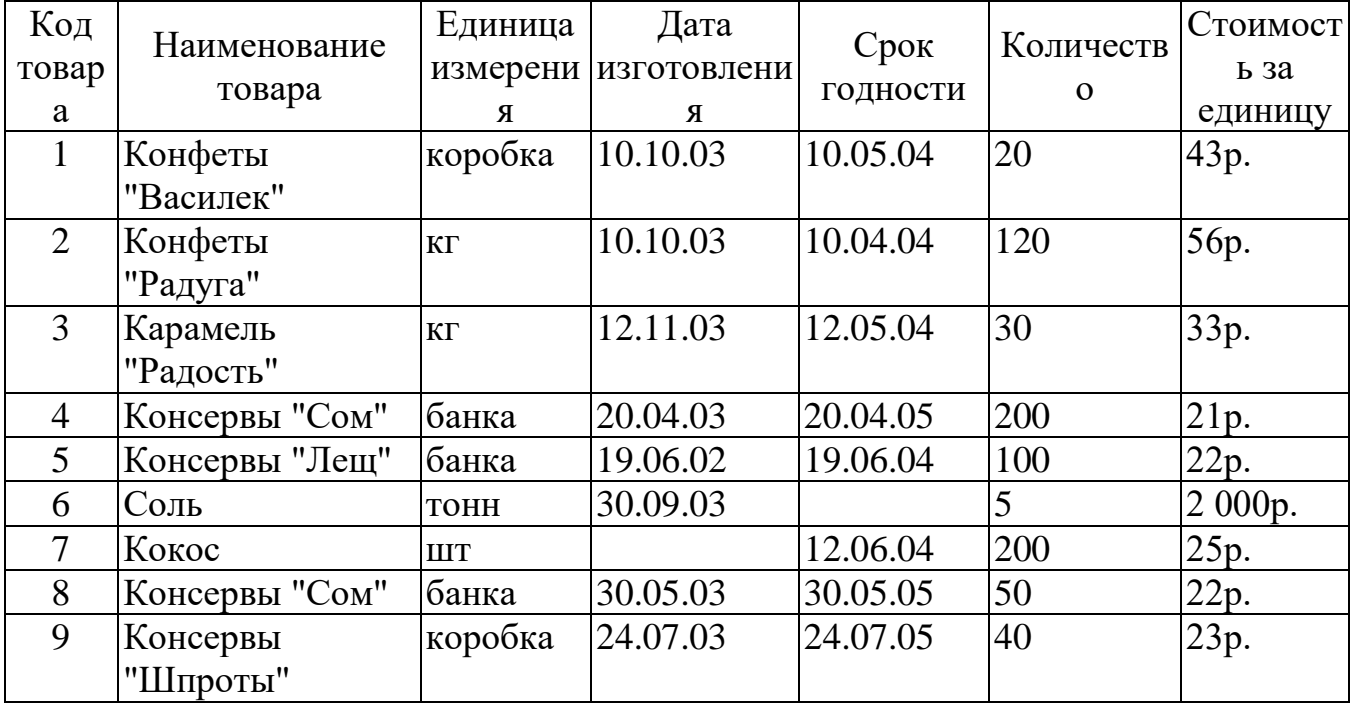

**Задание 3.** С использованием фильтра вывести следующие записи:

1) все консервы;

2) все консервы «Сом»;

3) все конфеты;

4) все консервы в банках;

5) все товары, срок годности которых истекает до 1 мая 2004 года;

6) все товары, срок годности которых истекает в 2005 году;

7) все конфеты, количество единиц которых больше 100.

**Задание 4.** Создать форму «Количество товара», в которую включить поля:

*Наименование товара*, *Дата изготовления*, *Количество*, *Стоимость за единицу*. Просмотреть данные. Добавить одно произвольное наименование товара.

**Задание 5.** Создать следующие отчеты:

- 1) «Товары», содержащий номера, наименования товаров и их количество.
- 2) «Сроки годности», содержащий номера, наименования товаров и их сроки годности. Включить сортировку по сроку годности.
- 3) Выбрать тип отчета «Почтовые наклейки», в который включить номер, наименование, дату выпуска и срок годности товара.

**Задание 6.** С помощью *Мастера* создать *Простой запрос*.

1) Для создания запроса выбрать все поля таблицы «Товар». Выбрать подробный вид. Назвать запрос «Товары\_Запрос». Просмотреть полученный запрос; закрыть его.

- 2) В таблице «Товар» удалить последнюю запись. Закрыть таблицу. Просмотреть «Товары\_Запрос». Убедиться, что последняя запись в запросе не отображается.
- 3) Применить для запроса все фильтры, указанные в Задании 3.
- 4) Добавить в запрос еще одну произвольную запись. Закрыть запрос.
- 5) Просмотреть таблицу «Товар». Убедиться, что запись в нее добавлена. Закрыть таблицу.
- **Задание 7.** Создать запрос «Запрос2» с помощью *Конструктора запросов*.
	- 1) Добавить для создания запроса в окне «Добавление таблицы» таблицу «Товар». Закрыть окно.
	- 2) Щелкая в строке *Поле* в нижней части бланка запроса добавить в запрос все поля.
	- 3) Запустить запрос, нажав кнопку на *Панели инструментов*. Вернуться в *Конструктор*.
	- 4) Убрать галочки в полях *Номер товара* и *Дата изготовления*. Просмотреть запрос. Вернуть галочки.
	- 5) Скрыть столбец *Дата изготовления* (пункт меню *Формат*). Просмотреть запрос. Отобразить столбец.
	- 6) Закрепить столбец *Наименование товара*. Просмотреть все поля записей. Снять закрепление столбца. Вернуть столбец на старое место.
	- 7) Закрепить столбцы *Наименование товара* и *Единица измерения*. Просмотреть поля записей. Снять закрепление столбцов. Вернуть столбцы. Вернуться в *Конструктор*.
	- 8) В поле *Сортировка* добавить сортировку по возрастанию для наименования товара. Просмотреть запрос. Вернуться в *Конструктор*.
	- 9) Добавить также сортировку по возрастанию для количества единиц. Просмотреть запрос. Вернуться в *Конструктор*.
	- 10) Отсортировать все записи по сроку годности; по дате создания. Отменить все сортировки.
- **Задание 8.** Сформировать следующие условия отбора для «Запрос2» в соответствующем поле (после определения каждого условия запускать запрос):

1) записи, номера которых меньше 2 или больше 5;

- 2) записи с номерами от 3 до 6;
- 3) все консервы;
- 4) все консервы в банках;
- 5) все консервы и конфеты;
- 6) все консервы «Сом» и конфеты «Радуга»;
- 7) вывести все товары в банках с возрастанием по стоимости;
- 8) вывести все товары, за исключением консервов (функция *not*);
- 9) все товары не в банках, стоимость которых превышает 50 за единицу.

**Задание 9.** Создать простой запрос «Сроки\_годности»:

- 1) добавить таблицу «Товар»;
- 2) перетащить из таблицы «Товар» с помощью мыши в строку *Поле* номер, наименование, дату создания и срок годности товаров;
- 3) вывести список товаров, у которых на текущий день истек срок годности;
- 4) вывести список товаров, у которых срок годности истекает в ближайшие три месяца.

**Задание 10.** Создать простой запрос «Запрос3» с помощью *Конструктора*:

1) в качестве источников данных выбрать таблицу «Товар» и запрос «Сроки\_годности»;

- 2) из таблицы «Товар» выбрать поля *Код товара* и *Наименование товара*;
- 3) из запроса «Запрос3» выбрать поля *Дата изготовления* и *Срок годности*;
- 4) запустить запрос, просмотреть записи;
- 5) определить товары, изготовленные в текущем году;
- 6) определить товары, срок годности которых истекает в текущем году.
- **Задание 11.** Создать таблицу «Продажа» в текущей базе данных.
	- 1) В таблице указать номер, наименование, стоимость и объем продаж пяти произвольных товаров.

2) Создать на основе данной таблицы запрос, в который включить все указанные поля.

- 3) Вывести только наименования и стоимость товаров.
- 4) Вывести только наименования и объем продаж товаров.
- 5) Отсортировать записи запроса по наименованию; по стоимости.
- 6) Отсортировать записи по наименованию и объему продаж.
- 7) Вывести только три последние записи.

# **2 Создание баз данных «Товары на складе» и «Зарплата»**

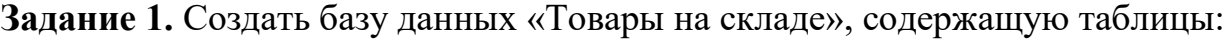

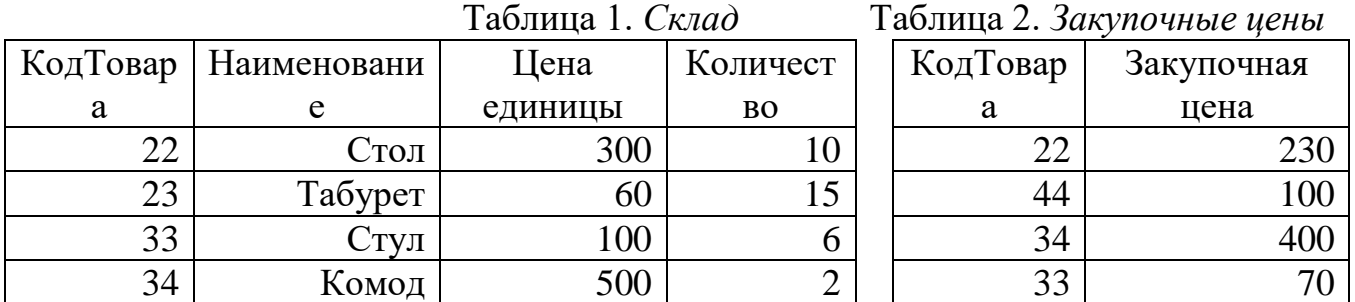

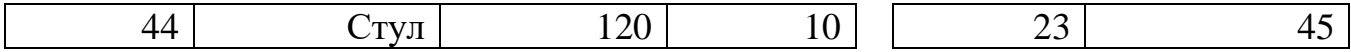

В качестве ключевых полей в обеих таблицах выбрать поля КодТовара. Связать эти поля отношением «Один к одному» с обеспечением целостности данных.

**Задание 2.** Создать простой запрос «Товары на складе» с помощью *Конструктора*.

- 1) В запрос добавить все поля обеих таблиц. Просмотреть запрос.
- 2) Изменить цену за единицу для комода на 520. Закрыть запрос. Убедиться, что в таблице «Склад» произошли соответствующие изменения.
- 3) Просмотреть только записи для табуретов; для комодов.
- 4) Просмотреть только те записи, где количество выше 5.
- 5) Просмотреть записи, где цена единицы ниже 400.
- 6) Просмотреть записи, где код товара начинается с «2».
- 7) Просмотреть записи, где закупочная цена в пределах от 80 до 300. Закрыть запрос.

**Задание 3.** Создать простой запрос «Общая стоимость» с помощью *Конструктора*.

- 1) Из таблицы «Склад» добавить все поля.
- 2) В *Конструкторе* создать вычисляемое поле: *Цена единицы*\**Количество*. Запустить запрос. Просмотреть результат.
- 3) Вывести только те записи, где общая стоимость больше 2000.
- 4) Изменить цену за единицу или количество любого товара. Проследить изменения в созданном поле. Закрыть запрос.
- 5) Создать форму «Стоимость» для просмотра записей запроса «Общая стоимость» по всем записям.
- 6) Создать отчет «Стоимость» для просмотра записей запроса «Общая стоимость».
- **Задание 4.** Создать простой запрос «Разница» с помощью *Конструктора*.
	- 1) В качестве источника данных выбрать обе таблицы. Из таблицы «Склад» добавить поля *Наименование*, *Цена единицы*. Из таблицы «Закупочные цены» добавить поле *Закупочная цена*.
	- 2) Создать вычисляемое поле, в котором организовать вычисление разницы между ценой единицы и закупочной цены. Запустить запрос. Просмотреть результат.
	- 3) Вернуться в *Конструктор*. Вместо значения «Выражение1» в имени поля написать «Разница». Запустить запрос.
	- 4) Внести изменения для цен, проследить изменения в поле *Разница*.
	- 5) Добавить поле *Налог*, в котором организовать вычисление 10% от *Разницы*. Запустить запрос. Внести изменения для цен, проследить изменения в поле *Разница*. Закрыть запрос.
	- 6) Оставить на экране только поля *Наименование* и *Налог*. Просмотреть запрос. Восстановить вывод всех полей.
	- 7) Просмотреть только те записи, для которых код товара начинается с символа «2» или «3», а также налог больше 5.
	- 8) Закрыть базу данных.

**Задание 5.** Создать базу данных «Зарплата», содержащую таблицу «Сотрудники» № Фамилия Кол-во детей Оклад

*№*: ключевое, счетчик;

*Фамилия*: текстовое, ввести 10 фамилий;

*Кол-во детей*: числовое, заполнить произвольными числовыми данными; *Оклад*: числовое, ввести значение оклада от 500 до 2000.

**Задание 6.** Составить запрос «Табель» для начисления зарплаты.

1) Включить в запрос все поля таблицы «Сотрудники».

2) Создать в запросе вычисляемые поля:

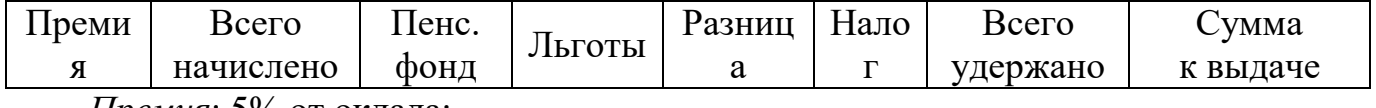

*Премия*: 5% от оклада;

*Всего начислено*: сумма *Оклада* и *Премии*;

*Пенс.фонд*: вычисляется как 1% от столбца *Всего начислено*;

*Льготы*: вычисляется по формуле *(Кол-во детей)\*180*;

*Разница*: разность столбцов *Всего начислено* и *Льготы*;

*Налог*: 13% от *Всего начислено*;

*Всего удержано*: сумма столбцов *Пенсионный фонд* и *Налог*;

*Сумма к выдаче*: разность столбцов *Всего начислено* и *Всего удержано*.

# **Задание 7.**

- 1) Просмотреть записи запроса «Табель» с помощью формы данных, включив в форму все поля запроса. Добавить 2 новые записи. Удалить одну из них.
- 3) Сформировать условие отбора с помощью формы данных: для сотрудников с окладом более 1000, у кого количество детей больше 2. Просмотреть отобранные записи.
- 4) Выбрать из списка фамилии, начинающиеся на букву «К».
- 5) Отсортировать список:
	- а) по возрастанию оклада;
	- б) по убыванию суммы к выдаче;
	- в) фамилий по алфавиту.
- 6) вывести список людей с окладом «> 1000»;
- 7) вывести список людей с окладом «>1000» и «<1400»;
- 8) вывести фамилии, заканчивающиеся на «*ва*»;

9) вывести сотрудников, у кого: премия от 200 до 360; подоходный налог «>100».

**Задание 8.** Создать отчеты для запроса «Табель».

1) Отчет «Суммы» – Почтовые наклейки для просмотра фамилий и сумм к выдаче.

2) Отчет «Ведомость» для вывода на печать всех полей запроса.

**Задание 9.** Провести фильтрацию записей в запросе «Табель».

1) Вывести записи с сотрудниками, у которых оклад выше 1000 и количеством детей, большим одного.

- 2) Вывести сотрудников, у которых сумма к выдаче больше 1000 и налог меньше 100.
- 3) Вывести таблицу, в которой отобразятся записи о сотрудниках с фамилией, начинающейся на буквы «П» или «Г», и с окладом больше 900.
- 4) Вывести только пять первых записей.

**Задание 10.** Создать запрос «Зарплата».

1) В качестве источника данных выбрать запрос «Табель».

- 2) Выбрать поля *№*, *Фамилия*, *Оклад*, *Премия*, *Всего удержано* и *Сумма к выдаче*. Просмотреть запрос.
- 3) Скрыть все поля, кроме *Фамилия* и *Сумма к выдаче*. Показать все поля.

# **3 Создание базы данных «Студенты»**

Создать базу данных «Студенты».

**Задание 1.** Создать в режиме Конструктора таблицу «Группа1». Включить следующие поля:

*№ зачетки*: числовое, целое, ключевое;

*Фамилия*: текстовое, размер 20;

*Имя*: текстовое, размер 15;

*Фото*: поле объекта Ole;

*Дата рождения*: дата/время, формат поля – длинный формат даты;

*Пол*: текстовое, *Мастер подстановок;*

*Адрес*: текстовое, размер 30;

*Стипендия* – логическое.

Заполнить таблицу десятью записями.

**Задание 2.** Создать простой запрос с именем «Записная книга».

- 1) В качестве источника выбрать таблицу «Группа1»; отобрать поля: *Фамилия, Имя, Дата рождения, Адрес.* Отсортировать по алфавиту поле Фамилия.
- 2) Создать простой запрос с именем «Выдача стипендии» в режиме *Конструктора*. В качестве источника выбрать таблицу «Группа1», отобрать все поля.
- 3) В режиме *Конструктора запросов* отсортировать записи по фамилии. Просмотреть результаты. Снять сортировку по фамилии и включить по номеру зачеток. Просмотреть результаты. Сохранить запрос.

4) Включить в запрос «Выдача стипендии» вычисляемые поля:

- *Начислено*, где будет начисляться 500 рублей, если установлен флажок в поле «Стипендия». Для этого построить выражение *iif ([Стипендия];500;0 )*. Просмотреть результаты;
- *Удержано*, которое удержит 1% с начисленной суммы ([*Начислено*]\*0,01);
- *К выдаче* ([*Начислено*] [*Удержано*]).

5) Запустить запрос на выполнение. Просмотреть результат. Закрыть запрос. **Задание 3.** Создать запрос в режиме *Конструктора* с именем «Ведомость».

1) В качестве источника взять запрос «Стипендия» и выбрать поля: *Фамилия*, *Начислено*, *Удержано*, *К выдаче*.

2) Установить условие отбора для отображения только тех студентов, кто получает стипендию. Запустить запрос на выполнение.

3) Показать записи для тех, кто не получает стипендию. Закрыть запрос.

- **Задание 4.** Создать запрос в режиме *Конструктора* с именем «Поиск по фамилии».
	- 1) Для запроса выбрать все поля запроса «Стипендия». Просмотреть запрос. Закрыть запрос.
- 2) В запросе «Ведомость» установить показ всех записей (кто получает стипендию, и нет). Закрыть запрос. Убедиться, что запрос «Поиск по фамилии» также отображает все записи.
- 3) В запросе «Поиск по фамилии» в *Конструкторе* ввести команду для создания параметра поиска по фамилии ([*Введите фамилию*]). Запустить запрос на выполнение. Найти записи для студентов с определенной фамилией. Закрыть запрос.

# **Задание 5.**

- 1) Создать запрос на создание таблицы с именем «Копия таблицы», запуск которого создаст точную копию таблицы «Группа1» с именем «Группа1\_1».
- 2) На основе таблицы «Группа1\_1» создать простой запрос с именем «Возраст», в котором выбрать поля: *Номер зачетки*, *Фамилия*, *Дата рождения*. Просмотреть результат. Изменить значение даты рождения любого студента. Запустить запрос. Убедиться, что изменения произошли только в Таблице «Группа1\_1», а таблица «Группа1» осталась без изменения.
- 3) В запросе «Возраст» создать вычисляемое поле *Возраст*, в котором определить возраст каждого студента (по формуле *Year(Date()–[Дата рождения])–1900*).

**Задание 6.** Создать запросы с параметром.

- 1) На основе запроса «Возраст» создать запрос на создание таблицы, в которой вывести данные о студентах, имеющих возраст более 22 лет (запрос «Возраст1»).
- 2) На основе запроса «Возраст» создать запрос на создание таблицы, в которой вывести данные о студентах, имеющих возраст менее 22 лет (запрос «Возраст2»).

**Задание 7.** Создать запросы на изменение.

- 1) Создать запрос на удаление с именем «Удаление», запуск которого удалит из таблицы «Группа1\_1» все записи, в поле которых отсутствует флажок. Запустить запрос на выполнение.
- 2) Создать запрос на добавление с именем «Добавление», запуск которого добавит из таблицы «Группа1» в таблицу «Группа1\_1» все записи, в поле которых отсутствует флажок. Запустить запрос на выполнение.
- 3) В таблицу «Группа1» ввести дополнительное числовое поле *Начислено*. Создать запрос на обновление с именем «Обновление», который введет в поле *Начислено* число 300 для записей, у которых в поле *Стипендия* установлен флажок.
- 4) Создать запрос на обновление с именем «Полное обновление», который введет в поле *Начислено* число 500 для записей, у которых в поле *Стипендия* установлен флажок, и число 150 для записей, у которых флажок в поле *Стипендия* отсутствует.
- 5) Создать запрос на обновление с именем «Полное обновление1», которое увеличит поле *Начислено* на 15% для записей, у которых в поле *Стипендия* установлен флажок, и на 10% для записей, у которых флажок отсутствует.
- Просмотреть результаты. Закрыть базу данных.
- **Задание 8.** Спроектировать БД «Торговля» для фирмы, торгующей продуктами питания с полями: *номер по порядку, наименование, дата поступления, количество товара, цена за единицу*.

**Задание 9.** Создать запросы, которые позволяют:

- 1) сгруппировать записи по товарам;
- 2) вычислить стоимость товаров в долларах за единицу и общее количество;
- 3) увеличить стоимость единицы каждого из товаров на 2%; уценить товары с определенным названием на 5%;
- 4) изменить курс доллара;
- 5) определить стоимость в долларах с группировкой по наименованию;
- 6) удалить из главной таблицы все записи, разница между датой поступления и текущей датой для которых превышает 50 дней;
- 7) создать новую таблицу, аналогичную исходной, внести в нее данные и создать запрос, добавляющий записи из новой таблицы в начальную.

Просмотреть таблицу и созданные запросы.

**Задание 10.** С помощью *Конструктора* создать форму, в которой отобразить все записи исходной таблицы, рекламную информацию фирмы, логотип фирмы.

# **4 Создание базы данных «Склад»**

**Задание 1.** Создать с помощью *Конструктора* таблиц таблицу «Товары».

1) Предусмотреть наличие следующих полей:

*Код товара*: счетчик, ключевое;

*Наименование товара*: текстовое, размер поля – 30;

*Цена за единицу*: числовое, целое;

*Количество товара*: числовое, целое, индексированное (допускаются совпадения);

*Дата поставки*: дата/время (значение по умолчанию – *date()* );

*Код поставщика*: числовое, целое.

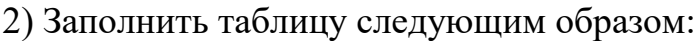

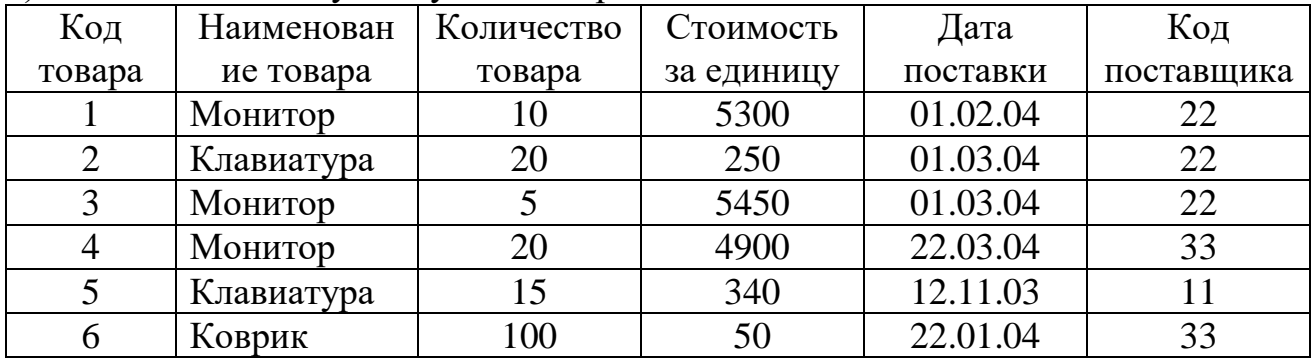

3) Закрыть таблицу.

**Задание 2.** Создать с помощью *Конструктора таблиц* таблицу «Поставщики».

1) Предусмотреть наличие следующих полей:

*Код поставщика*: числовое, целое, ключевое;

*Название фирмы*: текстовое, размер поля – 20;

*Телефон*: текстовое;

*Логотип*: поле объекта Ole.

2) Заполнить таблицу следующим образом:

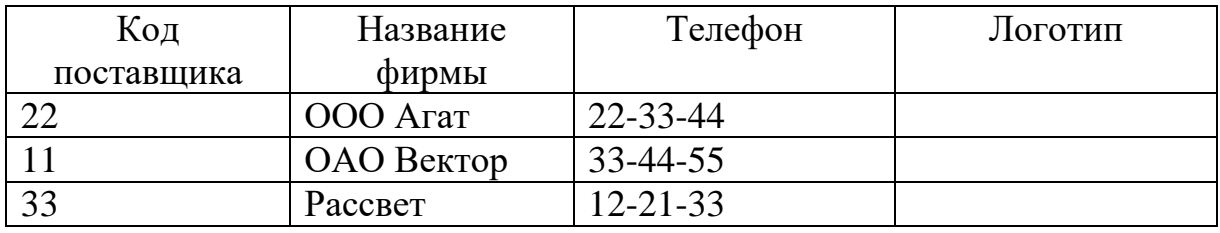

3) В поле *Логотип* вставить объекты – точечные рисунки или рисунки из файла. 4) Закрыть таблицу.

**Задание 3.** Создать связи между таблицами.

1) Установить связь «Один ко многим» между таблицами «Поставщики» и «Товары» по полю *Код поставщика*.

- 2) Ввести в таблицу «Товары» новую запись: «Монитор; 5; 5000; 12.01.04; 66». Убедиться, что данные приняты, закрыв таблицу.
- **Задание 4.** Изменить установленные связи.
	- 1) В окне «Схема данных» выбрать для установленной связи пункт «Обеспечение целостности данных». Выяснить, почему связь установить не удается.
	- 2) Добавить в таблицу «Поставщики» запись «66; Полет; 11-11-22».
	- 3) Выполнить пункт 1. Убедиться, что связь «1  $\infty$ » установлена.

6) Закрыть окно «Схема данных».

**Задание 5.** Работа с данными с помощью форм.

- 1) Создать с помощью *Мастера* форму «Товары1» для таблицы «Товары», выбрав все поля. Тип формы – в один столбец. Выполнить остальные указания *Мастера*. Просмотреть данные с помощью формы. Изменить в первой записи стоимость.
- 2) Добавить еще одну запись (произвольно). Попробовать ввести неверную дату «20.20.04». Проследить сообщения. Исправить ошибку.
- 3) Создать формы «Товары2», «Товары3» и «Товары4», используя другие типы форм (ленточный, табличный и выровненный). Выявить разницу и общие стороны.
- 4) Создать любую форму для таблицы «Поставщики». Выбрать все поля. Просмотреть данные.
- 5) Создать форму «Общая», в которую поместить все поля из обеих таблиц. После выбора полей на следующем шаге выбрать тип представления «Подчиненные формы». Выполнить остальные шаги *Мастера*. Просмотреть данные.
- 6) Создать форму «Общая1», в которую поместить все поля из обеих таблиц. После выбора полей на следующем шаге выбрать тип представления «Связанные формы». Выполнить остальные шаги *Мастера*. Просмотреть данные. Выяснить отличия от предыдущей формы.
- 7) Создать форму «Общая2», в которую из таблицы «Товары» выбрать поля *Код товара*, *Наименование товара*, *Дата поставки* и *Код поставщика*, а из таблицы «Поставщики» выбрать поле *Название фирмы*. На следующем шаге выбрать тип представления по таблице «Товар». Выполнить остальные шаги *Мастера*. Просмотреть данные.
- 8) Создать форму «Общая3», в которую выбрать те же поля, что и в предыдущем задании. На следующем шаге выбрать тип представления по таблице
«Поставщики». Выполнить остальные шаги *Мастера*. Просмотреть данные. Выяснить отличия от предыдущей формы.

- 9) Создать форму «Телефоны» для просмотра названий фирм и номеров их телефонов.
- 10) Создать форму «Товары» для просмотра названий товаров, их количества и стоимости.
- 11) Создать связанную и подчиненную формы для просмотра наименований товаров, названия фирмы-поставщика и ее телефона.
- **Задание 6.** С помощью *Мастера отчетов* создать по возможности те же отчеты, что и в Задании 5. Проследить отличия.

### **5 Создание многотабличной базы данных «Склад»**

**Задание 1.** Создать базовые таблицы (без заполнения).

1) Создать таблицу «Товары» с полями:

*Код товара*: числовое, целое, ключевое;

*Наименование*: текстовое;

*Цена*: денежное, 2 знака после запятой;

*Количество*: числовое, целое;

*Дата производства*: дата/время.

2) Создать таблицу «Продажа» с полями:

*Код продажи*: числовое, целое, ключевое;

*Покупатель*: текстовое;

*Дата продажи*: дата/время.

3) Создать таблицу «Реализация» с полями

*Код товара*: числовое, целое;

*Код продажи*: числовое, целое;

*Количество проданного*: числовое, целое.

4) Установить ключевое поле в таблице «Реализация» в виде комбинации первых двух полей.

**Задание 2.** Установить межтабличные связи и заполнить таблицы.

1) Установить следующие связи:

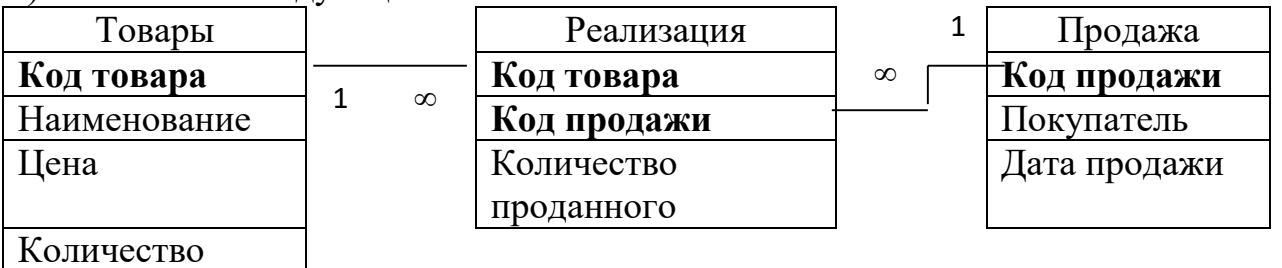

производства

Дата

2) Добавить по 5 записей в каждую таблицу, причем, ввод данных начать с таблицы «Товары», затем добавить записи в таблицу «Продажа», а затем в таблицу «Реализация».

**Задание 3.** Создать простые запросы на выборку.

1) Создать с помощью *Конструктора* запрос на выборку «Склад» с полями *Код товара*, *Наименование*, *Цена*, *Количество*. Просмотреть результат.

- 2) Добавить в запрос вычисляемое поле *Общая стоимость*, где вычислить для каждой записи произведение *Цены* на *Количество*. Просмотреть результат. Закрыть запрос.
- 3) Создать запрос «Продажа со склада» с полями *Код продажи*, *Покупатель*, *Дата продажи*. Из таблицы «Реализация» добавить поле *Код товара*. Просмотреть результат.

4) Добавить поле *Наименование*. Просмотреть результат. Закрыть запрос.

**Задание 4.** Разработать запрос на создание таблицы.

- 1) Создать запрос «Новый Товары», который создает таблицу «Товары1» на основе таблицы «Товары». Для этого в *Конструкторе* создать запрос, в который поместить все поля исходной таблицы, выбрать тип запроса – *На создание таблицы*. Ввести имя создаваемой таблицы. Сохранить и запустить запрос. Закрыть запрос.
- 2) Убедиться, что таблица «Товары1» создана и содержит соответствующие данные.

**Задание 5.** Создать запрос на изменение таблицы.

- 1) Создать с помощью *Конструктора* запрос «Цена с налогом», в который включить поле *Цена*. Задать тип запроса – *На обновление*.
- 2) Цену в таблице «Товары1» увеличить для каждого наименования на 2%. Для этого в строке «Обновление» построить выражение: из таблицы «Товары1» *Цена*\*1,02. Сохранить и запустить запрос. Просмотреть результат в таблице «Товары $1$ ».
- 3) Запустить запрос еще один раз. Просмотреть исходную таблицу (цена снова изменится).
- 4) Добавить в запросе условие для обновления «<20». Запустить запрос. Убедиться, что цена увеличилась в таблице «Товары1» только для тех товаров, цена которых меньше 20 (если таких товаров нет, то изменить цену некоторых товаров так, чтобы она была меньше 20 и снова запустить запрос). Закрыть запрос.

**Задание 6.** Создать запрос на удаление записей из таблицы.

- 1) Удалить из таблицы «Товары1» все записи, для которых количество товара меньше 10 (если таких нет, то определить для некоторых товаров количество меньше 10). Для удаления создать в режиме *Конструктора* запрос, выбрать поле *Количество*.
- 2) Задать тип запроса *На удаление*. Удалить все записи, в которых количество товара меньше десяти. Сохранить запрос с именем «Удаление». Запустить запрос. Просмотреть таблицу «Товары1». Убедиться, что необходимые записи удалены.
- 3) Изменить в запросе «Удаление» в режиме *Конструктора* условие отбора таким образом, чтобы из таблицы «Товары1» были удалены все записи, названия товаров в которых начинаются на какую-либо букву. Запустить запрос. Просмотреть результат.

**Задание 7.** Создать запрос на удаление записей из таблицы.

1) Создать запрос в режиме *Конструктора*. В качестве источника данных выбрать все поля таблицы «Товары». Задать тип запроса – *На добавление*.

Определить таблицу «Товары1» в качестве получателя записей. Сохранить запрос под именем «Добавление». Запустить запрос. Убедиться, что записи добавлены в таблицу «Товары1». Запустить запрос еще раз. Просмотреть результат.

- 2) Добавить в строке «Условие отбора» для поля «Количество» условие «<10». Запустить запрос. Просмотреть результат.
- **Задание 8.** Сформировать запрос на создание перекрестной таблицы.
	- 1) Ввести в таблицу «Товары1» несколько записей для товаров с одинаковыми названиями, но с разными кодами и ценами. Закрыть таблицу.
	- 2) Создать запрос в режиме *Конструктора*. В качестве источника данных выбрать таблицу «Товары1». Задать тип запроса – *Перекрестный*.
	- 3) Для первого поля выбрать *Код товара*. Здесь же в строке *Перекрестная таблица* выбрать пункт *Заголовки строк*.
	- 4) Для второго поля выбрать *Наименование*. Здесь же в строке *Перекрестная таблица* выбрать пункт *Заголовки столбцов.*
	- 5) Для третьего поля выбрать *Цена*. Здесь же в строке *Перекрестная таблица* выбрать пункт *Значения,* а в строке *Групповая операция* выбрать, например, *Sum*.
	- 6) Сохранить запрос под именем «Перекрестная таблица». Запустить запрос. Просмотреть результаты, убедиться в правильной работе запроса. Закрыть запрос.

**Задание 9.** Создать запросы (после выполнения каждого пункта просматривать результат).

- 1) Создать таблицу «Продажа1» на основе таблицы «Продажа».
- 2) Обновить данные в таблице «Продажа1», увеличив дату продажи на 10 дней.
- 3) Удалить из таблицы «Продажа1» все записи, в которых название покупателя начинается с определенной буквы.
- 4) Добавить из таблицы «Продажа» все записи, в которых название покупателя начинается с буквы, определенной в предыдущем пункте.
- 5) Удалить из таблицы «Продажа1» все записи, в которых название покупателя начинается с определенной буквы или дата продажи – все года кроме текущего.
- 6) Восстановить удаленные записи.
- 7) Создать на основе полей таблицы «Продажа1» перекрестный запрос.
- 8) В таблице «Реализация» добавить число 10 ко всем значениям поля *Количество проданного* три раза (запустить запрос три раза).
- 9) Создать на основе полей таблицы «Продажа1» перекрестный запрос.

**Задание 10.** Создать запросы (после выполнения каждого пункта просматривать результат).

- 1) Создать запрос, позволяющий подсчитать стоимость каждого наименования товара на складе в долларах.
- 2) Удалить из таблицы «Товары1» все те товары, разница между датой поставки которых и текущей датой превышает 50 дней.
- 3) Прибавить к коду каждого товара число 2000.

## **Лабораторная работа №16. КОНТРОЛЬНАЯ РАБОТА**

### **Вариант 1**

- 1. Создать БД некоторого банка, содержащую информацию о клиентах, выданных кредитах и сведения о возврате основной суммы кредита и процентов.
- 2. Базу данных организовать в виде следующих таблиц:
	- «Клиенты», содержащей название (для юридического лица) или ФИО (для физического лица), юридический статус, адреса, телефоны, время постановки на учет и другие сведения;
	- «Кредит», содержащей код клиента, сумму кредита, годовую ставку процентов за кредит, частоту выплаты долга с процентами (в месяцах), дату первой выплаты;
	- «Выплаты», содержащей код кредита, дату выплаты, сумму выплаченного основного долга, сумму, выплаченную по процентам.
- 3. Ввести не менее 5 записей в таблицы без ключевого поля и не менее 7 записей в таблицы, содержащие ключевое поле. Ввод в поля с небольшим набором возможных значений (например, пол, должность, юридический статус) организовать с помощью полей подстановки.
- 4. Создать с обеспечением целостности данных схему БД.
- 5. Создать запрос, позволяющий отобразить данные о кредитах, с указанием названия клиентов.
- 6. Создать запрос с параметром, позволяющий отобразить данные о выплатах, принадлежащих определенному параметром клиенту.
- 7. Создать запрос на отображение общих сумм выплат основного долга каждым клиентом.
- 8. Создать произвольный запрос на отображение интересующих составителя запроса данных.
- 9. Создать форму на основе таблиц «Кредит» и «Клиенты».
- 10. Создать форму по таблице «Клиенты», добавив в нее кнопки для перехода между записями.
- 11. Создать отчет по первому запросу, добавив в область примечаний свою фамилию и номер группы.

### **Вариант 2**

- 1. Создать БД некоторой налоговой инспекции по учету налоговых деклараций физических лиц.
- 2. Базу данных организовать в виде следующих таблиц:
	- «Налогоплательщики», включающей следующие данные: название (для юридического лица) или ФИО (для физического лица), юридический статус, адреса, телефоны и др. сведения;
	- «Источник дохода», включающей сведения об организации (частного лица), от которой получен доход;
	- «Доходы», содержащей код налогоплательщика, код источника дохода, год получения, месяц получения, величину дохода, величину выплаченного налога с

этого дохода.

- 3. Ввести не менее 5 записей в таблицы без ключевого поля и не менее 7 записей в таблиц с ключевым полем. Ввод в поля с небольшим набором возможных значений (например, пол, должность, юридический статус) организовать с помощью полей подстановки.
- 4. Создать с обеспечением целостности данных схему БД.
- 5. Создать запрос, позволяющий отобразить данные о доходах, с указанием налогоплательщиков и источников их доходов.
- 6. Создать запрос с параметром, позволяющий отобразить данные о доходах, принадлежащих определенному параметром налогоплательщику.
- 7. Создать запрос на отображение общих сумм доходов каждого налогоплательщика.
- 8. Создать произвольный запрос на отображение интересующих составителя запроса данных.
- 9. Создать форму по данным таблиц «Налогоплательщики» и «Источник дохода».
- 10.Создать форму по таблице «Налогоплательщики», добавив в нее кнопки перехода между записями.
- 11.Создать отчет по первому запросу, добавив в область примечаний свою фамилию и номер группы.

### **Вариант 3**

- 1. Создать БД, содержащую информацию об имеющихся на предприятии основных средствах, включающую единственную таблицу «Картотека». В ней по каждому основному средству содержатся следующие сведения: инвентарный номер (*ИнвНом* – ключ), *Название*, *Группа* (поле подстановки, содержащее значения: здания, станки, офисное оборудование, транспортные средства), первоначальная стоимость (*Стоимость*), годовая норма амортизации (*НормаАморт*), накопленный износ (*Износ*), примечания.
- 2. Создать форму для ввода данных картотеки.
- 3. Ввести не менее 7 записей таблицы. При вводе данных иметь в виду, что накопленный износ не превышает первоначальную стоимость, а норма амортизации принимает значения от 0 до 100.
- 4. Создать отчет для распечатки сведений об имеющихся на предприятии основных средствах, Данные должны быть отсортированы по группам основных средств с промежуточными и окончательными итогами по стоимости и накопленному износу.
- 5. Создать запрос на поведение итогов по стоимости и накопленному износу по группам основных средств.
- 6. Создать запрос для формирования копии таблицы «Картотека» под названием «Новая».
- 7. Создать запрос для замещения данных по накопленному износу таблицы «Новая» по следующим правилам:
	- а) *Износ = Износ + Стоимость\*НормаАморт/1200*, если *Износ + Стоимость\*НормаАморт/1200<=Стоимость*,
	- б) *Износ = Стоимость*, если *Износ + Стоимость\*НормаАморт/1200*

 $\geq$ *Cmoumocmb.* 

- 8. Создать запросы, выполняющие перенос данных таблицы «Картотека» в новую таблицу «Старая», данных таблицы «Новая» в таблицу «Картотека».
- 9. Создать форму для просмотра таблицы «Картотека» в табличном виде с кнопками, обеспечивающими построение отчетов и выполнение запросов, предусмотренных пунктами 5 и 6.

# КОНТРОЛЬНЫЕ ВОПРОСЫ

- 1. Что такое база данных; какие выделяют типы баз данных? Какие функции выполняют СУБД?
- 2. Какие понятия используются в теории баз данных?
- 3. Что такое ключевое поле и чем оно отличается от остальных полей таблицы?
- 4. Перечислить основные компоненты СУБД MS Access и дать их краткая характеристику.
- 5. Какие существуют способы создания таблиц в MS Access?
- 6. Перечислить типы данных, которые могут использоваться в MS Access.
- 7. Чем импорт таблиц отличается от связи с таблицами?
- 8. Чем отличается сортировка данных от фильтрации?
- 9. Какие фильтры можно использовать в MS Access?
- 10.Что такое запрос и чем он отличается от фильтра?
- 11. Какие существуют способы создания запросов в MS Access?
- 12. Описать процесс создания вычисляемых полей в запросах.
- 13. Какие запросы на изменение существуют в MS Access, и для чего они предназначены?
- 14. Что такое форма, и для чего она предназначена?
- 15. Перечислить виды автоформ и их особенности.
- 16. Каково назначение Конструктора форм и его возможности?
- 17. Что такое отчет и для чего он предназначен?
- 18. Какие существуют способы создания отчетов в MS Access?
- 19. Для чего необходимо связывать таблицы в базах данных? Описать процесс создания связи между таблицами.
- 20. Для чего необходима маска ввода?
- 21.В каких сферах деятельности человека могут быть использованы базы данных?

### **Лабораторная работа №17 «Защита документов в MICROSOFT OFFICE»**

# **I. Microsoft Office Word 2003 Теоретический материал**

#### **Пароль на открытие документа**

Самая надежная защита это требование пароля на открытие документа. Делается это следующим образом. Переходите на вкладку **Файл**, выбираете раздел **Сведения** в поле **Разрешения** нажимаете **Защитить документ**. Из выпадающего списка выбираете **Зашифровать паролем**

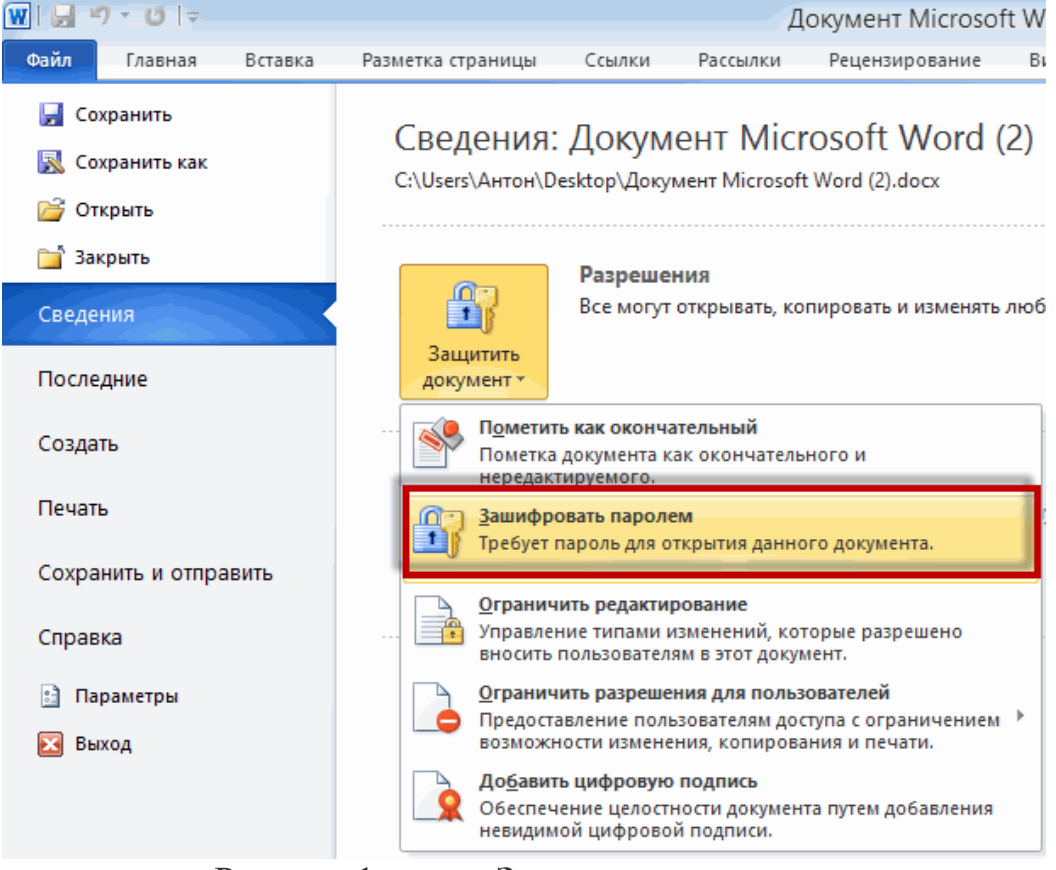

Рисунок 1 – поле **Защитить документ**

Появится окошко для ввода пароля. Задаете пароль, желательно хороший (латинские буквы в нижнем и верхнем регистре + цифры + специальные знаки, если добавите еще и буквы в русской раскладке будет еще лучше), не меньше 8 знаков. Нажимаете ОК

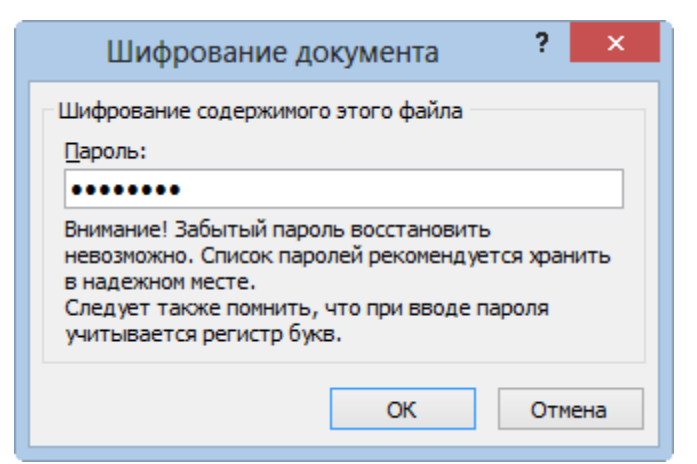

Рисунок 2 – поле **Шифрование документа**

Появляется такое же окошко с требованием повторить ввод пароля. Повторяем и жмем ОК

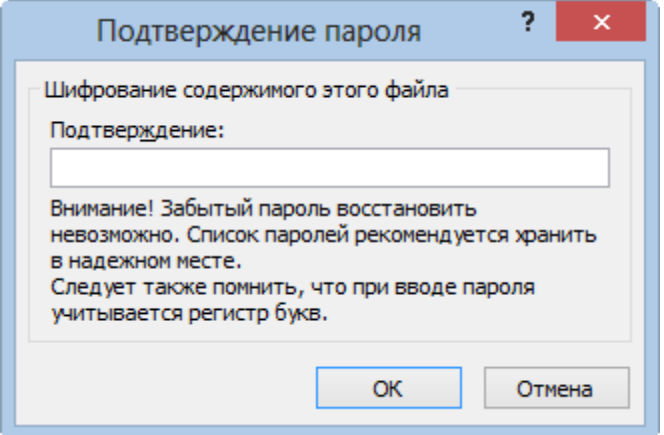

Рисунок 3 – поле **Подтверждение пороля**

Поле **Разрешение** принимаем следующий вид

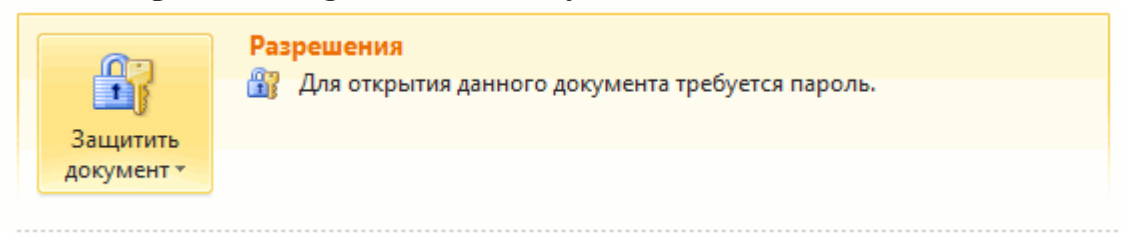

Рисунок 4 – поле **Разрешение**

Теперь без пароля этот документ не открыть.

Пароль рекомендуют куда-то записать иначе если его забудешь, то придется прибегнуть к платным программам для восстановления. Так же это займет очень много времени. (Зависит от сложности пароля и от мощности процессора и вашей видеокарты).

#### **Защита документа от редактирования**

На изменение документа можно также поставить пароль, без которого ничего не получиться. Выбираем вкладку **Файл Сведения Разрешения**. Нажимаем кнопку **Защитить документ** и выбираем **Ограничить редактирование**

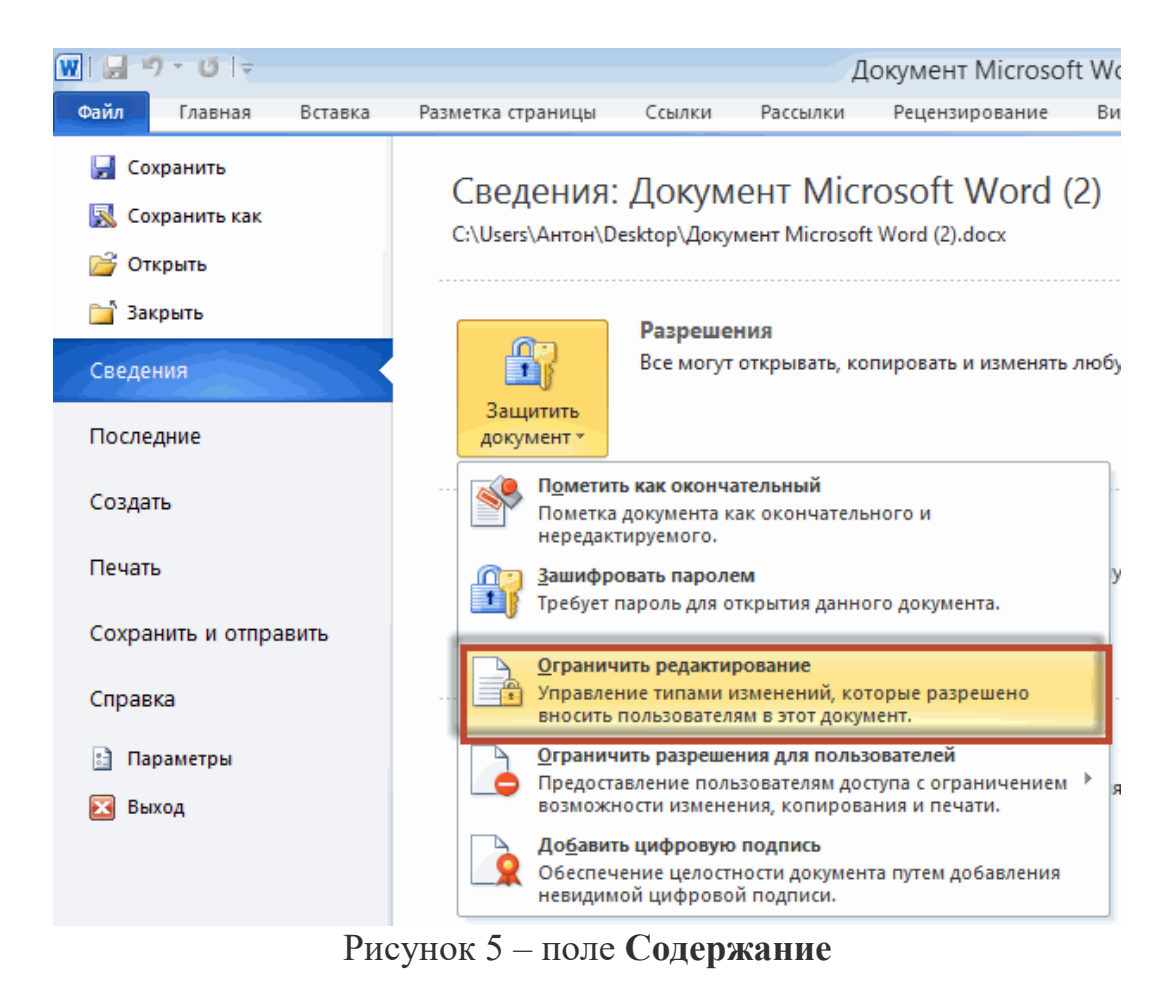

В правой части открывается поле **Ограничить форматирование** и редактирование документа. Нас интересует раздел 2. **Ограничения на** 

**редактирование**. Из выпадающего списка выбираем только чтение

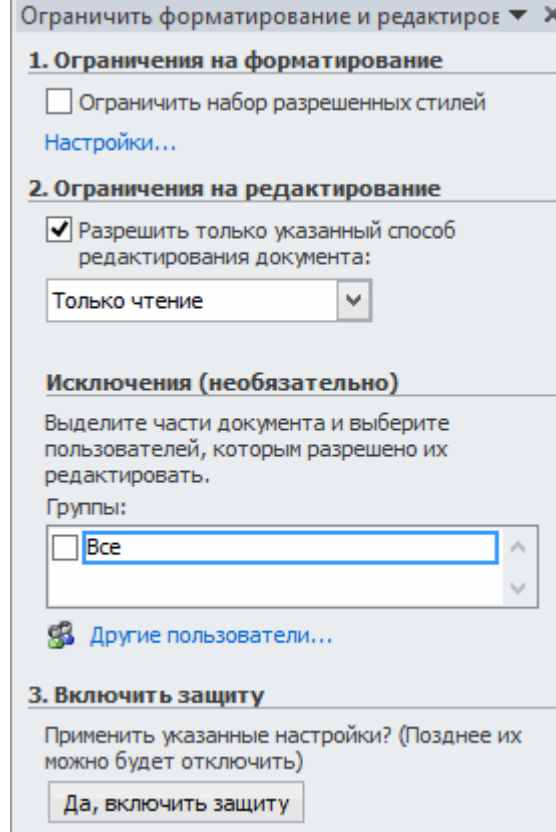

### Рисунок 6 – поле **Ограничения на редактирование** Затем спускаемся в вниз и жмем кнопку **Да, включить защиту**

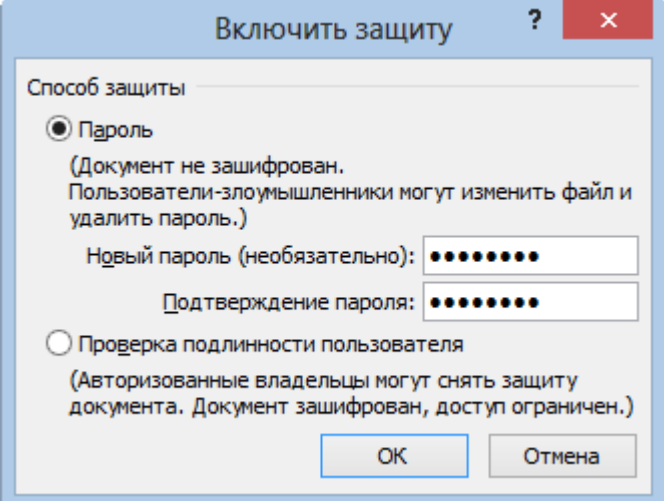

Рисунок 7 – поле **Включить защиту**

Вводим пароль два раза и нажимаем **ОК**. Поле справа принимаем следующий вид

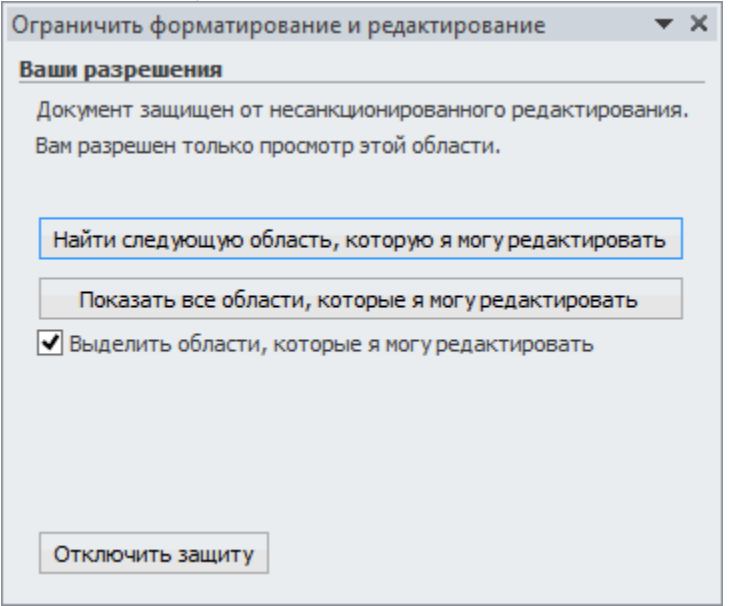

Рисунок 8 – поле **Ограничения на редактирование**

Теперь для внесения изменений в этот документ требуется отключить защиту введя правильный пароль

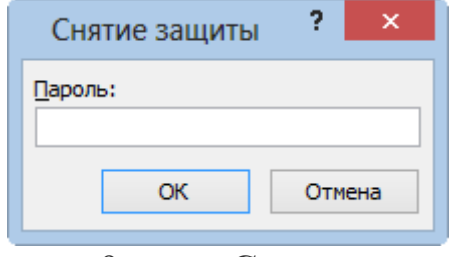

Рисунок 9– поле **Снятие защиты**

Если с паролем ошиблись увидите предупреждение

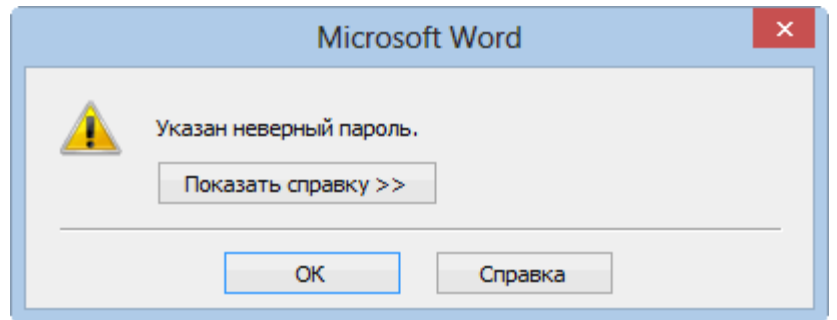

Рисунок 10 – поле **Сообщение об ошибке**

Таким образом можно ограничить редактирование этого документа.

Из этого положения можно найти выход скопировав содержимое в другой документ и внеся требуемые поправки. Но, это уже будет другой документ. Что бы пресечь копирование таким образом, можно прибегнуть к третьему варианту.

### **Защита документа от копирования**

**Файл Сведения Разрешения**.. Нажимаем кнопку **Защитить документ**  и выбираем **Ограничить редактирование**

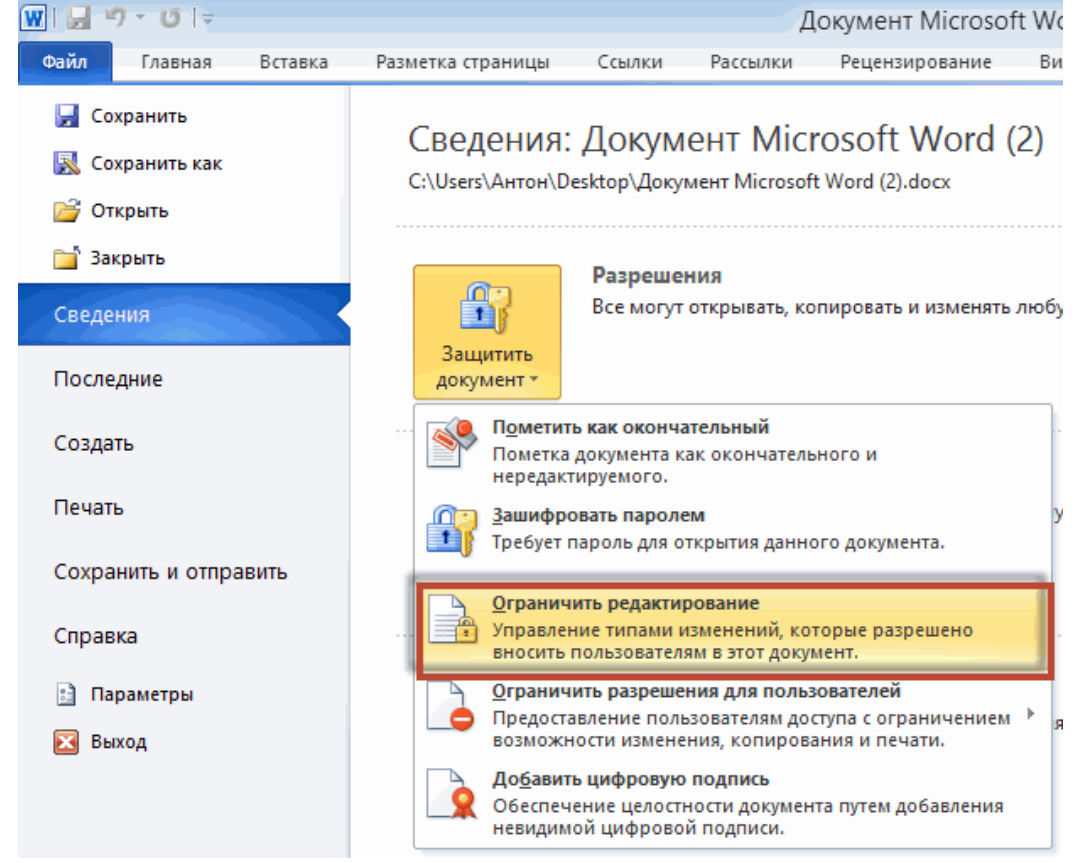

Рисунок 11 – поле **Защитить документ**

В появившимся поле справа в разделе 2. **Ограничения на редактирования** из выпадающего списка выбираете **Ввод данных в поля форм**

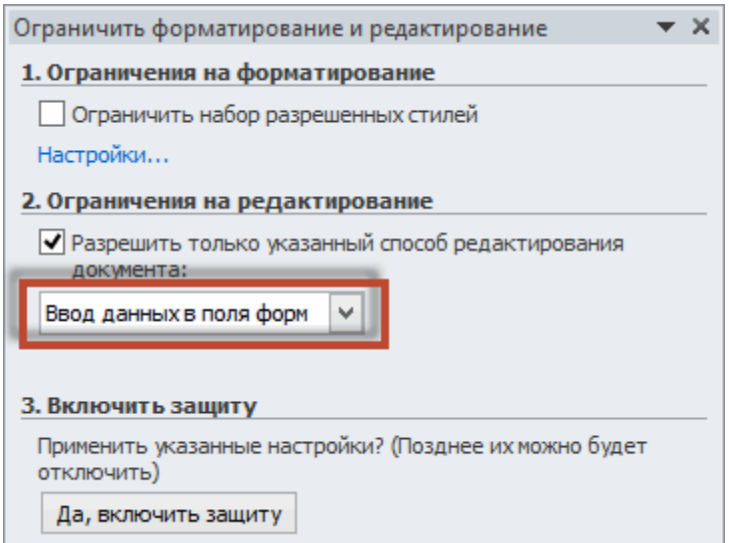

Рисунок 12 - поле Ограничения на редактирования

Нажимаете на кнопку внизу Да, включить защиту

Появляется уже знакомое вам окошко с требованием ввести пароль и подтверждение. После этого документ будет защищен от копирования. Невозможно будет выделить и скопировать какой-либо кусок текста.

Выше рассмотрели три способа защиты документа Microsoft Word: защита на открытие и просмотр документа, защита от редактирования документа и защита от копирования.

### Практическая часть

Исследовать все типы защит в Microsoft Word - защиту от записи, от  $1_{-}$ исправлений и защиту на открытие документа. Изучить функции данных защит.

2. На основе шаблона документа «Приглашение» создать документ и сохранит его под своей фамилией.

 $\mathfrak{Z}$ . Установить на документ защиту «на открытие» с паролем 123456789.

Установить на документ защиту «только для чтения» с паролем  $\overline{4}$ 

### qwerty.

- 5. Установить на документ защиту «на редактирование»:
	- Выбрать способ редактирования «запись исправлении».
	- В тексте документа найти фрагменты текста форматированные следующим образом: [Ф.И.О. получателя]. Задать разрешения на редактирование данных фрагментов.
	- Задать пароль **1qaz2wsx**
	- Сохранить документ и закрыть его.
	- Открыть документ. Попробовать ввод неверных паролей.
	- Открыть документ с использованием указанных выше паролей.
	- Попробовать произвести изменение  $He$ разрешенных ЛЛЯ редактирования фрагментов текста.
	- Заполнить Бланк письма произвольными данными.

## **Защита документов Microsoft Excel Теоретическая часть**

Запретить редактирование различных элементов в документах Excel можно с помощью инструментов защиты книги (защищает глобальные элементы: листы и окна документов) или защиты листов (ограничивает работу со столбцами/строками, а так же специальными элементами).

### **Защита книги.**

Для настройки защиты книги, на вкладке **Рецензирование** нажмите кнопку **Защитить книгу** (рис. 13) В открывшемся окне выберите элементы, которые следует защищать: структура (количество листов, наличие невидимых листов) и окна (размер, количество и расположение окон книги). Нужно выбрать хотя бы один элемент из двух. После этого необходимо ввести пароль и его подтверждение.

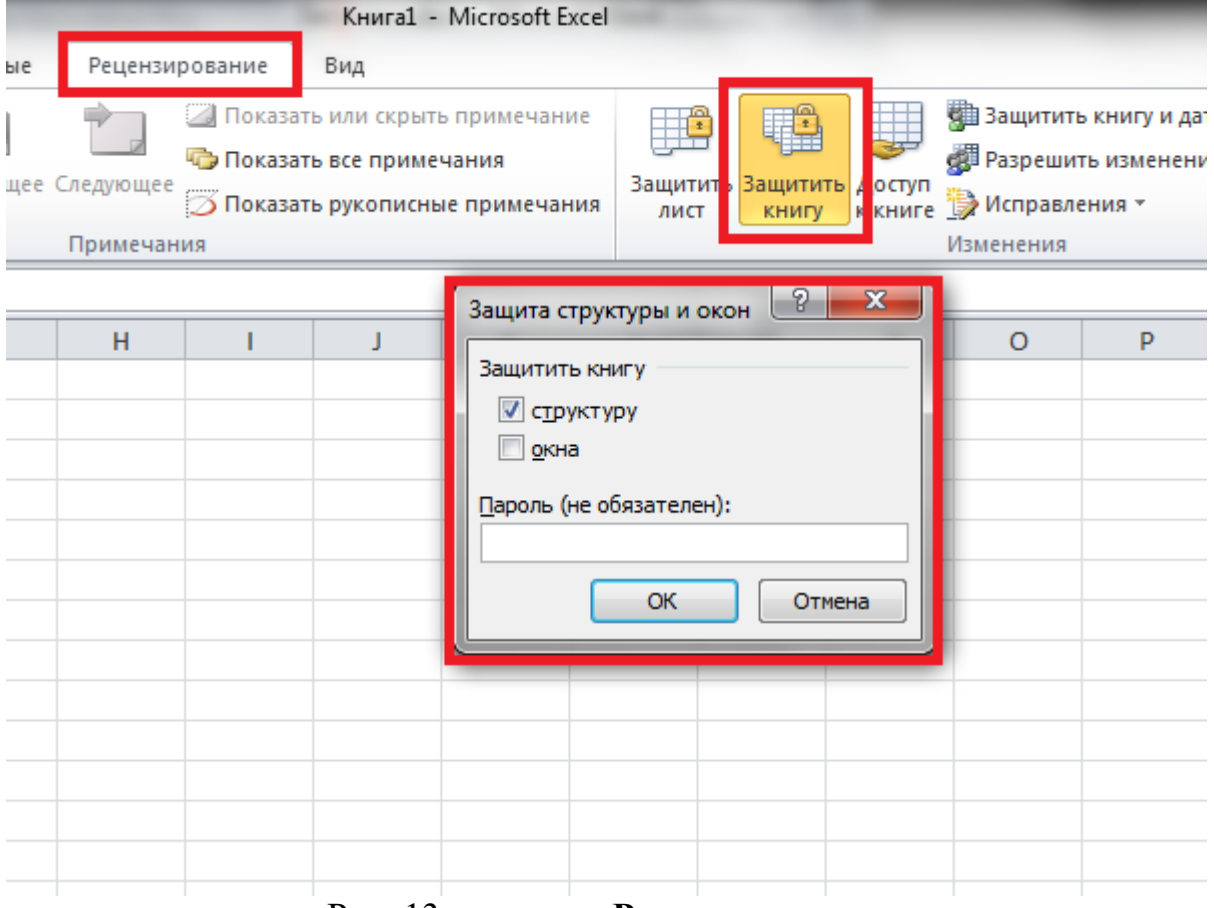

Рис. 13 – вкладка **Рецензирование**

### **Защита листа.**

Для защиты элементов листа, на вкладке **Рецензирование** нажмите кнопку **Защитить лист** (рис. 14 В нижней части появившегося окна будет список – отметьте действия, которые будут разрешены пользователям, убедитесь, что стоит флажок **Защитить лист и содержимое защищаемых ячеек**, введите пароль и нажмите **OK**. Excel покажет окно с просьбой ввести пароль ещё раз для подтверждения.

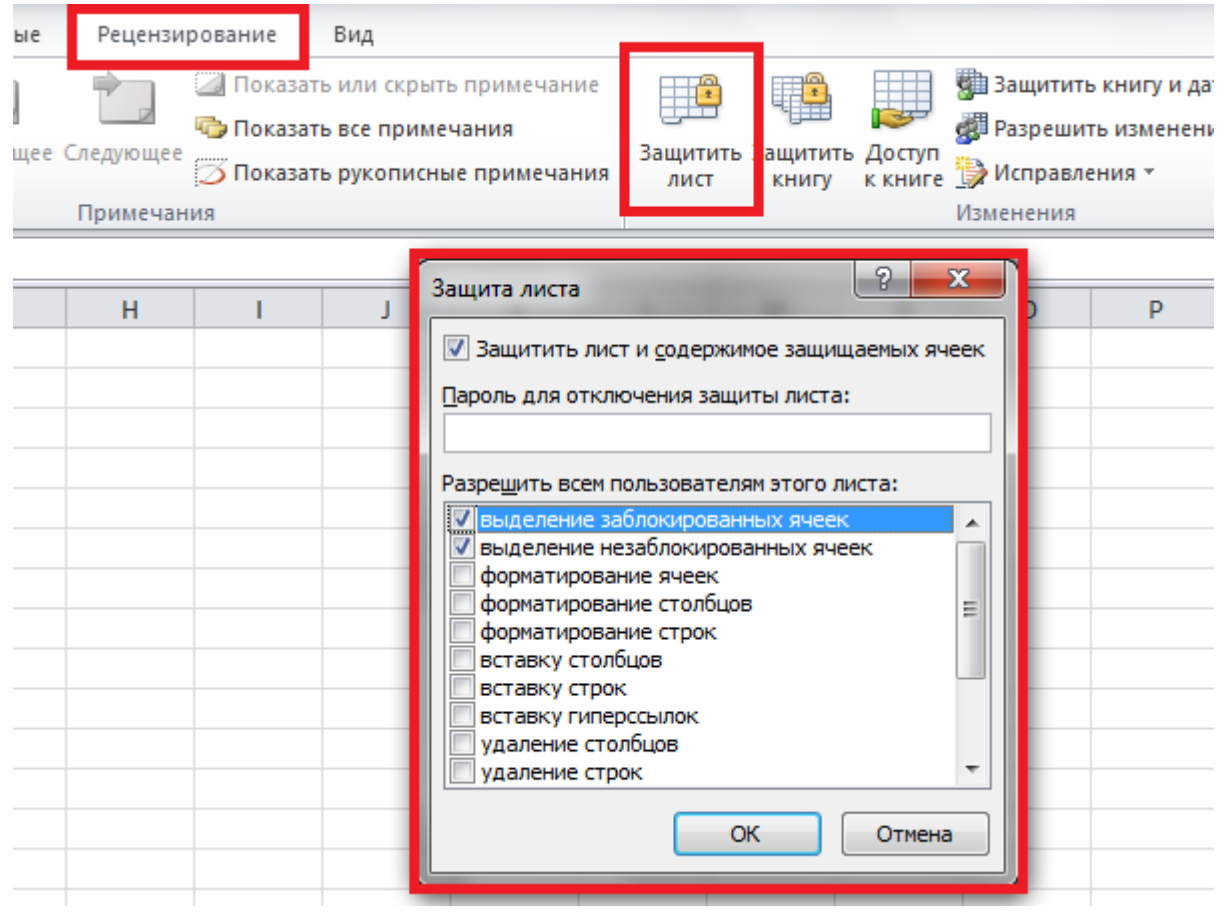

Рис. 14 – вкладка **Рецензирование**

Как и в случае с защитой книги, пароль невозможно восстановить штатными средствами Office, а для изменения защищенных элементов необходимо будет снимать защиту, нажимая на кнопку **Защитить лист** и вводя пароль.

### **Защита диапазонов.**

Выделите ячейку, которую не хотите защищать и кликните по ней правой мышиной кнопкой. Появится меню, где нужно будет выбрать пункт **Формат ячеек**  — вкладка **Защита**. По умолчанию там будет стоять флажок напротив **Защищаемая ячейка**, вам необходимо его снять. Соответственно, все те ячейки, которые так и останутся помеченные флажком, будет защищены после активации защиты листа. Это же правило действует и в случаях, когда вы раздумываете над тем, как защитить формулы в excel. Просто ставите защиту на ячейку с формулой и устанавливаете защиту листа.

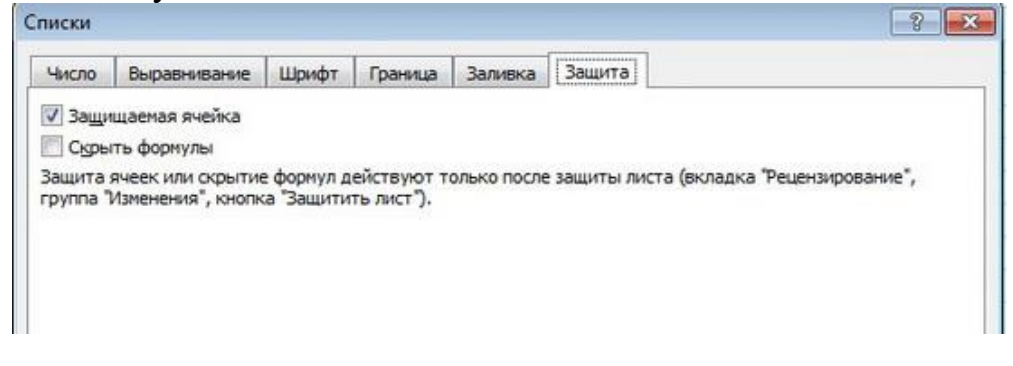

Рис. 15 – вкладка Защита

### **Практическая часть**

1. Исследовать все типы защит в Microsoft Excel – защиту ячеек, диапазонов, листа, книги, от исправлений и защиту на открытие документа. Изучить функции данных защит.

- 2. Откройте документ **«Лабораторная работа №3»**.
- 3. Установить на книгу защиту «на открытие» с паролем **123456789.**
- 4. Установить на книгу защиту «только для чтения» с паролем **qwerty**.
- 5. Установить на книгу защиту «содержимого»:
	- В таблице книги найти ячейки залитые зеленым цветом. Такие ячейки после защиты листа должны быть доступны для редактирования.
	- В таблице книги найти ячейки залитые желтым цветом. Такие ячейки после защиты листа должны быть защищены и формулы в них должны быть скрыты
	- В таблице книги найти ячейки залитые красным цветом. Диапазон такие ячеек после защиты листа должен быть доступны для редактирования только после ввода пароля **00112233**
	- Защитить лист, задать пароль **1qaz2wsx**
	- Защитить книгу, задать пароль **q123w456**
	- Сохранить книгу и закрыть его.
	- Открыть документ. Попробовать ввод неверных паролей.
	- Открыть документ с использованием указанных выше паролей.
	- Попробовать произвести изменение не разрешенных для редактирования диапазонов ячеек.